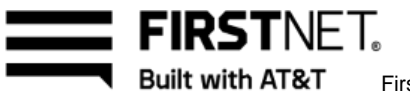

FirstNet Push-to-Talk Administrators Guide

# 410 FirstNet Push-to-Talk Administrators Guide:

# For Super Administrators

January 6, 2023

January 6, 2023 Page 1

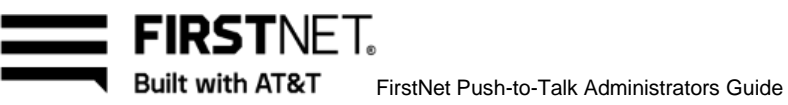

## **Contents**

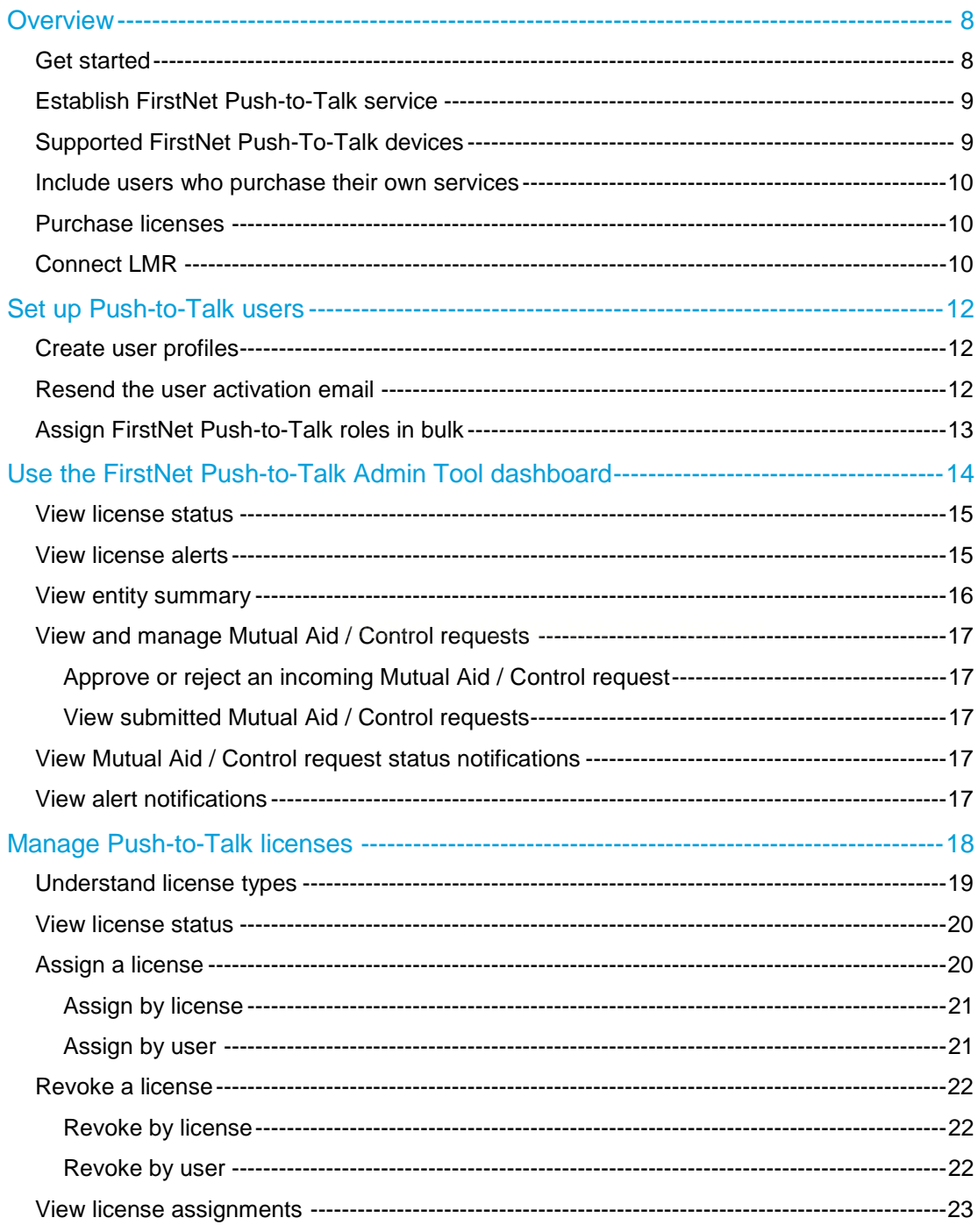

January 6, 2023 **Page 2** 

Built with AT&T FirstNet Push-to-Talk Administrators Guide

**: FIRSTNET.** 

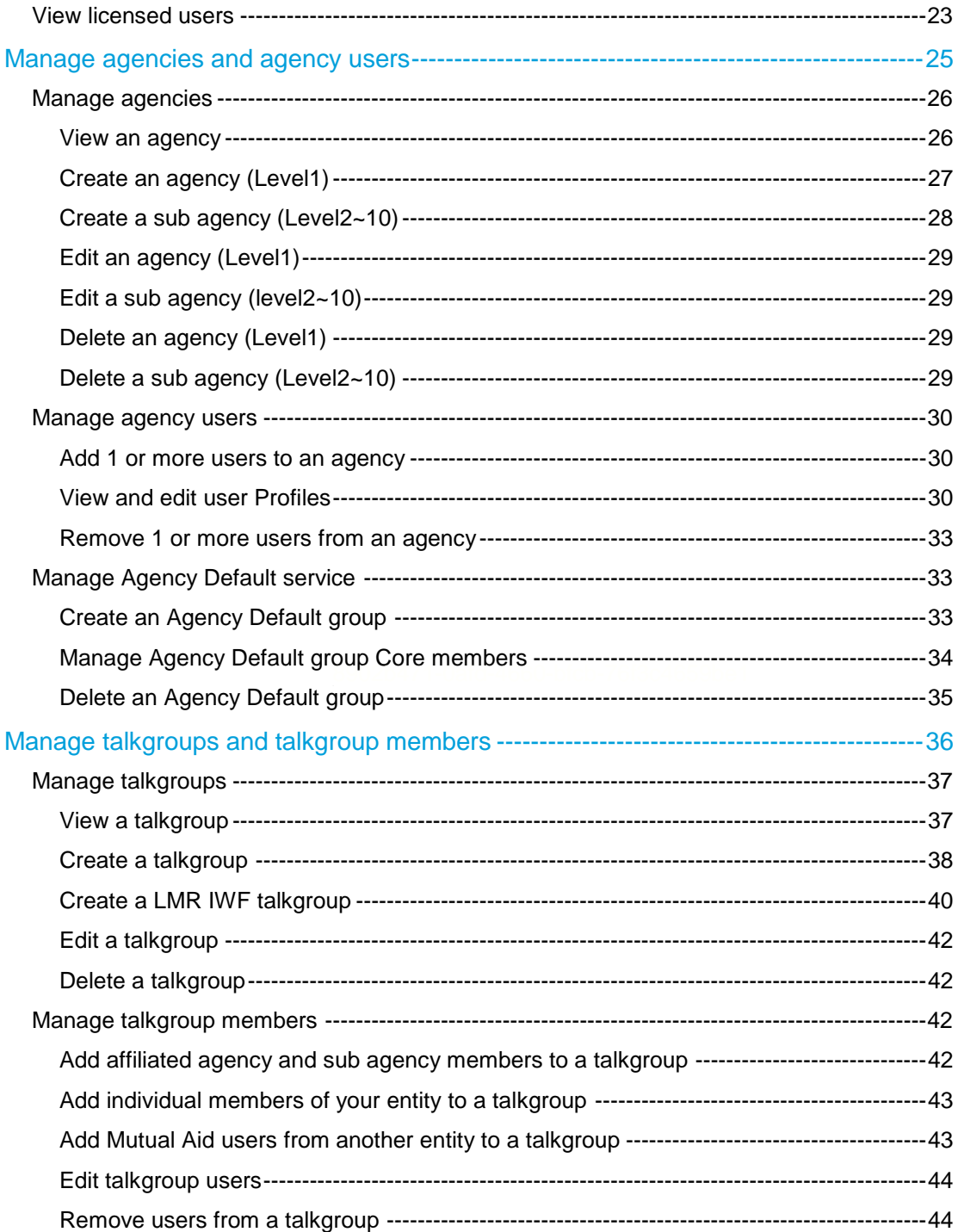

January 6, 2023 **Page 3** 

Built with AT&T FirstNet Push-to-Talk Administrators Guide

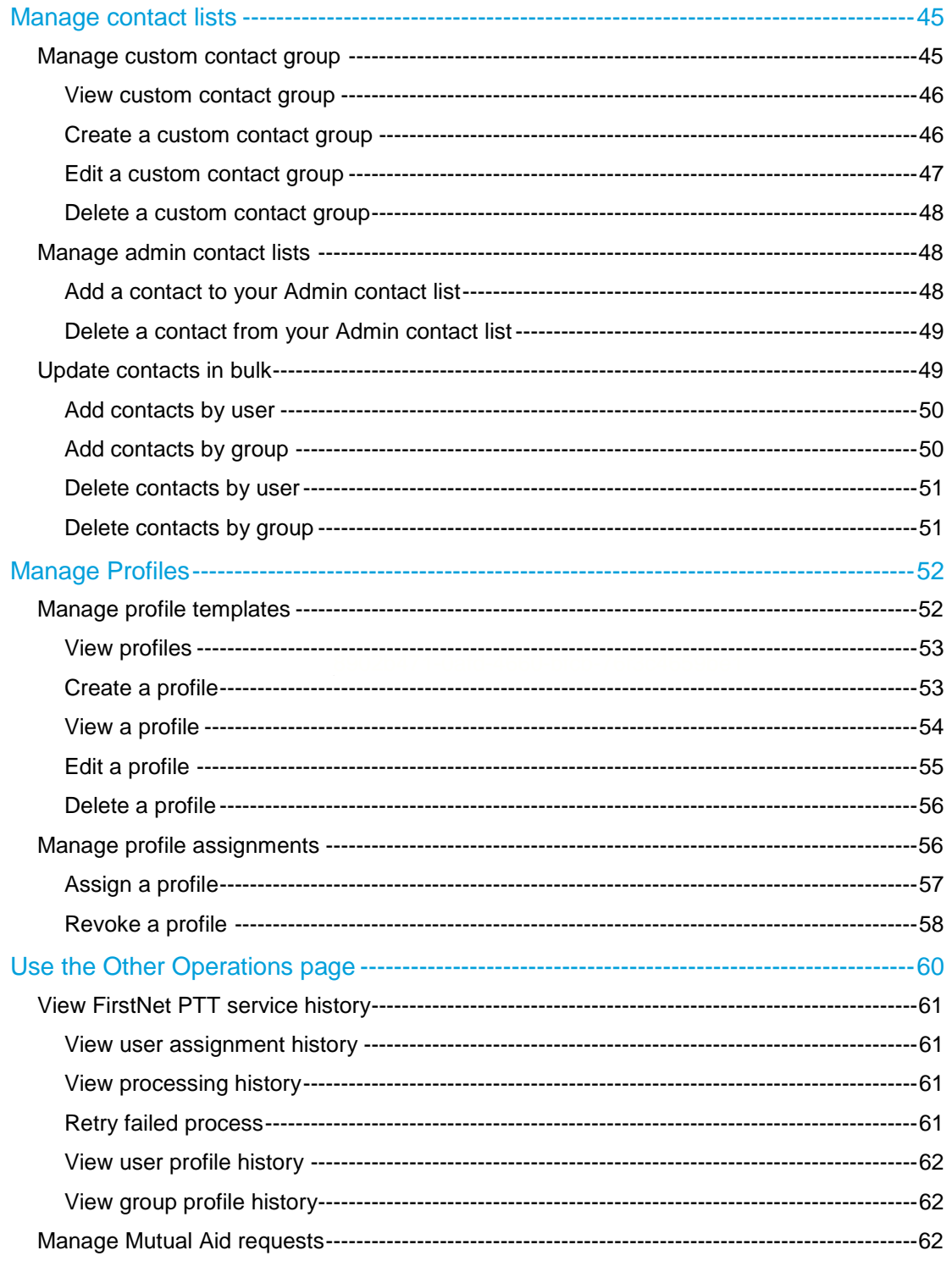

January 6, 2023

Page 4

**Built with AT&T** FirstNet Push-to-Talk Administrators Guide

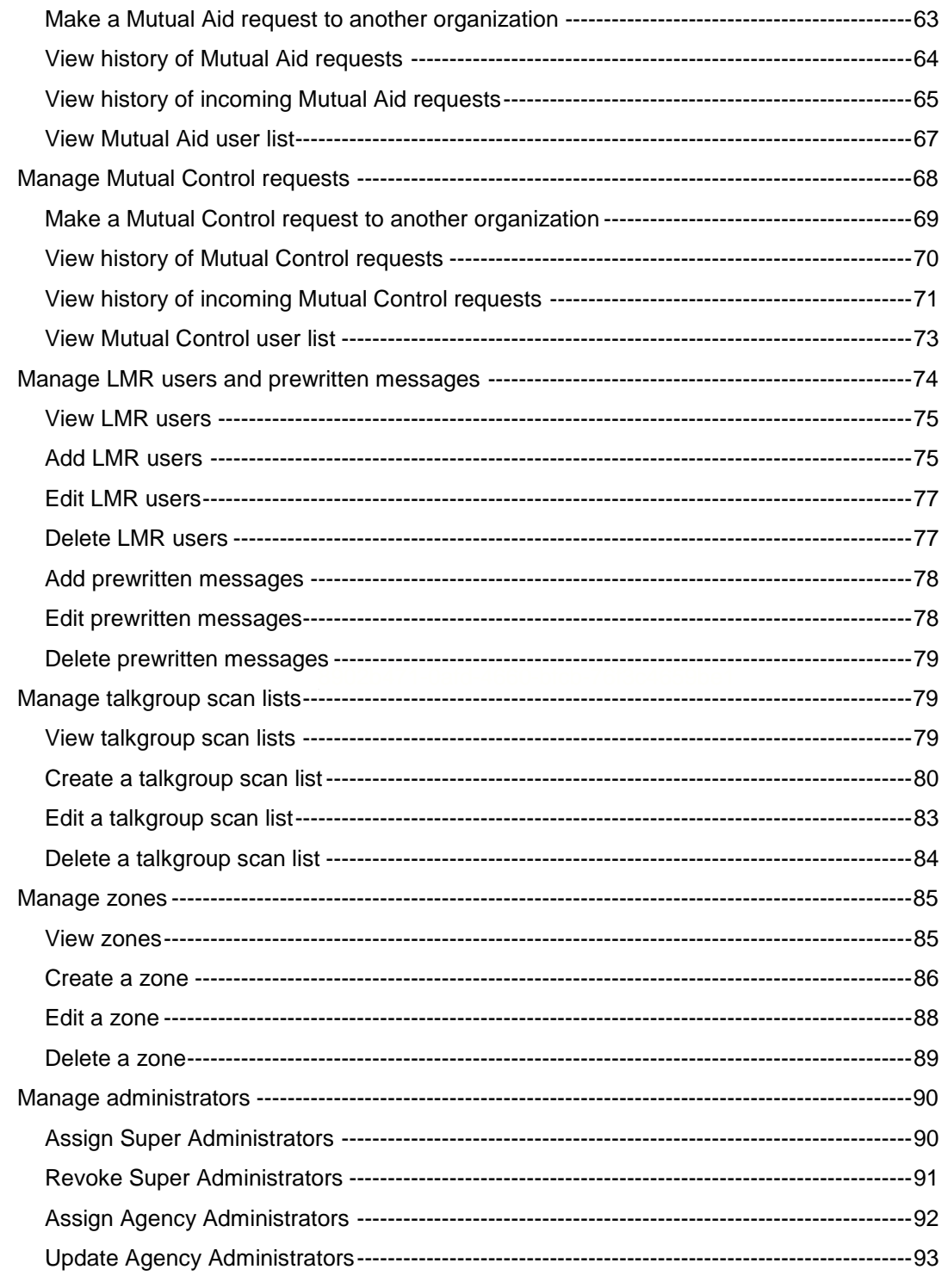

January 6, 2023 **Page 5** 

**Built with AT&T** FirstNet Push-to-Talk Administrators Guide

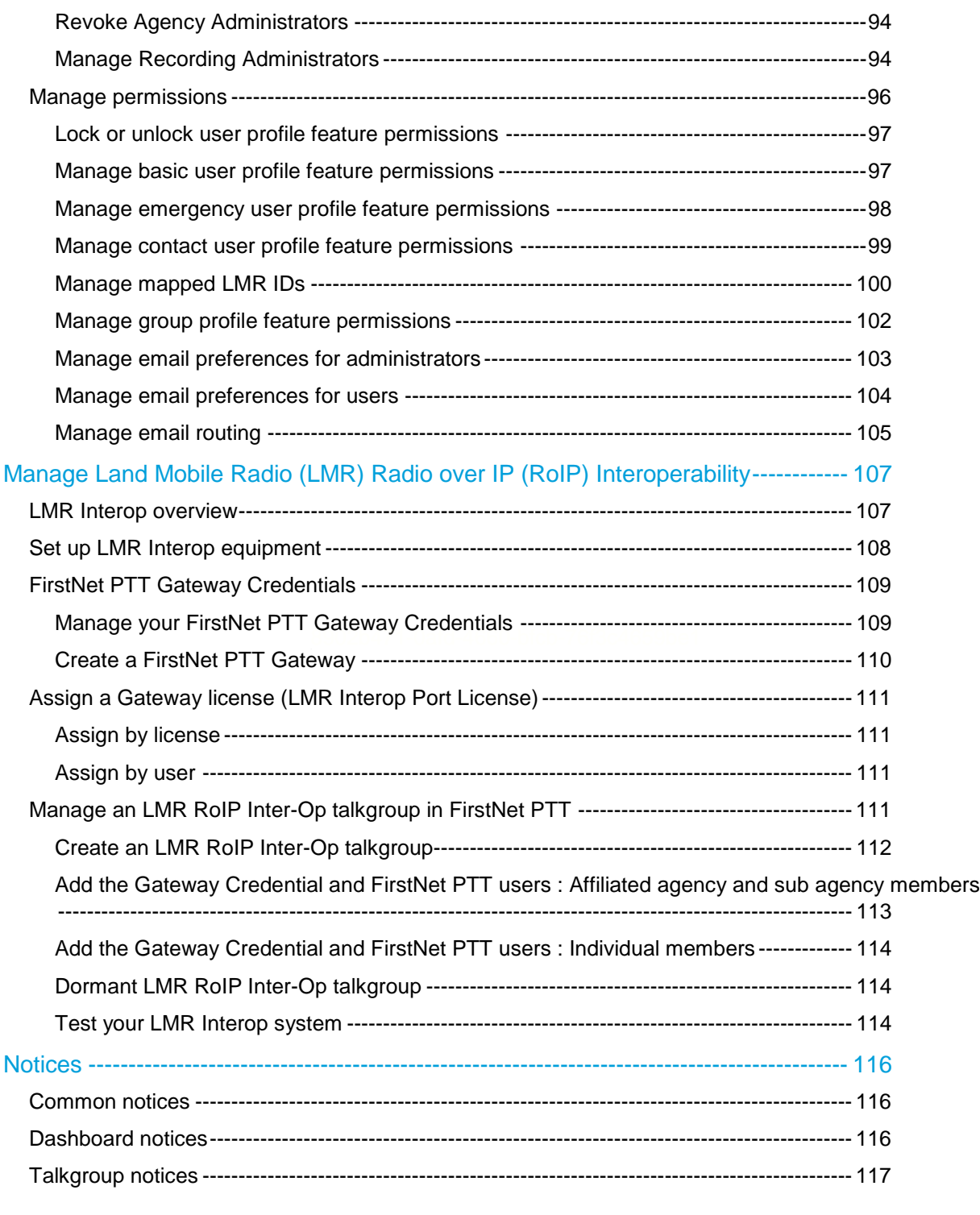

January 6, 2023 **Page 6** 

**Built with AT&T** FirstNet Push-to-Talk Administrators Guide

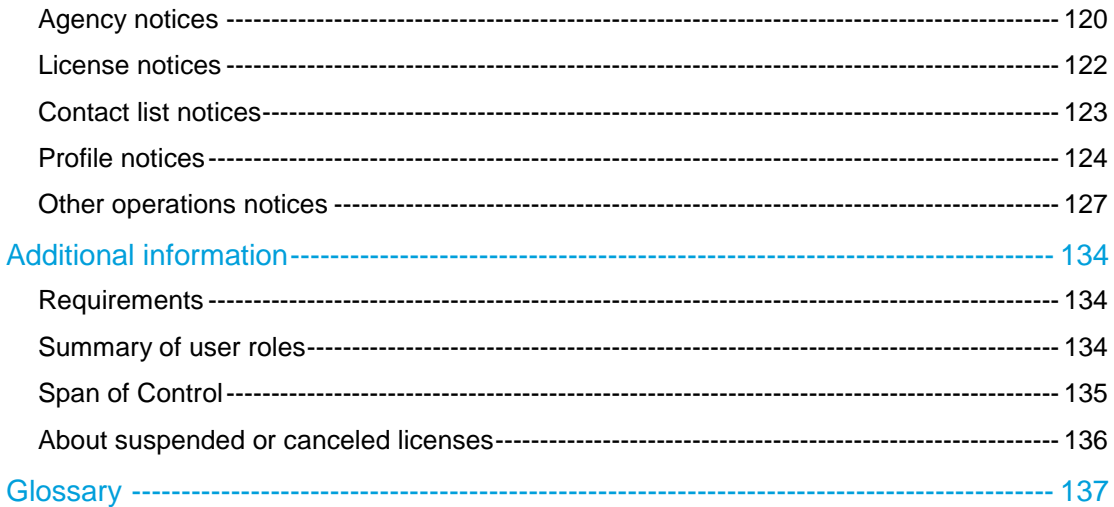

January 6, 2023 **Page 7** 

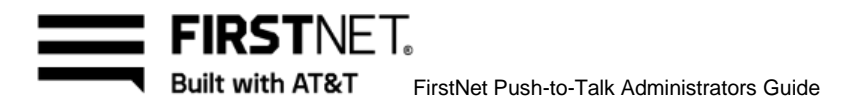

# <span id="page-7-0"></span>**Overview**

The FirstNet Push-to-Talk (PTT) service provides instant communication between users within an agency (Public Safety Entity or PSE) at the push of a button. As a FirstNet PTT Administrator, you manage the FirstNet PTT service using the FirstNet PTT Admin Tool, which you access from FirstNet Central. Using different areas of the tool, you can create users and talkgroups, administer licenses, and more.

[Get started](#page-7-1) [Establish FirstNet Push-to-Talk service](#page-8-0) [Supported FirstNet Push-To-Talk devices](#page-8-1) [Include users who purchase their own services](#page-9-0) [Purchase licenses](#page-9-1) [Connect LMR](#page-9-2)

### <span id="page-7-1"></span>**Get started**

In this section, we'll explain FirstNet PTT management at a high level to help you learn how to use the tools. Detailed instructions follow in subsequent chapters. The 2 key things you need to understand to use FirstNet PTT are:

- Who performs the tasks required to manage the FirstNet PTT service?
- What are the key steps they need to perform?

The 3 key roles in the FirstNet PTT service are:

#### **PSE administrator**

- Creates accounts (FirstNet IDs) for agency users.
- Adds either the FirstNet PTT Administrator role or PTT End User role to agency user's accounts so they can use FirstNet PTT.

#### **FirstNet PTT Administrator**

- Can be assigned as Super Administrator or Agency Administrator by AT&T CCC or Super Administrators.
- Manages the organization's FirstNet PTT service by assigning licenses to users, creating agencies, talkgroups, contact lists, and more based on his/her Administrator privileges. **Note:** Super Administrators can manage the organization's FirstNet PTT service without any restrictions. But Agency Administrators can only manage the level 1 agencies to which they are assigned and their users.

#### **FirstNet PTT End User**

Uses the service in the performance of their duties.

#### January 6, 2023 Page 8

FIRSTNFT. Built with AT&T FirstNet Push-to-Talk Administrators Guide

Each of these roles performs key tasks in the set up and use of the agency's FirstNet PTT service. A FirstNet PTT Administrator may also be a PSE administrator and a FirstNet PTT End User, but this guide addresses the FirstNet PTT Super Administrator role.

# <span id="page-8-0"></span>**Establish FirstNet Push-to-Talk service**

To set up FirstNet PTT service, excluding Land Mobile Radio (LMR) Interoperability, complete the following actions:

- In FirstNet Central, in the **Manage users** section, as the PSE administrator, [create FirstNet IDs](#page-11-1) for each agency member.
- An activation email with instructions on how to activate their credentials and set up their passwords will be sent.
- In the **Manage users** section, [assign the PTT Administrator and PTT End User roles.](#page-12-0)
- 4. The PSE administrator (or person authorized to submit orders) purchases FirstNet PTT services or [licenses](#page-9-1) through their organization's FirstNet sales representative.
- 5. In the FirstNet PTT Admin Tool, the FirstNet PTT Administrator does the following:
	- Reviews the FirstNet PTT users and available licenses
	- [Assigns licenses](#page-19-1) to each PTT user
	- Creates [agencies](#page-25-0) from PTT users
	- [Creates talkgroups](#page-37-0) from licensed users
	- **8902b471-0afdes contact lists. (Optional)**
	- Creates [profile templates.](#page-51-0) (Optional)
	- As soon as talkgroups and contacts are created, they're pushed wirelessly to the agency's devices so the users can make PTT calls

Other tasks the FirstNet administrator can do include setting user profiles, [sending Mutual Aid](#page-61-2)  [requests](#page-61-2) and [Mutual Control requests,](#page-67-0) [manage LMR users, talkgroup scan lists, zones,](#page-73-0)  [Administrators](#page-73-0) and [permissions,](#page-95-0) and more.

**Note:** For information about LMR Interop, see [Manage Land Mobile Radio \(LMR\) Interoperability.](#page-106-0)

# <span id="page-8-1"></span>**Supported FirstNet Push-To-Talk devices**

FirstNet Push-to-Talk is supported on a variety of Android® devices. Some devices come with FirstNet PTT embedded in the operating system and offer optimized performance for FirstNet PTT.

Other certified devices support the download of the FirstNet PTT application from the Google Play® Store (iOS<sup>®</sup> support coming soon). Look for the FirstNet PTT application on the home screen of your device. If you don't see it, download it and follow the installation instructions.

FirstNet PTT can be used only on certified devices.

January 6, 2023 Page 9

FIRSTNFT. Built with AT&T FirstNet Push-to-Talk Administrators Guide

> To find a list of devices certified for FirstNet PTT, go to [firstnet.com/push-to-talk/support](http://www.firstnet.com/push-to-talk/support) and click **FirstNet Push-to-Talk Device Portfolio**.

### <span id="page-9-0"></span>**Include users who purchase their own services**

Volunteers and members who purchase their own FirstNet wireless service may also need to participate in agency group communications. Confirm with your PSE administrator that those users are associated with your agency's subscriber paid FirstNet account. If they aren't, your PSE administrator should initiate a request to migrate them across. You can't include subscriber paid users in your agency's talkgroups if they aren't on your agency's subscriber paid FirstNet account.

Subscriber paid users can request FirstNet PTT service at AT&T retail stores or by calling FirstNet Customer Service at 800.574.7000.

# <span id="page-9-1"></span>**Purchase licenses**

To access certain features of FirstNet PTT, users need 1 or more of these PTT licenses:

- **FirstNet Push-to-Talk (PTT) subscription**—Allows a user to participate in FirstNet PTT calling. This is a paid subscription.
- **FirstNet Push-to-Talk (PTT) LMR Interop Add-on**—Allows a user to participate in FirstNet PTT / LMR calling. A FirstNet PTT subscription is also required. This is a paid subscription.
- **FirstNet Push-to-Talk (PTT) Gateway license—Required for each active Gateway Credential** used to provision LMR Interop. This isn't a paid subscription.

For help with your licenses, contact your FirstNet representative.

After you purchase licenses, you can view them in the FirstNet PTT Admin Tool and assign them to the agency's PTT users. You can assign and revoke licenses at any time. Revoked licenses are available for re-assignment to another agency user. You can cancel surplus licenses by calling your FirstNet representative.

# <span id="page-9-2"></span>**Connect LMR**

You can connect your FirstNet PTT service to your LMR 2-way radio service to allow groups on either network to communicate with each other. To do this, you'll need a combination of customer premise equipment, secured backhaul, and licenses. What you'll need:

- A Cubic Vocality RoIP Gateway, with the needed number of ports active
- One donor radio per LMR channel and requisite cabling
- Backhaul options from the RoIP Gateway
	- $\circ$  Wireless backhaul, using a FirstNet Mobile Unlimited Plan with First Priority®, and applying TLS encryption

January 6, 2023 Page 10

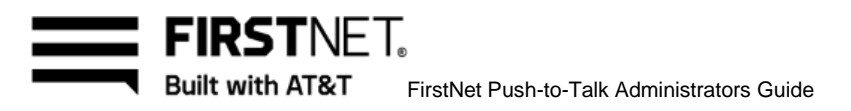

- o When available, wireline internet backhauls, applying TLS encryption
- FirstNet PTT Gateway Credentials and a Gateway license
- A subscription to FirstNet PTT LMR Interop Add On for each FirstNet PTT subscriber who can communicate with LMR users

For information about how to manage LMR Interop for FirstNet PTT, see the [Manage Land Mobile](#page-106-0)  Radio (LMR) [Interoperability](#page-106-0) section.

January 6, 2023 Page 11

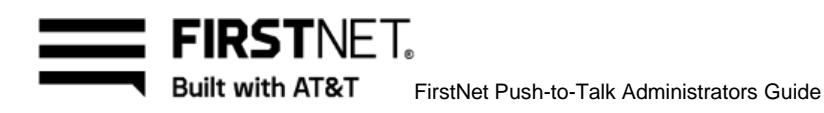

# <span id="page-11-0"></span>Set up Push-to-Talk users

Your PSE administrator creates FirstNet member profiles in the **Manage users** section of FirstNet Central and assigns FirstNet Push-To-Talk (PTT) roles. An activated Profile provides FirstNet PTT users with their FirstNet credentials, which are required to log in and use FirstNet PTT.

[Create user profiles](#page-11-1) [Resend the user activation email](#page-11-2) [Assign FirstNet PTT roles](#page-12-0)

# <span id="page-11-1"></span>**Create user profiles**

In FirstNet, the PSE administrator must create profiles for agency users before FirstNet PTT roles can be assigned. For complete details, see [Establish FirstNet Push-to-Talk service.](#page-8-0)

The FirstNet PTT roles are:

 **FirstNet Push-to-Talk (PTT) Administrator**—Grants access to the PTT administrator portal and grants administrator rights in the FirstNet PTT portal. Administrators can manage their organization's FirstNet PTT license and other FirstNet PTT group controls within the FirstNet PTT administrator portal.  $\blacksquare$ 890271-0afd-4660-bfcb-76f3c4659b $\blacksquare$ 

**Note:** To enable the administrator option, set the user's Devices and service role to either billing account administrator or foundation account administrator.

 **FirstNet Push-to-Talk (PTT) End User**—Grants the user the ability to have a FirstNet PTT license assigned to their FirstNet ID. You can grant this role by itself or in addition to the administrator role.

# <span id="page-11-2"></span>**Resend the user activation email**

As soon as the PSE administrator creates the member profile, users automatically receive an email requesting that they establish a password and complete their activation. Users who don't complete their activation are shown a **Pending** status in **Manage users** and while they can be seen by the FirstNet PTT Administrator in the FirstNet PTT Admin Tool, they can't be managed. Typically, users who don't complete their activation in 1 browser session or who unsubscribe from FirstNet marketing emails will need the PSE administrator to resend the activation email. The activation email can be resent from the user's profile in **Manage users**.

January 6, 2023 Page 12

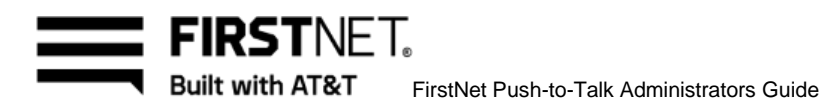

# <span id="page-12-0"></span>**Assign FirstNet Push-to-Talk roles in bulk**

If your member profiles already exist and you want to add the FirstNet PTT Administrator or FirstNet PTT End User roles, the PSE administrator can perform a bulk upload.

You'll need to provide the PSE administrator an Excel spreadsheet with the following information for upload:

- Email address
- Last name
- First name

To initiate the bulk upload, as a PSE administrator, in the **Users** tab of **Manage Users**, click **Edit users**.

January 6, 2023 Page 13

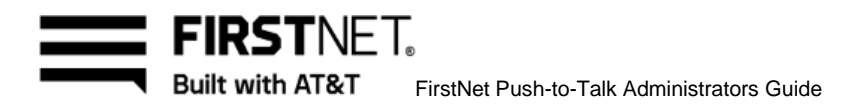

# <span id="page-13-0"></span>Use the FirstNet Push-to-Talk Admin Tool dashboard

You can perform tasks and view important information about your PTT service on the dashboard. Use it to view your license status, a summary of the entities you manage, and your pending and approved Mutual Aid / Control requests. From the dashboard, you can access pages to manage talkgroups, agencies, licenses, contact lists, profiles and more.

To access the dashboard, log in to FirstNet Central and click **Manage FirstNet PTT users & groups**.

In this chapter, you'll learn how to:

View [license status](#page-14-0) [View](#page-14-0) [license alerts](#page-14-1) [View your entity summary](#page-15-0) [View and manage Mutual Aid / Control requests](#page-16-0) [View Mutual Aid / Control request status notifications](#page-16-3) [View alert notifications](#page-16-4)

January 6, 2023 Page 14

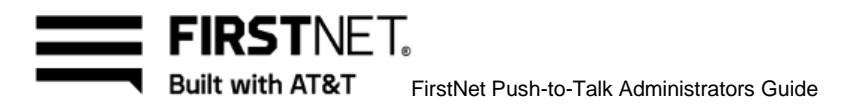

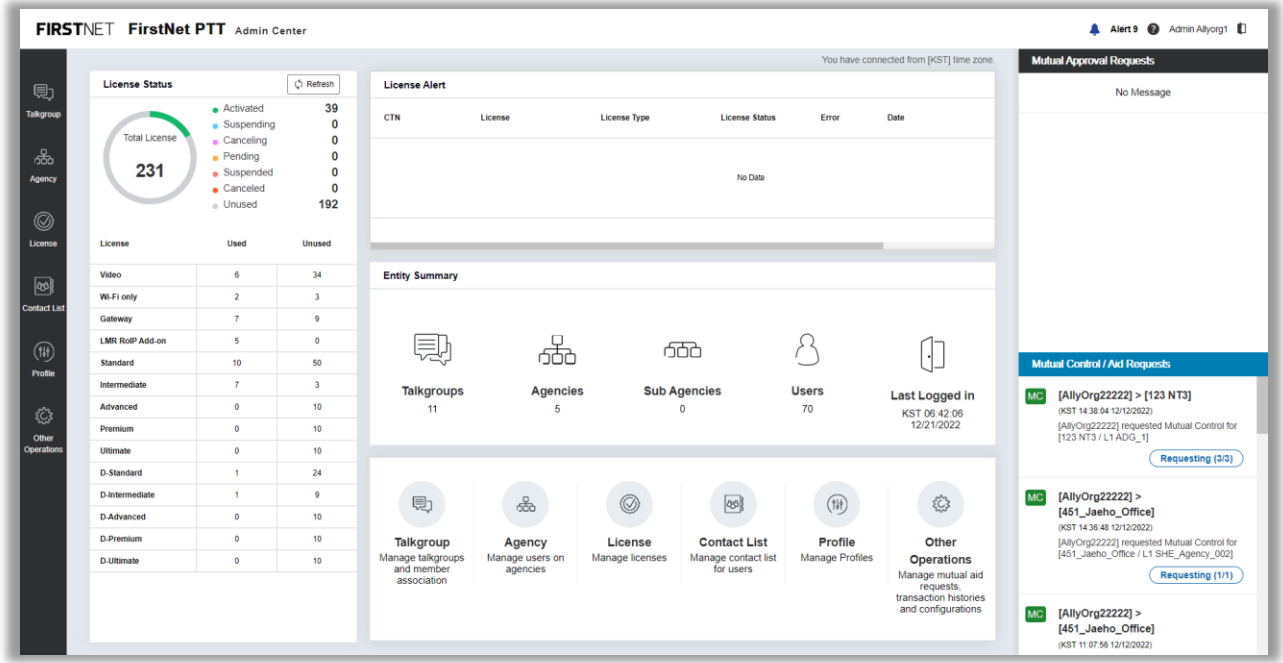

Image 1: Dashboard

#### <span id="page-14-0"></span>**View license status**

The license status chart shows the following statistics of each license status:

- Number of total licenses
- Number of activated, suspending, canceling, pending, suspended, and canceled licenses
- Number of unused licenses

To see more details about your license status, click **Total License** in the circle showing your license count.

For more information about managing licenses, see [Manage Push-to-Talk licenses.](#page-17-0)

### <span id="page-14-1"></span>**View license alerts**

The **License Alert** section shows status notifications if a license is canceled, suspended, or otherwise modified. Current license alerts are shown in this table:

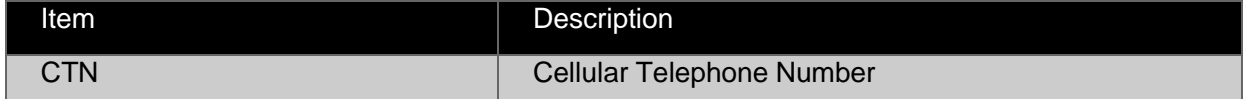

January 6, 2023 Page 15

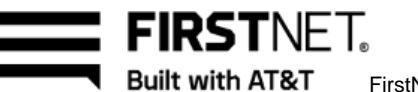

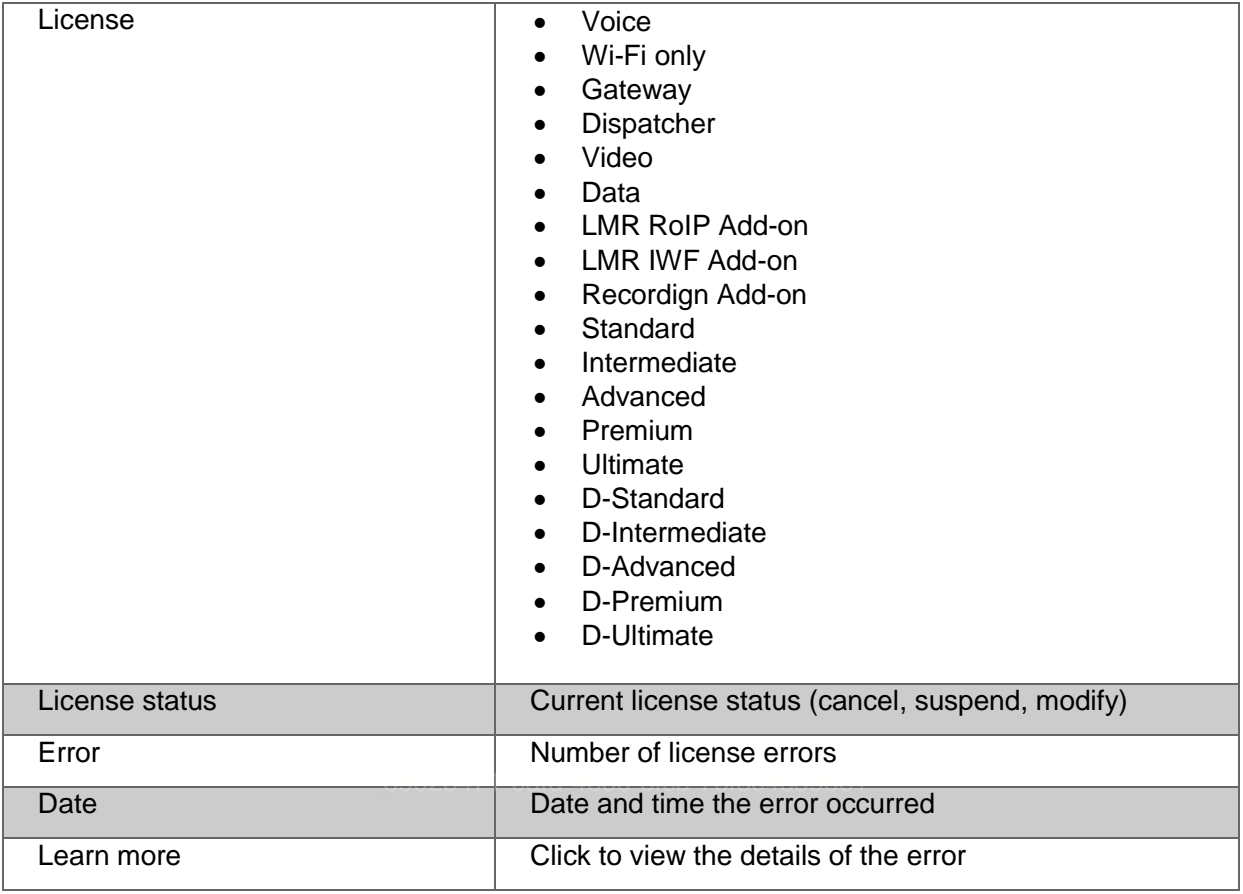

Table 1: License alerts

# <span id="page-15-0"></span>**View entity summary**

The **Entity Summary** section provides an overview of the FirstNet PTT service that you're responsible for. This section shows the following information:

- Talkgroups
- Agencies
- Sub agencies
- Users
- Last logged in and time

January 6, 2023 Page 16

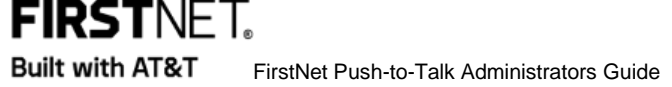

# <span id="page-16-0"></span>**View and manage Mutual Aid / Control requests**

Use the **Mutual Aid / Control request** section to manage your submitted and received inter-agency requests.

For more information on Mutual Aid / Control requests, see [Manage Mutual Aid requests](#page-61-2) / [Manage](#page-67-0)  [Mutual Control requests.](#page-67-0)

#### <span id="page-16-1"></span>**Approve or reject an incoming Mutual Aid / Control request**

You can find the list of your incoming Mutual Aid / Control requests on the right side of the dashboard.

- To approve a request, click **Approve**. If you click **Approve**, the **Select members(s) to approve** window opens. Select the users you want to approve and click **OK**.
- To reject a request, click **Reject**.

#### <span id="page-16-2"></span>**View submitted Mutual Aid / Control requests**

You can find the list of your submitted Mutual Aid / Control requests on the right side of the dashboard, below the incoming requests.

- Click **Requesting (#/#)** under the request you want to view. The **Mutual Aid Request Status**<br>window.cnesse window opens.
- The status of the Mutual Aid request shows in the **Status** column.

# <span id="page-16-3"></span>**View Mutual Aid / Control request status notifications**

You can find MA/MC request status notifications on the top right corner of your dashboard. These notifications provide details about MA/MC request status. Review the list of request status and click the status to go to the MA/MC request history page for details.

# <span id="page-16-4"></span>**View alert notifications**

You can find alert notifications on the top right corner of your dashboard. These notifications provide details about user licensing and talkgroup errors that may need your attention. The number of alerts is shown. Review the list of alerts and take action as required.

January 6, 2023 Page 17

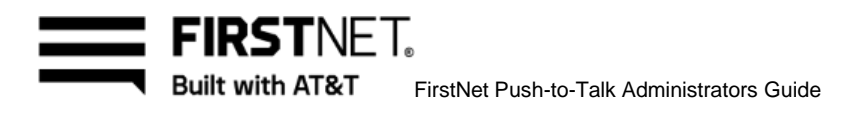

# <span id="page-17-0"></span>Manage Push-to-Talk licenses

Use the **License** page to view unused licenses and the status (activated, suspended, canceled, and pending) of assigned licenses. To use the FirstNet PTT service, each user needs a license.

In this chapter, you'll learn how to:

[Understand license types](#page-18-0) [View license status](#page-14-0) Assign a [license](#page-19-1) [Revoke](#page-21-0) a license [View license assignments](#page-22-0) [View licensed](#page-22-1) users

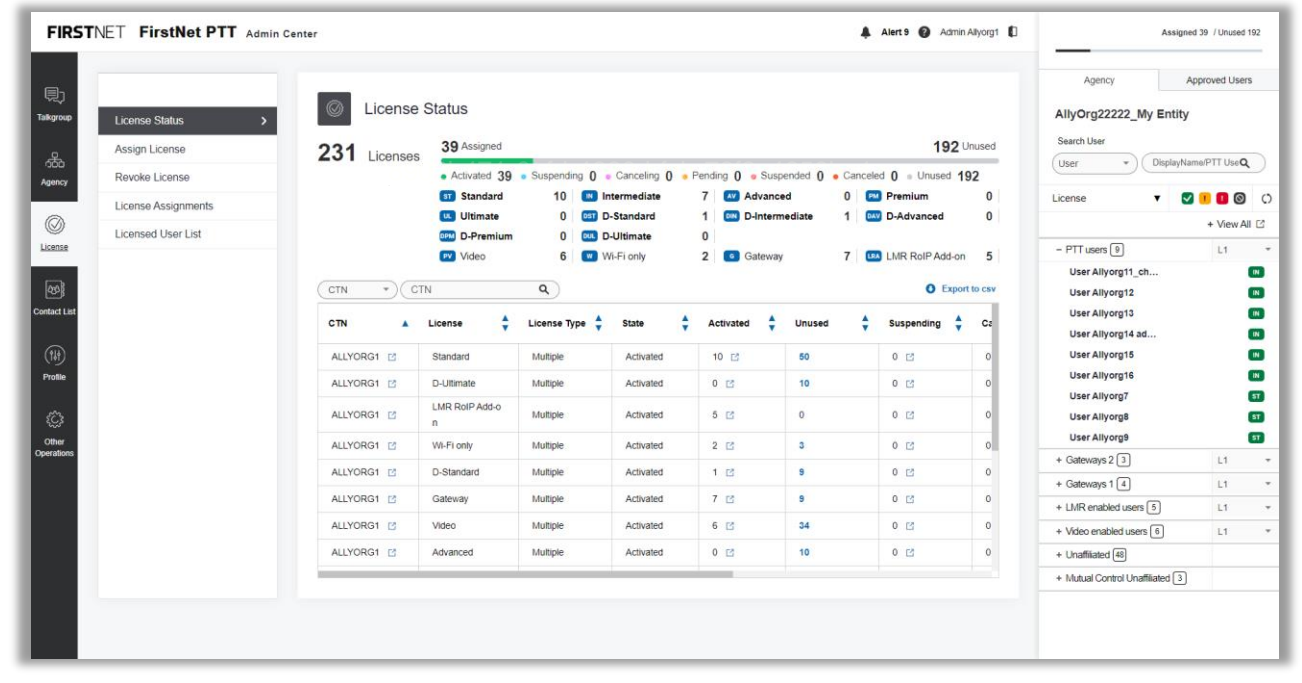

Image 2: License Status page

January 6, 2023 Page 18

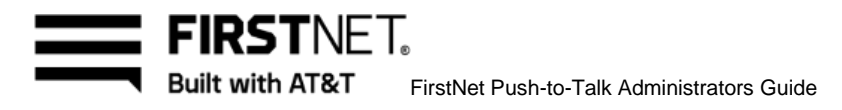

# <span id="page-18-0"></span>**Understand license types**

All FirstNet PTT users (including FirstNet PTT Gateway Credential) must have a license assigned to them before they can use the PTT service. The following table shows the different license types available in the FirstNet PTT service. Each type enables different functionality.

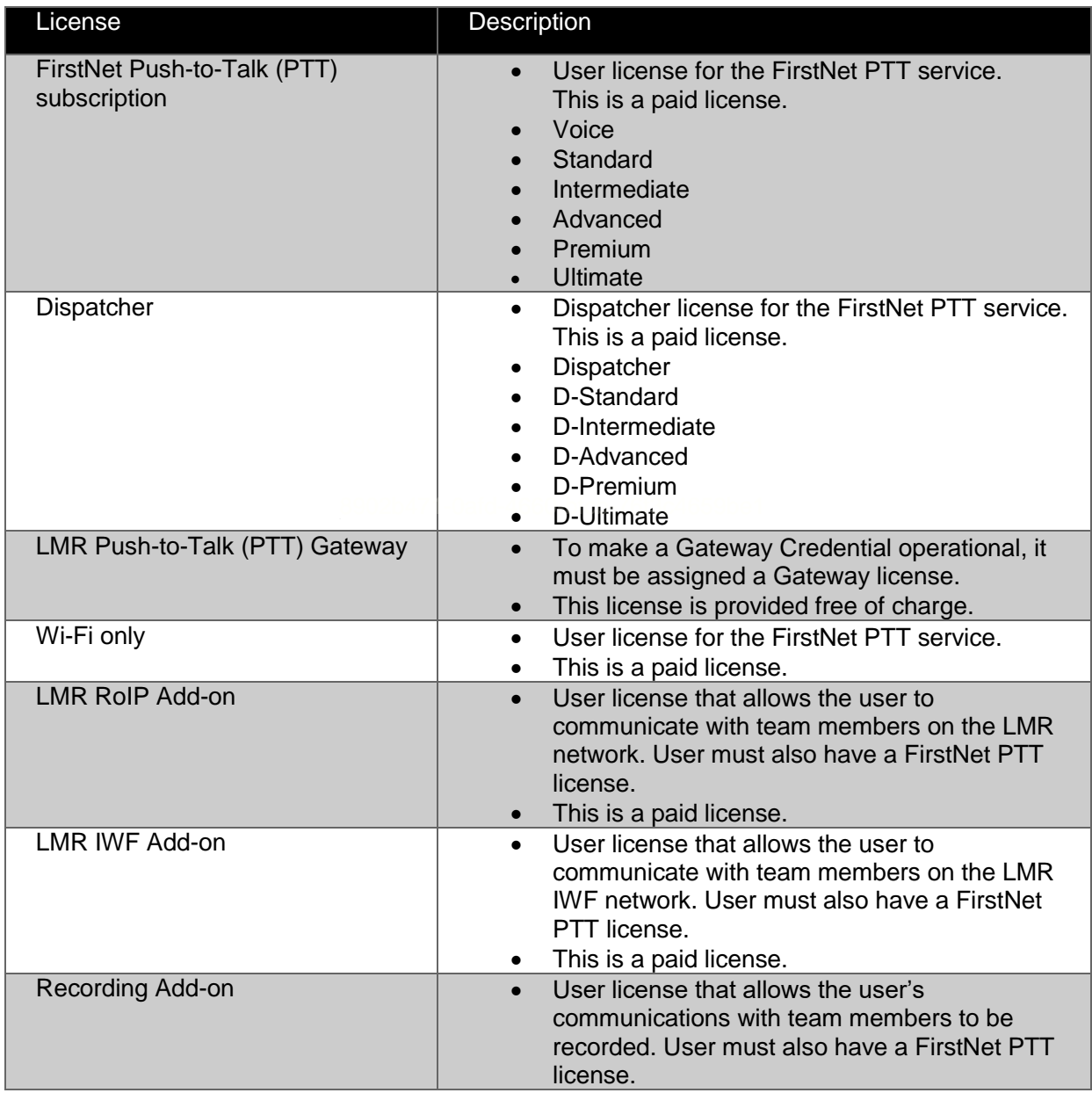

January 6, 2023 Page 19

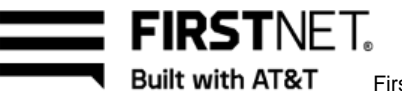

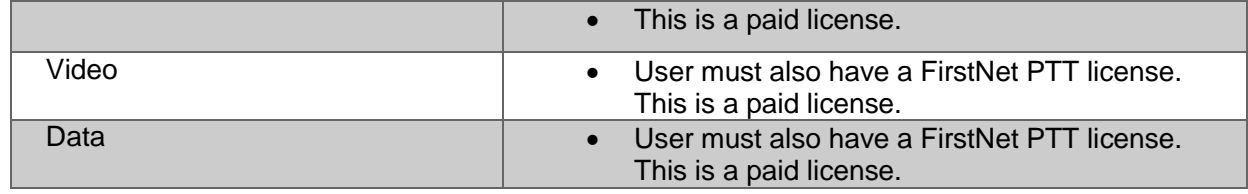

Table 2: FirstNet PTT licenses

### <span id="page-19-0"></span>**View license status**

- On the FirstNet PTT Admin Tool dashboard, click the License icon. The **License** page appears.
- Click **License Status**. The **License Status** page appears. The license table shows these statistics for each license status:
	- The number of total licenses
	- The number of assigned licenses: Activated / Suspending / Canceling / Pending / Suspended / Canceled
	- The number of unused licenses

**Note:** If there aren't any licenses, an error message appears. You'll need to purchase a license. See [Purchase licenses.](#page-9-1)

- The license bar above the table shows the number of assigned licenses for each license type. The license bar above the lable shows the hander of assigned license.
- To download the list, click the **Export to csv** link.
- To view the status and history of a license, in the table, click the icon next to the CTN number. The **License Status and History** window opens.

# <span id="page-19-1"></span>**Assign a license**

On the **License** page, you can assign unused licenses to users. You can assign a license through either clicking **Select License** or **Select User**.

January 6, 2023 Page 20

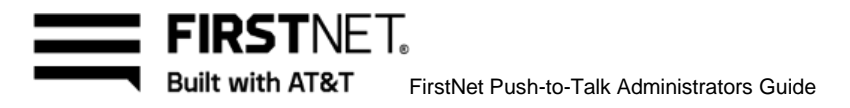

|                     |                                        |                    |                         |                             |                   |                  |                |                                             |              | Agency                                       | Approved Users |
|---------------------|----------------------------------------|--------------------|-------------------------|-----------------------------|-------------------|------------------|----------------|---------------------------------------------|--------------|----------------------------------------------|----------------|
| Talkgroup           | License Status                         |                    | Assign License          |                             |                   |                  |                | <b>Select License</b><br><b>Select User</b> |              | AllyOrg22222 My Entity                       |                |
|                     | $\rightarrow$<br><b>Assign License</b> | $\left(1\right)$   | Select License          | CTN                         | CTN               | $\alpha$         |                |                                             |              | Search User                                  |                |
|                     | Revoke License                         |                    |                         | $\tau$                      |                   |                  |                |                                             |              | DisplayName/PTT UseQ<br>User<br>$\mathbf{v}$ |                |
| Agency              |                                        | Select             | CTN                     | License<br>$\blacktriangle$ | ۸<br>License Type | ۸<br>State       | Activated      | ٠<br>٨<br>Unused                            | Su:          | License<br>$\mathbf{v}$                      | <b>MIDO O</b>  |
|                     | License Assignments                    | $\bigcirc$         | ALLYORG1 L'             | Standard                    | Multiple          | Activated        | 10 凹           | 50                                          | $\theta$     |                                              | + View All [2] |
|                     | Licensed User List                     | $\circ$            | ALLYORG1 L'             | D-Ultimate                  | Multiple          | Activated        | 0 <sup>2</sup> | 10                                          | $\mathbf{0}$ | $-$ PTT users $9$                            | L1             |
|                     |                                        | $\circ$            | ALLYORG1 <sup>[2]</sup> | Wi-Fi only                  | Multiple          | Activated        | 2 <sup>2</sup> | $\overline{3}$                              | $\theta$     | User Allyorg11_ch                            |                |
|                     |                                        | $\circ$            | ALLYORG1 L'             | D-Standard                  | Multiple          | Activated        | 1 <sup>2</sup> | 9                                           | $^{\circ}$   | <b>User Allyorg12</b>                        |                |
| <b>Contact List</b> |                                        | $\circ$            | ALLYORG1 L2             | Gateway                     | Multiple          | Activated        | 7 <sup>2</sup> | 9                                           | $^{\circ}$   | User Allyorg13<br>User Allyorg14 ad          |                |
|                     |                                        | $\circ$            | ALLYORG1 <sup>[2]</sup> | Video                       | Multiple          | Activated        | 6 区            | 34                                          | $\Omega$     | User Allyorg15                               |                |
|                     |                                        | $\circ$            | ALLYORG1 L3             | Advanced                    | Multiple          | Activated        | 0 <sup>2</sup> | 10                                          | $\theta$     | <b>User Allyorg16</b>                        |                |
|                     |                                        | $\Omega$           | ALLYORG1 [2]            | Intermediate                | Multiple          | Activated        | 7 <sup>2</sup> | $\mathbf{3}$                                | $\mathbf{0}$ | User Allyorg7                                |                |
|                     |                                        | $\circ$            | ALLYORG1 E              | Premium                     | Multiple          | Activated        | 0 <sup>2</sup> | 10                                          | $\theta$     | User Allyorg8<br>User Allyorg9               |                |
|                     |                                        | $\circ$            | ALLYORG1 E              | Ultimate                    | Multiple          | <b>Activated</b> | 0 <sup>2</sup> | 10                                          | $\theta$     | + Gateways 2 <sup>3</sup>                    | L1             |
|                     |                                        | $\circ$            | ALLYORG1 L'             | D-Intermediate              | Multiple          | Activated        | 1 <sup>2</sup> | 9                                           | $\theta$     | + Gateways $1\sqrt{4}$                       | L1             |
|                     |                                        | $\circ$            | ALLYORG1 L'             | D-Advanced                  | Multiple          | Activated        | 0 <sup>2</sup> | 10                                          | $\mathbf{0}$ | + LMR enabled users [5]                      | 11             |
|                     |                                        | $\circ$            | ALLYORG1 E              | D-Premium                   | Multiple          | Activated        | 0 <sup>2</sup> | 10                                          | $\theta$     | + Video enabled users [6]                    | L1             |
|                     |                                        | $\curvearrowright$ | ALLYORG123              | <b>D. Okanstand</b>         | A.fuelkimbro      | A ski sake of    | ALCA.          | x.                                          | $\alpha$ .   | $+$ Unaffiliated $\sqrt{48}$                 |                |
|                     |                                        |                    |                         |                             |                   |                  |                |                                             |              | + Mutual Control Unaffiliated 3              |                |

Image 3: Assign License page

#### <span id="page-20-0"></span>**Assign by license**

- On the FirstNet PTT Admin Tool dashboard, click the License icon. The **License** page appears.
- Click **Assign License**. The **Assign License** page appears.
- Click **Select License**.
- In the **Select License** table, select a license from the list of unused licenses and click **Next**.
- The list of users you can assign the selected license to appears in the **Select User** table.
- In the table, select the users and click **Assign**.
- In the confirmation window, click **OK**. A success message appears.

#### <span id="page-20-1"></span>**Assign by user**

- On the FirstNet PTT Admin Tool dashboard, click the License icon. The **License** page appears.
- Click **Assign License**. The **Assign License** page appears.
- Click **Select User**.
- 4. In the agency tree area on the right, click a user's name to view the user profile. When you're done, click **OK** to close the profile window.
- 5. Select the user in the agency tree.

January 6, 2023 Page 21

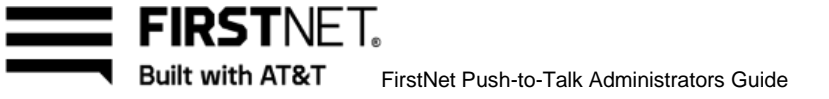

- At the bottom of the agency tree, click **Add User**. The selected user is added in the **Select User** table. The list of licenses that you can assign to the selected user appears in the **Select License**  table.
- To change the selected user, click **Delete**, and repeat steps 4 and 6.
- In the **Select License** table, select the license you want to assign from the list and click **Assign**.
- In the confirmation window, click **OK**. A success message appears.

When you assign a FirstNet PTT license to a FirstNet PTT user, we send a welcome email to the user to let them know their service is set up and to give them their FirstNet PTT Administrator's contact information if the user's email notifications permission is enabled. Make sure to add those users to a talkgroup.

### <span id="page-21-0"></span>**Revoke a license**

If you revoke a license, it removes the license from the user. You can revoke a license by clicking **Select License** or **Select User**.

#### <span id="page-21-1"></span>**Revoke by license**

- On the FirstNet PTT Admin Tool dashboard, click the License icon. The **License** page appears.
- Click **Revoke License**. The **Revoke License** page appears.
- Click **Select License**.
- In the **Select License** table, select a license from the list of unused licenses and click **Next**.
- The list of users you can revoke the license from appears in the **Select User** table.
- In the **Select User** table, select the users you want to revoke the license from and click **Revoke**.
- In the confirmation window, click **OK**. A success message appears.

#### <span id="page-21-2"></span>**Revoke by user**

- On the FirstNet PTT Admin Tool dashboard, click the License icon. The **License** page appears.
- Click **Revoke License**. The **Revoke License** page appears.
- Click **Select User**.
- 4. Select the user in the agency tree on the right. **Note:** Users with no licenses aren't displayed in the list.
- At the bottom of the agency tree area, click **Add User**. The selected user is added into the **Select User** table. The list of licenses you can revoke from the selected user appears in the **Select License** table.
- To change the selected user, click **Delete**, and repeat steps 4 and 5.
- In the **Select License** table, select the license and click **Revoke**.
- In the confirmation window, click **OK**. A success message appears.

January 6, 2023 Page 22

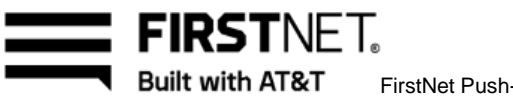

# <span id="page-22-0"></span>**View license assignments**

You can search license assignments and view search results based on search criteria, such as date, result, display name, license and CTN.

| 見                         |                                             |                        |                                     |                                                    |                      |              |                     |             |                           |                            | Agency                              | Approved Users                 |
|---------------------------|---------------------------------------------|------------------------|-------------------------------------|----------------------------------------------------|----------------------|--------------|---------------------|-------------|---------------------------|----------------------------|-------------------------------------|--------------------------------|
| Talkgroup                 | License Status                              |                        | License Assignments                 |                                                    |                      |              |                     |             |                           |                            | AllyOrg22222_My Entity              |                                |
|                           | Assign License                              |                        | Time Zone KST<br>$\rightarrow$      | Month 08 + Day 31 + Year 2022 + Hr 00 + Min 00 + ~ |                      |              |                     |             |                           |                            | Search User                         |                                |
| ஃ<br>Agency               | Revoke License                              | Started<br>Date & Time | Month $12$ = Day $21$ = Year 2022 = |                                                    | Hr $23 -$ Min 59 $-$ |              |                     |             |                           |                            | User<br>$\overline{\phantom{a}}$    | DisplayName/PTT UseQ           |
|                           | <b>License Assignments</b><br>$\rightarrow$ | Result                 | All                                 |                                                    | Display Name         | Display Name |                     |             | $\alpha$<br><b>Search</b> | $\circ$<br>Reset           | License<br>$\mathbf{v}$             | <b>DIDOO</b>                   |
| $^{\circledR}$            | Licensed User List                          | License                | All                                 | ٠                                                  | CTN                  | CTN          |                     |             |                           |                            |                                     | + View All □                   |
| License                   |                                             |                        |                                     |                                                    |                      |              |                     |             |                           |                            | $-$ PTT users $9$                   | L1                             |
| $\boxed{\infty}$          |                                             | Total List: 67         |                                     |                                                    |                      |              |                     |             |                           | 10 lines $-$               | User Allyorg11 ch                   | $\mathbf{m}$                   |
| <b>Contact Lis</b>        |                                             | CTN                    | License                             | License Type                                       | Name                 |              | <b>Display Name</b> | Result      |                           | <b>Started on</b>          | User Allyorg12<br>User Allyorg13    | $\blacksquare$<br>$\mathbf{m}$ |
| $(\overline{\mathbb{N}})$ |                                             | ALLYORG1               | LMR RolP Add-o<br>$\mathbf{r}$      | Multiple                                           | User Allyorg5        |              | User Allyorg5       | • Activated |                           | KST 14:23:06<br>12/20/2022 | User Allyorg14 ad<br>User Allyorg15 | $\mathbf{m}$<br>$\blacksquare$ |
| Profile                   |                                             | ALLYORG1               | LMR RolP Add-o<br>$\sim$            | Multiple                                           | User Allyorg4        |              | User Allyorg4       | · Activated |                           | KST 14:23:06<br>12/20/2022 | User Allyorg16<br>User Allyorg7     | $\mathbf{m}$<br>5T             |
| €                         |                                             | ALLYORG1               | LMR RolP Add-o<br>$\mathbf{n}$      | Multiple                                           | User Allyorg3        |              | User Allyorg3       | · Activated |                           | KST 14:23:06<br>12/20/2022 | User Allyorg8<br>User Allyorg9      | ST<br>5T                       |
| Other<br>Operations       |                                             | ALLYORG1               | LMR RolP Add-o<br>$\mathsf{n}$      | Multiple                                           | User Allyorg2        |              | User Allyorg2       | · Activated |                           | KST 14:23:06<br>12/20/2022 | + Gateways 2 <sup>3</sup>           | L1                             |
|                           |                                             | ALLYORG1               | LMR RolP Add-o                      | Multiple                                           | User Allyorg1        |              | User Allyorg1_ch    | · Activated |                           | KST 14:23:06               | + Gateways $1\sqrt{4}$              | L1                             |
|                           |                                             |                        | $\mathbf{r}$                        |                                                    |                      |              | ange                |             |                           | 12/20/2022<br>KST 17:24:15 | + LMR enabled users [5]             | L1                             |
|                           |                                             | ALLYORG1               | D-Intermediate                      | Multiple                                           | User Allyorg22       |              | User Allyorg22      | · Activated |                           | innnnnn                    | + Video enabled users [6]           | L1                             |
|                           |                                             | $& 1234567$ > >        |                                     |                                                    |                      |              |                     |             |                           |                            | + Unaffiliated [48]                 |                                |
|                           |                                             |                        |                                     |                                                    |                      |              |                     |             |                           |                            | + Mutual Control Unaffiliated [3]   |                                |

Image 4: License Assignments page

- On the FirstNet PTT Admin Tool dashboard, click the License icon. The **License** page appears.
- Click **License Assignments**. The **License Assignments** page appears.
	- To set search conditions, click **Search**.
	- To reset search conditions, click **Refresh**.

Search results appear in the **Total List** table. If you need more or fewer licenses, contact your FirstNet representative to adjust your license count accordingly.

### <span id="page-22-1"></span>**View licensed users**

You can search licensed users and view search results based on search criteria, such as license, license type, user license status, and user name or CTN.

January 6, 2023 Page 23

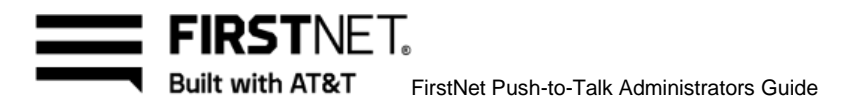

| 見<br><b>Talkgroup</b> | <b>License Status</b>      |                                | <b>Licensed User List</b>      |                          |                      |                         |                                      |                                               | Agency<br>AllyOrg22222_My Entity                              | <b>Approved Users</b> |
|-----------------------|----------------------------|--------------------------------|--------------------------------|--------------------------|----------------------|-------------------------|--------------------------------------|-----------------------------------------------|---------------------------------------------------------------|-----------------------|
| ஃ                     | <b>Assign License</b>      |                                |                                |                          |                      |                         |                                      |                                               | <b>Search User</b>                                            |                       |
| Agency                | Revoke License             | License<br><b>User License</b> | All                            | $\overline{\phantom{a}}$ | All<br>License Type  |                         | $\cdot$                              | $\circ$<br>$\alpha$<br><b>Search</b><br>Reset | DisplayName/PTT UseQ<br>User<br>$\overline{\phantom{a}}$      |                       |
|                       | <b>License Assignments</b> | <b>Status</b>                  | All                            | $\overline{\phantom{a}}$ | Keyword              | Name/ Display Name/ CTN |                                      |                                               | $\sim$ $\blacksquare$ $\blacksquare$ $\odot$<br>License<br>v. |                       |
|                       | <b>Licensed User List</b>  |                                |                                |                          |                      |                         |                                      |                                               |                                                               | + View All [2]        |
| License               | $\rightarrow$              | <b>Total List: 101</b>         |                                |                          |                      |                         | 10 line $\overline{ }$               | <b>O</b> Export to csv                        | $-$ PTT users $9$                                             | L1                    |
|                       |                            | CTN                            | ٨<br>License                   | <b>License Type</b>      | Name                 | <b>Display Name</b>     | <b>User License</b><br><b>Status</b> | ▲<br><b>Assigned on</b>                       | User Allyorg11_ch                                             |                       |
|                       |                            |                                | <b>LMR RolP Add-o</b>          |                          |                      |                         |                                      | KST 14:23:06                                  | <b>User Allyorg12</b>                                         |                       |
| <b>Contact List</b>   |                            | ALLYORG1                       | $\mathbf{r}$                   | Multiple                 | User Allyorg5        | User Allyorg5           | • Activated                          | 12/20/2022                                    | <b>User Allyorg13</b>                                         |                       |
|                       |                            | ALLYORG1                       | LMR RolP Add-o<br>$\mathbf n$  | Multiple                 | <b>User Allyorg4</b> | User Allyorg4           | • Activated                          | KST 14:23:06<br>12/20/2022                    | User Allyorg14 ad<br><b>User Allyorg15</b>                    |                       |
|                       |                            | ALLYORG1                       | LMR RolP Add-o                 | Multiple                 | User Allyorg3        | User Allyorg3           | • Activated                          | KST 14:23:06                                  | <b>User Allyorg16</b>                                         |                       |
|                       |                            |                                | n                              |                          |                      |                         |                                      | 12/20/2022                                    | <b>User Allyorg7</b>                                          |                       |
|                       |                            | ALLYORG1                       | LMR RolP Add-o<br>$\mathsf{n}$ | Multiple                 | User Allyorg2        | User Allyorg2           | • Activated                          | KST 14:23:06<br>12/20/2022                    | <b>User Allyorg8</b>                                          |                       |
|                       |                            | ALLYORG1                       | <b>LMR RolP Add-o</b>          | Multiple                 | User Allyorg1        | User Allyorg1_ch        | · Activated                          | KST 14:23:06                                  | <b>User Allyorg9</b>                                          |                       |
| Operations            |                            |                                | $\mathsf{n}$                   |                          |                      | ange                    |                                      | 12/20/2022                                    | + Gateways 2 3                                                | L1                    |
|                       |                            | ALLYORG1                       | D-Intermediate                 | Multiple                 | User Allyorg22       | User Allyorg22          | • Activated                          | KST 17:24:15<br>12/20/2022                    | + Gateways 1 4                                                | L1                    |
|                       |                            | ALLYORG1                       | Gateway                        | Multiple                 | user_allyorg43@      | user_allyorg43@         | • Activated                          | KST 14:23:41                                  | + LMR enabled users [5]                                       | L1                    |
|                       |                            |                                |                                |                          | email.com            | email.com               |                                      | 12/20/2022                                    | + Video enabled users 6                                       | L1                    |
|                       |                            |                                | $\& 12345678910$ > >           |                          |                      |                         |                                      |                                               | $+$ Unaffiliated $\boxed{48}$                                 |                       |
|                       |                            |                                |                                |                          |                      |                         |                                      |                                               | + Mutual Control Unaffiliated 3                               |                       |

Image 5: Licensed User List page

- On the FirstNet PTT Admin Tool dashboard, click the License icon. The **License** page appears.
- **Click Licensed User List. The Licensed User List page appears.** 
	- To set search conditions, click **Search**.
	- To reset search conditions, click **Refresh**.
- Search results appear in the **Total list** table.

January 6, 2023 Page 24

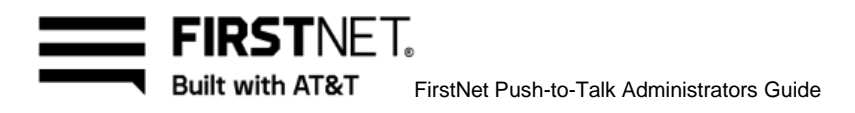

# <span id="page-24-0"></span>Manage agencies and agency users

The name of your organization appears on the **Agency** page. The entity name is the top-level name of your agency. It's inherited from the ORG-ID setup and can be edited in the FirstNet PTT Admin Tool and displayed as the entity display name. However, Super admins can see the entity display name only.

You can establish entities (agencies, sub agencies) under the umbrella of your organization. Entities reflect the way your agency is organized. For example, the city of Springfield may have 3 city-level agencies: Police, Fire, and Sanitation. The Police agency may then have 2 sub agencies: Uniform and Undercover. **Note:** Your organization can have up to 9 levels of sub agencies for each level1 agency.

Setting up agencies and sub agencies in the FirstNet PTT Admin Tool to match the reallife structure of how your organization works, allows you to more efficiently manage the PTT service for your agency.

Use the **Agency** page in the FirstNet PTT Admin Tool to view, add, edit, and delete agencies, sub agencies, and agency users. Also, you can manage MCPTT Unauthenticated User Access service that allows the unauthenticated users limited MCPTT service capability. You can create and activate an Agency Default(AD) group by activating the limited access profile and manage the Core members of the AD group.

In this chapter, you'll learn how to:

[Manage agencies](#page-25-0) [Manage agency users](#page-29-0) Manage Agency Default service

January 6, 2023 Page 25

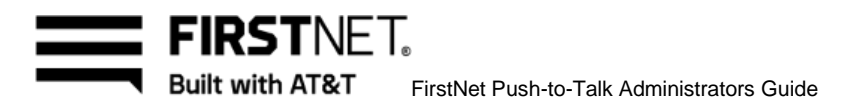

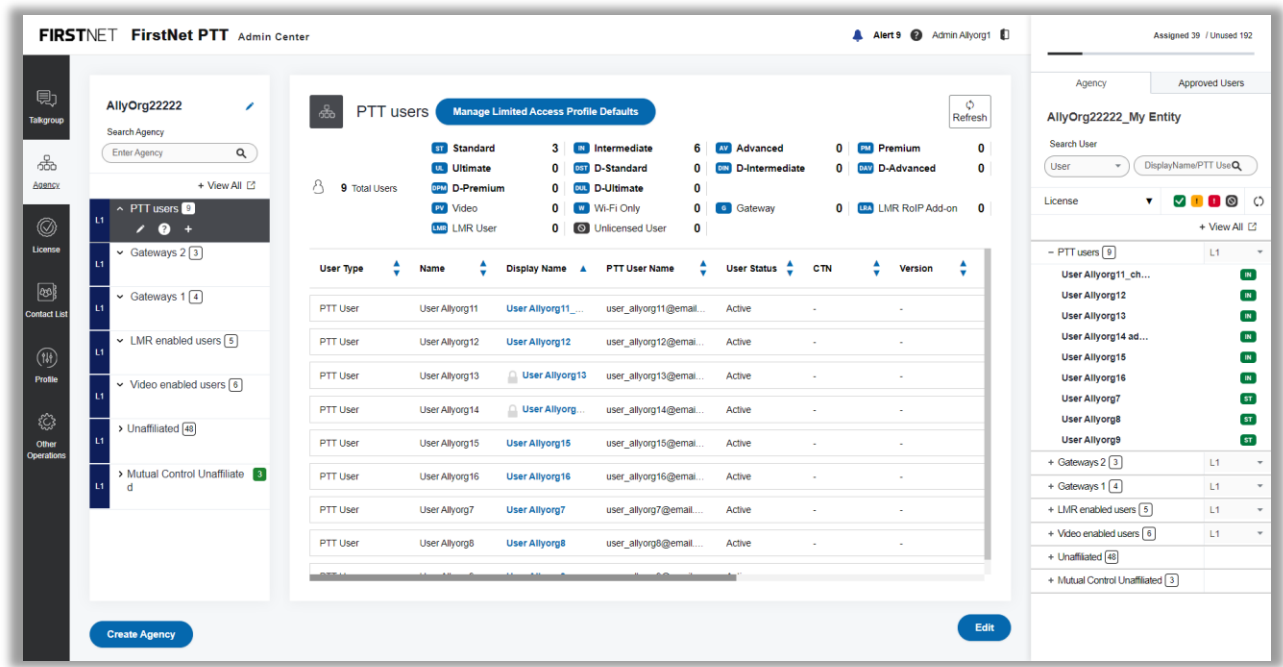

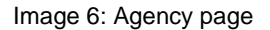

#### <span id="page-25-0"></span>**Manage agencies**

As a FirstNet PTT Administrator, you can use the **Agency** page of the FirstNet PTT Admin Tool to view, add, edit, and delete agencies.

#### <span id="page-25-1"></span>**View an agency**

- On the FirstNet PTT Admin Tool dashboard, click the Agency icon. The **Agency** page appears.
- To change the entity settings for your organization, click the Edit (pencil) icon next to the entity name. The **Edit Entity Settings** window opens. You can change the entity display name, settings of the MA / MC participation, the emergency call option and talkgroup scnan list.
- From the agency list on the left, select the agency you want to view. A list of users appears in the table to the right.
- The license bar at the top of the page displays the number of assigned users in the selected agency for each license type.
- Click the License icon to show or hide the assigned users with the license type.
- To refresh the list, click **Refresh**.
- 7. To show a description of the agency, hover over the agency name and then hover over the Question mark (**?**) icon that appears.

January 6, 2023 Page 26

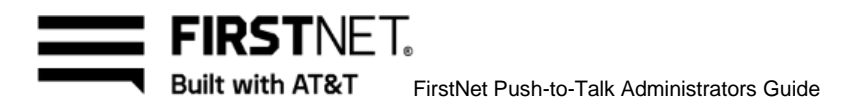

### <span id="page-26-0"></span>**Create an agency (Level1)**

- On the FirstNet PTT Admin Tool dashboard, click the Agency icon. The **Agency** page appears.
- Click **Create Agency** at the bottom of the agency list. The **Create Level1 Agency** window opens.

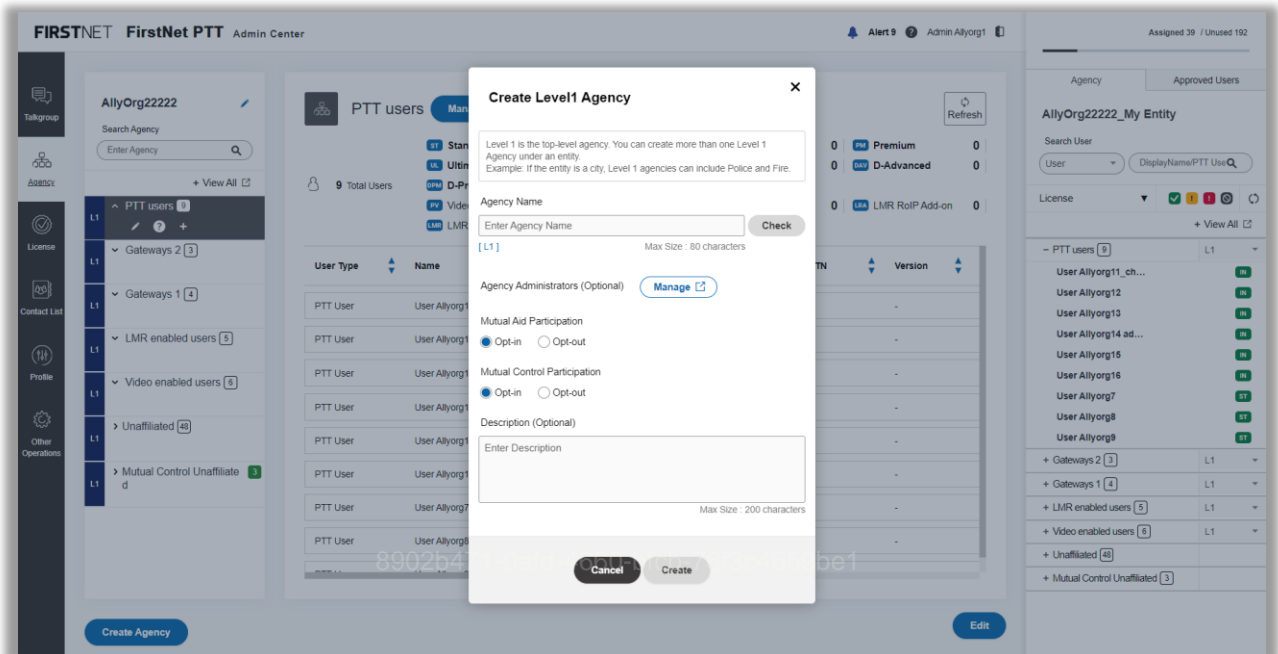

Image 7: Create Level1 Agency window

- Enter an agency name using these guidelines:
	- Use letters, numbers, and these special characters:  $[ + \mathcal{Q} \# \$ \& ()_-, . \cdot ]$
	- If you use spaces, use only in the middle of the name, not as the first or last character
	- Use a maximum of 80 characters
- Click **Check** to check for any duplicate names.
- To assign Agency Administrators for the level1 agency, click **Manage**. The **Manage Agency Admins** window opens.
- Select the administrators you want to assign and click **Assign**.
- Select the Mutual Aid participation: **Opt-in** or **Opt-out.**
- Select the Mutual Control participation: **Opt-in** or **Opt-out.**
- 9. Provide a description up to 200 characters. (Optional)

January 6, 2023 Page 27

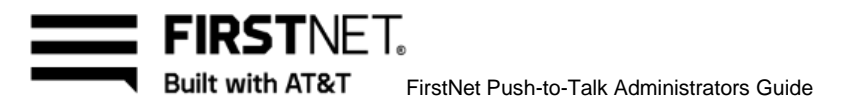

Click **Create**. A success message appears. The agency you created appears in the agency list and the agency tree area.

#### <span id="page-27-0"></span>**Create a sub agency (Level2~10)**

- On the FirstNet PTT Admin Tool dashboard, click the Agency icon. The **Agency** page appears.
- From the agency list on the left, hover over the level1 agency name you want to create a sub agency of and then click the plus icon that appears. The **Create Sub Agency** window opens.

| 見<br>Talkgroup      | AllyOrg22222<br>∕<br>Search Agency     | PTT users Man                                      | $\times$<br><b>Create Sub Agency</b>                               | $\circ$<br>Refresh                                     | <b>Approved Users</b><br>Agency<br>AllyOrg22222 My Entity    |
|---------------------|----------------------------------------|----------------------------------------------------|--------------------------------------------------------------------|--------------------------------------------------------|--------------------------------------------------------------|
| කි                  | Enter Agency<br>$\alpha$               | <b>ST</b> Stan                                     | Create a sub agency to be listed under the selected parent agency. | <b>EXI</b> Premium<br>$\overline{0}$<br>$\sqrt{2}$     | Search User                                                  |
| Agency              | + View All [2]                         | <b>DR</b> Ultin<br>A.                              | Parent Agency                                                      | $\mathbf{0}$<br><b>D.W.</b> D-Advanced<br>$\mathbf{0}$ | DisplayName/PTT UseQ<br>User                                 |
|                     | $\land$ PTT users $\blacksquare$       | 9 Total Users<br><b>GRM</b> D-Pr<br><b>EV</b> Vide | [L1] PTT users<br>$\;$                                             | 0   <b>IDA</b> LMR RolP Add-on<br>$\mathbf{0}$         | $\blacksquare$ $\blacksquare$ $\blacksquare$<br>License<br>M |
|                     | L1<br>$' 0 +$                          | <b>EMB</b> LMR                                     |                                                                    |                                                        | + View All □                                                 |
|                     | $\vee$ Gateways 2 3                    |                                                    | Agency Name                                                        |                                                        | $-$ PTT users $\boxed{9}$<br>L1                              |
|                     |                                        | User Type<br>Name                                  | Enter Agency Name<br><b>Check</b>                                  | <b>TN</b><br>Version                                   | User Allyorg11 ch                                            |
|                     | $\vee$ Gateways 1 $\boxed{4}$          |                                                    | [12]<br>Max Size : 80 characters                                   |                                                        | User Allyorg12                                               |
| <b>Contact List</b> |                                        | PTT User<br>User Allyorg                           | Mutual Aid Participation                                           |                                                        | User Allyorg13                                               |
|                     | $\vee$ LMR enabled users $\boxed{5}$   | PTT User<br>User Allyorg1                          | Opt-in Opt-out                                                     |                                                        | User Allyorg14 ad                                            |
|                     |                                        | PTT User<br>User Allvora <sup>®</sup>              | Mutual Control Participation                                       |                                                        | User Allyorg15                                               |
|                     | $\vee$ Video enabled users $\boxed{6}$ |                                                    | Opt-in Opt-out                                                     |                                                        | <b>User Allyorg16</b><br><b>User Allyorg7</b>                |
|                     |                                        | PTT User<br>User Allvorg                           | Description (Optional)                                             |                                                        | <b>User Allyorg8</b>                                         |
|                     | > Unaffiliated 48                      | PTT User<br>User Allyorg1                          | Enter Description                                                  |                                                        | <b>User Allyorg9</b>                                         |
| Operations          |                                        |                                                    |                                                                    |                                                        | + Gateways $2\sqrt{3}$<br>L1                                 |
|                     | > Mutual Control Unaffiliate 3         | PTT User<br><b>User Allvorg</b>                    |                                                                    |                                                        | + Gateways $1\sqrt{4}$<br>L1                                 |
|                     |                                        | PTT User<br>User Allyorg7                          | Max Size: 200 characters                                           |                                                        | + LMR enabled users [5]<br>L1                                |
|                     |                                        | PTT User<br><b>User Allyorg&amp;</b>               |                                                                    |                                                        | + Video enabled users [6]<br>L1                              |
|                     |                                        |                                                    |                                                                    |                                                        | $+$ Unaffiliated $\boxed{48}$                                |
|                     |                                        | <b>CONTRACTOR</b><br><b>STATISTICS</b>             | Cancel<br>Create                                                   |                                                        | + Mutual Control Unaffiliated 3                              |

Image 8: Create Sub Agency window

- Select a parent agency from the list.
- Enter a sub agency name using these guidelines:
	- Use letters, numbers, and these special characters:  $[ + \mathcal{Q} \# \$ \& ()_-, . \cdot ]$
	- If you use spaces, use only in the middle of the name, not as the first or last character
	- Use a maximum of 80 characters
- Click **Check** to check for any duplicate names.
- Select the Mutual Aid participation: **Opt-in** or **Opt-out.**
- Select the Mutual Control participation: **Opt-in** or **Opt-out.**
- Provide a description up to 200 characters. (Optional)

January 6, 2023 Page 28

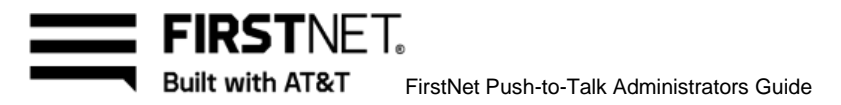

Click **Create**. A success message appears. The sub agency you created appears in the agency list and the agency tree area.

### <span id="page-28-0"></span>**Edit an agency (Level1)**

- On the FirstNet PTT Admin Tool dashboard, click the Agency icon. The **Agency** page appears.
- From the agency list on the left, click the Edit (pencil) icon next to the agency you want to edit. The **Edit Level1 Agency** window opens.
- Edit the agency name, the agency administrators, the MA / MC participation and the description as necessary.
- To change the agency's Agency Administrators, click **Manage**. A **Manage Agency Admins** window opens. Select the administrators you want to assign, deselect the administrators you want to revoke and then click **Update**.
- When finished, click **Save**. A success message appears.

### <span id="page-28-1"></span>**Edit a sub agency (level2~10)**

- On the FirstNet PTT Admin Tool dashboard, click the Agency icon. The **Agency** page appears.
- From the agency list on the left, click the Edit (pencil) icon next to the sub agency you want to edit. The **Edit Sub Agency** window opens.
- Edit the parent agency, the agency name, the agency administrators, the MA / MC participation and the description as necessary.
- To change the sub agency's parent agency, select a different parent agency from the list. **Note:** If you change the parent agency, the sub agency and all its sub agencies will move together.
- When finished, click **Save**. A success message appears.

#### <span id="page-28-2"></span>**Delete an agency (Level1)**

- On the FirstNet Admin Tool dashboard, click the Agency icon. The **Agency** page appears.
- 2. From the agency list on the left, click the agency you want to delete.
- Click the Edit icon next to the agency. The **Edit Level1 Agency** window appears.
- Click **Delete**. In the confirmation window, click **OK**. A success message appears. **Note:** Deleting a L1 agency will delete all sub agencies under it and removes the users.

#### <span id="page-28-3"></span>**Delete a sub agency (Level2~10)**

- On the FirstNet Admin Tool dashboard, click the Agency icon. The **Agency** page appears.
- From the agency list on the left, click the sub agency you want to delete.
- Click the Edit icon next to the sub agency. The **Edit Sub Agency** window appears.
- To delete the sub agency and all agencies and their users below it, click **Delete All**.
- To delete only the sub agency you selected, click **Delete Selected**.

January 6, 2023 Page 29

Built with AT&T FirstNet Push-to-Talk Administrators Guide

In the confirmation window, click **OK**. A success message appears.

#### <span id="page-29-0"></span>**Manage agency users**

FIRSTNFT.

If you create agencies or sub agencies, you need to associate your users with the appropriate agency. You can do this, and view, add, edit, and delete agency users on the **Agency** page.

#### <span id="page-29-1"></span>**Add 1 or more users to an agency**

- On the FirstNet PTT Admin Tool dashboard, click the Agency icon. The **Agency** page appears.
- From the agency list on the left, click the agency you want to add a user to. A list of users appears in the table to the right.
- Click **Edit** in the bottom right of the user list.
- In the agency tree on the right, click the **Agency** tab and select your entity from the list at the top. A list of users in that agency appears. **Note:** Users who are available to add to the agency have an empty checkbox next to their name. The loaned-in Mutual Control users from another entity are also available. For more information about Mutual Control, see [Manage Mutual Control](#page-67-0) requests. The registered LMR users are also available. For more information about LMR users, see Manage LMR users and prewritten messages. To view a user's profile, click the user's name. The **User Profile** window opens. Click **OK** to close the window.
- In the agency tree, select the users you want to add and click **Add Users**. You can select multiple users.
- Click **Save**. A success message appears.

#### <span id="page-29-2"></span>**View and edit user Profiles**

- On the FirstNet PTT Admin Tool dashboard, click the Agency icon. The **Agency** page appears.
- From the agency list on the left, click the agency you want to view. A list the agencies users appears in the table to the right.
- In the agency table, select the user you want to view. The **User Profile** window opens.

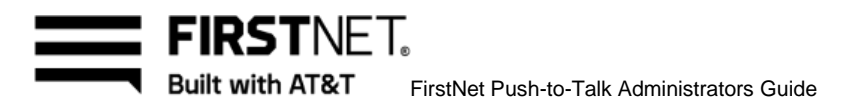

| 見<br>AllyOrg22222<br>Talkgroup<br>Search Agency                                                         | <b>User Profile</b><br>∕                                           | Unlock User Profile                                                                                                    | $\circ$<br>Refresh | Agency<br>AllyOrg22222 My Entity                                              | Approved Users                                                                                            |
|----------------------------------------------------------------------------------------------------|--------------------------------------------------------------------|----------------------------------------------------------------------------------------------------|--------------------|-------------------------------------------------------------------------------|----------------------------------------------------------------------------------------------------|
| Enter Agency<br>$\alpha$<br>ஃ<br>+ View All ⊡<br>Agency<br>$\land$ PTT users $\bullet$                  | Name<br>Display Name<br>PTT User Name                              | User Device Details<br>User Allyorg 11<br>Edit<br>User Allyorg11 change<br>user_allyorg11@email.com                       |                    | Search User<br>User<br>٠<br>$\mathbf{v}$<br>License                           | DisplayName/PTT UseQ<br>$\begin{array}{c} \nabla \mathbf{u} \mathbf{u} \mathbf{u} \mathbf{v} \end{array}$ |
| 11<br>0<br>$\prime$ 0 +<br>License<br>$\sim$ Gateways 2 $\boxed{3}$<br>14                               | P25 Location<br>Mapped P25 ID<br>Mapped DFSI ID<br>Private Call ID | $\overline{\phantom{a}}$<br>Assign P25 ID<br>$\hat{\phantom{a}}$<br>Assign DFSI ID<br>$\overline{\phantom{a}}$<br>0170961 |                    | $-$ PTT users $\boxed{9}$<br>User Allyorg11_ch                                | + View All [2]<br>L1<br>$\mathbf{m}$                                                                      |
| 0<br>$\vee$ Gateways 1 $\boxed{4}$<br><b>Contact List</b>                                               | User Type<br>User Status                                           | PTT User<br>Active                                                                                                    |                    | User Allyorg12<br>User Allyorg13                                              | $\blacksquare$<br>$\mathbf{m}$                                                                            |
| $\sim$ LMR enabled users $\boxed{5}$<br>(14)<br>Profile<br>$\vee$ Video enabled users $\boxed{6}$<br>11 | License<br>Agency<br>Common Profiles                               | Intermediate (Active)<br>User History [2]<br>[L1] PTT users<br>View Active Profiles                                       |                    | User Allyorg14 ad<br>User Allyorg15<br><b>User Allyorg16</b><br>User Allyorg7 | $\mathbf{m}$<br>$\blacksquare$<br>$\mathbf{m}$<br>5T                                                      |
| €<br>> Unaffiliated 48<br>11<br>Other<br>Operations                                                     | Home Agency<br>Home/Emergency Group                                | [L1] PTT users<br>View Limited Access Profile [2]<br>Home Agency [2]<br>Home/Emergency Group [3]                          |                    | User Allyorg8<br>User Allyorg9                                                | ST<br>5T                                                                                                  |
| > Mutual Control Unaffiliate 3<br>$\mathbf{11}$<br>d                                                    | Talkgroup                                                          | <b>Video</b><br>Normal Video TG (PTT User)<br><b>RolP</b><br>Normal LMR RolP TG (PTT User)                                |                    | + Gateways $2\sqrt{3}$<br>+ Gateways $1\sqrt{4}$                              | L1<br>L1                                                                                                  |
|                                                                                                    |                                                                    | Normal Voice TG1 (PTT User)<br><b>Voice</b>                                                                               |                    | + LMR enabled users [5]<br>+ Video enabled users [6]                          | 11<br>L1                                                                                                  |
|                                                                                                    |                                                                    | <b>Voice</b><br>Normal Voice TG2 (PTT User)<br>More Talkgroups <b>B</b>                                                   |                    | + Unaffiliated [48]<br>+ Mutual Control Unaffiliated 3                        |                                                                                                    |

Image 9: User Profile page

- In the User Profile window, you can do any of the following:
	- To refresh the user profile, click **Refresh** in the top right.
	- To lock the user profile, click **Unlock User Profile** in the top left. To unlock, click **Lock User Profile** again**.**

**Note:** If you lock the user profile, some features are locked and cannot be modified.

- To view the user device details, click **User Device Details** next to the name. The **User Device Details** window opens. View the device details.
- To change the user's display name, click **Edit** next to the display name. In the input box, change the display name and click **Save**.
- To assign or change the mapped P25 ID, click **Assign P25 ID** or **Edit DFSI ID**. The **Assign Mapped P25 ID** or **Edit Mapped P25 ID** window opens. Enter a mapped P25 ID, check for duplicates. Enter a zip code, click **Search** for P25 location and then click **Assign**. To delete the mapped P25 ID, click **Delete** in the **Edit Mapped P25 ID** window. **Note:** For MA loaned-in user, the mapped P25 ID is hidden if the LMR IWF service is disabled at the MA loaned-in entity. The control of mapped P25 ID is available for MC loaned-in users at the MC loaned-in entity.
- To assign or change the mapped DFSI ID, click **Assign DFSI ID** or **Edit DFSI ID**. **The Assign Mapped DFSI ID** or **Edit Mapped DFSI ID** window opens. Enter a mapped DFSI ID,

January 6, 2023 Page 31

check for duplicates and then click **Assign**. To delete the DFSI ID, click **Delete** in the **Edit Mapped DFSI ID** window.

**Note:** For MA loaned-in user, the mapped DFSI ID is hidden at the MA loaend-in entity. The control of mapped DFSI ID is available for MC loaned-in users at the MC loaned-in entity.

- To view the user history, click **User History** next to the licenses. The **User History** window opens.
- To view the active common profiles, click **View Active Profiles**. The **Active Profiles** window opens.
- To change the home agency, click **Home Agenc**y next to the home agency name. The **Assign Home Agency** window opens. Select a level1 agency and click **OK**.
- Click **View Limited Access Profile**. The **Limited Access Profile Settings** page of the home agency appears.
- To edit the home and/or emergency talkgroup settings, click **Home/Emergency Group**. The **Change Group Setting** window opens. Select your choices and click **Save**.
- To view the full list of talkgroups, click **More Talkgroups**. The **Talkgroup List** window opens.
- To edit the following user profile feature settings, click **Manage Permissions** :
	- MA / MC participation settings
	- Create Ad-hoc Groups
	- First-to-Answer
	- Private Calling & Messaging
	- Affiliation
	- Ambient Listening
	- Remote Monitoring Response
	- Remote Monitoring Request
	- User Defined Contact List
	- To be searched with Contact Search
	- Emergency Features
	- Emergency Calling
	- Emergency Alert Activation
	- Emergency Alert Cancelation
- To view the contact list, click **Contact List**. The **Show Administrator-defined Contact List** window opens. In the window, click **Edit**. The **Contact List** page appears.
- 5. In the User Profile window of LMR users, you can do the followings only:
	- To refresh the user profile, click **Refresh** in the top right.
	- To change the user's display name, click **Edit** next to the display name. In the input box, change the display name and click **Save**.
	- To view the full list of talkgroups, click **More Talkgroups**. The Talkgroup List window opens.
	- For LMR P25 users, to edit the MA participation settings, click **Manage Permissions**.

January 6, 2023 Page 32

- 6. In the User Profile window of MC loaend-out users, you can do the followings only:
	- To view the basic user information and the mapped P25 ID and DFSI ID assigned at the MC loaned-in entity.
- 7. In the User Profile window of lockd users, you can't do the followings:
	- To assign or edit the mapped P25 ID and DFSI ID
	- To edit the user profile feature settings
	- To view the contact list
- To change the user's Click **Agency User List** to go back to the agency user list page.

#### <span id="page-32-0"></span>**Remove 1 or more users from an agency**

- On the FirstNet Admin Tool dashboard, click the Agency icon. The **Agency** page appears.
- From the agency list on the left, click the agency you want to remove the user from, and then click **Edit**.
- Click the X icon next to the user or users you want to remove from the agency.
- Click **Save**. A success message appears. **Note:** The number of users of the parent agency changes when you add or remove users from its sub agencies.

# <span id="page-32-1"></span>**Manage Agency Default service**

You can activate a limited access profile to create an Agency Default (AD) group and manage the AD Core members of the group to support the unauthenticated user access.

#### <span id="page-32-2"></span>**Create an Agency Default group**

- On the FirstNet PTT Admin Tool dashboard, click the Agency icon. The **Agency** page appears.
- Click **Manage Limited Access Profile Default** next the agency name in the top left. The **Limited Access Profile Settings** page appears.

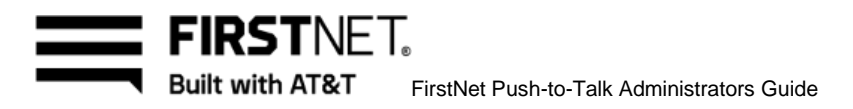

| AllyOrg22222<br>∕<br>Search Agency<br>Enter Agency<br>$\alpha$ | க்<br>Ą<br>3 Total Users |                       | PTT users Limited Access Profile Settings<br>Find Nearest Server Location Northeast (12345) |                       | Search [2]         |     | Activated      | $\bm{\phi}$<br>Refresh | Agency<br>AllyOrg22222_My Entity<br>Search User | <b>Approved Users</b>                                                          |
|----------------------------------------------------------------|--------------------------|-----------------------|---------------------------------------------------------------------------------------------|-----------------------|--------------------|-----|----------------|------------------------|-------------------------------------------------|--------------------------------------------------------------------------------|
| + View All [2]<br>$\land$ PTT users $\boxed{9}$                | <b>User Type</b>         | Name                  | <b>Display Name</b>                                                                         | PTT User Name         | <b>User Status</b> | CTN | <b>Version</b> | N                      | User<br>$\check{\phantom{a}}$<br>License<br>v   | DisplayName/PTT UseQ<br>$\begin{array}{ccc} \circ & \circ & \circ \end{array}$ |
| L1<br>$\prime$ 0 +                                             |                          |                       |                                                                                             |                       |                    |     |                |                        |                                                 | + View All [2]                                                                 |
| $\vee$ Gateways 2 $\boxed{3}$<br>L1                            | PTT User                 | <b>User Allyorg11</b> | User Allyorg11_                                                                             | user allyorg11@email. | Active             |     |                |                        | $\Box$ - PTT users $\boxed{9}$                  | L1                                                                             |
| $\vee$ Gateways 1 4                                            | PTT User                 | User Allyorg12        | <b>User Allyorg12</b>                                                                       | user_allyorg12@emai.  | Active             |     |                |                        | User Allyorg11_ch<br><b>User Allyorg12</b>      |                                                                                |
| $\overline{11}$<br><b>Contact List</b>                         | PTT User                 |                       | <b>User Allyorg9</b>                                                                        | user_allyorg9@email.  | Active             |     |                |                        | User Allyorg13                                  |                                                                                |
| $\vee$ LMR enabled users $\boxed{5}$<br>и                      |                          | User Allyorg9         |                                                                                             |                       |                    |     |                |                        | User Allyorg14 ad                               |                                                                                |
|                                                                |                          |                       |                                                                                             |                       |                    |     |                |                        | User Allyorg15<br>User Allyorg16                |                                                                                |
| $\vee$ Video enabled users $\boxed{6}$<br>$\mathbf{L}$         |                          |                       |                                                                                             |                       |                    |     |                |                        | User Allyorg7                                   |                                                                                |
| > Unaffiliated [48]                                            |                          |                       |                                                                                             |                       |                    |     |                |                        | User Allyorg8                                   |                                                                                |
| L1                                                             |                          |                       |                                                                                             |                       |                    |     |                |                        | User Allyorg9                                   |                                                                                |
| > Mutual Control Unaffiliate 3                                 |                          |                       |                                                                                             |                       |                    |     |                |                        | $\Box$ + Gateways 2 3                           | L1                                                                             |
| L1<br>d                                                        |                          |                       |                                                                                             |                       |                    |     |                |                        | $\Box$ + Gateways 1 $\Box$                      | L1                                                                             |
|                                                                |                          |                       |                                                                                             |                       |                    |     |                |                        | $\Box$ + LMR enabled users $\boxed{5}$          | L1                                                                             |
|                                                                |                          |                       |                                                                                             |                       |                    |     |                |                        | $+$ Video enabled users $6$                     | L1                                                                             |
|                                                                |                          |                       |                                                                                             |                       |                    |     |                |                        | + Unaffiliated [48]                             |                                                                                |
|                                                                |                          |                       |                                                                                             |                       |                    |     |                |                        | + Mutual Control Unaffiliated 3                 |                                                                                |

Image 10: Limited Access Profile Settings window

- To set the nearest server location, enter a 5-digit ZIP Code and click **Search**. If the correct location appears, click OK to confirm.
- In the agency tree on the far right, click the **Agency** tab to add the AD Core members. Users who are available to add to the agency have an empty checkbox next to their name.
- In the agency tree, select the users you want to add and click **Add Users**. You can select multiple users.
- Click **Deactivated** to activate the limited access profile. **Note:** The Deactivated button is available only when there are at least one AD Core member.
- Click **Save**. In the confirmation window, click **OK**. A success message appears. **Note:** The AD group is created with the AD Core members.

#### <span id="page-33-0"></span>**Manage Agency Default group Core members**

- On the FirstNet PTT Admin Tool dashboard, click the Agency icon. The **Agency** page appears.
- Click **Manage Limited Access Profile Default** next the agency name in the top left. The **Limited Access Profile Settings** page appears.
- Click the X icon next to the AD Core members you want to remove from the AD group. **Note:** If you deactivated the limited access profile, the AD group is automatically deactivated and deleted.

January 6, 2023 Page 34

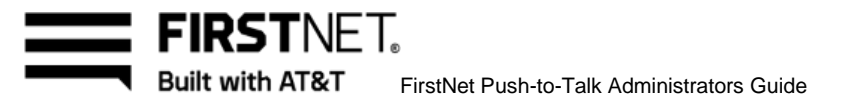

- In the agency tree on the far right, click the **Agency** tab to add the AD Core members. Users who are available to add to the agency have an empty checkbox next to their name. Select the users you want to add and click **Add Users**.
- Click **Save**. A success message appears.

#### <span id="page-34-0"></span>**Delete an Agency Default group**

- On the FirstNet PTT Admin Tool dashboard, click the Agency icon. The **Agency** page appears.
- Click **Manage Limited Access Profile Default** next the agency name in the top left. The **Limited Access Profile Settings** page appears.
- Click **Activated** to deactivate the limited access profile.
- Click **Save**. In the confirmation window, click **OK**. A success message appears. **Note:** The AD group is deleted and the AD Core members are automatically removed.

January 6, 2023 Page 35

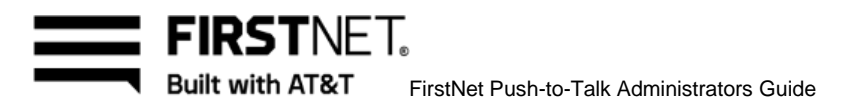

# <span id="page-35-0"></span>Manage talkgroups and talkgroup members

Use talkgroups to define the FirstNet PTT users who your team can communicate with at one time. Create and manage your talkgroups on the **Talkgroup** page. Talkgroups can be created in 2 levels: Entity level or Agency level. You and AT&T CCC can create the entity level talkgroups. Agency Administrators can create the agency level talkgroups. You and AT&T CCC can manage both entity and agency level talkgroups. When creating talkgroups, use a group naming convention that's consistent and meaningful to the users and interagency partners. You can create emergency groups and home groups.

- **Emergency groups**—A group that is established to respond to urgent situations. Includes those users who will participate in the response to the emergency. Don't assign more than 1 emergency group to a single user.
- **Home groups**—Use for typical day-to-day and non-emergency operation for a specific group of users. In most situations, the FirstNet PTT key defaults to the home group.

In this chapter, you'll learn how to:

[Manage talkgroups](#page-36-0) [Manage talkgroup members](#page-41-2)

January 6, 2023 Page 36
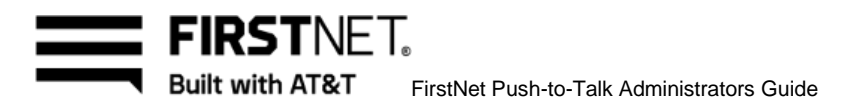

| <b>Talkgroup Type</b><br>Keyword<br>Talkgrc $\blacktriangledown$ | Talkgroup Name Q | 見                                    | Video TG (Unlocked)                                                          |                        |                                                                                                 |                             |                                                           |                                                                                                    | $\circ$<br>Refresh                          | Agency<br>AllyOrg22222 My Entity                     | <b>Approved Users</b>                                                          |
|------------------------------------------------------------------|------------------|--------------------------------------|------------------------------------------------------------------------------|------------------------|-------------------------------------------------------------------------------------------------|-----------------------------|-----------------------------------------------------------|----------------------------------------------------------------------------------------------------|---------------------------------------------|------------------------------------------------------|--------------------------------------------------------------------------------|
| <b>Entity Level</b><br>Video High<br><b>Video TG</b>             | 8 10             | А<br>10 Total Users                  | <b>ST</b> Standard<br><b>UL</b> Ultimate<br>OPM D-Premium<br><b>PV</b> Video | 6<br>0<br>0<br>6       | <b>ED</b> Intermediate<br><b>DST</b> D-Standard<br><b>out</b> D-Ultimate<br><b>W</b> Wi-Fi only | $4 \sqrt{N}$<br>0<br>0<br>0 | Advanced<br><b>DIN</b> D-Intermediate<br><b>G</b> Gateway | <b>EN</b> Premium<br>$\Omega$<br>$\mathbf{0}$<br><b>DAV</b> D-Advanced<br><b>EXI</b> LMR RolP Add-on<br>$\Omega$ | $\bf{0}$<br>0<br>5                          | Search User<br>User<br>$\mathbf{v}$<br>License<br>▼. | DisplayName/PTT UseQ<br>$\blacksquare$ $\square$ $\blacksquare$ $\blacksquare$ |
| <b>Entity Level</b>                                              | 89               | <b>Agency and Sub Agency Members</b> |                                                                              |                        |                                                                                                 |                             |                                                           |                                                                                                    |                                             |                                                      | + View All [2]                                                                 |
| <b>Unrest.</b> Normal<br><b>Unrest. TG1</b>                      |                  | Role                                 | Name                                                                         | Display Name A         | PTT User Name 4                                                                                 | <b>CTN</b>                  | $\blacktriangle$<br>٠                                     | Originating Agency / A<br><b>Sub Agency</b>                                                                      | <b>Talkgroup Scar</b><br><b>List Status</b> | $-$ PTT users $9$<br>User Allyorg11 ch               | L1                                                                             |
| <b>Entity Level</b>                                              | A9               | PTT User                             | User Allyorg1                                                                | User Allyorg1          | user allyorg1@e                                                                                 |                             |                                                           | [L1] Video enabled us.                                                                                           | Assigned                                    | <b>User Allyorg12</b><br><b>User Allyorg13</b>       |                                                                                |
| <b>Voice</b> Normal                                              |                  | <b>PTT User</b>                      | User Allyorg2                                                                | <b>User Allyorg2</b>   | user_allyorg2@e.                                                                                |                             |                                                           | [L1] Video enabled us.                                                                                           | Assigned                                    | User Allyorg14 ad                                    |                                                                                |
| <b>Voice TG1</b>                                                 |                  | PTT User                             | User Allyorg3                                                                | <b>User Allyorg3</b>   | user_allyorg3@e                                                                                 |                             |                                                           | [L1] Video enabled us.                                                                                           | Assigned                                    | <b>User Allyorg15</b>                                |                                                                                |
| <b>Entity Level</b>                                              | 8.14             |                                      |                                                                              |                        |                                                                                                 |                             |                                                           |                                                                                                    |                                             | <b>User Allyorg16</b><br><b>User Allyorg7</b>        |                                                                                |
| <b>RolP</b> Normal                                               |                  | <b>Individual Members</b>            |                                                                              |                        |                                                                                                 |                             |                                                           |                                                                                                    |                                             | <b>User Allyorg8</b>                                 |                                                                                |
| <b>LMR RoIP TG</b>                                               |                  | Role                                 | Name                                                                         | Display Name A         | PTT User Name                                                                                   | <b>CTN</b>                  | $\blacktriangle$                                          | Originating Agency / A<br><b>Sub Agency</b>                                                                      | <b>Talkgroup Scar</b><br><b>List Status</b> | User Allyorg9<br>+ Gateways 2 <sup>3</sup>           | L1                                                                             |
|                                                                  |                  | PTT User                             | <b>User Allyorg11</b>                                                        | <b>User Allyorg11.</b> | user_allyorg11@                                                                                 |                             |                                                           | [L1] PTT users                                                                                                   | Not Assigned                                | + Gateways $1\sqrt{4}$                               | L1                                                                             |
|                                                                  |                  |                                      |                                                                              |                        |                                                                                                 |                             |                                                           |                                                                                                    |                                             | + LMR enabled users [5]                              | L1                                                                             |
|                                                                  |                  | PTT User                             | <b>User Allyorg12</b>                                                        | <b>User Allyorg12</b>  | user allyorg12@.                                                                                | ٠                           |                                                           | [L1] PTT users                                                                                                   | Assigned                                    | + Video enabled users 6                              | L1                                                                             |
|                                                                  |                  | PTT User                             | User Allyorg13                                                               | <b>User Allyorg13</b>  | user_allyorg13@.                                                                                |                             |                                                           | [L1] PTT users                                                                                                   | Not Assigned                                | $+$ Unaffiliated $\boxed{48}$                        |                                                                                |
|                                                                  |                  |                                      |                                                                              |                        |                                                                                                 |                             |                                                           |                                                                                                    |                                             | + Mutual Control Unaffiliated 3                      |                                                                                |

Image 11: Talkgroup page

#### <span id="page-36-0"></span>**Manage talkgroups**

On the **Talkgroup** page, you can create and edit talkgroups.

#### **View a talkgroup**

- On the FirstNet PTT Admin Tool dashboard, click the Talkgroup icon. The **Talkgroup** page appears.
- Select the talkgroup you want to view. The following information appears for that talkgroup:
	- The locked, unlocked and/or dormant sate of the talkgroup appears next to the talkgroup name at the top of the page.
	- A list of users appears in the table to the right
	- The license bar displays the number of assigned users in the selected agency for each license type.
- 3. Do any of the followings:
	- To show or hide the users assigned to a license type, click the license icon.
	- To refresh the agency user list and the agency tree, click **Refresh**.

January 6, 2023 Page 37

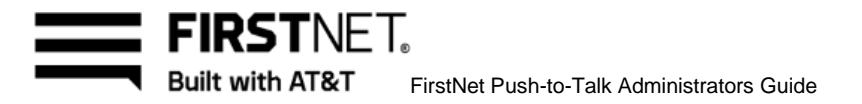

 To display the description of a talkgroup, hover over the talkgroup name and then hover over the Question mark **(?)** icon that appears.

#### **Create a talkgroup**

- On the FirstNet PTT Admin Tool dashboard, click the Talkgroup icon. The **Talkgroup** page appears
- 2. Do 1 of the followings:
	- If this is your first talkgroup, click **Create**.
	- If you already have talkgroups, click **Create Talkgroup** below the list of talkgroups.
- The **Step 1 : Select Talkgroup Type** windows opens.

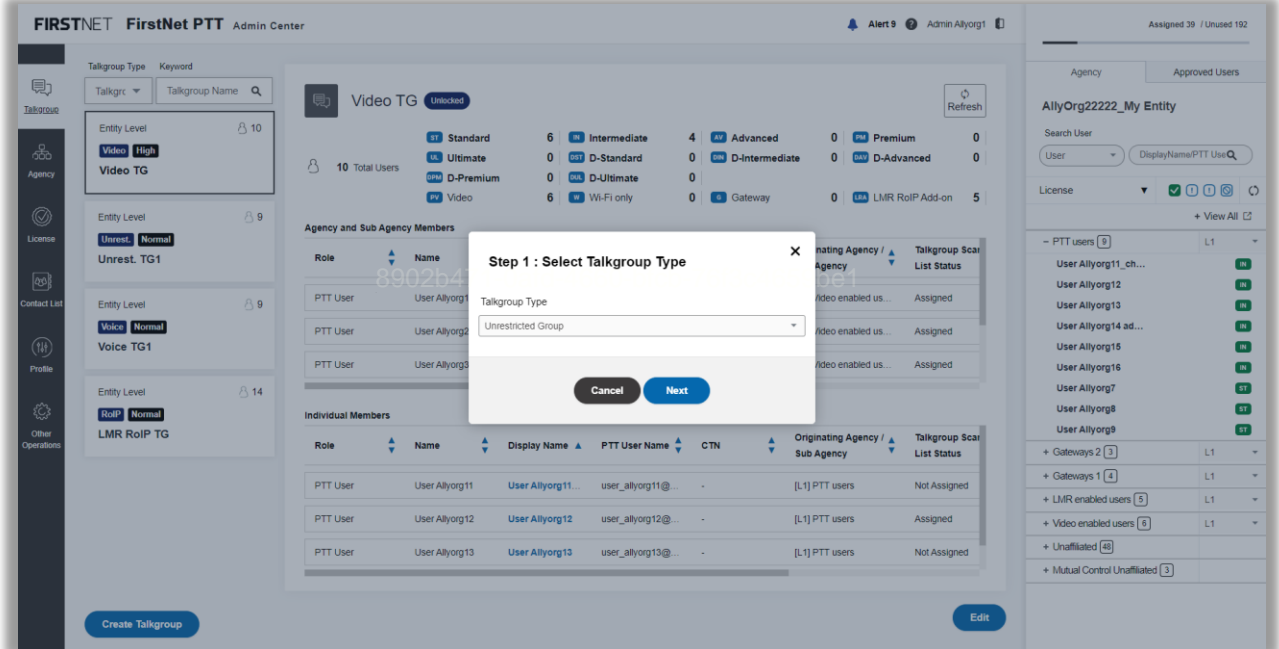

Image 12: Select Talkgroup Type window

4. Select a talkgroup type from the list.

**Note:** If you want to create an LMR RoIP Inter-Op talkgroup, see [Manage Land Mobile Radio](#page-106-0)  [\(LMR\) Interoperability](#page-106-0) for Gateway Credential creation and licensing, as you will need the Gateway Credential to set up your LMR RoIP Inter-Op talkgroup. If you want to create a LMR IWF Talkgroup, see Create a LMW IWF Talkgroup.

Click **Next**. The **Step 2 : Create Talkgroup** windows opens.

January 6, 2023 Page 38

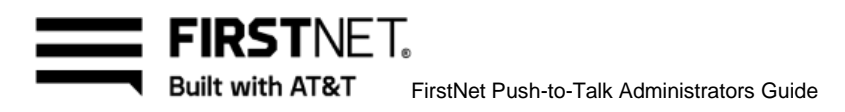

|                                | Talkgroup Type Keyword                                                   |                                |                                             |                                     | <b>Step 2: Create Talkgroup</b>                                  |                         | $\times$   |                                 |                                                |                                                                          |                                               |                               |
|--------------------------------|--------------------------------------------------------------------------|--------------------------------|---------------------------------------------|-------------------------------------|------------------------------------------------------------------|-------------------------|------------|---------------------------------|------------------------------------------------|--------------------------------------------------------------------------|-----------------------------------------------|-------------------------------|
| 見<br>Talkgroup<br>க்           | Talkorc <b>*</b><br><b>Entity Level</b><br>Video High<br><b>Video TG</b> | Talkgroup Name Q<br><b>810</b> | 隱<br>$\Delta$<br>10 Total Users             | Video TG (unit<br><b>ST</b><br>E UL | Talkgroup Type<br>Unrestricted Group<br>Talkgroup Name           |                         |            | <b>EU</b> Premium<br>D-Advanced | $\circ$<br>Refresh<br>$\mathbf{0}$<br>$\bf{0}$ | Agency<br>AllyOrg22222 My Entity<br>Search User<br>User<br>$\frac{1}{2}$ | <b>Approved Users</b><br>DisplayName/PTT UseQ |                               |
| Agency<br>$^{\circledR}$       | <b>Entity Level</b>                                                      | <b>P.9</b>                     |                                             | OPM<br>py                           | Enter Talkgroup Name                                             | Max Size: 80 characters | Check      |                                 | <b>ED LMR RolP Add-on</b><br>5                 | License<br>۰                                                             | 00000<br>+ View All ⊡                         |                               |
| License                        | Unrest. Normal<br>Unrest. TG1                                            |                                | <b>Agency and Sub Agency Member</b><br>Role | Name                                | Find Nearest Server Location<br>Enter Zip Code and Click Search. |                         | Search [2] | g Agency / A                    | <b>Talkgroup Scar</b><br><b>List Status</b>    | $-$ PTT users $\boxed{9}$<br>User Allyorg11_ch                           | L1                                            | $\sim$                        |
| $\circledcirc$<br>Contact List | <b>Entity Level</b>                                                      | $P$ 9                          | PTT User                                    | User Al                             | Max Size: 5 digits<br><b>File Distribution</b>                   |                         |            | enabled us.                     | Assigned                                       | User Allyorg12<br>User Allyorg13                                         |                                               | [m]<br><b>TR</b>              |
| $(\widehat{w})$<br>Profile     | Voice Normal<br>Voice TG1                                                |                                | PTT User<br>PTT User                        | User All<br>User A                  | C Enabled Disabled                                               |                         |            | enabled us<br>enabled us.       | Assigned<br>Assigned                           | User Allyorg14 ad<br>User Allyorg15<br>User Allyorg16                    |                                               | <b>IN</b><br>$\alpha$<br>m    |
| €                              | Entity Level<br>RolP Normal                                              | 8 14                           | ـــ<br><b>Individual Members</b>            |                                     | Zone<br>Enabled Disabled                                         |                         |            |                                 |                                                | User Allyorg7<br>User Allyorg8                                           |                                               | <b>ST</b><br>57               |
| Other<br>Operations            | <b>LMR RolP TG</b>                                                       |                                | Role                                        | <b>Name</b>                         | Emergency Call Option<br>Explicit   Implicit 15 sec =            |                         |            | g Agency / A                    | <b>Talkgroup Scar</b><br><b>List Status</b>    | User Allyorg9<br>+ Gateways 2 <sup>3</sup>                               | L1                                            | $\boxed{5T}$<br>$-$           |
|                                |                                                                          |                                | PTT User                                    | User Al                             | Location Sharing                                                 |                         |            | <b>sers</b>                     | Not Assigned                                   | + Gateways $1\sqrt{4}$<br>+ LMR enabled users [5]                        | 11<br>11                                      | $\overline{\phantom{a}}$<br>× |
|                                |                                                                          |                                | PTT User                                    | User All                            | Enabled Disabled                                                 |                         |            | ers                             | Assigned                                       | + Video enabled users [6]                                                | <b>IEE</b>                                    | ٠                             |
|                                |                                                                          |                                | PTT User                                    | User All                            | Recording                                                        |                         |            | sers.                           | Not Assigned                                   | $+$ Unaffiliated $\boxed{48}$<br>+ Mutual Control Unaffiliated [3]       |                                               |                               |
|                                |                                                                          |                                |                                             |                                     | Create<br>Cancel                                                 |                         |            |                                 | Edit                                           |                                                                          |                                               |                               |

Image 13: Create Talkgroup window

- Enter a talkgroup name using these guidelines: 9902020<sub>0</sub>2002060-010b-76f3c4659be1
	- Use letters, numbers, and these special characters:  $[ + \mathcal{Q} \# \$ \& ()_-, . \cdot ]$
	- If you use spaces, use only in the middle of the name, not as the first or last character
	- Use a maximum of 80 characters
- For the nearest server location, enter a 5-digit ZIP Code and click **Search**. If the correct location appears, click **OK** to confirm.
- Select the file distribution : **Enabled** or **Disabled.**
- Select the zone : **Enabled** or **Disabled.**
	- To assign zones, select **Enabled** and click **Manage Zones**. The **Manage Zones** window opens. Select the checkboxes of the zones you want to assign and then click **Assign**.
- 10. Select the emergency call option : **Explicit** or *Implicit.*
- 11. Select the location sharing : Enabled or Disabled.
- 12. Select the recording : **Enabled** or **Disabled.** 
	- To use recording, selct **Enabled**. Select the media and recording type. To make a recording schedule, select **On Schedule** and set the schedule. Click **Manage** to assign the recording

January 6, 2023 Page 39

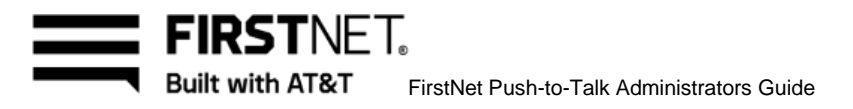

administrators. The **Manage Recordign Administrators** window opens. Select the checkboxes of the admins you want to assign and then click **Assign.**

- 13. Select the amnient listening : **Enabled** or **Disabled.**
- 14. Select a talkgroup priority : **Normal** or **High**
- Click **Manage Agencies** to add users of the affiliated agencies. The **Manage Agencies** wondow opens. Select the checkboxes of the agencies you want to affiliate.
- 16. Provide a description up to 200 characters. (Optional)
- 17. Click **Create**. A success message appears. **Note:** You or AT&T CCC can create the Entity level talkgroups. The Agency admins can create the Agency level talkgroups.

#### **Create a LMR IWF talkgroup**

- On the FirstNet PTT Admin Tool dashboard, click the Talkgroup icon. The **Talkgroup** page appears
- 2. Do 1 of the followings:
	- If this is your first talkgroup, click **Create**.
	- If you already have talkgroups, click **Create Talkgroup** below the list of talkgroups.
- The **Step 1 : Select Talkgroup Type** windows opens.
- Select a LMR IWF LMR Homed Group or IWF LMR PTT Homed Group from the talkgroup type list.
- Click **Next**. The **Step 2 : Create LMR IWF Talkgroup** windows opens.

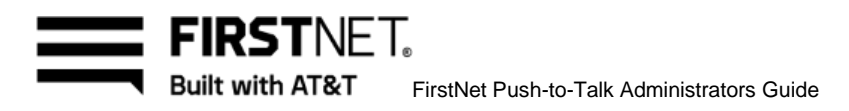

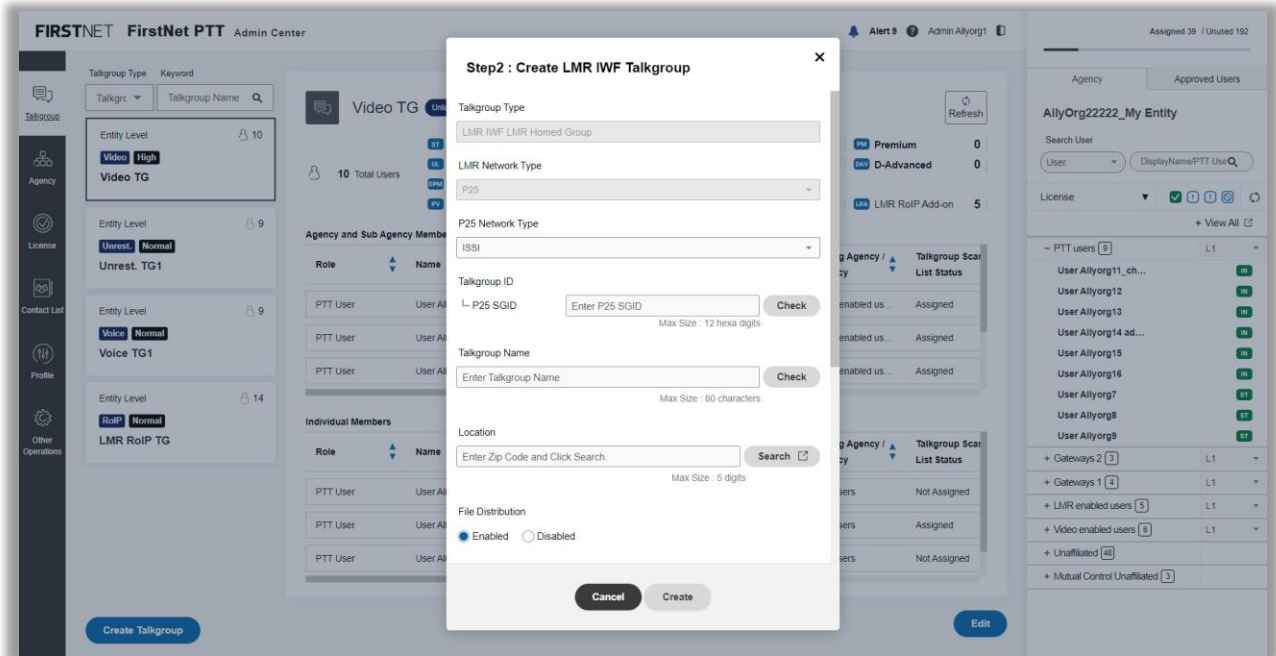

Image 14: Step2 : Create IWF LMR Talkgroup window

- 6. Select a P25 network type from the list. If ISSI is selected, enter P25 SGID talkgroup ID. If **DFSI** is selected, click **Assign** to assign DFSI SGID.
- Enter a talkgroup name using these guidelines:
	- Use letters, numbers, and these special characters:  $[ + \mathcal{Q} \# \$  &  $()$
	- If you use spaces, use only in the middle of the name, not as the first or last character
	- Use a maximum of 80 characters
- For the nearest server location, enter a 5-digit ZIP Code and click Search. If the correct location appears, click **OK** to confirm.

**Note**: For the DFSI, the location will be automatically assigned when the DFSI SGID is assigned.

- 9. Set the talkgroup features.
- 10. Select a talkgroup priority : **Normal** or **High**
- 11. Set the agency affiliation.
- 12. Provide a description up to 200 characters. (Optional)
- 13. Click **Create**. A success message appears.

**Note**: You or AT&T CCC can create the entity level talkgroups. The agency admins can create the Agency level talkgroups.

January 6, 2023 Page 41

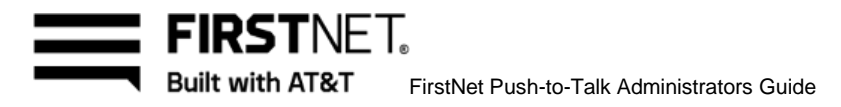

## **Edit a talkgroup**

- On the FirstNet PTT Admin Tool dashboard, click the Talkgroup icon. The **Talkgroup** page appears.
- Hover over the name of the talkgroup you want to edit and click the Edit icon. The **Edit a Talkgroup** window opens.
- Edit the talkgroup name, the server location, the talkgroup features, the agency affiliation and the talkgroup priority as necessary.
- Click **Save**. A success message appears.

## **Delete a talkgroup**

Before you can delete a talkgroup, you need to remove all the users from the group.

- On the FirstNet PTT Admin Tool dashboard, click the Talkgroup icon. The **Talkgroup** page appears.
- Click the talkgroup you want to delete. A list of users appears in the table to the right.
- To remove agency and sub agency members in the talkgroup, hover over the name of the talkgroup you want to edit and click the Edit icon. The **Edit a Talkgroup** window opens. Click **Manage Agencies** to unafiliate agencies and delete users. The **Manage Agencies** wondow opens. Deselect the checkboxes of the agencies you want to unaffiliate and then click **Save**.
- To remove individual members in the talkgroup, click **Edit** at the bottom right of the user list, and then click the X icon next to each user. Click **Save**.
- Hover over the name of the talkgroup you want to delete and click the Edit icon. The **Edit a Talkgroup** window opens.
- Click **Delete**. In the confirmation window, click **OK**. A success message appears.

## <span id="page-41-0"></span>**Manage talkgroup members**

On the **Talkgroup** page, you can view, add, edit, and delete talkgroup users from your talkgroups. For Entity and Agency level talkgroups, you have no restrictions on managing their users.

#### **Add affiliated agency and sub agency members to a talkgroup**

- On the FirstNet PTT Admin Tool dashboard, click the Talkgroup icon. The **Talkgroup** page appears.
- Hover over the name of the talkgroup you want to add a user to and click the Edit icon. The **Edit a Talkgroup** window opens.
- Click **Manage Agencies** to afiliate agencies and add users. The **Manage Agencies** wondow opens.
- Select the checkboxes of the agencies you want to affiliate.
- Click **Save.** A success message appears.

January 6, 2023 Page 42

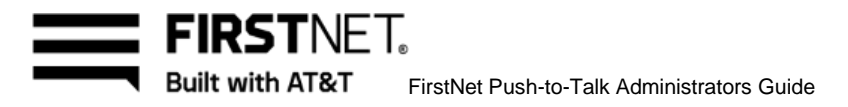

## **Add individual members of your entity to a talkgroup**

- On the FirstNet PTT Admin Tool dashboard, click the Talkgroup icon. The **Talkgroup** page appears.
- Click the talkgroup you want to add a user to. A list of users appears in the table to the right. **Note**: For LMR IWF LMR Homed talkgroups, the LMR IWF (system ID) is automatically added and placed at the top of the individual members list when the talkgroup is created. It can't be deleted.
- Click **Edit** in the bottom right of the user list.
- In the agency tree on the right, click the **Agency** tab and a list of users in your entity appears. **Note:** Users who are available to add to the talkgroup have an empty checkbox next to their name.

The loaned-in Mutual Control users from another entity are also available. For more information about Mutual Control, see [Manage Mutual Control](#page-67-0) requests.

- To view a user's profile, click the user's name. The **User Profile** window opens. Click **OK** to close the window.
- In the agency tree, select the users you want to add and click **Add users** at the bottom right. You can select multiple users. **Note**: For LMR IWF PTT Homed talkgroups, the LMR IWF (system ID) is automatically added for each adding LMR P25 user. They are placed at the top of the individual members list and can't be deleted.
- Click **Save**. A success message appears.

#### **Add Mutual Aid users from another entity to a talkgroup**

You can only add the MA loaned-in users you have requested.

- On the FirstNet PTT Admin Tool homepage, click the Talkgroup icon. The **Talkgroup** page appears.
- Click the talkgroup you want to add a user to. A list of users appears in the table to the right.
- Click **Edit** in the bottom right of the user list.
- In the agency tree on the right, click **Approved users**.
- Select an entity you requested Mutual Aid from. A list of approved loaned-in Mutual Aid users appears.
- To view a user's profile, click the user's name. The **User Profile** window opens. Click **OK** to close the window.
- In the agency tree, select the users you want to add and click **Add user** at the bottom right. You can select multiple users.
- Click **Save**. A success message appears. For more information about Mutual Aid, see [Manage Mutual Aid requests.](#page-61-0)

January 6, 2023 Page 43

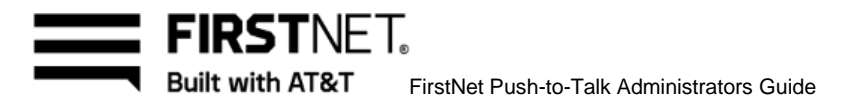

## **Edit talkgroup users**

- On the FirstNet PTT Admin Tool homepage, click the Talkgroup icon. The **Talkgroup** page appears.
- Click the talkgroup you want to edit. A list of users appears in the table to the right.
- Click **Edit** in the bottom right of the user list.
- 4. In the user list, you can do any of the following:
	- To change the role, select a role from the list. **Note**: The roles of the LMR IWF / LMR P25 User / LMR DFSI User can't be changed.
	- To change the video mode, click **On** or **Off**.
	- To change the voice call permission, select the call permission from the list, if applicable.
	- To change the video call permission, select the call permission from the list, if applicable. **Note:** The video call permission is unavailable when the video mode is turned off.
	- To change the device location sharing permission, select the permission from the list, if applicable.

**Note:** The device location sharing permission is unavailable when the location sharing for the talkgroup is turned off.

- To change the discreet call initiator, select the initiator from the list, if applicable. **Note:** The discreet call initiator is unavailable when the ambient listening for the talkgroup is turned off.
- **Click Save**. A success message appears.

#### **Remove users from a talkgroup**

- On the FirstNet PTT Admin Tool dashboard, click the Talkgroup icon. The **Talkgroup** page appears.
- To remove agency and sub agency members in the talkgroup, hover over the name of the talkgroup you want to edit and click the Edit icon. The **Edit a Talkgroup** window opens. Click **Manage Agencies** to unafiliate agencies and remove users. The **Manage Agencies** wondow opens. Deselect the checkboxes of the agencies you want to unaffiliated and then click **Save**.
- To remove individual members in the talkgroup, click the talkgroup with the user you want to delete. Click **Edit** at the bottom right of the user list, and then click the X icon next to the user you want to remove. Click **Save**. A success message appears. **Note**: The LMR IWFs can't be deleted.

January 6, 2023 Page 44

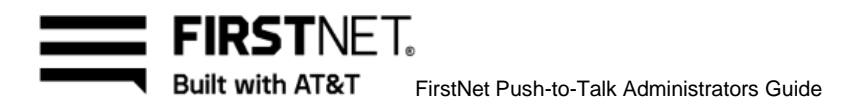

# Manage contact lists

On the **Contact List** page, you can create, modify, and delete contact lists that are pushed to your FirstNet PTT users' devices.

FirstNet PTT End Users can make 1:1 calls with contacts on the list. You can also decide whether the FirstNet PTT End Users can add other contacts to the contacts list on their device. In this chapter, you'll learn how to:

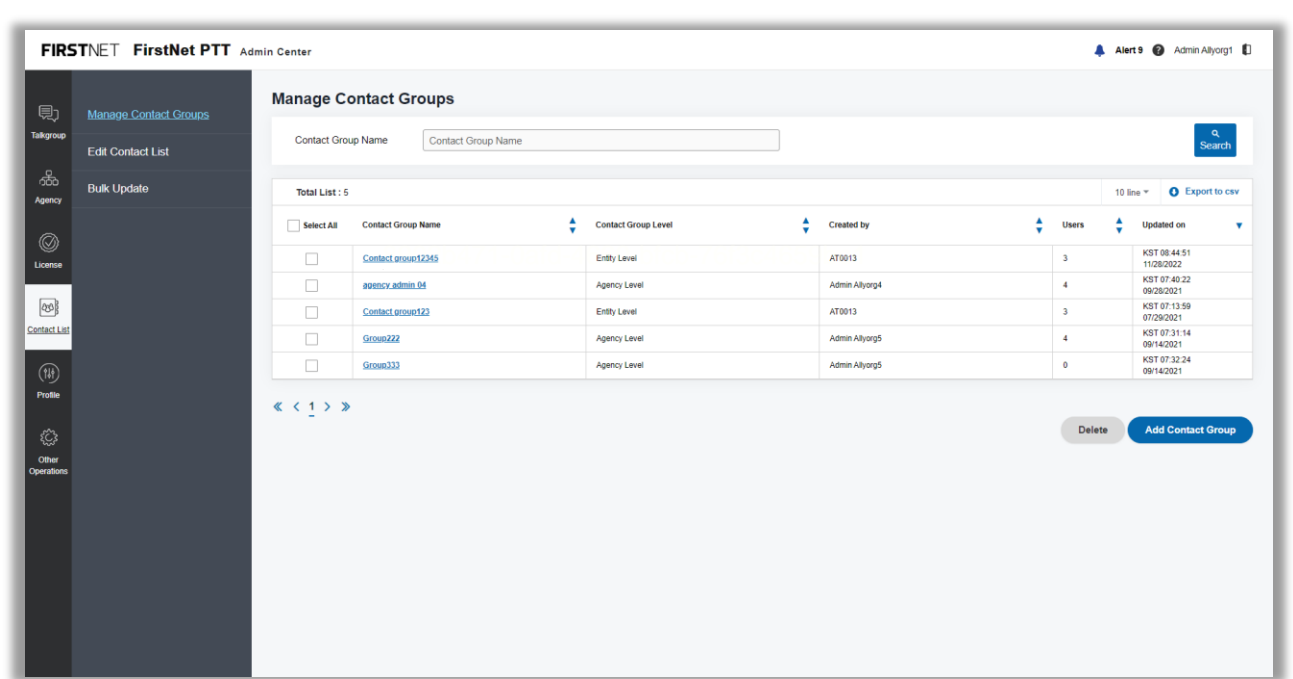

Image 15: Manage Contact Group page

[Manage custom contact group](#page-44-0) [Manage admin contact list](#page-47-0)

[Bulk update](#page-48-0)

## <span id="page-44-0"></span>**Manage custom contact group**

You can create a custom contact group that can be applied to bulk update for contact list.

January 6, 2023 Page 45

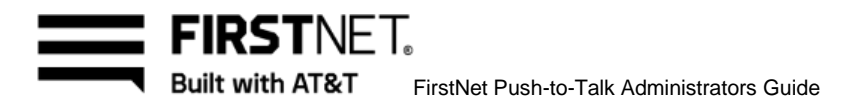

#### **View custom contact group**

- On the FirstNet PTT Admin Tool dashboard, click the Contact List icon. The **Manage Contact Groups** page appears.
- Enter a contact group name and click **Search**. Results appear in the table.
- To export the results to a CSV file, click **Export to csv**.

#### **Create a custom contact group**

- On the FirstNet PTT Admin Tool dashboard, click the Contact List icon. The **Manage Contact Groups** page appears.
- Click **Add Contact Group**. The **Create Contact Group** page appears.

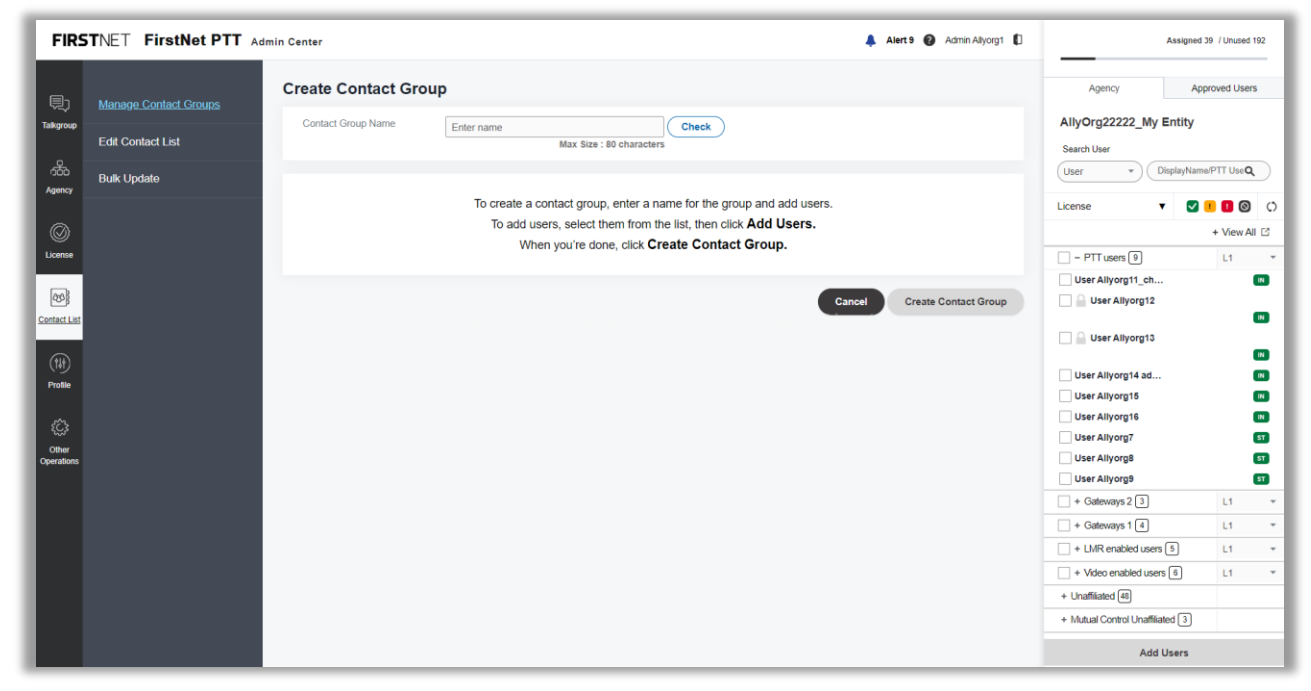

Image 16: Create Contact Group page

- Enter a contact group name using these guidelines:
	- Use letters, numbers, and these special characters:  $[ + \mathcal{Q} \# \$ \& ()_-, . ]$
	- If you use spaces, use only in the middle of the name, not as the first or last character
	- Use a maximum of 80 characters
- In the agency tree on the right, click the **Agency** tab and a list of users in your entity appears.

January 6, 2023 Page 46

**Note:** Users who are available to add to the contact group have an empty checkbox next to their name.

The loaned-in Mutual Control users from another entity are also available. For more information about Mutual Control, see [Manage Mutual Control requests.](#page-67-0)

- To view a user's profile, click the user's name. The **User Profile** window opens. Click **OK** to close the window.
- In the agency tree, select the users you want to add and click **Add users** at the bottom right. You can select multiple users.
- 7. Click Create Contact Group. A success message appears. **Note:** You or AT&T CCC can create the entity level contact groups. The agency admins can create the Agency level contact groups.

#### **Edit a custom contact group**

- On the FirstNet PTT Admin Tool dashboard, click the Contact List icon. The **Manage Contact Groups** page appears.
- Click a contact group name you want to edit. The **View Contact Group** page appears.
- Click Edit at the bottom right. The **Edit Contact Group** page appears.

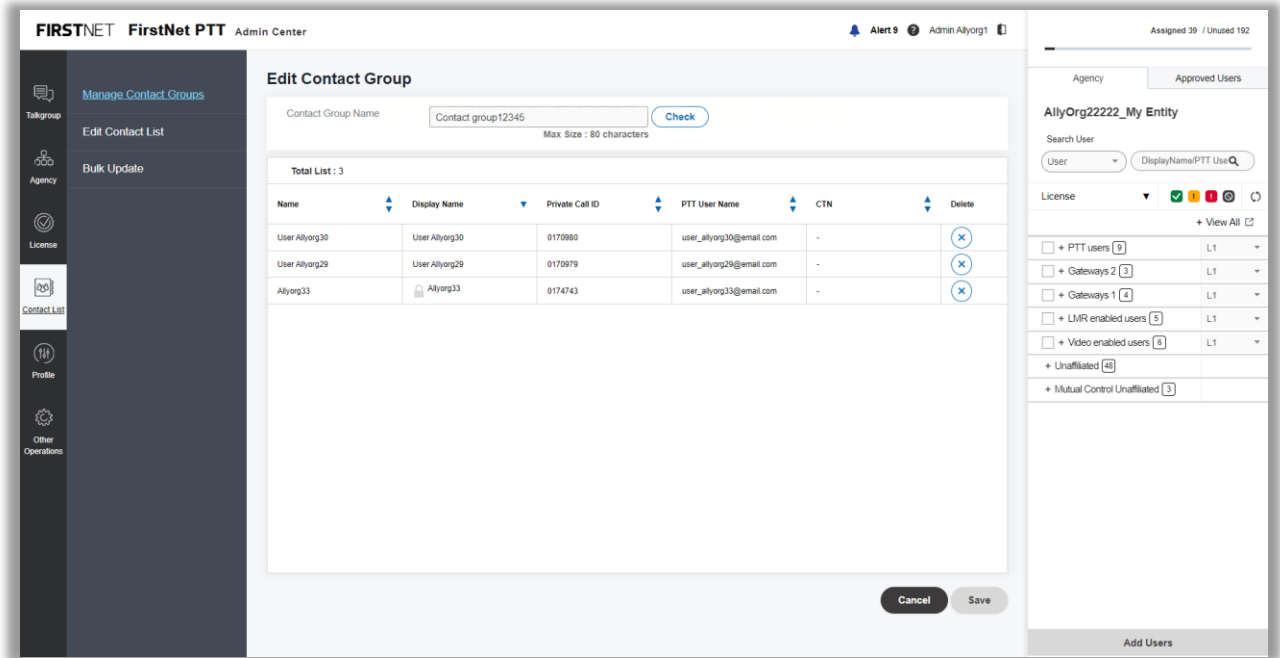

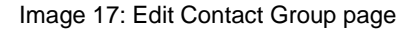

- Edit the contact group name as necessary.
- To remove the users in the contact group, click the X icon next to each user.

January 6, 2023 Page 47

- To add users, select the users you want to add In the agency tree and click **Add users** at the bottom right. You can select multiple users.
- Click **Save.** A success message appears.

#### **Delete a custom contact group**

- On the FirstNet PTT Admin Tool dashboard, click the Contact List icon. The **Manage Contact Groups** page appears.
- 2. Select the contact group you want to delete.
- Click **Delete.** In the confirmation window, click **OK**. A success message appears.

## <span id="page-47-0"></span>**Manage admin contact lists**

You can add, modify, and delete contacts on an admin contact list from the FirstNet PTT Admin Tool. FirstNet PTT users can't edit contacts on their device.

#### **Add a contact to your Admin contact list**

- On the FirstNet PTT Admin Tool dashboard, click the Contact List icon. The **Manage Contact Groups** page appears.
- Click **Edit Contact List**. The **Edit Contact List** page appears.

January 6, 2023 Page 48

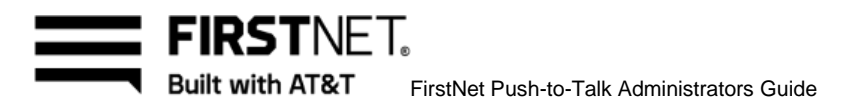

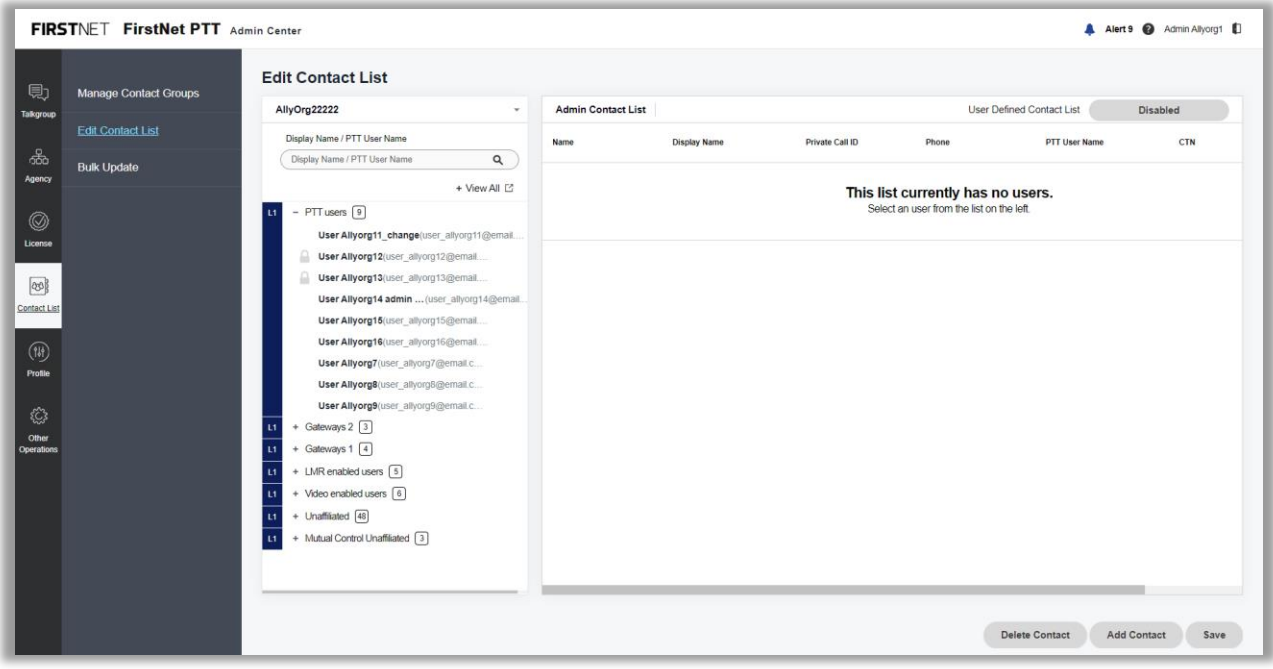

Image 18: Edit Contact List page

- In the list of users on the left, click the user whose admin contacts list you want to update. A list of the suiting equipment of a process in the table to the sixth of the existing contacts appears in the table to the right.
- Click **Add Contact**. The **Search User** window opens.
- Search for and select a user, and then click **OK**. The user appears in the table to the right.
- To change the user defined contact list, click **Disabled** / **Enabled**.
- Click **Save**. A success message appears.

#### **Delete a contact from your Admin contact list**

- On the FirstNet PTT Admin Tool dashboard, click the Contact List icon. The **Manage Contact Groups** page appears.
- Click **Edit Contact List**. The **Edit Contact Lis**t page appears.
- In the list of users on the left, click the user whose admin contacts list you want to update. A list of the existing contacts appears in the table to the right.
- 4. Click the X icon of the user you want to delete.
- Click **Delete Contact**. In the confirmation window, click **OK**. A success message appears.

## <span id="page-48-0"></span>**Update contacts in bulk**

Use the **Bulk Update** option to update 1 or multiple contact list at once.

January 6, 2023 Page 49

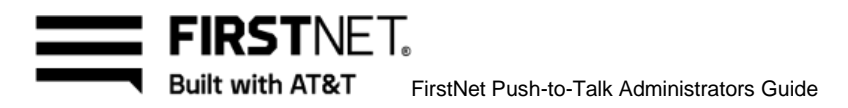

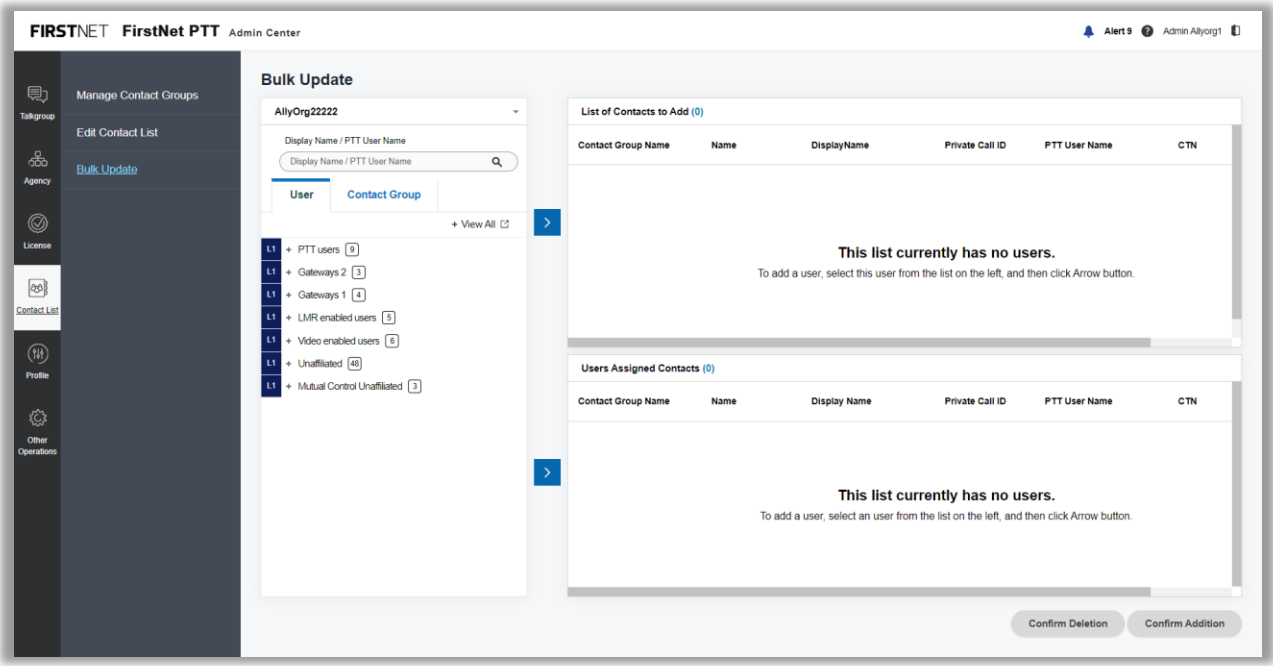

Image 19: Bulk Update page

### **Add contacts by user**

- On the FirstNet PTT Admin Tool dashboard, click the Contact List icon. The **Manage Contact Groups** page appears.
- Click **Bulk Update**. The **Bulk Update** page appears.
- Under the **Display name/PTT User Name** search field, click the **User** tab.
- In the **User** tab, select the users you want to add to the contact lists.
- Click the upper arrow to move the selected users to **List of Contacts to Add**.
- In the **User** tab, select the users whose contact list you want to update.
- Click the lower arrow to move the selected users to **Users Assigned Contacts**. **Note:** The locked users can't be added.
- Click **Confirm Addition** to add the selected users from **List of Contacts to Add** to the **Users Assigned Contacts** list. A success message appears.

#### **Add contacts by group**

- On the FirstNet PTT Admin Tool dashboard, click the Contact List icon. The **Manage Contact Groups** page appears.
- Click **Bulk Update**. The **Bulk Update** page appears.
- Under the **Display name/PTT User Name** search field, click the **Contact Group** tab.

January 6, 2023 Page 50

**FIRSTNFT. Built with AT&T** FirstNet Push-to-Talk Administrators Guide

- In the **Contact Group** tab, select the contact groups with the users you want to add to the contact lists.
- Click the upper arrow to move the selected users to **List of Contacts to Add**.
- 6. In the **Contact Group** tab, select the contact groups with the users whose contact list you want to update.
- Click the lower arrow to move the selected users to **Users Assigned Contacts**. **Note:** The locked users can't be added.
- Click **Confirm Addition** to add the selected users from **List of Contacts to Add** to the **User Assigned Contacts** list. A success message appears.

#### **Delete contacts by user**

- On the FirstNet PTT Admin Tool dashboard, click the Contact List icon. The **Manage Contact Groups** page appears.
- Click **Bulk Update**. The **Bulk Update** page appears.
- Under the **Display name/PTT User Name** search field, click the **User** tab.
- In the **User** tab, select the users you want to delete from the contact lists.
- Click the upper arrow to move the selected users to **List of Contacts to Add**.
- In the **User** tab, select the users whose contact list you want to update.
- Click the lower arrow to move the selected users to **Users Assigned Contacts**. **Note:** The locked users can't be added.
- Click **Confirm Deletion** to delete the selected users in **List of Contacts to Add** from the **Users**  Assigned Contacts list. A success message appears.

## **Delete contacts by group**

- On the FirstNet PTT Admin Tool dashboard, click the Contact List icon. The **Manage Contact Groups** page appears.
- Click **Bulk Update**. The **Bulk Update** page appears.
- Under the **Display name/PTT User Name** search field, click the **Contact Group** tab.
- In the **Contact Group** tab, select the contact groups with the users you want to delete from the contact lists.
- Click the upper arrow to move the selected users to **List of Contacts to Add**.
- In the **Contact Group** tab, select the contact groups with the users whose contact list you want to update.
- Click the lower arrow to move the selected users to **Users Assigned Contacts**. **Note:** The locked users can't be added.
- Click **Confirm Deletion** to delete the selected users in **List of Contacts to Add** from the **User Assigned Contacts** list. A success message appears.

January 6, 2023 Page 51

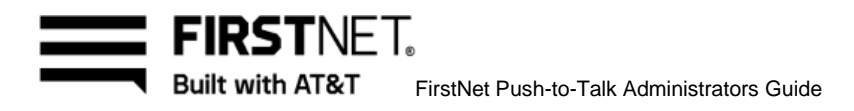

# Manage Profiles

On the **Profile Management** page, you can create, modify, delete the general or event profile templates. Profile templates can be created in 2 levels: Entity level or Agency level. You and AT&T CCC can create the Entity level profile templates. Agency Administrators can create the Agency level profile templates. You and AT&T CCC can manage both Entity and Agency level talkgroups.

On the **Manage Profile** page, you can assign or remove the assigned profile templates.

In this chapter, you'll learn how to:

#### [Manage profile](#page-36-0) templates [Manage profile assignments](#page-41-0)

|                     | FIRSTNET FirstNet PTT Admin Center |                           |                                       |                        |                     |                            |                            |                          |                    | A Alert 9 @ Admin Allyorg1                    |
|---------------------|------------------------------------|---------------------------|---------------------------------------|------------------------|---------------------|----------------------------|----------------------------|--------------------------|--------------------|-----------------------------------------------|
| 見                   | <b>Profile Management</b>          | <b>Profile Management</b> |                                       |                        |                     |                            |                            |                          |                    |                                               |
| <b>Talkgroup</b>    | <b>Manage Profile Users</b>        | <b>Profile Type</b>       | All                                   |                        | $\scriptstyle\rm v$ | <b>Profile Name</b>        | Profile Name               |                          |                    | $\circ$<br>$\alpha$<br>Reset<br><b>Search</b> |
| කි<br>Agency        |                                    | <b>Total List: 21</b>     |                                       |                        |                     |                            |                            |                          |                    | <b>O</b> Export to csv<br>10 line $\sqrt{ }$  |
| ◎                   |                                    | Select All                | $\blacktriangle$<br>Profile Name<br>÷ | ▲<br>Profile Type<br>÷ | ٠<br>Profile Level  | ٠<br><b>Assigned Users</b> | Updated on<br>٠            | ٠<br>Updated by<br>٠     | <b>Status</b>      | ÷<br>٠<br>Description                         |
| License             |                                    | ٠                         | event_sample                          | Event                  | Entity Level        | ٠                          | KST 19:00:00<br>12/20/2022 | System0:BATCH            | Available(Active)  | $\sim$                                        |
|                     |                                    | ٠                         | Profile 12345                         | General                | Entity Level        | $\sim$                     | KST 18:39:12<br>12/20/2022 | AT0013                   | Available(Active)  | $\overline{\phantom{a}}$                      |
| 网                   |                                    | $\Box$                    | $d$ ada0101                           | General                | Entity Level        | $\sim$                     | KST 18:18:14<br>12/20/2022 | AT0013                   | <b>Unavailable</b> |                                               |
| <b>Contact List</b> |                                    | $\Box$                    | dada01                                | General                | Agency Level        | $\sim$                     | KST 18:13:32<br>12/20/2022 | AT0013                   | Unavailable        |                                               |
| (1)                 |                                    | ٠                         | General123                            | General                | Entity Level        | 1 <sup>2</sup>             | KST 17:59:32<br>12/19/2022 | AT0020                   | Available(Active)  |                                               |
| Profile             |                                    | п                         | <b>General Profile 0123</b>           | General                | Agency Level        | ٠                          | KST 17:59:33<br>11/29/2022 | AT0013                   | Available(Active)  |                                               |
| €                   |                                    | ٠                         | KHS_Profile_01                        | General                | Entity Level        | $\epsilon$                 | KST 14:44:25<br>11/16/2022 | AT0020                   | Available(Active)  |                                               |
| Other               |                                    | $\Box$                    | Event Profile 001345                  | Event                  | Agency Level        | ٠                          | KST 16:21:45<br>10/26/2022 | admin_allyorg1@email.com | Unavailable        | $\sim$                                        |
| Operations          |                                    | ٠                         | General Profile 0333                  | General                | Agency Level        | ٠                          | KST 10:00:58<br>09/09/2022 | admin_allyorg4@email.com | Available(Active)  | 수정                                            |
|                     |                                    | п                         | General333                            | General                | Agency Level        | $\sim$                     | KST 17:19:48<br>08/29/2022 | admin_allyorg4@email.com | Available(Active)  | аааа                                          |
|                     |                                    | $\&$ (123) »              |                                       |                        |                     |                            |                            |                          |                    | <b>Add Profile</b><br><b>Delete</b>           |

Image 20: Profile Management page

# **Manage profile templates**

On the **Profile Management** page, you can create and edit profile templates.

January 6, 2023 Page 52

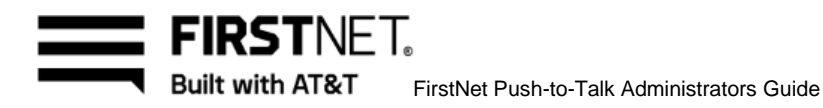

### **View profiles**

- On the FirstNet PTT Admin Tool dashboard, click the profile icon. The **Profile Management** page appears.
- Select your search terms or keyword and click **Search**. Results appear in the table.
- To export the results to a CSV file, click **Export to csv**.
- To view the list of assigned users of the profile, in the table, click the icon next to the assigned users number. The **Assigned Users** window opens.
- To delete profiles, select the profiles you want to delete. Click **Delete.** In the confirmation window, click **OK**. A success message appears.

**Note:** Only the unavailable profiles can be deleted.

## **Create a profile**

- On the FirstNet PTT Admin Tool dashboard, click the Profile icon. The **Profile Management** page appears.
- Click **Add Profile**. The **Create Profile** page appears.

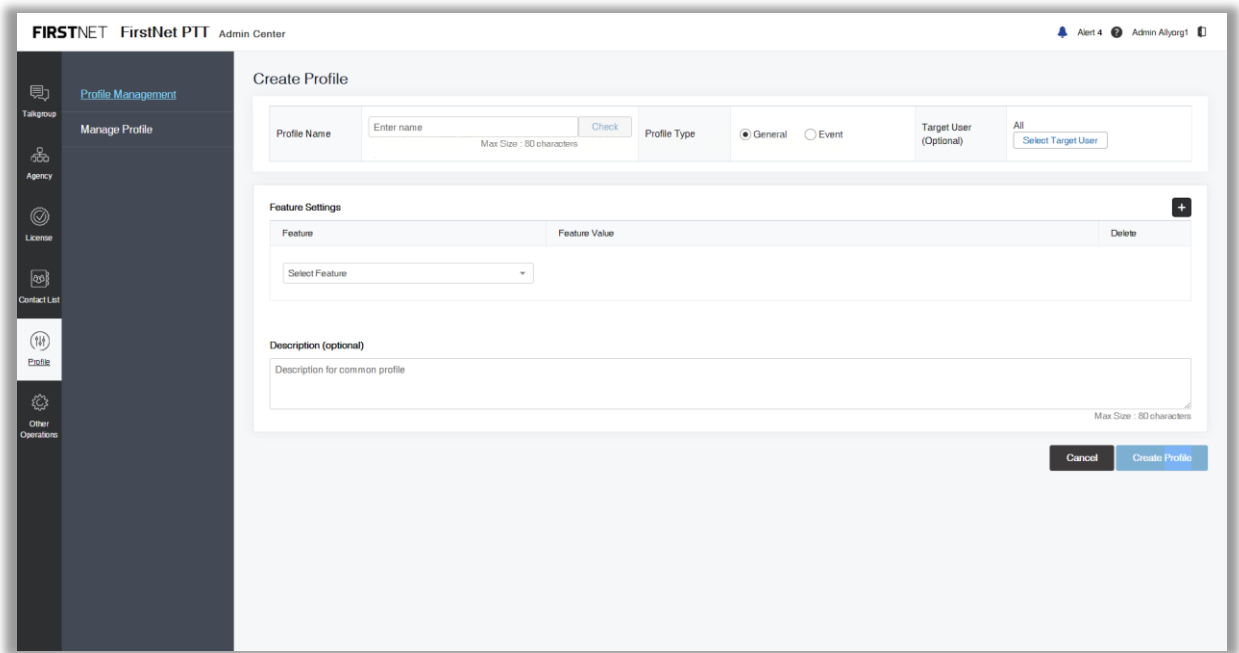

Image 21: Create Profile page

- Enter a profile name using these guidelines:
	- Use letters, numbers, and these special characters:  $[ + \mathcal{Q} \# \$ \& ()_-, . \cdot ]$

January 6, 2023 Page 53

**FIRSTNFT.** Built with AT&T FirstNet Push-to-Talk Administrators Guide

- If you use spaces, use only in the middle of the name, not as the first or last character
- Use a maximum of 80 characters
- 4 Select a profile type.
- To select a target user, click **Select Target User** (Optional). The **Select Target User** window opens.
- Select a user type from the list and click **OK**.
- If you select an event profile type in #4, select a start and end date and time. Select an event end notification time as well.
- In the **Feature Settings** section, you can do any of the following:
	- To add a feature, click the plus icon.
	- To delete a feature, click the X icon.
	- To add a home or emergency group, select the feature from the list. Click **Select Talkgroup**. The **Select Emergency/Home Talkgroup** window opens. Select a talkgroup and click **Save**. **Note:** If talkgroups are added before assigning an emergency / home group, only those added talkgroups can be selected for the emergency / home group.
	- To add talkgroups, select the feature from the list. Click **Add Talkgroups**. The **Add Talkgroups** window opens. Select talkgroups and click **Save**. **Note:** If a emergency / home group is assigned before adding talkgroups, the assigned emergency / home group must be included when adding talkgroups.
	- To add a contact list, select the feature from the list. Click **Search Contacts**. The **Add Contacts** window opens. Select a type from the list. If you select **User**, select the users, click **Add Users** and then click **Save**. If you select **Contact Group**, select the contact groups, click **Add Contact Groups** and then click **Save**
- 9. Provide a description up to 200 characters. (Optional)
- 10. Click **Create Profile**. A success message appears. **Note:** You or AT&T CCC can create the entity level common profiles. The Agency admins can create the Agency level common profiles.

#### **View a profile**

- On the FirstNet PTT Admin Tool dashboard, click the Profile icon. The **Profile Management** page appears.
- Click the profile name you want to view. The **View General / Event Profile** page appears.

January 6, 2023 Page 54

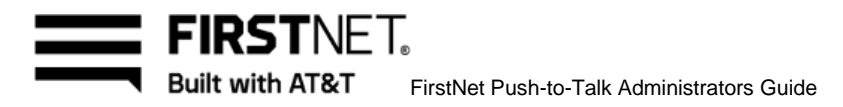

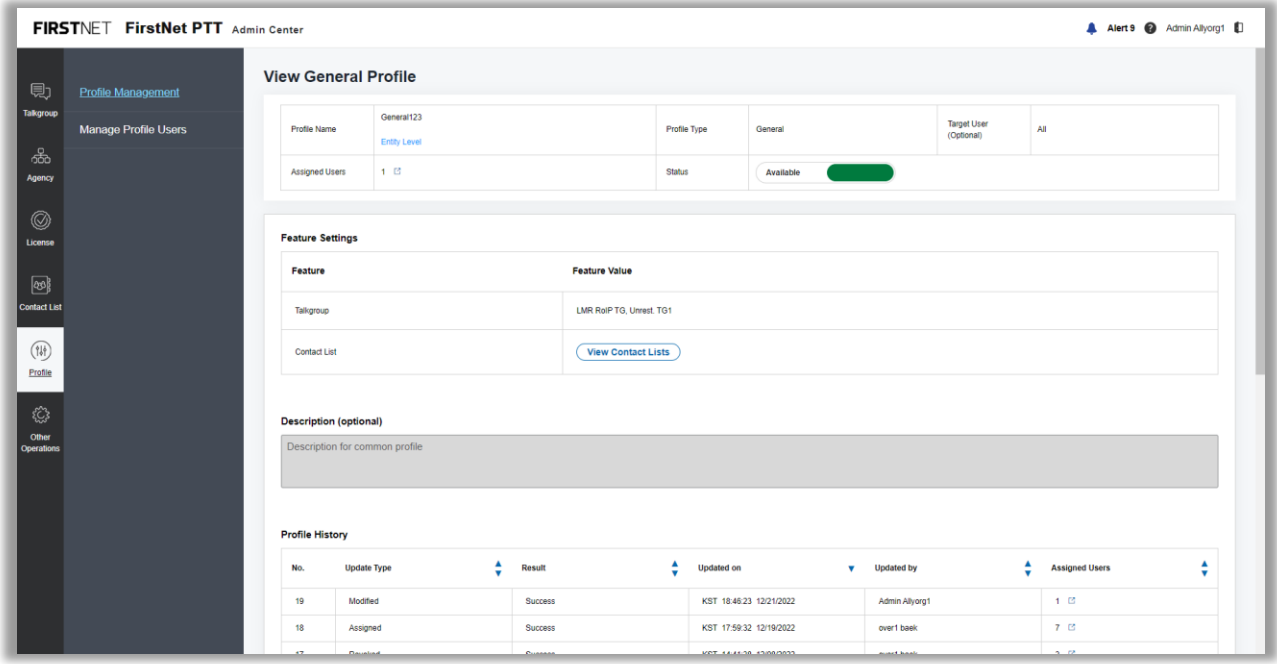

Image 22: View Profile page

- To view the list of assigned users of the profile, in the table, click the icon next to the assigned users at the second leave using the contract the second version of the second version of the second version of the second users number. The **Assigned Users** window opens.
- To change the status, click **Available** or **Unavailable**. In the confirmation window, click **OK**. **Note:** If you change the status to unavailable, the profile will be removed from its assigned users. The unavailable profiles can't be modified or assigned.
- For the event profile, click **Activated** or **Deactivated** to set the manual activation. **Note:** If you change the activation to deactivated, the profile will be removed from its assigned users.

#### **Edit a profile**

- On the FirstNet PTT Admin Tool dashboard, click the Profile icon. The **Profile Management** page appears.
- Click the profile name you want to view. The **View General / Event Profile** page appears.
- Click **Edit**. The **Edit General** / **Event Profile** page appears.

January 6, 2023 Page 55

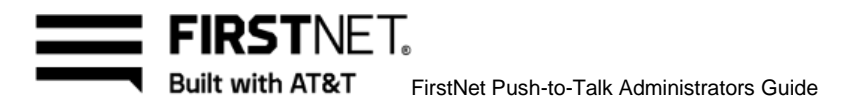

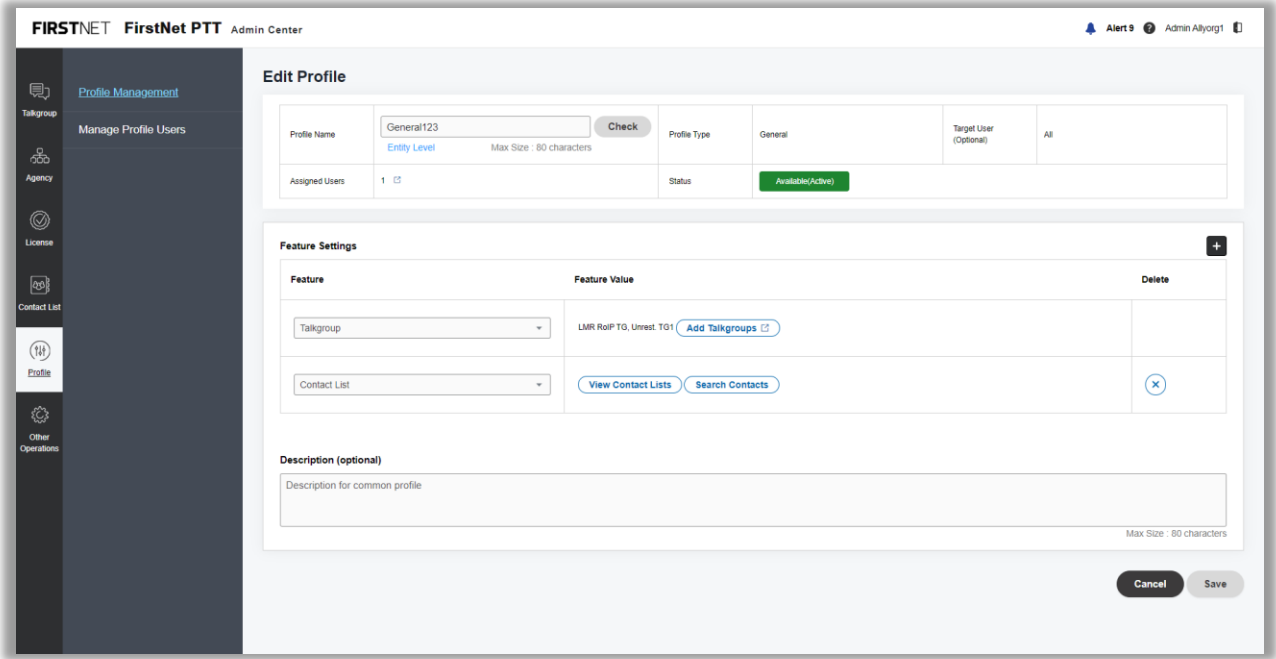

Image 23: Edit Profile page

- Edit the profile name and the feature settings as necessary.
- Eart the profile hanne and the reature settings as necessary.<br>For event profile, edit the event period and the event end notification.
- Click **Save**. In the confirmation window, click **OK**. A success message appears.

#### **Delete a profile**

Before you can delete a profile, you need to change the status to unavailable.

- On the FirstNet PTT Admin Tool dashboard, click the Profile icon. The **Profile Management** page appears.
- Click the profile name you want to view. The **View General** / **Event Profile** page appears.
- To disable the profile template, click **Available**. In the confirmation window, click **OK**. **Note:** If you change the status to unavailable, the profile will be removed from its assigned users.
- Click **Delete.** In the confirmation window, click **OK**. A success message appears.

## **Manage profile assignments**

On the **Manage Profile Users** page, you can assign a profile to users or revoke a profile from the assigned users.

January 6, 2023 Page 56

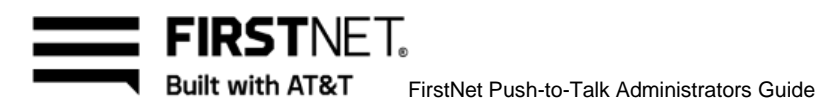

For Entity / Agency level profiles, you have no restrictions on managing their assigned users.

## **Assign a profile**

On the FirstNet PTT Admin Tool dashboard, click the Profile icon. The **Profile Management Users** page appears.

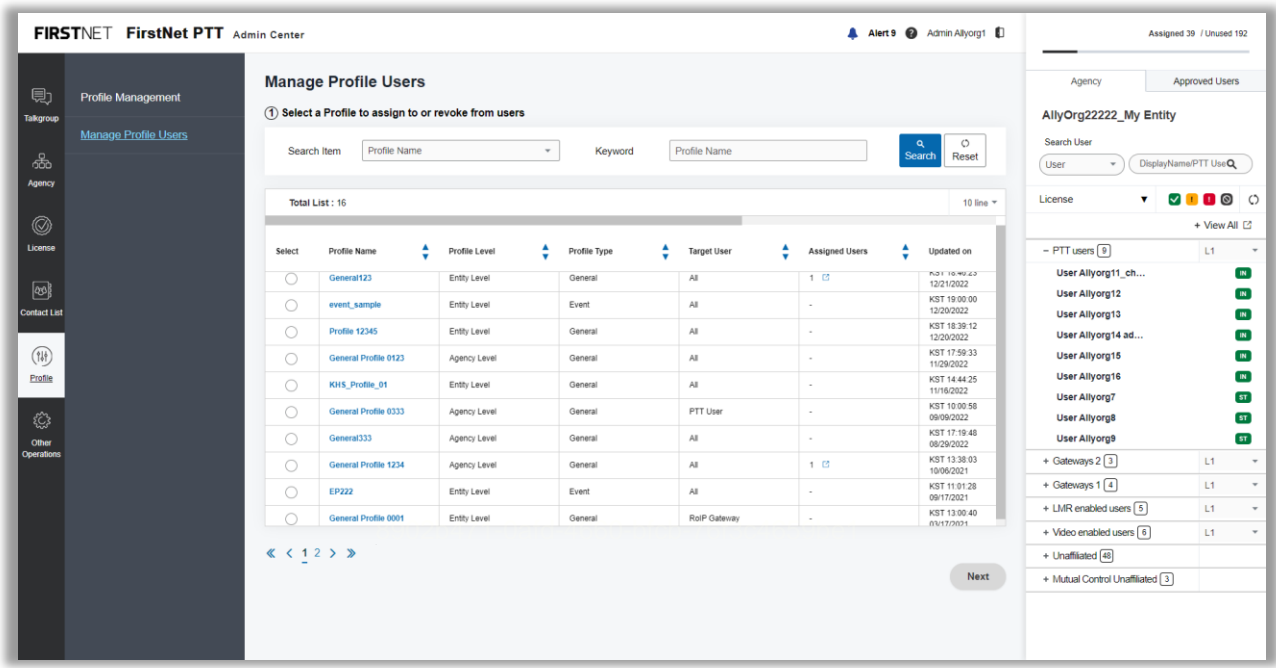

Image 24: Manage Profile Users ① page

- Click **Manage Profile Users**. The **Manage Profile Users** page appears.
- Select your search terms or keyword and click **Search**. Results appear in the table. **Note:** The list shows only the available profiles.
- To view the list of assigned users of the profile, in the table, click the icon next to the assigned users number. The **Assigned Users** window opens.
- Select a profile and click **Next**.

January 6, 2023 Page 57

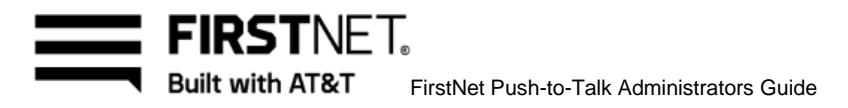

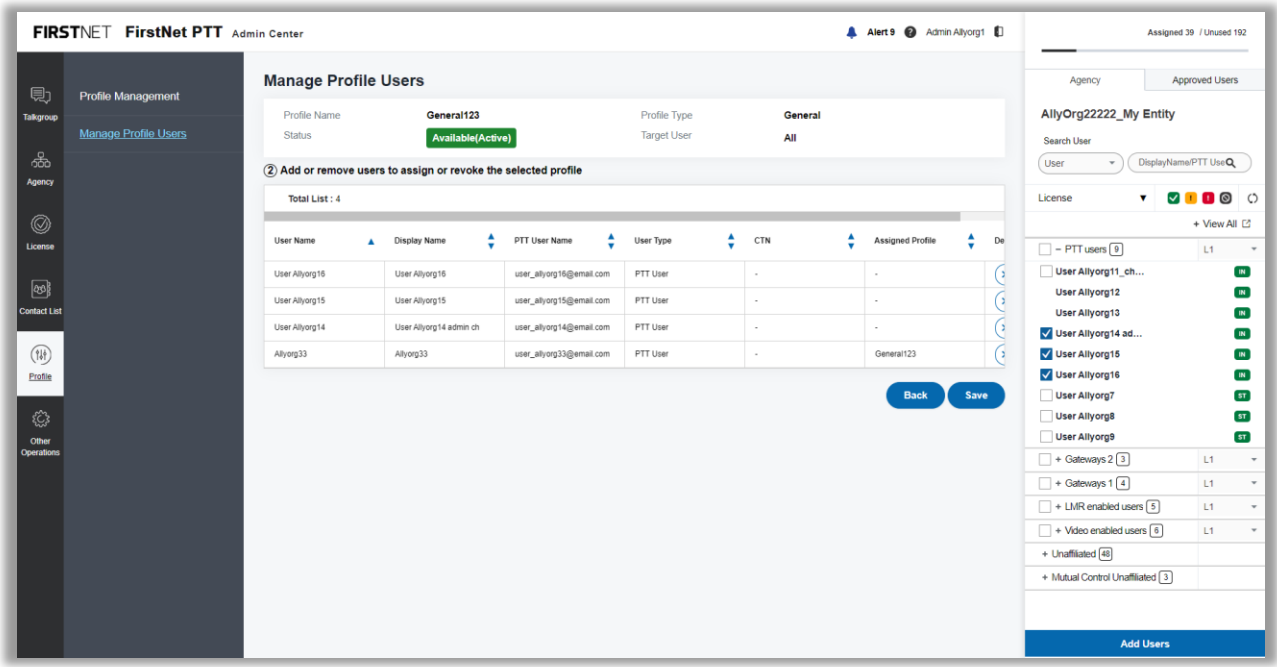

Image 25: Manage Profile Users ② page

In the agency tree on the right, click the Agency tab and select your entity from the list at the top. A list of users in that agency appears.

**Note:** Users who are available to assign to the profile have an empty checkbox next to their name.

The loaned-in Mutual Control users from another entity are also available. For more information about Mutual Control, see [Manage Mutual Control](#page-67-0) requests

- To view a user's profile, click the user's name. The **User Profile** window opens. Click **OK** to close the window.
- In the agency tree, select the users you want to add and click **Add users** at the bottom right. You can select multiple users.
- Click **Save** to assign the added users to the profile. In the confirmation window, click **OK**. A success message appears

#### **Revoke a profile**

- On the FirstNet PTT Admin Tool dashboard, click the Profile icon. The **Profile Management** page appears.
- Click **Manage Profile Users**. The **Manage Profile Users** page appears.
- Select your search terms or keyword and click **Search**. Results appear in the table.

January 6, 2023 Page 58

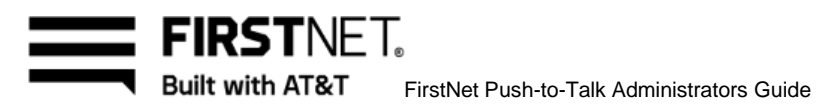

- To view the list of assigned users of the profile, in the table, click the icon next to the assigned users number. The **Assigned Users** window opens.
- Select a profile and click **Next**.
- 6. Click the X icon next to the users you want to delete.
- Click **Save** to revoke the deleted users from the profile. In the confirmation window, click **OK**. A success message appears.

January 6, 2023 Page 59

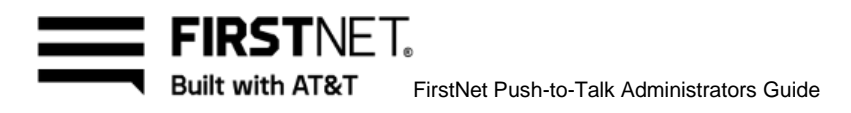

# Use the Other Operations page

Use the **Other Operations** page to review history of users, licenses, operations, and processing. You can also make Mutual Aid / Control requests, review the status of requests you've sent, and manage Mutual Aid / Control requests you've received. You can manage LMR users, talkgroup scan list, zones, admins and user / group profile features and email preferences as well.

In this chapter, you'll learn how to:

View [FirstNet PTT service history](#page-60-0) [Manage Mutual Aid requests](#page-61-0) [Manage Mutual Control requests](#page-61-0) Manage LMR users and prewritten messages Manage [talkgroup scan list](#page-78-0) [Manage zones](#page-84-0) Manage administrators Manage permissions

|                                      | FIRSTNET FirstNet PTT Admin Center                                                                                                    |                         |                                                                                                 |                            |                             |                                                                      |   |             |        |                     |              |                                                  |                          | A Alert 9 @ Admin Allyorg1 D                  |  |
|--------------------------------------|----------------------------------------------------------------------------------------------------|-------------------------|-------------------------------------------------------------------------------------------------|----------------------------|-----------------------------|----------------------------------------------------------------------|---|-------------|--------|---------------------|--------------|--------------------------------------------------|--------------------------|-----------------------------------------------|--|
| 見<br><b>Talkgroup</b><br>ஃ<br>Agency | <b>History</b><br><b>User Assignment History</b><br><b>Processing History</b><br><b>User Profile History</b><br><b>Group Profile History</b> | $\widehat{\phantom{a}}$ | <b>User Assignment History</b><br><b>Started</b><br>Date & Time<br>Search Item<br><b>Status</b> | <b>Display Name</b><br>AII | Time Zone $KST \rightarrow$ | Month $09 - Day 30 - Year 2022 - Hr 00 - Min 00 - I$<br>$\;$<br>$\;$ |   | Keyword     | $\sim$ | <b>Display Name</b> |              | Month 12 - Day 21 - Year 2022 - Hr 23 - Min 59 - |                          | $\circ$<br>$\alpha$<br><b>Search</b><br>Reset |  |
| ◎<br>License                         | <b>Mutual Aid Requests</b>                                                                                                    | $\checkmark$            | Total List: 123                                                                                 |                            |                             |                                                                      |   |             |        |                     |              |                                                  | 10 line $\Psi$           | <b>O</b> Export to csv                        |  |
|                                      | <b>Mutual Control Requests</b>                                                                                                    | $\checkmark$            | Name                                                                                            |                            | ▲<br><b>Display Name</b>    | PTT User Name                                                        | ٠ | CTN         | ▲      | License             | License Type | <b>Status</b>                                    | Memo                     | Started on                                    |  |
| ෂ<br><b>Contact List</b>             | <b>LMR Management</b>                                                                                                    | $\checkmark$            | Yang Hecarim                                                                                    |                            | Yang Hecarim                | hecarim@ntels.com                                                    |   | 310PI2JHC01 |        | LMR RolP Add-on     | Multiple     | . Unlicensed                                     | $\boxdot$                | KST 20:25:<br>12/20/2022                      |  |
|                                      | <b>Talkgroup Scan List</b><br>Management                                                                                                    |                         | User Allyorg22                                                                                  |                            | User Allyorg22              | user_allyorg22@email.com                                             |   | ALLYORG1    |        | D-Intermediate      | Multiple     | · Activated                                      | $\boxminus$              | KST 17:24:<br>12/20/2022                      |  |
| 侧<br>Profile                         |                                                                                                    |                         | user_allyorg42@email.com                                                                        |                            | user_allyorg42@email.com    | user_allyorg42@email.com                                             |   | ALLYORG1    |        | Gateway             | Multiple     | · Activated                                      | $\Box$                   | KST 14:23<br>12/20/2022                       |  |
|                                      | <b>Zone Management</b>                                                                                                    |                         | user_allyorg43@email.com                                                                        |                            | user_allyorg43@email.com    | user_allyorg43@email.com                                             |   | ALLYORG1    |        | Gateway             | Multiple     | · Activated                                      | ▣                        | KST 14:23:<br>12/20/2022                      |  |
| €                                    | <b>Admin Management</b>                                                                                                    | $\checkmark$            | user_allyorg41@email.com                                                                        |                            | user_allyorg41@email.com    | user_allyorg41@email.com                                             |   | ALLYORG1    |        | Gateway             | Multiple     | · Activated                                      | ⊟                        | KST 14:23<br>12/20/2022                       |  |
| Other<br>Operations                  |                                                                                                    |                         | user_allyorg20@email.com                                                                        |                            | user_allyorg20@email.com    | user_allyorg20@email.com                                             |   | ALLYORG1    |        | Gateway             | Multiple     | · Activated                                      | $\boxminus$              | KST 14:23:<br>12/20/2022                      |  |
|                                      | Permission Management $\sim$                                                                                                    |                         | user_allyorg19@email.com                                                                        |                            | user_allyorg19@email.com    | user_allyorg19@email.com                                             |   | ALLYORG1    |        | Gateway             | Multiple     | · Activated                                      | $\mathbf{r}$             | KST 14:23:<br>12/20/2022                      |  |
|                                      |                                                                                                    |                         | user_allyorg17@email.com                                                                        |                            | user_allyorg17@email.com    | user_allyorg17@email.com                                             |   | ALLYORG1    |        | Gateway             | Multiple     | · Activated                                      | ⊟                        | KST 14:23:<br>12/20/2022                      |  |
|                                      |                                                                                                    |                         | user allyorg18@email.com                                                                        |                            | user allyorg18@email.com    | user allyorg18@email.com                                             |   | ALLYORG1    |        | Gateway             | Multiple     | · Activated                                      | $\boxdot$                | KST 14:23:<br>12/20/2022                      |  |
|                                      |                                                                                                    |                         | <b>ALC: YES (200)</b>                                                                           |                            | <b>All All And Address</b>  | $\sim$                                                               |   |             |        | 1140 B 10 1 1 1     | 44.01.4      |                                                  | $\overline{\phantom{a}}$ | KST 14:23:                                    |  |
|                                      |                                                                                                    |                         | $\&$ $\leftarrow$ 12345678910 > >                                                               |                            |                             |                                                                      |   |             |        |                     |              |                                                  |                          |                                               |  |

Image 26: User Assignment History page

#### January 6, 2023 Page 60

FIRSTNFT. **Built with AT&T** FirstNet Push-to-Talk Administrators Guide

# <span id="page-60-0"></span>**View FirstNet PTT service history**

The **History** section provides visibility to changes made to the agency's FirstNet PTT service. For example, you can search to see which license types have been applied to or removed from a specific user and when.

#### **View user assignment history**

On the **User Assignment History** page, you can view license transactions for your users or agency.

- On the FirstNet PTT Admin Tool dashboard, click the Other Operations icon. The **User Assignment History** page appears.
- Select your search terms or keyword and click **Search**. Results appear in the table.
- To export the results to a CSV file, click **Export to csv**.

#### **View processing history**

On the **Processing History** page, you can run reports using multiple variables to confirm whether specific actions have been processed correctly.

- On the FirstNet PTT Admin Tool dashboard, click the Other Operations icon. The **User Assignment History** page appears.
- Click **Processing History**. The **Processing History** page appears.
- Select your search terms or keyword and click **Search**. Results appear in the table.
- To export the results to a CSV file, click **Export to csv**.

#### **Retry failed process**

You can review any transactions that have failed and try to process the transaction again.

- On the FirstNet PTT Admin Tool dashboard, click the Other Operations icon. The **User Assignment History** page appears.
- Click **Processing** History. The **Processing History** page appears.
- From the **Result** menu, select **Fail** and click **Search**. A list of failed processes appears in the table.
- If a transaction result has failed, click **Retry**.
- If the retry is successful, the **Finished on** column shows the date and time when the transaction was done.
- The transaction result is shown at the top of the list.

January 6, 2023 Page 61

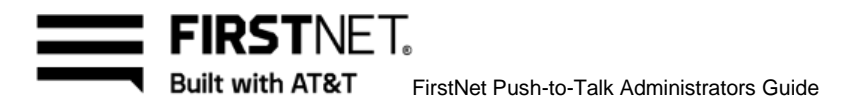

### **View user profile history**

On the **User Profile History** page, you can view user profile updates for your users.

- On the FirstNet PTT Admin Tool dashboard, click the Other Operations icon. The **User Assignment History** page appears.
- Click **User Profile History**. The **User Profile History** page appears.
- Select your search terms or keyword and click **Search**. Results appear in the table.
- To export the results to a CSV file, click **Export to csv**.

#### **View group profile history**

On the **Group Profile History** page, you can view group profile updates for your users.

- On the FirstNet PTT Admin Tool dashboard, click the Other Operations icon. The **User Assignment History** page appears.
- Click **Group Profile History**. The **Group Profile History** page appears.
- Select your search terms or keyword and click **Search**. Results appear in the table.
- To export the results to a CSV file, click **Export to csv**.

## <span id="page-61-0"></span>**Manage Mutual Aid requests**

In addition to the Mutual Aid section of the dashboard, you can use the **Mutual Aid Request** page to manage Mutual Aid requests you've sent to and received from other agencies. Use the Mutual Aid section to make Mutual Aid requests to other agencies.

January 6, 2023 Page 62

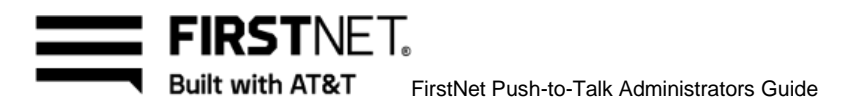

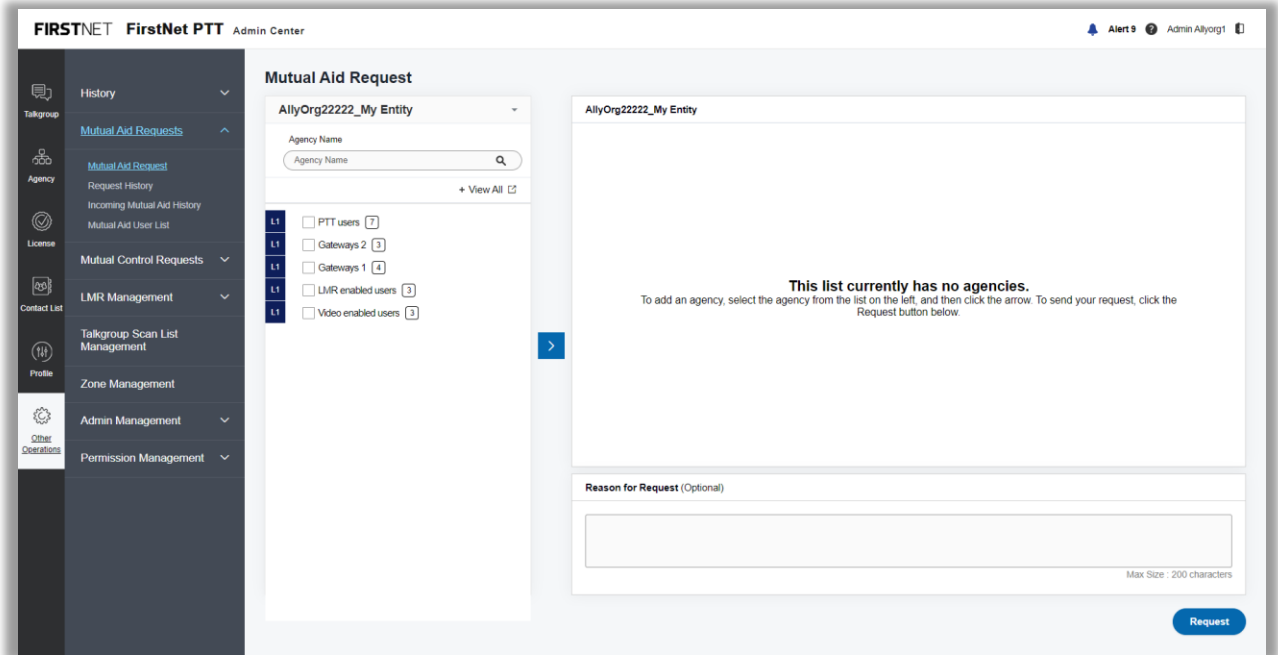

Image 27: Mutual Aid Request page

# **Make a Mutual Aid request to another organization**

- On the FirstNet PTT Admin Tool dashboard, click the Other Operations icon. The **User Assignment History** page appears.
- Click **Mutual Aid Requests**.
- Click **Mutual Aid Request**. The **Mutual Aid Request** page appears.
- Select the entity you want to make the Mutual Aid request to. **Note:** The opted out entities are not listed.
- 5. Select the agencies.

**Note:** The 0 user count agencies or the opted out agencies can't be selected. The users without licenses or the loaned-out mutual control users won't be included in the request.

- Click the arrow in the center of the page to move the selected agencies to the right area.
- To delete the selected users, click **Delete**.
- Enter the reason for request and click **Request** in the bottom right. The **Mutual Aid Request** window opens.
- View the admin list and click **OK** to submit the mutual aid request.

The Mutual Aid request is routed to the FirstNet PTT Administrators of the other organization and appears on their FirstNet PTT Admin Tool dashboard. We'll also send an email notification that a request is waiting. They can approve or reject the request in the dashboard.

January 6, 2023 Page 63

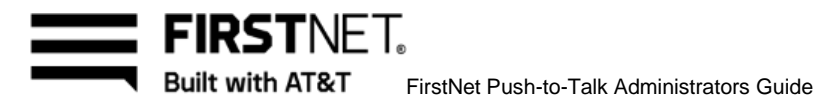

### **View history of Mutual Aid requests**

You can view your Mutual Aid request history to see whether your requests have been accepted, rejected, or not yet actioned by the target entity. If accepted by the other organization, the FirstNet PTT users they made available appear on the **Approved Users** tab of the **Talkgroup** page. You can include those users in your talkgroups. To view your Mutual Aid request history, do the following:

- On the FirstNet PTT Admin Tool dashboard, click the Other Operations icon. The **User Assignment History** page appears.
- Click **Mutual Aid Requests**.
- Click **Request History**. The **Request History** page appears.
- Set search conditions and click **Search**.

|                                       | FIRSTNET FirstNet PTT Admin Center                                                                                                    |                                |                                                                                             |                                                                                                    |                              |                                  |                                      |                                            | A Alert 9 @ Admin Allyorg1 |                                        |
|---------------------------------------|----------------------------------------------------------------------------------------------------|--------------------------------|---------------------------------------------------------------------------------------------|----------------------------------------------------------------------------------------------------|------------------------------|----------------------------------|--------------------------------------|--------------------------------------------|----------------------------|----------------------------------------|
| 見<br><b>Talkgroup</b><br>කි<br>Agency | <b>History</b><br>$\checkmark$<br><b>Mutual Aid Requests</b><br>$\sim$<br><b>Mutual Aid Request</b><br><b>Request History</b><br><b>Incoming Mutual Aid History</b> | <b>Status</b>                  | <b>Request History</b><br>Requested<br>Date & Time<br>Search Item<br>Entity<br>$A\parallel$ | Time Zone KST $\ast$   Month   12 $\ast$   Day   21 $\ast$   Year   2022 $\ast$   Hr   00 $\ast$   Min   00 $\ast$   $\sim$ Month   12 $\ast$   Day   21 $\ast$   Year   2022 $\ast$   Hr   23 $\ast$   Min   59 $\ast$ | $\ddot{}$                    | Keyword                          | <b>Entity Display Name</b>           |                                            | $\alpha$<br><b>Search</b>  | $\circ$<br>Reset                       |
| $^{\circledR}$<br>License             | Mutual Aid User List                                                                                                    |                                | <b>Total List: 4</b>                                                                        |                                                                                                    |                              |                                  |                                      |                                            |                            | 10 lines $\Psi$                        |
|                                       | Mutual Control Requests $\vee$                                                                                                    | No.                            | <b>Entity Display Name</b>                                                                  | Agency / Sub Agency                                                                                                    | <b>Requesting Entity</b>     | ▲<br>Requestor                   | <b>Status</b>                        | Requested on<br>v                          | Cancel                     | Approved on                            |
| $\circledcirc$<br><b>Contact List</b> | <b>LMR Management</b><br>$\checkmark$                                                                                                    | 1                              | AllyOrg22222                                                                                | [L1] Gateways 2                                                                                                    | AllyOrg22222                 | Admin Allyorg1                   | Requesting (4/4)                     | KST 19:02:23<br>12/21/2022                 | Cancel                     | $\sim$                                 |
| 侧                                     | <b>Talkgroup Scan List</b><br>Management                                                                                                    | $\overline{2}$                 | AllyOrg22222                                                                                | [L1] PTT users                                                                                                    | AllyOrg22222                 | Admin Allyorg1                   | Requesting (3/4) [3]                 | KST 19:01:59<br>12/21/2022<br>KST 19:01:44 |                            | $\bar{z}$                              |
| Profile                               | <b>Zone Management</b>                                                                                                    | $\mathbf{3}$<br>$\overline{4}$ | 123 NT3<br>123 NT3                                                                          | [L1] ADG300_02<br>[L1] A11110                                                                                                    | AllyOrg22222<br>AllyOrg22222 | Admin Allyorg1<br>Admin Allyorg1 | Requesting (2/2)<br>Requesting (2/2) | 12/21/2022<br>KST 19:01:44                 | Cancel<br>Cancel           | $\epsilon$<br>$\overline{\phantom{a}}$ |
| 53<br>Other<br>Operations             | <b>Admin Management</b><br>$\checkmark$<br>Permission Management $\vee$                                                                                             |                                | $\left\langle \left\langle \left\langle 1 \right\rangle \right\rangle \right\rangle$        |                                                                                                    |                              |                                  |                                      | 12/21/2022                                 |                            |                                        |

Image 28: Requesting History page

- In the Status column, next to the agency you want to view, click the Open Window icon for a request that hasn't yet been actioned. The **Mutual Aid Request** status window opens.
- View the Mutual Aid request status and click **OK**.
- Click **Cancel** to cancel an unapproved Mutual Aid request.
- Click **Return Users** to cancel your access to another agency's FirstNet PTT users. The **Return Users** window opens. Select the users and click **Return Users** to finish the Mutual Aid to release them.

January 6, 2023 Page 64

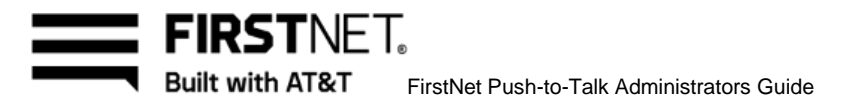

**Note:** If approved FirstNet PTT users are revoked by the lending agency, they're automatically removed from your talkgroups.

#### **View history of incoming Mutual Aid requests**

- On the FirstNet PTT Admin Tool dashboard, click the Other Operations icon. The **User Assignment History** page appears.
- Click **Mutual Aid Requests**.
- Click **Incoming Mutual Aid History**. The **Incoming Mutual Aid History** page appears.
- Set search conditions and click **Search**.

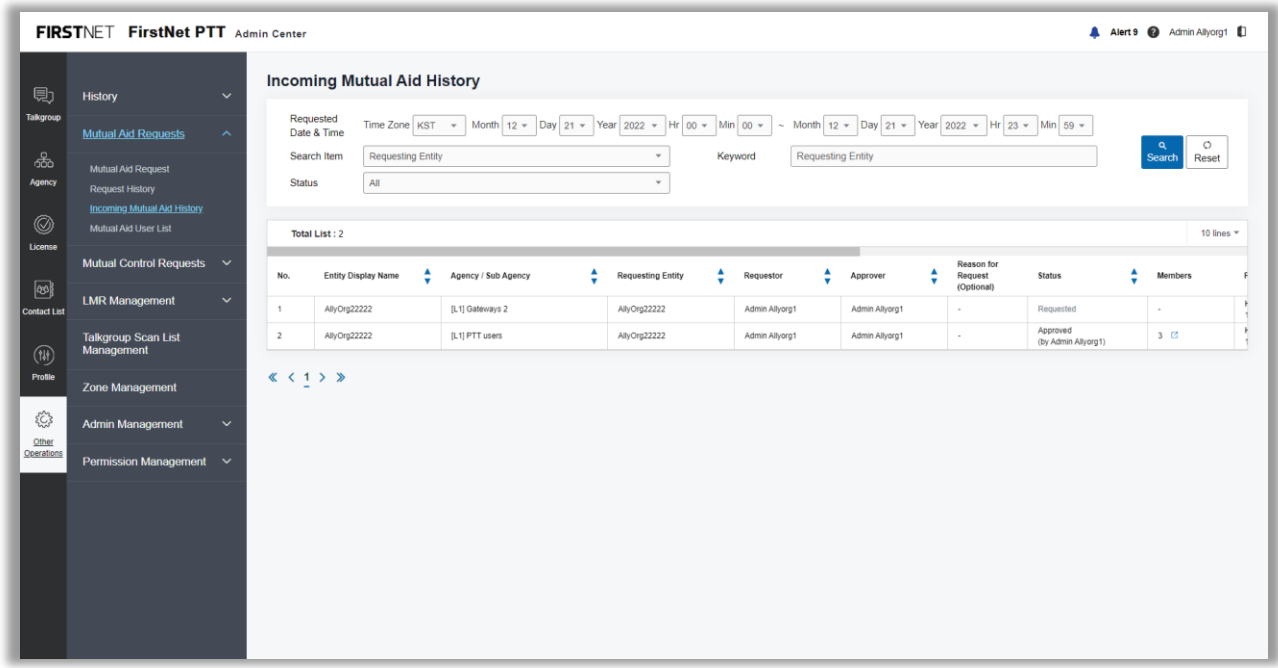

Image 29: Incoming Mutual Aid History page

- To approve the Mutual Aid request, in the **Approve** column, click **Approve**. The **Select Member(s) to Approve** window opens.
- Select the users and click **Approve** to approve the Mutual Aid. **Note:** You can approve all or some of the requested users. If the request is partially approved, the other administrators can approve or reject the remaining users. You can only approve or reject once but revoke the users approved by yourself or other admins any time.

January 6, 2023 Page 65

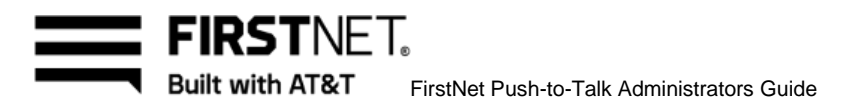

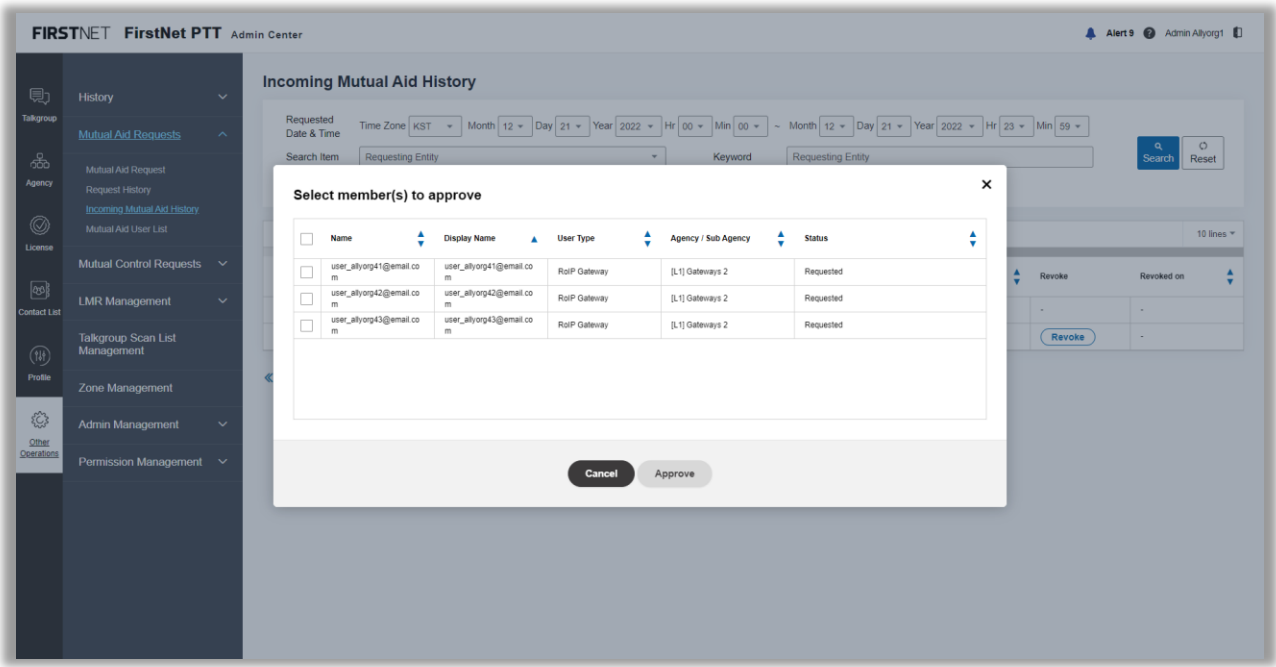

Image 30: Select Member(s) to Approve window

- To reject the Mutual Aid request, in the Reject column, click **Reject**.
- To feject the Mutual Aid request, in the Reject column, click **Repect.**<br>To finish the Mutual Aid, in the Revoke column, click **Revoke**. The **Revoke** window opens. Select the users and click **Revoke** to finish the Mutual Aid and remove them from the other agency's talkgroups.

January 6, 2023 Page 66

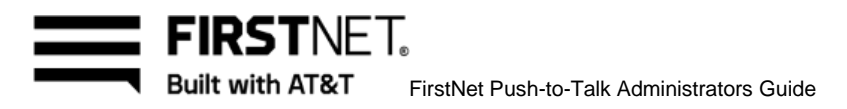

|                                                                                                    | FIRSTNET FirstNet PTT Admin Center                                                                                                 |                        |        |                                                   |                   |                                    |   |                  |                  |                                                                                                    |                                           |          |        | A Alert 9 @ Admin Allyorg1 D |                  |
|----------------------------------------------------------------------------------------------------|----------------------------------------------------------------------------------------------------|------------------------|--------|---------------------------------------------------|-------------------|------------------------------------|---|------------------|------------------|----------------------------------------------------------------------------------------------------|-------------------------------------------|----------|--------|------------------------------|------------------|
| 見<br>Talkgroup<br>க்<br>Agency                                                                                                    | <b>History</b><br><b>Mutual Aid Requests</b><br>Mutual Aid Request<br><b>Request History</b><br><b>Incoming Mutual Aid History</b> | $\checkmark$<br>$\sim$ |        | Requested<br>Date & Time<br>Search Item<br>Revoke | Requesting Entity | <b>Incoming Mutual Aid History</b> |   |                  |                  | Time Zone KST $\star$ Month 12 $\star$ Day 21 $\star$ Year 2022 $\star$ Hr 00 $\star$ Min 00 $\star$ ~ Month 12 $\star$ Day 21 $\star$ Year 2022 $\star$ Hr 23 $\star$ Min 59 $\star$<br>Requesting Entity<br>Keyword |                                           | $\times$ |        | Reset<br>Search              | $\circ$          |
| $^{\circledR}$<br>License                                                                                                    | Mutual Aid User List                                                                                                    |                        | Ω      | Name                                              | ٨                 | <b>Display Name</b>                | ٨ | <b>User Type</b> | $\blacktriangle$ | ٨<br><b>Agency / Sub Agency</b>                                                                                                    | <b>Status</b>                             | ÷        |        |                              | 10 lines $+$     |
| $\circledcirc$                                                                                                    | Mutual Control Requests $\vee$                                                                                                    |                        | □      | User Allyorg7                                     |                   | User Allyorg7                      |   | PTT User         |                  | [L1] PTT users                                                                                                    | Approved<br>(by admin_allyorg1@email.com) |          | Revoke | Revoked on                   | $\blacktriangle$ |
| <b>Contact List</b>                                                                                                    | <b>LMR Management</b>                                                                                                    | $\checkmark$           | п      | User Allyorg8                                     |                   | User Allyorg8                      |   | PTT User         |                  | [L1] PTT users                                                                                                    | Approved<br>(by admin_allyorg1@email.com) |          | $\sim$ | $\sim$                       |                  |
| $\begin{picture}(20,20) \put(0,0){\vector(0,1){10}} \put(15,0){\vector(0,1){10}} \put(15,0){\vector(0,1){10}} \put(15,0){\vector(0,1){10}} \put(15,0){\vector(0,1){10}} \put(15,0){\vector(0,1){10}} \put(15,0){\vector(0,1){10}} \put(15,0){\vector(0,1){10}} \put(15,0){\vector(0,1){10}} \put(15,0){\vector(0,1){10}} \put(15,0){\vector(0,1){10}} \put(15,0){\vector(0$ | <b>Talkgroup Scan List</b><br>Management                                                                                           |                        | $\Box$ | User Allyorg9                                     |                   | User Allyorg9                      |   | PTT User         |                  | [L1] PTT users                                                                                                    | Approved<br>(by admin_allyorg1@email.com) |          | Revoke | $\sim$                       |                  |
| Profile                                                                                                    | Zone Management                                                                                                    |                        |        |                                                   |                   |                                    |   |                  |                  |                                                                                                    |                                           |          |        |                              |                  |
| €<br>Other                                                                                                    | <b>Admin Management</b>                                                                                                    | $\checkmark$           |        |                                                   |                   |                                    |   |                  |                  |                                                                                                    |                                           |          |        |                              |                  |
| Operations                                                                                                    | Permission Management $\vee$                                                                                                    |                        |        |                                                   |                   |                                    |   | Cancel           |                  | Revoke                                                                                                    |                                           |          |        |                              |                  |
|                                                                                                    |                                                                                                    |                        |        |                                                   |                   |                                    |   |                  |                  |                                                                                                    |                                           |          |        |                              |                  |
|                                                                                                    |                                                                                                    |                        |        |                                                   |                   |                                    |   |                  |                  |                                                                                                    |                                           |          |        |                              |                  |
|                                                                                                    |                                                                                                    |                        |        |                                                   |                   |                                    |   |                  |                  |                                                                                                    |                                           |          |        |                              |                  |

Image 31: Revoke window

**Note:** A Mutual Aid request that's been approved retains until either the requesting FirstNet PTT Note: A matual Aid request that 3 been approved retains until either the requesting mistric<br>Administrator or the approving FirstNet PTT Administrator revokes the Mutual Aid request.

#### **View Mutual Aid user list**

On the FirstNet PTT Admin Tool dashboard, click the Other Operations icon. The **User Assignment History** page appears.

January 6, 2023 Page 67

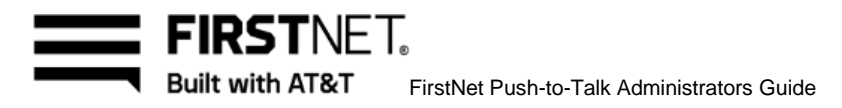

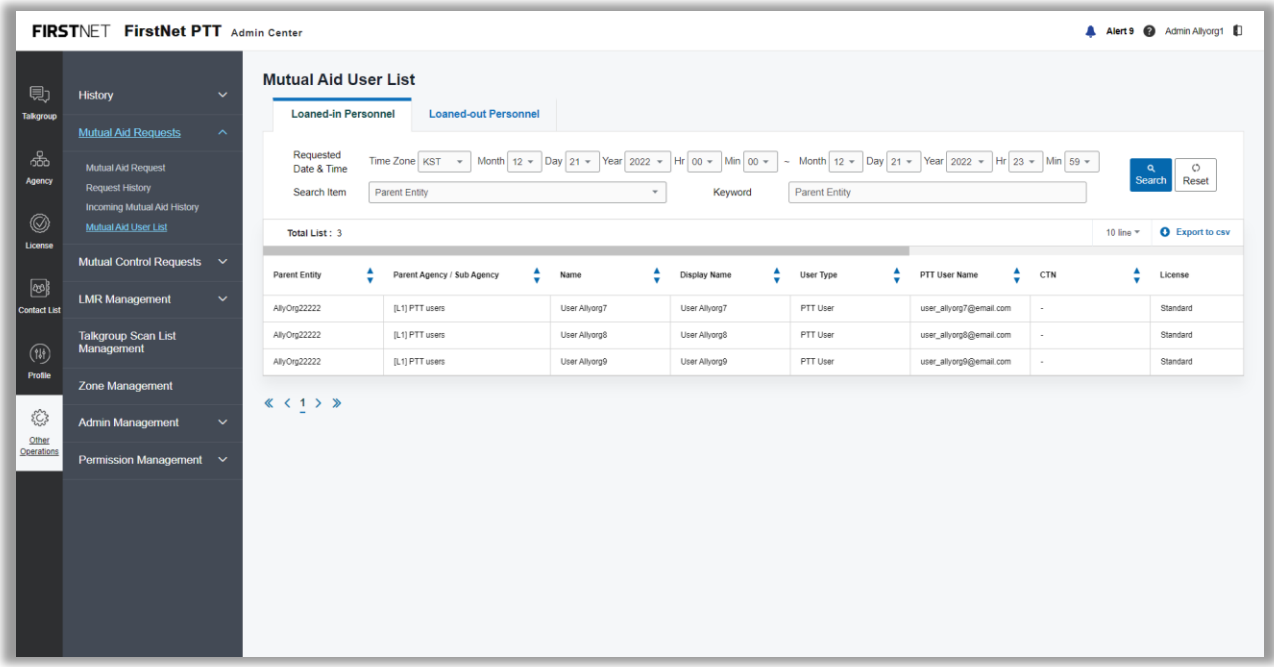

Image 29: Mutual Aid User List page

- Click **Mutual Aid Requests**.
- olick **Mutual Aid Requests.**<br>Cick **Mutual Aid User List**. The **Mutual Aid User List** page appears.
- Select **Loaned-in Personnel** tab or **Loaned-out Personnel** tab.
- Select your search terms or keyword and click **Search**. Results appear in the table.
- To export the results to a CSV file, click **Export to csv**.

# <span id="page-67-0"></span>**Manage Mutual Control requests**

In addition to the Mutual Control section of the dashboard, you can use the **Mutual Control Request** page to manage Mutual Control requests you've sent to and received from other organizations. Use the Mutual Control section to make Mutual Control requests to other organizations.

January 6, 2023 Page 68

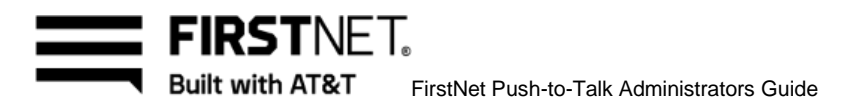

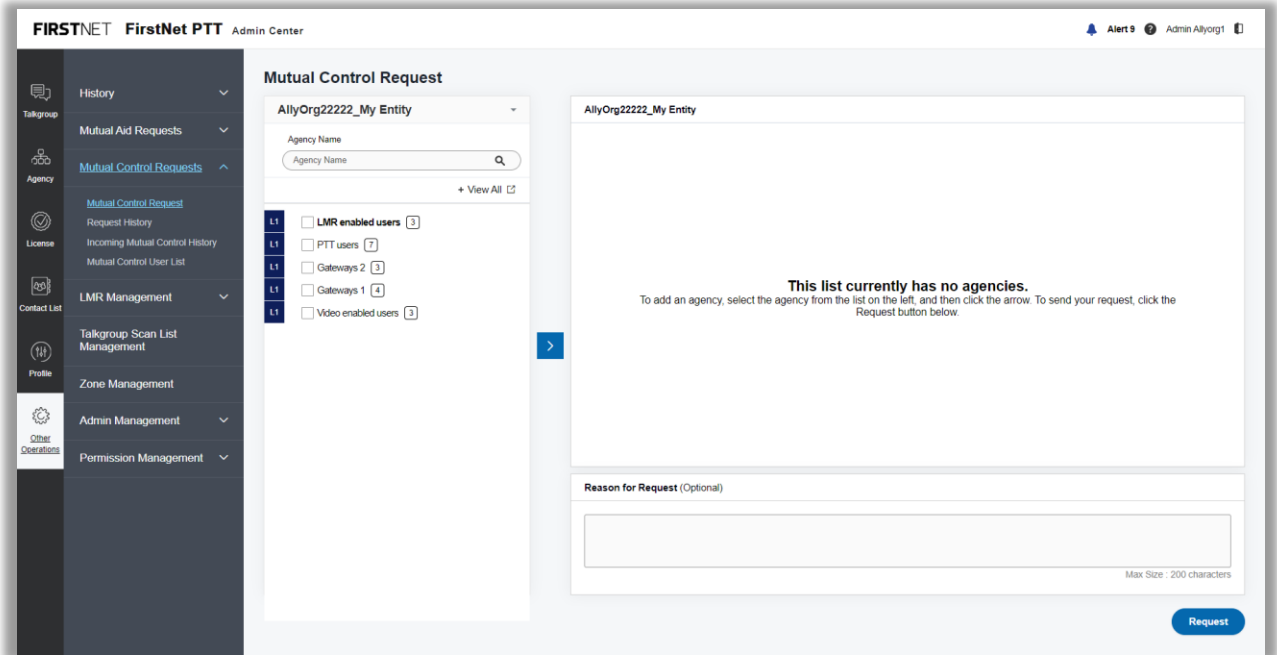

Image 33: Mutual Control Request page

## **Make a Mutual Control request to another organization**

- On the FirstNet PTT Admin Tool dashboard, click the Other Operations icon. The **User Assignment History** page appears.
- Click **Mutual Control Requests**.
- Click **Mutual Control Request.** The **Mutual Control Request** page appears.
- Select the entity you want to make the Mutual Control request to.
	- **Note:** The entities without licenses and the opted out are not listed.
- 5. Select the agencies. **Note:** The 0 user count agencies or the opted out agencies can't be selected. The users without licenses or the loaned-out Mutual Control users won't be included in the request.
- Click the arrow in the center of the page to move the selected agencies to the right area.
- To delete the selected users, click **Delete**.
- Enter the reason for request and click **Request** in the bottom right. The **Mutual Control Request** window opens.
- View the admin list and click **OK** to submit the Mutual Control request.

January 6, 2023 Page 69

FIRSTNFT. Built with AT&T FirstNet Push-to-Talk Administrators Guide

The Mutual Control request is routed to the FirstNet PTT Administrators of the other organization and appears on their FirstNet PTT Admin Tool dashboard. We'll also send an email notification that a request is waiting. They can approve or reject the request in the dashboard.

### **View history of Mutual Control requests**

You can view your Mutual Control request history to see whether your requests have been accepted, rejected, or not yet actioned by the target entity. If accepted by the other organization, the FirstNet PTT users they made available appear on the **Agency** tab in the agency tree section. You can include those users in your agencies, talkgroups, contact lists and profiles. To view your Mutual Control request history, do the following:

- On the FirstNet PTT Admin Tool dashboard, click the Other Operations icon. The **User Assignment History** page appears.
- Click **Mutual Control Requests**.
- Click **Request History**. The **Request History** page appears.
- Set search conditions and click **Search**.

|                             | FIRSTNET FirstNet PTT Admin Center                                                                                                   |                                                           |                                                                                                |                                          |                                                                                    |   |                                  |                                                                                  |   |                                            |   | A Alert 9 @ Admin Allyorg1 |                                |
|-----------------------------|----------------------------------------------------------------------------------------------------|-----------------------------------------------------------|------------------------------------------------------------------------------------------------|------------------------------------------|------------------------------------------------------------------------------------|---|----------------------------------|----------------------------------------------------------------------------------|---|--------------------------------------------|---|----------------------------|--------------------------------|
| 見<br><b>Talkgroup</b><br>කි | <b>History</b><br>$\checkmark$<br><b>Mutual Aid Requests</b><br>$\checkmark$<br>Mutual Control Requests ^                            |                                                           | <b>Request History</b><br>Requested<br>Time Zone KST +<br>Date & Time<br>Search Item<br>Entity |                                          | Month $12 - \log 21 - \text{Year} 2022 - \text{Hr} 00 - \text{Min} 00 -$<br>$\psi$ |   | Keyword                          | ~ Month 12 - Day 21 - Year 2022 - Hr 23 - Min 59 -<br><b>Entity Display Name</b> |   |                                            |   | $\alpha$<br><b>Search</b>  | $\circ$<br>Reset               |
| Agency<br>0<br>License      | <b>Mutual Control Request</b><br><b>Request History</b><br><b>Incoming Mutual Control History</b><br><b>Mutual Control User List</b> | <b>Status</b><br>No.                                      | AII<br><b>Total List: 4</b><br>Entity Display Name                                             | Parent Agency / Sub Agency               | $\;$<br><b>Requesting Entity</b>                                                   | ٨ | ٨<br>Requestor                   | <b>Status</b>                                                                    | ٨ | Requested on                               | v | Cancel                     | 10 lines $\Psi$<br>Approved on |
| ဖြာ<br><b>Contact List</b>  | <b>LMR Management</b><br>$\checkmark$                                                                                                | 1                                                         | AllyOrg22222                                                                                   | [L1] LMR enabled users                   | AllyOrg22222                                                                       |   | Admin Allyorg1                   | Requesting (2/2)                                                                 |   | KST 19:05:45<br>12/21/2022                 |   | Cancel                     | $\sim$                         |
| $(\mathfrak{m})$            | <b>Talkgroup Scan List</b><br>Management                                                                                             | $\overline{2}$                                            | 350 Jaeho Office                                                                               | [L1] Jaeho_AG_01                         | AllyOrg22222                                                                       |   | Admin Allyorg1                   | Requesting (1/1) [3]                                                             |   | KST 19:05:33<br>12/21/2022<br>KST 19:05:18 |   | Cancel                     | $\sim$                         |
| Profile                     | <b>Zone Management</b>                                                                                                    | $\mathbf{3}$<br>$\overline{4}$                            | 123 NT3<br>123 NT3                                                                             | [L1] 123NT_AGCY08_MAO_01<br>[L1] AT23211 | AllyOrg22222<br>AllyOrg22222                                                       |   | Admin Allyorg1<br>Admin Allyorg1 | Requesting (2/2)<br>Requesting (2/2)                                             |   | 12/21/2022<br>KST 19:05:18<br>12/21/2022   |   | Cancel<br>Cancel           | $\sim$<br>$\sim$               |
| 53<br>Other<br>Operations   | <b>Admin Management</b><br>$\checkmark$<br>Permission Management $\vee$                                                              | $\left\langle \left\langle 1 \right\rangle \right\rangle$ |                                                                                                |                                          |                                                                                    |   |                                  |                                                                                  |   |                                            |   |                            |                                |

Image 31: Requesting History page

- In the Status column, next to the agency you want to view, click the Open Window icon for a request that hasn't yet been actioned. The **Mutual Control Request** status window opens.
- View the Mutual Control request status and click **OK**.

January 6, 2023 Page 70

FIRSTNFT. **Built with AT&T** FirstNet Push-to-Talk Administrators Guide

- 7. Click **Cancel** to cancel an unapproved Mutual Control request.
- Click **Return Users** to cancel your access to another agency's FirstNet PTT users. The **Return Users** window opens. Select the users and click **Return Users** to finish the Mutual Control to release them.

**Note:** If approved FirstNet PTT users are revoked by the lending agency, they're automatically removed from your agencies, talkgroups and profiles.

#### **View history of incoming Mutual Control requests**

- On the FirstNet PTT Admin Tool dashboard, click the Other Operations icon. The **User Assignment History** page appears.
- Click **Mutual Control Requests**.
- Click **Incoming Mutual Control History**. The **Incoming Mutual Control History** page appears.
- Set search conditions and click **Search**.

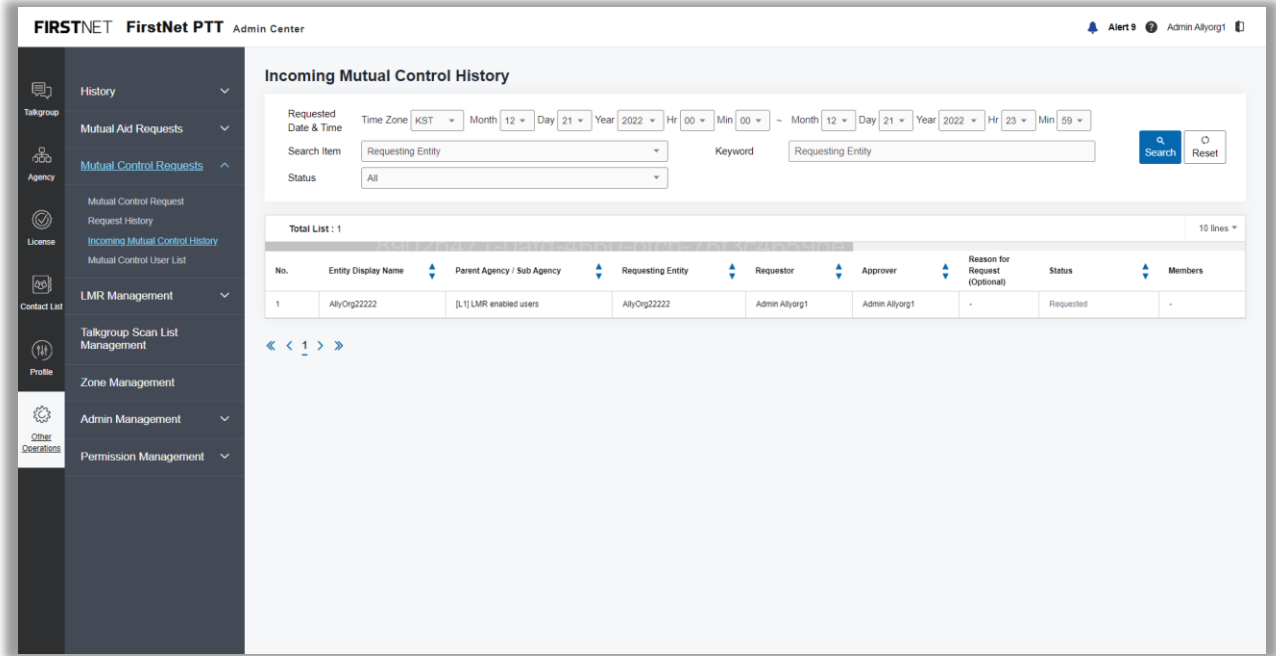

Image 35: Incoming Mutual Control History page

- To approve the Mutual Control request, in the **Approve** column, click **Approve**. The **Select Member(s) to Approve** window opens.
- Select the users and click **Approve** to approve the Mutual Control. **Note:** You can approve all or some of the requested users. If the request is partially approved, the other administrators can approve or reject the remaining users. You can only approve or reject once but revoke the users approved by yourself or other admins any time.

January 6, 2023 Page 71

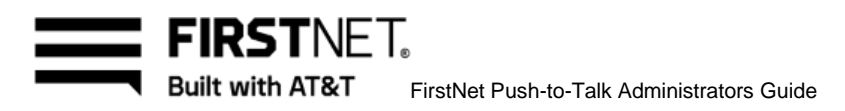

The license of the MC approved users are all automatically revoked. Their assigned mapped P25 ID and DFSI ID are deleted as well. The licesnse and LMR IDs can be assigned at the MC loaned-in entity.

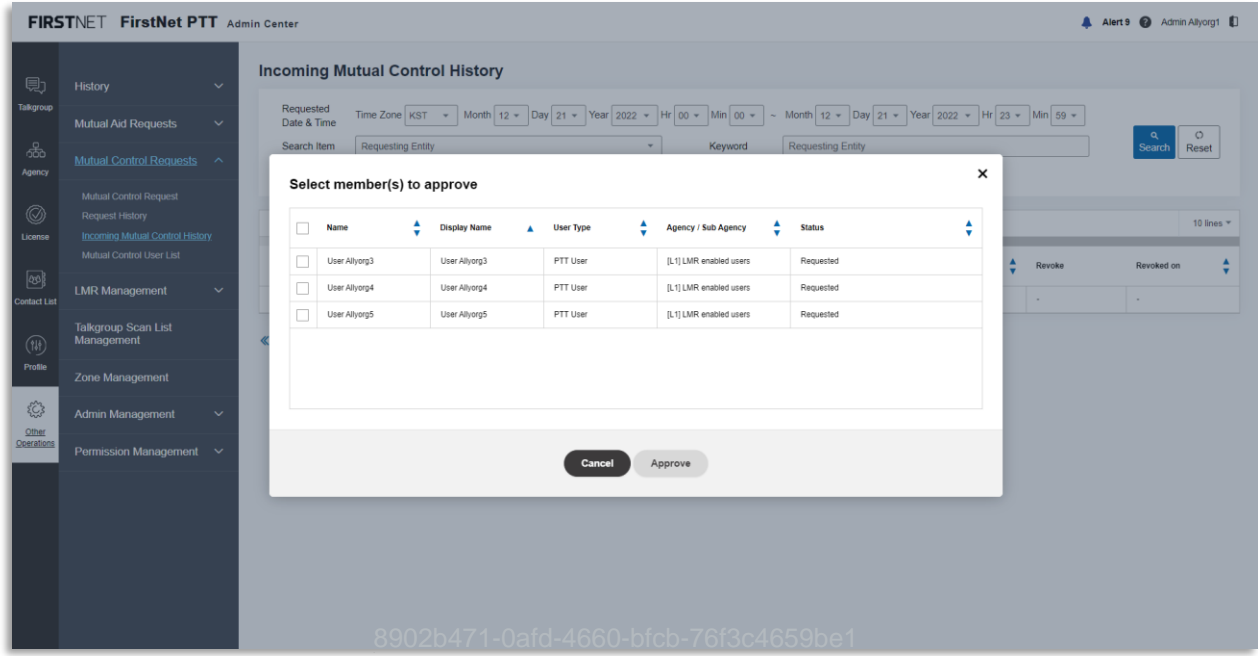

Image 36: Select Member(s) to Approve window

- To reject the Mutual Control request, in the Reject column, click **Reject**.
- To finish the Mutual Control, in the Revoke column, click **Revoke**. The **Revoke** window opens.

January 6, 2023 Page 72
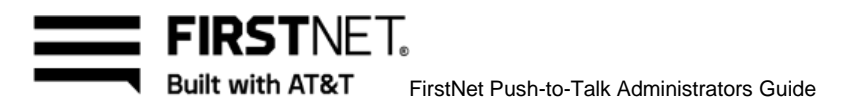

|                                                                                                    | FIRSTNET FirstNet PTT Admin Center                                                         |                                                                                                    | A Alert 9 @ Admin Allyorg1 D                                 |
|----------------------------------------------------------------------------------------------------|--------------------------------------------------------------------------------------------|----------------------------------------------------------------------------------------------------|--------------------------------------------------------------|
| 見                                                                                                    | History                                                                                    | <b>Incoming Mutual Control History</b><br>$\checkmark$                                                                                                    |                                                              |
| <b>Talkgroup</b>                                                                                                    | <b>Mutual Aid Requests</b>                                                                 | Requested<br>Time Zone   KST -   Month   12 -   Day   21 -   Year   2022 -   Hr   00 -   Min   00 -   ~ Month   12 -   Day   21 -   Year   2022 -   Hr   23 -   Min   59 -<br>Date & Time<br>$\checkmark$<br>Requesting Entity                                                                                                    | $\circ$<br>$\Omega$                                          |
| க்<br>Agency                                                                                                    | Mutual Control Requests ^                                                                  | Requesting Entity<br><b>Keyword</b><br>Search Item<br>$\times$<br><b>Status</b><br>Revoke                                                                                                    | Reset<br>Search                                              |
| $^{\circledR}$<br>License                                                                                                    | Mutual Control Request<br><b>Request History</b><br><b>Incoming Mutual Control History</b> | <b>Total List: 1</b><br>▲<br>$\Box$<br>Agency / Sub Agency 4<br>Name<br><b>Status</b><br><b>Display Name</b><br>$\blacktriangle$                                                                                                    | 10 lines *                                                   |
| $\circledcirc$<br><b>Contact List</b>                                                                                                    | Mutual Control User List<br><b>LMR Management</b>                                          | Reason for<br>Approved<br>Approved on /<br>▲<br>0<br>User Allyorg3<br>User Allyorg3<br>[L1] LMR enabled users<br>Request<br>(by admin_allyorg1@email.com)<br>Rejected on<br>(Optional)<br>Approved<br>$\checkmark$<br>$\Box$<br>User Allyorg4<br>User Allyorg4<br>[L1] LMR enabled users<br>KST 19:07:39<br>(by admin_allyorg1@email.com)<br>٠ | $\blacktriangle$<br>Revoke<br>Revoked on<br>Revoke<br>$\sim$ |
| $\begin{picture}(22,20) \put(0,0){\line(1,0){10}} \put(15,0){\line(1,0){10}} \put(15,0){\line(1,0){10}} \put(15,0){\line(1,0){10}} \put(15,0){\line(1,0){10}} \put(15,0){\line(1,0){10}} \put(15,0){\line(1,0){10}} \put(15,0){\line(1,0){10}} \put(15,0){\line(1,0){10}} \put(15,0){\line(1,0){10}} \put(15,0){\line(1,0){10}} \put(15,0){\line(1$ | <b>Talkgroup Scan List</b><br>Management                                                   | 12/21/2022<br>$\langle \langle 1 \rangle \rangle$                                                                                                    |                                                              |
| Profile                                                                                                    | Zone Management                                                                            |                                                                                                    |                                                              |
| €<br>Other                                                                                                    | Admin Management                                                                           | $\checkmark$                                                                                                    |                                                              |
| Operations                                                                                                    | Permission Management $\vee$                                                               | Revoke<br>Cancel                                                                                                    |                                                              |
|                                                                                                    |                                                                                            |                                                                                                    |                                                              |
|                                                                                                    |                                                                                            |                                                                                                    |                                                              |
|                                                                                                    |                                                                                            |                                                                                                    |                                                              |
|                                                                                                    |                                                                                            |                                                                                                    |                                                              |

Image 37: Revoke window

Select the users and click **OK** to finish the Mutual Control and remove them from the other sensor's acception to the control of the sensories of the sensories of the sensories of the sensories of the sensories of the sens agency's agencies, talkgroups and profiles.

**Note:** A Mutual Control request that's been approved retains until either the requesting FirstNet PTT Administrator or the approving FirstNet PTT Administrator revokes the Mutual Control request.

#### **View Mutual Control user list**

On the FirstNet PTT Admin Tool dashboard, click the Other Operations icon. The **User Assignment History** page appears.

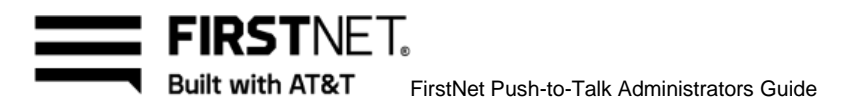

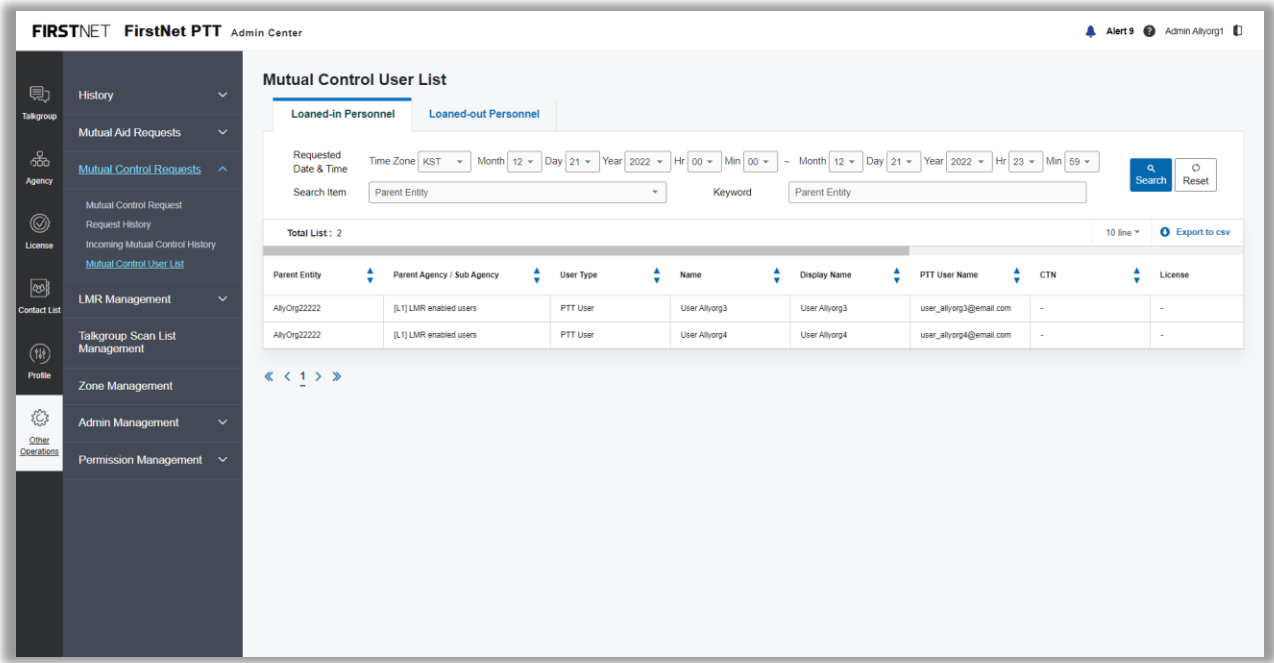

Image 38: Mutual Control User List page

- Click **Mutual Control Requests**.
- olick **Mutual Control Requests.**<br>Click **Mutual Control User List**. The **Mutual Control User List** page appears.
- Select **Loaned-in Personnel** tab or **Loaned-out Personnel** tab.
- Select your search terms or keyword and click **Search**. Results appear in the table.
- To export the results to a CSV file, click **Export to csv**.

# **Manage LMR users and prewritten messages**

On the **LMR Management** page, you can manage LMR users and prewritten messages.

January 6, 2023 Page 74

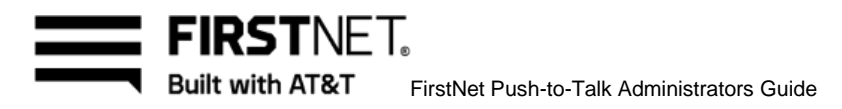

| 見                   | $\checkmark$<br><b>History</b>             | <b>Manage LMR Users</b>                |                      |                |        |                                              |                                 |   |                             |                      |                           |                                                   |
|---------------------|--------------------------------------------|----------------------------------------|----------------------|----------------|--------|----------------------------------------------|---------------------------------|---|-----------------------------|----------------------|---------------------------|---------------------------------------------------|
| <b>Talkgroup</b>    | $\checkmark$<br><b>Mutual Aid Requests</b> | Search Item                            | Name                 |                |        | $\scriptstyle\rm v$                          | Keyword                         |   | Name / Display Name         |                      |                           | $\circ$<br>$\mathbf{q}$<br>Reset<br><b>Search</b> |
| க்<br>Agency        | Mutual Control Requests $\vee$             | Total List: 26                         |                      |                |        |                                              |                                 |   |                             |                      | 10 lines $\mathbf{v}$     | <b>Q</b> Export to csv                            |
| Ø                   | <b>LMR Management</b><br>$\sim$            | Select All                             | ▲<br><b>LMR Type</b> | Name           | Α<br>٠ | $\blacktriangle$<br><b>Display Name</b><br>۰ | <b>Location and Zip</b><br>Code | ▲ | ٥<br><b>Wireless Number</b> | P <sub>25</sub> SUID | ٥<br>DFSI ID              | $\blacktriangle$<br><b>Registered on</b>          |
| License             | Manage LMR Users                           | $\Box$                                 | <b>DFSI</b>          | User Allvorg30 |        | <b>User Allyorg30</b>                        | Northeast<br>(12345)            |   | 345678                      | $\sim$               | DFDFE8                    | KST 12.57:09<br>12/19/2022                        |
|                     | <b>Manage Prewritten Messages</b>          | $\Box$                                 | <b>DFSI</b>          | User Allvorg23 |        | <b>User Allyorg23</b>                        | Northeast<br>(12345)            |   | 987654                      | $\sim$               | DFDFE7                    | KST 12:57:08<br>12/19/2022                        |
| ◙                   | <b>Talkgroup Scan List</b>                 | $\Box$                                 | P25                  | Assa124 LMR    |        | Aaaa124 LMR                                  | Northeast<br>(12345)            |   | $\sim$                      | A211111111122        | $\mathbf{r}$ .            | KST 16:22:03<br>12/12/2022                        |
| <b>Contact List</b> | Management                                 | $\Box$                                 | <b>DFSI</b>          | DFSI User120   |        | DFSIUser120                                  | Northeast<br>(12345)            |   | 9110000102                  | $\sim$               | 110120                    | KST 14:17:16<br>11/24/2022                        |
| $(\mathbb{N})$      | <b>Zone Management</b>                     | $\Box$                                 | <b>DFSI</b>          | DFSI User119   |        | DF SIUser119                                 | Northeast<br>(12345)            |   | 9110000102                  | <b>A</b>             | 110119                    | KST 14:17:16<br>11/24/2022                        |
| Profile             | <b>Admin Management</b><br>$\checkmark$    | $\Box$                                 | <b>DFSI</b>          | DFSI User118   |        | DFSIUser118                                  | Northeast<br>(12345)            |   | 9110000102                  | $\sim$               | 110118                    | KST 14:17:16<br>11/24/2022                        |
|                     |                                            | $\Box$                                 | <b>DFSI</b>          | DFSI User117   |        | DFSIUser117                                  | Northeast<br>(12345)            |   | 9110000102                  | $\sim$               | 110117                    | KST 14:17:15<br>11/24/2022                        |
| 53<br>Other         | Permission Management $\vee$               | $\Box$                                 | <b>DFSI</b>          | DFSI User116   |        | DF SIUser116                                 | Northeast<br>(12345)            |   | 9110000102                  | $\sim$               | 110116                    | KST 14:17:15<br>11/24/2022                        |
| Operations          |                                            | $\Box$                                 | <b>DFSI</b>          | DFSI User112   |        | DF SIUser112                                 | Northeast<br>(12345)            |   | 9110000102                  | $\sim$               | 110112                    | KST 14:17:14<br>11/24/2022                        |
|                     |                                            | П                                      | <b>DFSI</b>          | DFSI User107   |        | DFSIUser107                                  | Northeast<br>(12345)            |   | 9110000102                  | $\sim$               | 110107                    | KST 14:17:12<br>11/24/2022                        |
|                     |                                            | $\&$ $\langle$ 123 $\rangle$ $\rangle$ |                      |                |        |                                              |                                 |   |                             | <b>Delete</b>        | <b>Add Multiple Users</b> | <b>Add 1 User</b>                                 |

Image 39: LMR Management page

#### **View LMR users**

- On the FirstNet PTT Admin Tool dashboard, click the Other Operations icon. The **User Assignment History** page appears.
- Click **LMR Management**.
- Click **Manage LMR Users**. The **Manage LMR Users** page appears.
- Select your search terms or keyword and click **Search**. Results appear in the table.
- To export the results to a CSV file, click **Export to csv**.
- To delete LMR users, select the LMR users you want to delete and click **Delete**.
- In the confirmation window, click **OK**. A success message appears.

#### **Add LMR users**

- On the FirstNet PTT Admin Tool dashboard, click the Other Operations icon. The **User Assignment History** page appears.
- Click **LMR Management**.
- Click **Manage LMR Users**. The **Manage LMR Users** page appears.
- Click **Add Multiple Users** to add LMR users in bulk. The **Import LMR Users** window opens.
- Click **Download** to download the template. Enter user information and then click **Import** to upload the file.

January 6, 2023 Page 75

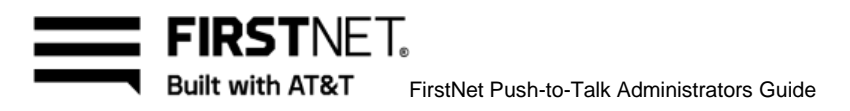

**Note:** You can upload up to 1000 LMR users per file.

If the uploaded file format and data are valid, a success message appears. The LMR users you uploaded appear in the user list.

| 見                   | History                    | $\ddotmark$  | <b>Manage LMR Users</b> |                 |                                                                           |                             |               |                           |                                        |
|---------------------|----------------------------|--------------|-------------------------|-----------------|---------------------------------------------------------------------------|-----------------------------|---------------|---------------------------|----------------------------------------|
| Talkgroup           | <b>Mutual Aid Requests</b> | $\checkmark$ | Search Item             | Name.           | <b>Import LMR Users</b>                                                   | <b>Kay Name</b><br>$\times$ |               |                           | $\circ$<br>$\alpha$<br>Reset<br>Search |
| க்<br>Agency        | Mutual Control Requests ~  |              | Total List: 26          |                 | Step1 : Download the template<br>Download                                 |                             |               | $10$ lines $r$            | <b>Q</b> Export to csv                 |
| $^{\circledR}$      | <b>LMR Management</b>      | $\sim$       | Select All              | <b>LMR Type</b> | Step2 : Enter user information                                            | reless Number               | P25 SUID      | DF SI ID                  | Registered on                          |
| License             | Manage LMR Users           |              | $\Box$                  | <b>DFSI</b>     | · Enter 1000 users or fewer in the file                                   | 5678                        | ٠             | DFDFE8                    | KST 12.57.09<br>12/19/2022             |
|                     | Manage Prewritten Messages |              | $\Box$                  | DFSI            | · Define all column headings, and remove duplicate headings               | 7654                        | $\sim$        | DFDFE7                    | KST 12:57:08<br>12/19/2022             |
| $\boxed{69}$        | Talkgroup Scan List        |              | $\Box$                  | P <sub>25</sub> | · Include this information for each user:<br>• Valid LMR Type             |                             | A211111111122 | <b>COL</b>                | KST 16:22:03<br>12/12/2022             |
| <b>Contact List</b> | Management                 |              | $\Box$                  | <b>DFSI</b>     | · First name (40 characters or fewer)                                     | 10000102                    | $\sim$        | 110120                    | KST 14:17:16<br>11/24/2022             |
| $(\widehat{v})$     | Zone Management            |              | $\Box$                  | <b>DFSI</b>     | · Last name (40 characters or fewer)                                      | 10000102                    | -2            | 110119                    | KST 14.17.16<br>11/24/2022             |
| Profile             |                            |              | E                       | <b>DFSI</b>     | • A unique P25 SUID or DFSI ID(can't duplicate in the file)               | 10000102                    | и.            | 110118                    | KST 14:17:16<br>11/24/2022             |
|                     | Admin Management           | $\sim$       | $\Box$                  | DFSI.           | · Valid ZIP Code<br>• Keep the display name fewer than 80 characters      | 10000102                    | $\sim$        | 110117                    | KST 14:17:15<br>11/24/2022             |
| 稔                   | Permission Management V    |              | 口                       | <b>DFSI</b>     | • Only use these special characters in user names -, + @ # \$ & () _ . I" | 0000102                     | ×.            | 110116                    | KST 14:17:15<br>11/24/2022             |
| Other<br>Operations |                            |              | $\Box$                  | DFSI            | Step3 : Click Import to upload the template                               | 10000102                    | ×             | 110112                    | KST 14:17:14<br>11/24/2022             |
|                     |                            |              | $\Box$                  | DFSI.           |                                                                           | 10000102                    | -21           | 110107                    | KST 14:17:12<br>11/24/2022             |
|                     |                            |              | 《〈123〉》                 |                 | Cancel<br><b>Import</b><br>8902b471-0afd-4660-bfcb-76f3c4659be1           |                             | Delete        | <b>Add Multiple Users</b> | Add 1 User                             |

Image 40: Import LMR Users window

- For single entry, click **Add 1 User**. The **Add LMR User** window opens.
- 8. Enter first and last names.
	- Use letters, numbers, and these special characters:  $[ + \mathcal{Q} \# \$  &  $()$ <sub>,</sub> .! ]
	- Use a maximum of 40 characters each
- Enter a display name. (Optional)
- Select the LMR type: **P25 SUDI** or **DFSI ID**.
- Enter 14 hexa digits of P25 SUID for P25 SUID.
- 12. Enter 6 hexa digits of DFSI ID for DFSI ID.
- 13. For the nearest server location, enter a 5-digit ZIP Code and click Search. If the correct location appears, click **OK** to confirm.
- 14. Enter a wireless number up to 10 digits. (Optional)
- 15. Click Add. A success message appears. The LMR user you added appears in the user list.

January 6, 2023 Page 76

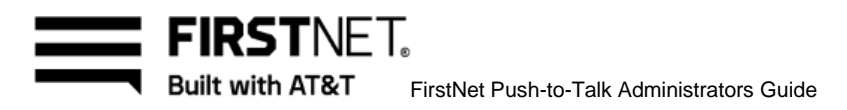

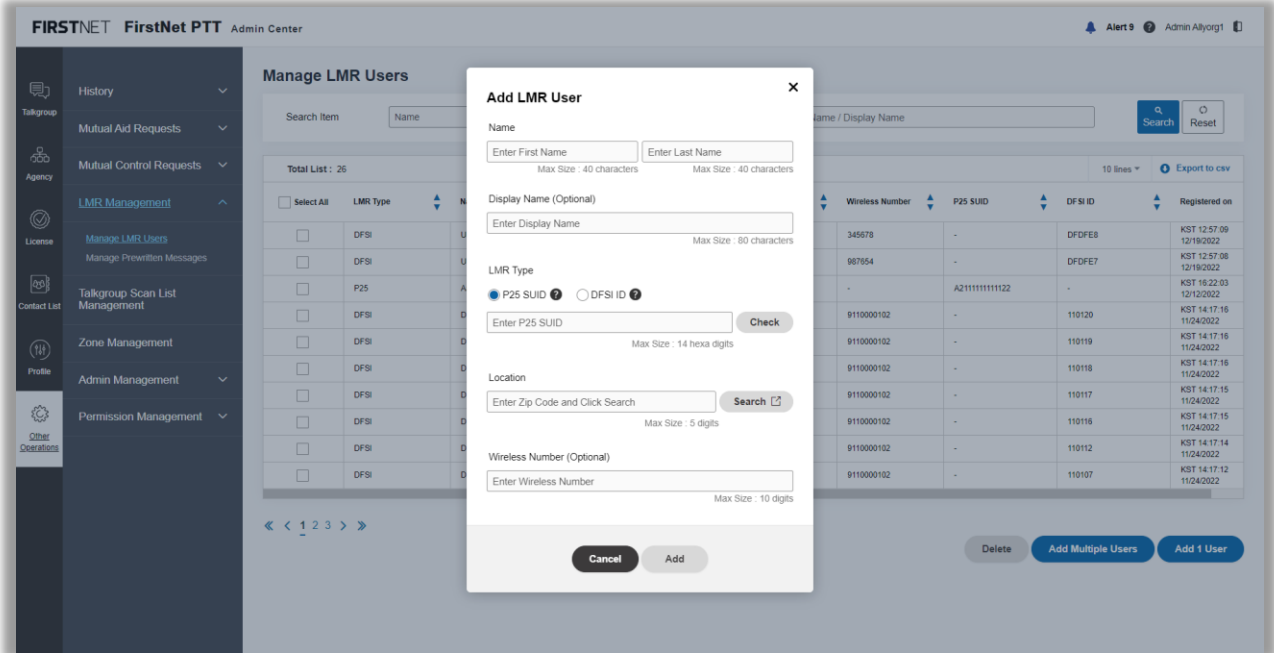

Image 41: Add LMR User window

#### **Edit LMR users**

- On the FirstNet PTT Admin Tool dashboard, click the Other Operations icon. The **User Assignment History** page appears.
- Click **LMR Management**.
- Click **Manage LMR Users**. The **Manage LMR Users** page appears.
- From the user list, click the display name you want to edit. The **Edit LMR User** window opens.
- Edit the display name and the wireless number as necessary.
- When finished, click **Save**. A success message appears.

#### **Delete LMR users**

- On the FirstNet PTT Admin Tool dashboard, click the Other Operations icon. The **User Assignment History** page appears.
- Click **LMR Management**.
- Click **Manage LMR Users**. The **Manage LMR Users** page appears.
- From the user list, click the display name you want to delete. The **Edit LMR User** window opens.
- Click **Delete**. A success message appears.

January 6, 2023 **Page 77** 

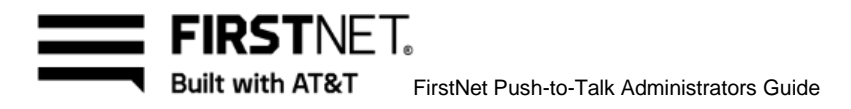

#### **Add prewritten messages**

- On the FirstNet PTT Admin Tool dashboard, click the Other Operations icon. The **User Assignment History** page appears.
- Click **LMR Management**.
- Click **Manage Prewritten Messages**. The **Manage Prewritten Messages** page appears.

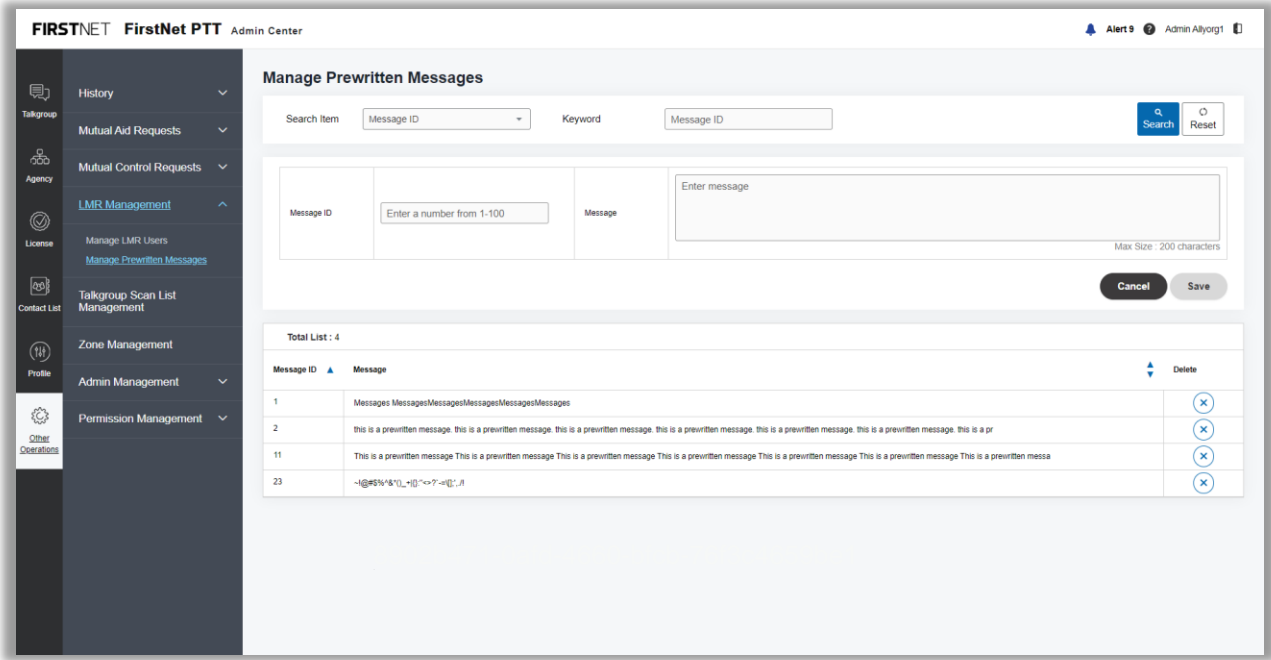

Image 42: Manage Prewritten Messages page

- Enter a message ID.
- 5. Enter the message.
	- Use letters, numbers, and these special characters:  $[ + \mathcal{Q} \# \$  &  $()$ <sub>,</sub>.!
	- Use a maximum of 200 characters
- Click **Save**. A success message appears. The message you entered appears in the list below.

#### **Edit prewritten messages**

- On the FirstNet PTT Admin Tool dashboard, click the Other Operations icon. The **User Assignment History** page appears.
- Click **LMR Management**.
- Click **Manage Prewritten Messages**. The **Manage Prewritten Messages** page appears.

January 6, 2023 Page 78

- From the message list below, click the edit (pencil) icon of the message you want to edit. The message appears at the top of the list.
- Edit the message and then click **Save**. A success message appears.

#### **Delete prewritten messages**

- On the FirstNet PTT Admin Tool dashboard, click the Other Operations icon. The **User Assignment History** page appears.
- Click **LMR Management**.
- Click **Manage Prewritten Messages**. The **Manage Prewritten Messages** page appears.
- From the message list below, click the delete (X) icon of the message you want to delete.
- In the confirmation window, click **OK**. A success message appears. The message you deleted are removed in the message list on the **Manage Prewritten Messages** page.

# **Manage talkgroup scan lists**

On the **Talkgroup Scan List Management** page, you can create and edit talkgroup scan lists.

#### **View talkgroup scan lists**

- On the FirstNet PTT Admin Tool dashboard, click the Other Operations icon. The **User Assignment History** page appears.
- **Assignment matory** page appears.<br>Click **Talkgroup Scan List Management**. The **Talkgroup Scan List Management** page appears.
- Enter a talkgroup scan list name and click **Search**. Results appear in the table.
- To export the results to a CSV file, click **Export to csv**.
- To view the list of assigned users of the talkgroup scan list, in the table, click the icon next to the assigned users number. The **Assigned Users** window opens.
- To view the list of assigned talkgroups of the talkgroup scan list, in the table, click the icon next to the assigned talkgroups number. The **Assigned Talkgroups** window opens.
- To delete talkgroup scan lists, select the talkgroup scan lists you want to delete and click **Delete**.
- In the confirmation window, click **OK**. A success message appears.

January 6, 2023 Page 79

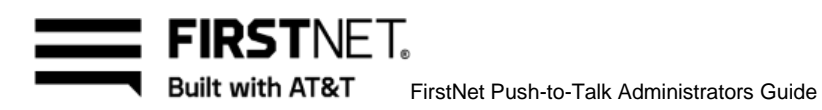

|                                                        | FIRSTNET FirstNet PTT Admin Center         |                             |                                                             |                                       |                       |                 |   |                                            | A Alert 9 @ Admin Allyorg1              |
|--------------------------------------------------------|--------------------------------------------|-----------------------------|-------------------------------------------------------------|---------------------------------------|-----------------------|-----------------|---|--------------------------------------------|-----------------------------------------|
| 見                                                      | <b>History</b><br>$\checkmark$             |                             | <b>Talkgroup Scan List Management</b>                       |                                       |                       |                 |   |                                            |                                         |
| Talkgroup                                              | <b>Mutual Aid Requests</b><br>$\checkmark$ |                             | Talkgroup Scan List Name<br><b>Talkgroup Scan List Name</b> |                                       |                       |                 |   |                                            | O<br>$\alpha$<br>Reset<br><b>Search</b> |
| ௯<br>Agency                                            | Mutual Control Requests $\vee$             | <b>Total List: 4</b>        |                                                             |                                       |                       |                 |   | 10 line $-$                                | <b>O</b> Export to csv                  |
| $\circledcirc$                                         | <b>LMR Management</b><br>$\checkmark$      | Select All                  | ٠<br><b>Talkgroup Scan List Name</b>                        | ÷<br><b>Talkgroup Scan List Level</b> | <b>Assigned Users</b> | ٠<br>Talkgroups | ▲ | <b>Updated on</b>                          | ÷<br><b>Updated by</b>                  |
| License                                                | <b>Talkgroup Scan List</b>                 | □                           | <b>TG</b> scan list3                                        | <b>Entity Level</b>                   | 3 <sup>2</sup>        | 2 <sup>2</sup>  |   | KST 10:58:04<br>12/22/2022                 | System0:SBI                             |
|                                                        | Management                                 | $\Box$                      | <b>TG</b> scan list2                                        | <b>Entity Level</b>                   | 3 <sup>2</sup>        | 1 <sup>2</sup>  |   | KST 11:28:31<br>12/21/2022                 | System0:SBI                             |
| $\circledcirc$<br>Contact List                         | <b>Zone Management</b>                     | $\Box$                      | <b>TG scan list1</b>                                        | <b>Entity Level</b>                   | 2 <sup>2</sup>        | 1 <sup>2</sup>  |   | KST 10:37:15<br>12/21/2022<br>KST 09:27:17 | System0:SBI                             |
|                                                        | <b>Admin Management</b><br>$\checkmark$    | п                           | test2345                                                    | <b>Entty Level</b>                    | $1 - 12$              | 1 <sup>2</sup>  |   | 12/21/2022                                 | System0:SBI                             |
| $(\mathbb{N})$<br>Profile<br>53<br>Other<br>Operations | Permission Management $\vee$               | $\ll \langle 1 \rangle \gg$ |                                                             |                                       |                       |                 |   | Delete                                     | <b>Add Talkgroup Scan List</b>          |
|                                                        |                                            |                             |                                                             |                                       |                       |                 |   |                                            |                                         |

Image 43: Talkgroup Scan List Management page

# **Create a talkgroup scan list** and a factor of the state of the state of the state of the state of the state of t

- On the FirstNet PTT Admin Tool dashboard, click the Other Operations icon. The **User Assignment History** page appears.
- Click **Talkgroup Scan List Management**. The **Talkgroup Scan List Management** page appears.
- Click **Add Talkgroup Scan List**. The **Create Talkgroup Scan List** page appears.

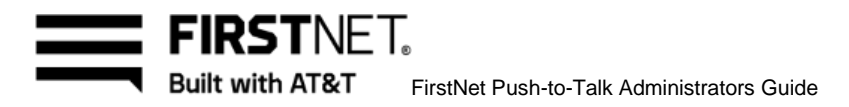

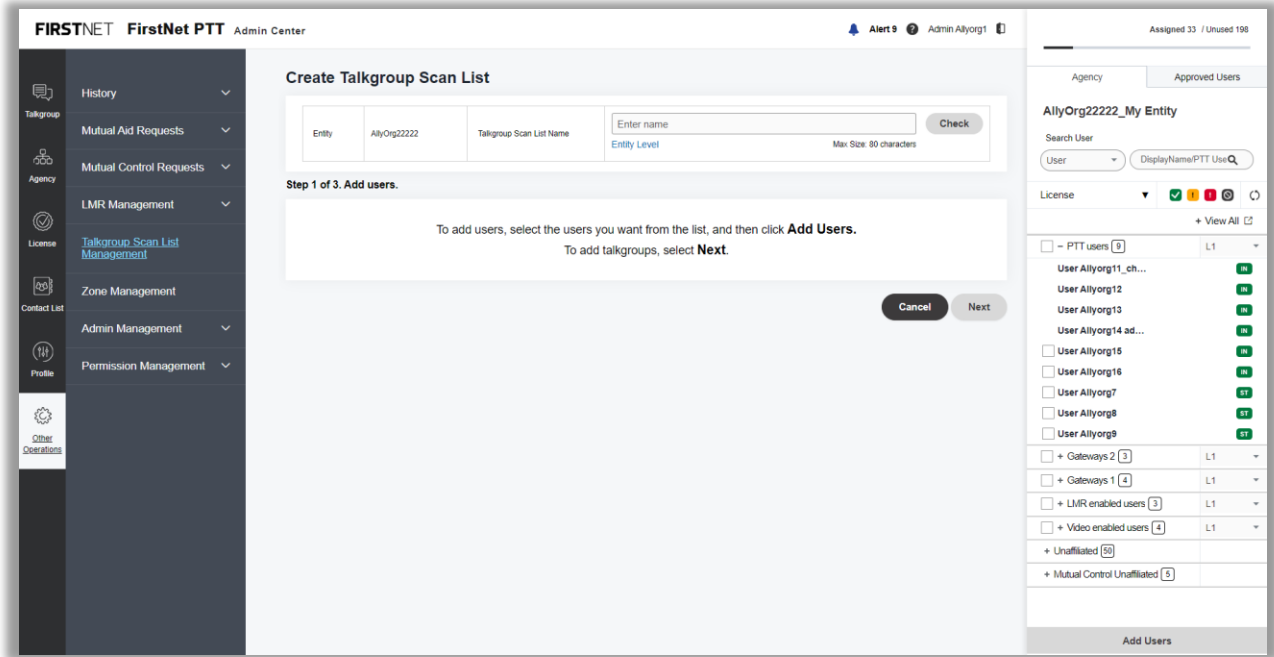

Image 44: Create Talkgroup Scan List : Step 1 page

- Enter a talkgroup scan list name using these guidelines:
	- Use letters, numbers, and these special characters:  $[ + \mathcal{Q} \# \$  &  $()$ <sub>,</sub> .!
	- If you use spaces, use only in the middle of the name, not as the first or last character
	- Use a maximum of 80 characters
- In the agency tree on the right, click the **Agency** tab and select your entity from the list at the top. A list of users in that agency appears.

**Note:** Users who are available to add to the talkgroup scan list have an empty checkbox next to their name.

The loaned-in Mutual Control users from another entity are also available. For more information about Mutual Control, see [Manage Mutual Control requests.](#page-67-0)

- To view a user's profile, click the user's name. The **User Profile** window opens. Click **OK** to close the window.
- In the agency tree, select the users you want to add and click **Add users** at the bottom right. You can select multiple users.
- Click **Next**.
- The list of common talkgroups you can assign appears in the table.
- 10. Select the common talkgroups and click **Next**.

January 6, 2023 Page 81

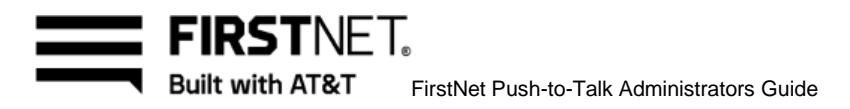

|                             | FIRSTNET FirstNet PTT Admin Center         |                      |                                      |                          |                              |                  | A Alert 9 @ Admin Allyorg1 1 |      |                                                  |                   | Assigned 33 / Unused 198 |                                     |
|-----------------------------|--------------------------------------------|----------------------|--------------------------------------|--------------------------|------------------------------|------------------|------------------------------|------|--------------------------------------------------|-------------------|--------------------------|-------------------------------------|
| 見                           | <b>History</b><br>$\checkmark$             |                      | <b>Create Talkgroup Scan List</b>    |                          |                              |                  |                              |      | Agency                                           |                   | <b>Approved Users</b>    |                                     |
| <b>Talkgroup</b>            | <b>Mutual Aid Requests</b><br>$\checkmark$ | Entty<br>Assigned    | AllyOrg22222<br>3 <sup>2</sup>       | Talkgroup Scan List Name | TG scan list3 (Entity Level) |                  |                              |      | AllyOrg22222_My Entity<br>Search User            |                   |                          |                                     |
| ஃ<br>Agency                 | Mutual Control Requests $\vee$             | <b>Users</b>         | Step 2 of 3, Add up to 8 talkgroups. |                          |                              |                  |                              |      | User                                             | $\mathbf{v}$      | DisplayName/PTT UseQ     |                                     |
| $^{\circledR}$              | <b>LMR Management</b><br>$\checkmark$      | <b>Total List: 2</b> |                                      |                          |                              |                  |                              |      | License                                          | v.                | 0000<br>+ View All ⊡     |                                     |
| License                     | <b>Talkgroup Scan List</b><br>Management   | Select All           | <b>Talkgroup Name</b>                | $\blacktriangle$         | <b>Talkgroup Type</b>        | $\blacktriangle$ | <b>Talkgroup Level</b>       | ÷    | $-$ PTT users $9$                                |                   | L1                       | $\scriptstyle\rm v$                 |
| ဖြာ<br><b>Contact List</b>  | <b>Zone Management</b>                     | $\Box$<br>$\Box$     | Unrest TG1<br>Voice TG1              |                          | Unrestricted<br>Voice        |                  | Entry Level<br>Entry Level   |      | <b>User Allyorg12</b>                            | User Allyorg11_ch |                          | $\blacksquare$<br>$\blacksquare$    |
|                             | <b>Admin Management</b><br>$\checkmark$    |                      |                                      |                          |                              |                  | Cancel<br><b>Back</b>        | Next | <b>User Allyorg13</b>                            | User Allyorg14 ad |                          | $\blacksquare$<br>$\blacksquare$    |
| $(\mathfrak{w})$<br>Profile | Permission Management $\vee$               |                      |                                      |                          |                              |                  |                              |      | <b>User Allyorg15</b><br><b>User Allyorg16</b>   |                   |                          | $\blacksquare$<br>$\blacksquare$    |
| €                           |                                            |                      |                                      |                          |                              |                  |                              |      | <b>User Allyorg7</b><br><b>User Allyorg8</b>     |                   |                          | ST<br>$\boxed{\text{ST}}$           |
| Other<br>Operations         |                                            |                      |                                      |                          |                              |                  |                              |      | User Allyorg9<br>+ Gateways 2 3                  |                   | L1                       | ST<br>$\scriptstyle\rm v$           |
|                             |                                            |                      |                                      |                          |                              |                  |                              |      | + Gateways $1\sqrt{4}$                           |                   | L1                       | $\mathbf{v}$                        |
|                             |                                            |                      |                                      |                          |                              |                  |                              |      | + LMR enabled users 3<br>+ Video enabled users 4 |                   | L1<br>L1                 | $\mathbf{v}$<br>$\scriptstyle\rm w$ |
|                             |                                            |                      |                                      |                          |                              |                  |                              |      | + Unaffiliated [50]                              |                   |                          |                                     |
|                             |                                            |                      |                                      |                          |                              |                  |                              |      | + Mutual Control Unaffiliated [5]                |                   |                          |                                     |
|                             |                                            |                      |                                      |                          |                              |                  |                              |      |                                                  |                   |                          |                                     |
|                             |                                            |                      |                                      |                          |                              |                  |                              |      |                                                  |                   |                          |                                     |

Image 45: Create Talkgroup Scan List : Step 2 page

- The list of selected common talkgroups appears in the table.  $\blacksquare$
- 12. Select the highest priority talkgroup.
- 13. Click Create Talkgroup Scan List. A success message appears.

**Note:** You or AT&T CCC can create the entity level talkgroup scan list. The agency admins can create the Agency level talkgroup scan lists.

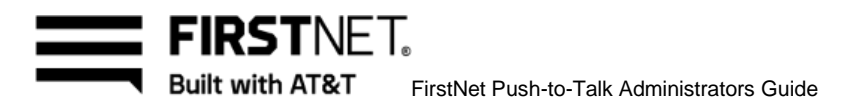

|                     | FIRSTNET FirstNet PTT Admin Center         |                          |                                                    |                          |                              |               |                 | A Alert 9 @ Admin Allyorg1 1      |                                               | Assigned 33 / Unused 198                               |                                  |
|---------------------|--------------------------------------------|--------------------------|----------------------------------------------------|--------------------------|------------------------------|---------------|-----------------|-----------------------------------|-----------------------------------------------|--------------------------------------------------------|----------------------------------|
| 見                   | <b>History</b><br>$\checkmark$             |                          | <b>Create Talkgroup Scan List</b>                  |                          |                              |               |                 |                                   | Agency                                        | <b>Approved Users</b>                                  |                                  |
| Talkgroup           | <b>Mutual Aid Requests</b><br>$\checkmark$ | Entty                    | AllyOrg22222 (AllyOrg)                             | Talkgroup Scan List Name | TG scan list3 (Entity Level) |               |                 |                                   | AllyOrg22222 My Entity                        |                                                        |                                  |
| ஃ                   |                                            | Assigned<br><b>Users</b> | 3 <sup>2</sup>                                     |                          |                              |               |                 |                                   | Search User<br>User<br>$\checkmark$           | DisplayName/PTT UseQ                                   |                                  |
| Agency              | Mutual Control Requests $\vee$             |                          | Step 3 of 3, Select the highest priority talkgroup |                          |                              |               |                 |                                   |                                               |                                                        |                                  |
|                     | <b>LMR Management</b><br>$\checkmark$      | <b>Total List: 2</b>     |                                                    |                          |                              |               |                 |                                   | License<br>v.                                 | $\begin{array}{ccc} \circ & \circ & \circ \end{array}$ |                                  |
| $\circledcirc$      |                                            |                          |                                                    |                          |                              |               |                 |                                   |                                               | + View All ⊡                                           |                                  |
| License             | <b>Talkgroup Scan List</b><br>Management   | <b>High Priority</b>     | <b>Talkgroup Name</b>                              | $\blacktriangle$         | <b>Talkgroup Type</b>        | ٨             | Talkgroup Level | ÷                                 | $-$ PTT users $9$                             | L1                                                     | $\scriptstyle\rm v$              |
| $\circledcirc$      | <b>Zone Management</b>                     | $\bigcirc$               | Unrest. TG1                                        |                          | Unrestricted                 |               | Entry Level     |                                   | User Allyorg11_ch<br><b>User Allyorg12</b>    |                                                        | $\blacksquare$<br>$\blacksquare$ |
| <b>Contact List</b> |                                            | $\bigcirc$               | Voice TG1                                          |                          | Voice                        |               | Entry Level     |                                   | User Allyorg13                                |                                                        | $\mathbf{m}$                     |
|                     | <b>Admin Management</b><br>$\checkmark$    |                          |                                                    |                          |                              |               |                 |                                   | User Allyorg14 ad                             |                                                        | $\blacksquare$                   |
| $(\mathfrak{w})$    | Permission Management $\vee$               |                          |                                                    |                          |                              | <b>Cancel</b> | <b>Back</b>     | <b>Create Talkgroup Scan List</b> | <b>User Allyorg15</b>                         |                                                        | $\blacksquare$                   |
| Profile             |                                            |                          |                                                    |                          |                              |               |                 |                                   | <b>User Allyorg16</b><br><b>User Allyorg7</b> |                                                        | $\blacksquare$<br>ST             |
| €                   |                                            |                          |                                                    |                          |                              |               |                 |                                   | <b>User Allyorg8</b>                          |                                                        | ST                               |
| Other               |                                            |                          |                                                    |                          |                              |               |                 |                                   | User Allyorg9                                 |                                                        | ST                               |
| Operations          |                                            |                          |                                                    |                          |                              |               |                 |                                   | + Gateways $2\sqrt{3}$                        | L1                                                     | $\scriptstyle\rm v$              |
|                     |                                            |                          |                                                    |                          |                              |               |                 |                                   | + Gateways $1\sqrt{4}$                        | L1                                                     | $\mathbf{v}$                     |
|                     |                                            |                          |                                                    |                          |                              |               |                 |                                   | + LMR enabled users 3                         | L1                                                     | $\mathbf{v}$                     |
|                     |                                            |                          |                                                    |                          |                              |               |                 |                                   | + Video enabled users 4                       | L1                                                     | $\mathbf{v}$                     |
|                     |                                            |                          |                                                    |                          |                              |               |                 |                                   | + Unaffiliated [50]                           |                                                        |                                  |
|                     |                                            |                          |                                                    |                          |                              |               |                 |                                   | + Mutual Control Unaffiliated [5]             |                                                        |                                  |
|                     |                                            |                          |                                                    |                          |                              |               |                 |                                   |                                               |                                                        |                                  |
|                     |                                            |                          |                                                    |                          |                              |               |                 |                                   |                                               |                                                        |                                  |

Image 46: Create Talkgroup Scan List : Step 3 page

#### **Edit a talkgroup scan list**  ${\bf S}$ t $\quad$  and  $\,$  4660-bfcb-76f3c4659be1

- On the FirstNet PTT Admin Tool dashboard, click the Other Operations icon. The **User Assignment History** page appears.
- Click **Talkgroup Scan List Management**. The **Talkgroup Scan List Management** page appears.
- Click the talkgroup scan list name you want to view. The **Edit Talkgroup Scan List** page appears.

January 6, 2023 Page 83

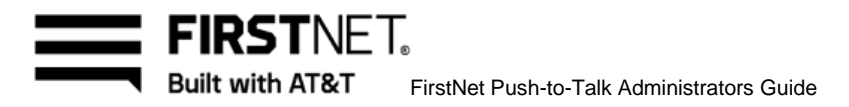

|                             | FIRSTNET FirstNet PTT Admin Center                                      |                                          |                  |                                 |                          |                                                     |   |                      |   |                         |        | A Alert 9 @ Admin Allyorg1 D    |                                                                          | Assigned 33 / Unused 198                                                       |                                          |
|-----------------------------|-------------------------------------------------------------------------|------------------------------------------|------------------|---------------------------------|--------------------------|-----------------------------------------------------|---|----------------------|---|-------------------------|--------|---------------------------------|--------------------------------------------------------------------------|--------------------------------------------------------------------------------|------------------------------------------|
| 見                           | <b>History</b><br>$\checkmark$                                          | <b>Edit Talkgroup Scan List</b>          |                  |                                 |                          |                                                     |   |                      |   |                         |        |                                 | Agency                                                                   | <b>Approved Users</b>                                                          |                                          |
| <b>Talkgroup</b>            | <b>Mutual Aid Requests</b><br>$\checkmark$                              | Entity                                   | AllyOrg22222     |                                 | Talkgroup Scan List Name | TG scan list3<br><b>Entity Level</b>                |   |                      |   | Max Size: 80 characters |        | Check                           | AllyOrg22222_My Entity<br>Search User                                    |                                                                                |                                          |
| ஃ<br>Agency                 | Mutual Control Requests $\vee$<br><b>LMR Management</b><br>$\checkmark$ | Step 1 of 3. Add or Remove users.        |                  |                                 |                          |                                                     |   |                      |   |                         |        |                                 | User<br>$\checkmark$<br>License<br>v.                                    | DisplayName/PTT UseQ<br>$\begin{array}{ccc} \circ & \circ & \circ \end{array}$ |                                          |
| $\circledcirc$<br>License   | <b>Talkgroup Scan List</b>                                              | <b>Total List: 3</b><br><b>User Name</b> | $\blacktriangle$ | <b>Display Name</b>             | ٨                        | PTT User Name                                       | ٨ | User Type            | ٠ | CTN                     | ▲      | Delete                          | $\Box$ - PTT users $\boxed{9}$                                           | + View All ⊡<br>L1                                                             | $\scriptstyle\rm v$                      |
| ෂ                           | Management<br><b>Zone Management</b>                                    | User Allvorg15                           |                  | User Allvora15                  |                          | user_allyorg15@email.com                            |   | PTT User             |   |                         |        | $\left( \mathbf{x}\right)$      | User Allyorg11_ch<br><b>User Allyorg12</b>                               | $\blacksquare$<br>$\blacksquare$                                               |                                          |
| <b>Contact List</b>         | <b>Admin Management</b><br>$\check{ }$                                  | User Allyorg16<br>User Allyorg7          |                  | User Allyorg16<br>User Allyorg7 |                          | user_allyorg16@email.com<br>user_allyorg7@email.com |   | PTT User<br>PTT User |   | $\sim$                  |        | $\circledast$<br>$(\mathbf{x})$ | User Allyorg13<br>User Allyorg14 ad                                      | $\blacksquare$<br>$\blacksquare$                                               |                                          |
| $(\mathfrak{w})$<br>Profile | Permission Management $\vee$                                            |                                          |                  |                                 |                          |                                                     |   |                      |   |                         | Cancel | <b>Next</b>                     | <b>User Allyorg15</b><br><b>User Allyorg16</b><br><b>User Allyorg7</b>   | $\blacksquare$<br>$\blacksquare$<br>ST                                         |                                          |
| €<br>Other                  |                                                                         |                                          |                  |                                 |                          |                                                     |   |                      |   |                         |        |                                 | User Allyorg8<br>User Allyorg9                                           | ST<br>ST                                                                       |                                          |
| Operations                  |                                                                         |                                          |                  |                                 |                          |                                                     |   |                      |   |                         |        |                                 | $\Box$ + Gateways 2 3<br>$\Box$ + Gateways 1 $\Box$                      | L1<br>L1                                                                       | $\scriptstyle\rm\bf\tau$<br>$\mathbf{v}$ |
|                             |                                                                         |                                          |                  |                                 |                          |                                                     |   |                      |   |                         |        |                                 | $+$ LMR enabled users $\boxed{3}$<br>$+$ Video enabled users $\boxed{4}$ | L1<br>L1                                                                       | $\mathbf{v}$<br>$\mathbf{v}$             |
|                             |                                                                         |                                          |                  |                                 |                          |                                                     |   |                      |   |                         |        |                                 | + Unaffiliated [50]<br>+ Mutual Control Unaffiliated [5]                 |                                                                                |                                          |
|                             |                                                                         |                                          |                  |                                 |                          |                                                     |   |                      |   |                         |        |                                 |                                                                          |                                                                                |                                          |
|                             |                                                                         |                                          |                  |                                 |                          |                                                     |   |                      |   |                         |        |                                 | <b>Add Users</b>                                                         |                                                                                |                                          |

Image 47: Edit Talkgroup Scan List page

- Edit the talkgroup scan list name as necessary.
- Eart the talkgroup scarr list hanne as necessary.<br>To remove the users in the talkgroup scan list, click the X icon next to each user.
- To add users, select the users you want to add In the agency tree and click **Add users** at the bottom right. You can select multiple users.
- Click **Next**.
- To remove the common talkgroups in the talkgroup scan list, deselect the checkboxes.
- To add the common talkgroups, select the checkboxes.
- 10. Click **Next**.
- 11. To change the highest priority talkgroup, select a radio button of a talkgroup.
- Click **Save**. In the confirmation window, click **OK**. A success message appears.

#### **Delete a talkgroup scan list**

- On the FirstNet PTT Admin Tool dashboard, click the Other Operations icon. The **User Assignment History** page appears.
- Click **Talkgroup Scan List Management**. The **Talkgroup Scan List Management** page appears.
- Select the talkgroup scan lists you want to delete and click **Delete**.
- In the confirmation window, click **OK**. A success message appears.

January 6, 2023 Page 84

**FIRSTNET.** Built with AT&T FirstNet Push-to-Talk Administrators Guide

## **Manage zones**

On the **Zone Management** page, you can create and edit zones.

#### **View zones**

- On the FirstNet PTT Admin Tool dashboard, click the Other Operations icon. The **User Assignment History** page appears.
- Click **Zone Management**. The **Zone Management** page appears.
- Enter a talkgroup scan list name and click **Search**. Results appear in the table.
- To export the results to a CSV file, click **Export to csv**.

| $\circ$<br>$\alpha$<br>Zone Name<br>Zone Name<br>Reset<br><b>Search</b><br>$\checkmark$<br><b>Mutual Aid Requests</b><br>Mutual Control Requests $\vee$<br><b>Total List: 6</b><br>10 lines $+$<br>÷<br>٨<br>٠<br><b>Assigned Talkgroups</b><br>Zone Level<br><b>LMR Management</b><br>$\checkmark$<br>Select All<br><b>Zone Name</b><br><b>Updated on</b><br><b>Updated by</b><br>$\overline{\mathbf{v}}$<br>KST 19:40:12<br>$\Box$<br>0 <sup>2</sup><br>Zone4444444<br><b>Entity Level</b><br>AT0013<br><b>Talkgroup Scan List</b><br>12/19/2022<br>Management<br>KST 13:46:43<br>٠<br>3 <sup>2</sup><br>Zone2222222<br><b>Entity Level</b><br>AT0013<br>11/01/2022<br>KST 13:29:12<br>٠<br>3 <sup>2</sup><br>Zone Management<br>Entity Level<br>AT0013<br><b>Zone 4567</b><br>11/01/2022<br>KST 13:28:57<br>٠<br>2 <sup>2</sup><br><b>Zone3333</b><br>AT0013<br>Agency Level<br>11/01/2022<br><b>Admin Management</b><br>$\checkmark$<br>KST 13:19:32<br>$\Box$<br>0 <sup>2</sup><br>Zone1111111<br>Entity Level<br>AT0013<br>11/01/2022<br>Permission Management $\vee$<br>KST 13:41:35<br>٠<br>3 <sup>2</sup><br><b>Zone 1234</b><br>Entity Level<br>AT0013<br>10/27/2022<br>$\langle \langle 1 \rangle \rangle$<br><b>Delete</b> | 見                | <b>History</b><br>$\checkmark$ | <b>Zone Management</b> |  |  |                        |
|----------------------------------------------------------------------------------------------------|------------------|--------------------------------|------------------------|--|--|------------------------|
| Agency<br>0<br>License<br><b>Contact List</b><br>$(\mathfrak{w})$<br>Profile<br>53<br>Other<br>Operations                                                                                                    | <b>Talkgroup</b> |                                |                        |  |  |                        |
|                                                                                                    | ௷                |                                |                        |  |  | <b>O</b> Export to csv |
|                                                                                                    |                  |                                |                        |  |  | ÷                      |
|                                                                                                    |                  |                                |                        |  |  |                        |
|                                                                                                    |                  |                                |                        |  |  |                        |
|                                                                                                    |                  |                                |                        |  |  |                        |
|                                                                                                    |                  |                                |                        |  |  |                        |
|                                                                                                    |                  |                                |                        |  |  | <b>Add Zone</b>        |
|                                                                                                    |                  |                                |                        |  |  |                        |

Image 48: Zone Management page

- To view the list of assigned talkgroups of the zone, in the table, click the icon next to the assigned talkgroups number. The **Assigned Talkgroups** window opens.
- 6. Click the arrows to change the order of the assigned talkgroups.
- Click **Save**. A success message appears.

January 6, 2023 Page 85

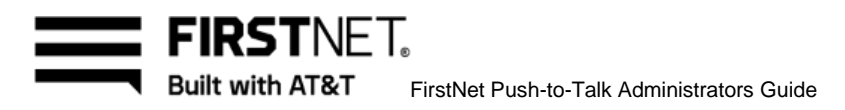

|                                  | FIRSTNET FirstNet PTT Admin Center       |              |                                     |                                   |                            |                       |                              |                                         |                                            | A Alert 9 @ Admin Allyorg1 D      |                       |
|----------------------------------|------------------------------------------|--------------|-------------------------------------|-----------------------------------|----------------------------|-----------------------|------------------------------|-----------------------------------------|--------------------------------------------|-----------------------------------|-----------------------|
| 見                                | History                                  | $\checkmark$ | <b>Zone Managen</b>                 |                                   | <b>Assigned Talkgroups</b> |                       |                              | $\boldsymbol{\mathsf{x}}$               |                                            |                                   |                       |
| Talkgroup                        | <b>Mutual Aid Requests</b>               | $\checkmark$ | Zone Name                           | Zone Name                         | Zone2222222                |                       |                              |                                         |                                            | $\alpha$<br><b>Search</b>         | $\circ$<br>Reset      |
| க்<br>Agency                     | Mutual Control Requests $\vee$           |              | <b>Total List: 6</b>                |                                   | 3 Assigned Talkgroups      |                       |                              |                                         |                                            | 10 lines v <b>O</b> Export to csv |                       |
| $\circledcirc$                   | <b>LMR Management</b>                    | $\checkmark$ | $\Box$ Select All                   | Order                             | <b>Talkgroup Name</b>      | <b>Talkgroup Type</b> | <b>Talkgroup Level</b>       | <b>Change Order</b>                     | $\blacktriangle$<br><b>Updated on</b>      | <b>Updated by</b><br>v            | $\blacktriangle$<br>۰ |
| License                          | <b>Talkgroup Scan List</b><br>Management |              | $\Box$<br>ш                         | $\mathbf{2}$                      | Unrest. TG1                | Unrestricted          | Entity Level                 | $\sim$<br>$\checkmark$                  | KST 19:40:12<br>12/19/2022<br>KST 13:46:43 | AT0013<br>AT0013                  |                       |
| $\boxed{\circledcirc}$           | Zone Management                          |              | ш                                   | $\overline{\mathbf{3}}$<br>$\sim$ | Video TG<br>Voice TG1      | Video<br>Voice        | Entity Level<br>Entity Level | $\sim$<br>$\checkmark$<br>$\sim$ $\sim$ | 11/01/2022<br>KST 13:29:12<br>11/01/2022   | AT0013                            |                       |
| <b>Contact List</b>              | <b>Admin Management</b>                  | $\checkmark$ | ш                                   |                                   |                            |                       |                              |                                         | KST 13:28:57<br>11/01/2022<br>KST 13:19:32 | AT0013<br>AT0013                  |                       |
| $(\mathbb{N})$<br>Profile        | Permission Management $\vee$             |              | $\Box$<br>ш                         |                                   |                            |                       |                              |                                         | 11/01/2022<br>KST 13:41:35<br>10/27/2022   | AT0013                            |                       |
| 63<br><b>Other</b><br>Operations |                                          |              | $\langle \langle 1 \rangle \rangle$ |                                   |                            |                       |                              |                                         |                                            | Delete                            | <b>Add Zone</b>       |
|                                  |                                          |              |                                     |                                   |                            |                       |                              |                                         |                                            |                                   |                       |
|                                  |                                          |              |                                     |                                   |                            |                       |                              |                                         |                                            |                                   |                       |
|                                  |                                          |              |                                     |                                   |                            | Cancel                | Save                         |                                         |                                            |                                   |                       |
|                                  |                                          |              |                                     |                                   |                            |                       |                              |                                         |                                            |                                   |                       |

Image 49: Assigned Talkgroups window

- To delete talkgroup scan lists, select the talkgroup scan lists you want to delete and click **Delete**.
- In the confirmation window, click **OK**. A success message appears.

#### **Create a zone**

- On the FirstNet PTT Admin Tool dashboard, click the Other Operations icon. The **User Assignment History** page appears.
- Click **Zone Management**. The **Zone Management** page appears.
- Click **Add Zone**. The **Create Zone** page appears.

**Note:** You or AT&T CCC can create the entity level zone. The agency admins can create the Agency level zone.

January 6, 2023 Page 86

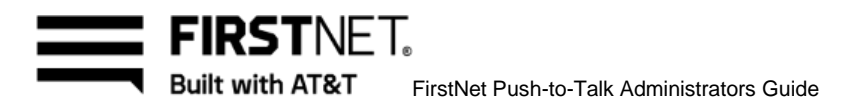

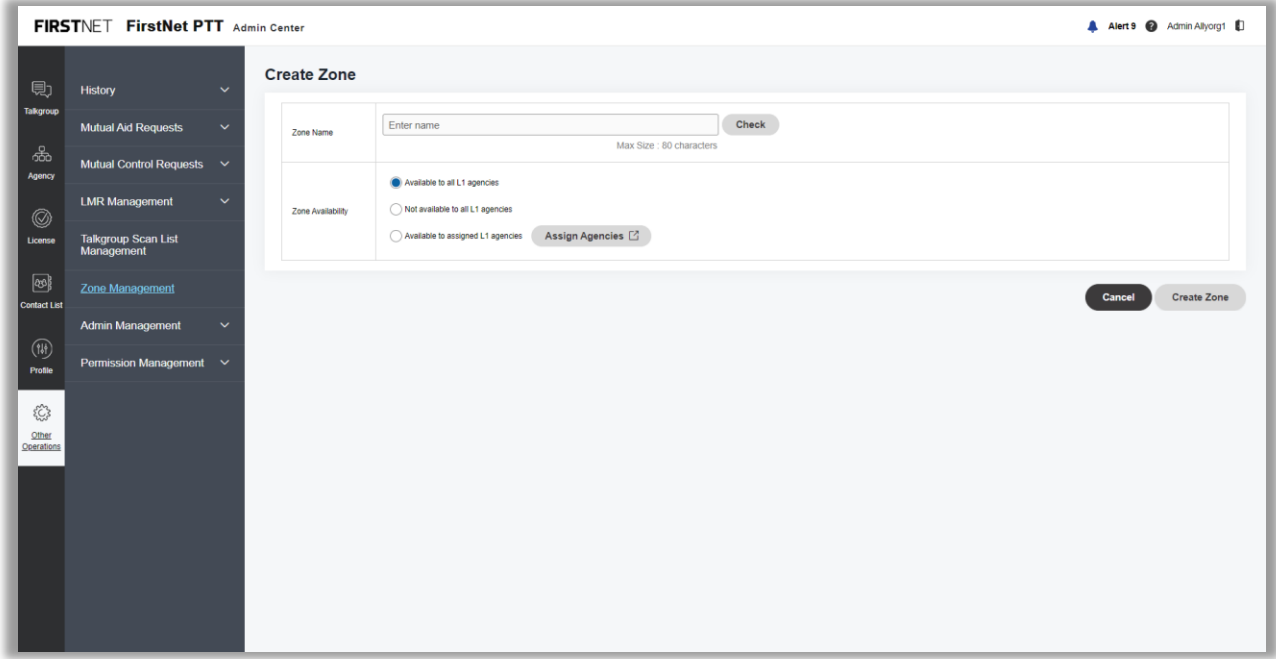

Image 50: Create Zone page

- Enter a zone name using these guidelines:
	- Use letters, numbers, and these special characters:  $[ + \mathcal{Q} \# \$ \& ()_-, . ]$
	- If you use spaces, use only in the middle of the name, not as the first or last character
	- Use a maximum of 80 characters
- 5. Select the zone availability.
	- To make the zone available to assigned L1 agncies only, select the **Available to assigned L1 agencies**. Click **Assing Agencies**. The **Assign L1 Agencieis** window appears. Select the agencies and click **Assign**.

January 6, 2023 Page 87

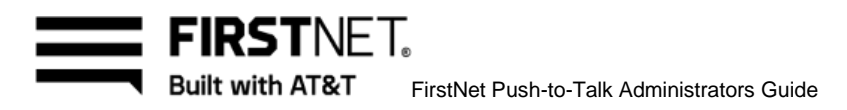

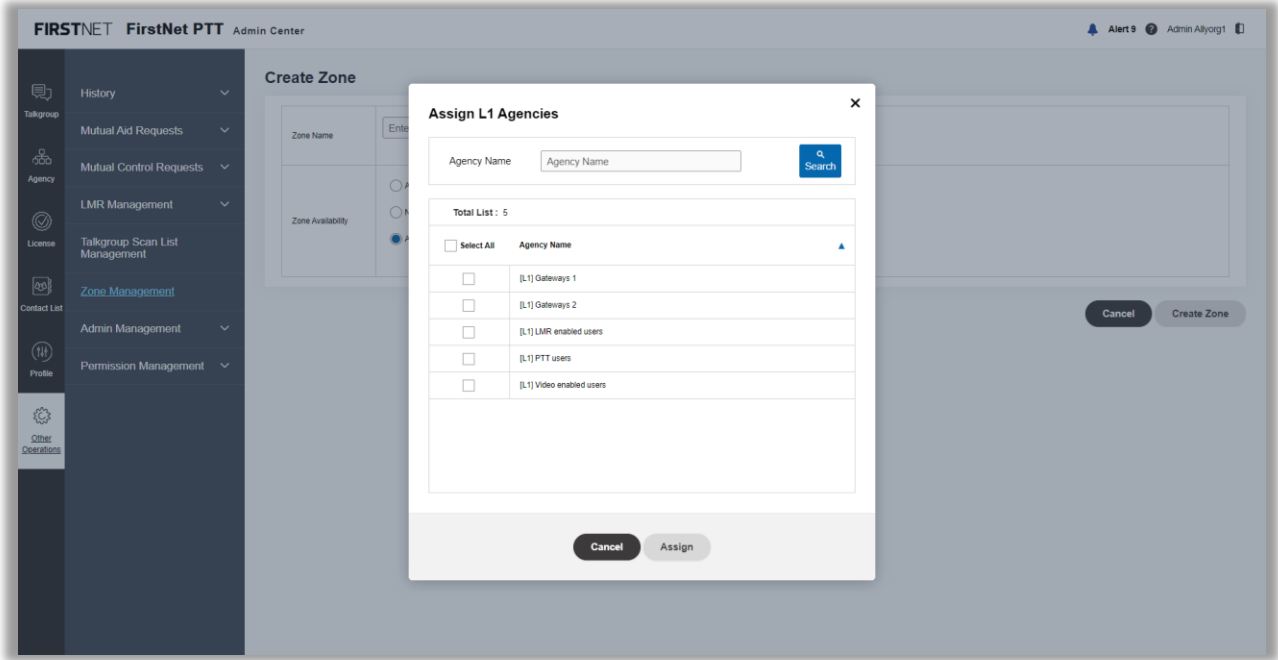

Image 51: Assing L1 Agencies window

Click Create Zone. A success message appears.

#### **Edit a zone**

- On the FirstNet PTT Admin Tool dashboard, click the Other Operations icon. The **User Assignment History** page appears.
- Click **Zone Management**. The **Zone Management** page appears.
- Click the zone name you want to view. The **Edit Zone** page appears.

January 6, 2023 Page 88

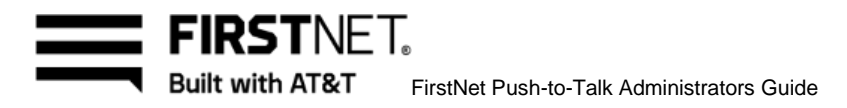

|                           | FIRSTNET FirstNet PTT Admin Center         |                     |                                                                                                |                                  | A Alert 9 @ Admin Allyorg1 D    |
|---------------------------|--------------------------------------------|---------------------|------------------------------------------------------------------------------------------------|----------------------------------|---------------------------------|
| 見                         | <b>History</b><br>$\checkmark$             | <b>Edit Zone</b>    |                                                                                                |                                  |                                 |
| <b>Talkgroup</b>          | <b>Mutual Aid Requests</b><br>$\checkmark$ | Zone Name           | Zone2222222<br><b>Entity Level</b>                                                             | Check<br>Max Size: 80 characters |                                 |
| க்<br>Agency              | Mutual Control Requests $\vee$             | Assigned Talkgroups | 3 <sup>2</sup>                                                                                 | Created by                       | AT0013                          |
| $\circledcirc$            | <b>LMR Management</b><br>$\checkmark$      |                     | Available to all L1 agencies                                                                   |                                  |                                 |
| License                   | <b>Talkgroup Scan List</b><br>Management   | Zone Availability   | ◯ Not available to all L1 agencies<br>Available to assigned L1 agencies<br>Assign Agencies [2] |                                  |                                 |
| $\circledcirc$            | Zone Management                            |                     |                                                                                                |                                  |                                 |
| Contact List              | <b>Admin Management</b><br>$\checkmark$    |                     |                                                                                                |                                  | Delete<br><b>Cancel</b><br>Save |
| $(\mathbb{N})$<br>Profile | Permission Management $\vee$               |                     |                                                                                                |                                  |                                 |
| 53<br>Other<br>Operations |                                            |                     |                                                                                                |                                  |                                 |
|                           |                                            |                     |                                                                                                |                                  |                                 |
|                           |                                            |                     |                                                                                                |                                  |                                 |
|                           |                                            |                     |                                                                                                |                                  |                                 |
|                           |                                            |                     |                                                                                                |                                  |                                 |
|                           |                                            |                     |                                                                                                |                                  |                                 |

Image 52: Edit Zone page

- 10. Edit the zone name as necessary.
- eart the zone name as necessary.<br>To view the list of assigned talkgroups of the zone, click the icon next to the assigned talkgroups number. The **Assigned Talkgroups** window opens. Click the arrows to change the order of the assigned talkgroups. Click **Save**. A success message appears.
- 12. To change the zone availability, select a radio button of your choice.
- Click **Save**. In the confirmation window, click **OK**. A success message appears.

#### **Delete a zone**

Before you can delete a zone, you need to remove all assigned talkgroups. To remove talkgroups from the zone, see [Create a talkgroup.](#page-37-0)

- On the FirstNet PTT Admin Tool dashboard, click the Other Operations icon. The **User Assignment History** page appears.
- Click **Zone Management**. The **Zone Management** page appears.
- Click the zone name you want to view. The **Edit Zone** page appears.
- Click **Delete**.
- In the confirmation window, click **OK**. A success message appears.

January 6, 2023 Page 89

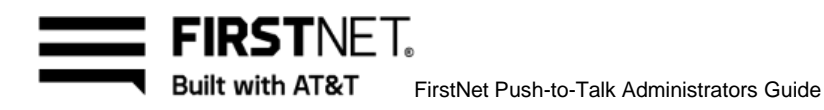

# **Manage administrators**

On the **Admin Management** page, you can assign or revoke Super or Agency Administrators and manage Recording Administrators.

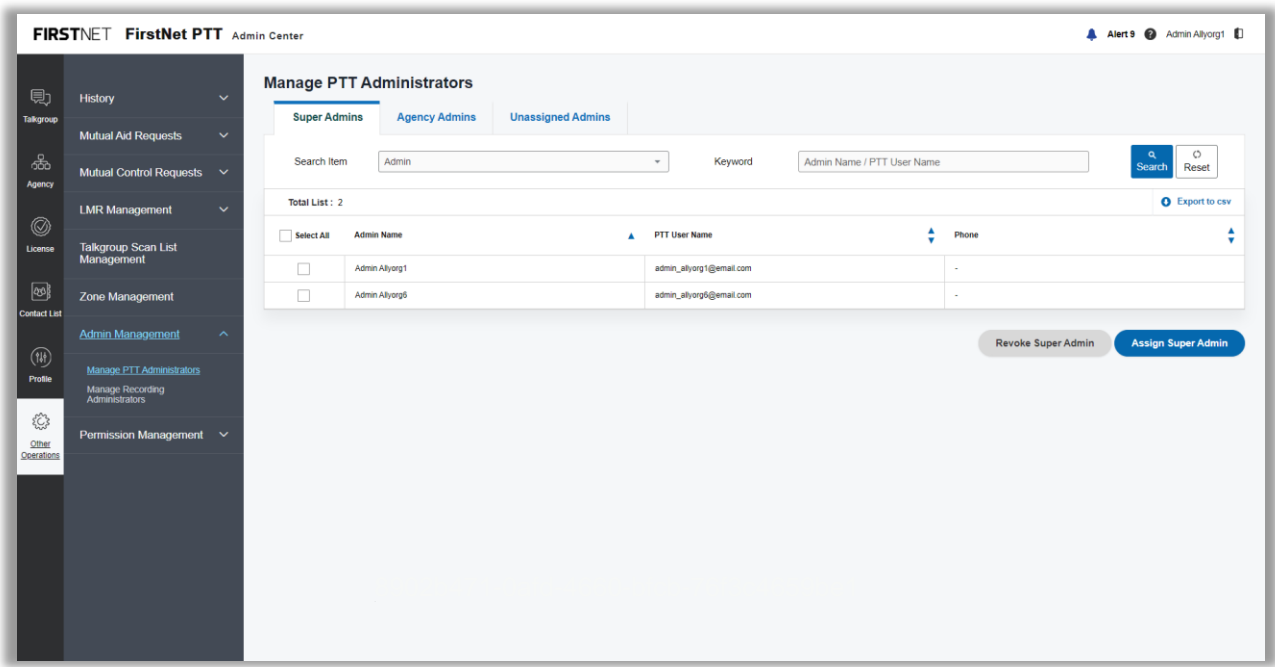

Image 53: Admin Management page

#### **Assign Super Administrators**

- On the FirstNet PTT Admin Tool dashboard, click the Other Operations icon. The **User Assignment History** page appears.
- Click **Admin Management**. Click **Manage PTT Administrators**. The page **Manage PTT Administrators** appears.
- The **Super Admins** tab is selected by default.
- Click **Assign Super Admin**. The **Assign Super Admins** window opens.
- Select the admins you want to assign and click **Assign Super Admin**. **Note:** If you are the first Unassigned Administrator logged in to an organization that has no Super Administrators, you will have the privilege to assign Super Administrators including yourself. But you will lose your privilege when the other first logged in Unassigned Administrator completes assigning Super Administrators not including you before you click the **Assign Super**

January 6, 2023 Page 90

**Admin** button.

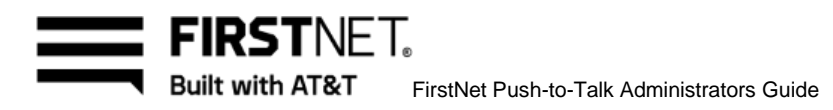

| 則                                                                                                    | History                                            | $\checkmark$               | <b>Manage PTT Administrators</b><br><b>Super Admins</b> | <b>Agency Admins</b> | <b>Unassigned Admins</b> |                               |                            |                              |                      |                    |                                        |
|----------------------------------------------------------------------------------------------------|----------------------------------------------------|----------------------------|---------------------------------------------------------|----------------------|--------------------------|-------------------------------|----------------------------|------------------------------|----------------------|--------------------|----------------------------------------|
| <b>Talkgroup</b><br>க்                                                                                                    | <b>Mutual Aid Reques</b>                           | <b>Assign Super Admins</b> |                                                         |                      |                          |                               |                            |                              |                      | $\times$           | $\circ$<br>$\alpha$<br>Search<br>Reset |
| Agency                                                                                                    | <b>Mutual Control Red</b><br><b>LMR Management</b> | Search Item                | Admin                                                   |                      | $\scriptstyle\rm w$      | Keyword                       | Admin Name / PTT User Name |                              |                      | $\alpha$<br>Search | <b>Q</b> Export to csv                 |
| $^{\circledR}$<br>License                                                                                                    | <b>Talkgroup Scan Lis</b><br>Management            | Total List: 4              |                                                         |                      |                          |                               |                            |                              |                      |                    | $\blacktriangle$<br>v                  |
| $\boxed{\infty}$                                                                                                    | Zone Management                                    | Select All                 | <b>Admin Name</b>                                       | $\blacktriangle$     | <b>PTT User Name</b>     | $\blacktriangle$<br>$\bullet$ | <b>Admin Group</b>         | Α<br>$\overline{\mathbf{v}}$ | Phone                | ▲<br>v             |                                        |
| <b>Contact List</b>                                                                                                    |                                                    | $\Box$                     | Admin Allyorg2                                          |                      | admin_allyorg2@email.com |                               | Agency Admin               |                              | $\cdot$              |                    |                                        |
| $\begin{picture}(220,20) \put(0,0){\line(1,0){10}} \put(15,0){\line(1,0){10}} \put(15,0){\line(1,0){10}} \put(15,0){\line(1,0){10}} \put(15,0){\line(1,0){10}} \put(15,0){\line(1,0){10}} \put(15,0){\line(1,0){10}} \put(15,0){\line(1,0){10}} \put(15,0){\line(1,0){10}} \put(15,0){\line(1,0){10}} \put(15,0){\line(1,0){10}} \put(15,0){\line($ | <b>Admin Manageme</b>                              | $\Box$                     | Admin Allyorg3                                          |                      | admin_allyorg3@email.com |                               | Agency Admin               |                              | $\scriptstyle\rm{m}$ |                    | <b>Assign Super Admin</b>              |
| Profile                                                                                                    | Manage PTT Admir                                   | $\Box$                     | Admin Allyorg4                                          |                      | admin_allyorg4@email.com |                               | Agency Admin               |                              | $\sim$               |                    |                                        |
|                                                                                                    | Manage Recording<br>Administrators                 | $\Box$                     | Admin Allyorg5                                          |                      | admin_allyorg5@email.com |                               | Unassigned Admin           |                              | $\cdot$              |                    |                                        |
| €<br>Other<br>Operations                                                                                                    | <b>Permission Manage</b>                           |                            |                                                         |                      |                          |                               |                            |                              |                      |                    |                                        |
|                                                                                                    |                                                    |                            |                                                         |                      |                          | Assign<br>Cancel              |                            |                              |                      |                    |                                        |
|                                                                                                    |                                                    |                            |                                                         |                      |                          |                               |                            |                              |                      |                    |                                        |
|                                                                                                    |                                                    |                            |                                                         |                      |                          |                               |                            |                              |                      |                    |                                        |
|                                                                                                    |                                                    |                            |                                                         |                      |                          |                               |                            |                              |                      |                    |                                        |

Image 54: Assign Super Admin window

In the confirmation window, click **OK**. A success message appears. The Super Administrators is you assigned appears in the admin list.

**Note:** You can only assign 100 Super Administrators.

If you assign Agency Administrators as Super Administrator, they will be removed from all assigned agencies and lose the Agency Administrators privileges.

You can assign Super Administrators in the following page as well:

- On the FirstNet PTT Admin Tool dashboard, click the Other Operations icon. The **User Assignment History** page appears.
- Click **Admin Management**. The **Super Admins** tab is selected by default.
- Click **Unassigned Admins** tab.
- 10. Select the admins you want to assign and click **Assign Super Admin**.
- 11. In the confirmation window, click OK. A success message appears. The Super Administrators you assigned appears in the admin list on the **Super Admin** page.

#### **Revoke Super Administrators**

On the FirstNet PTT Admin Tool dashboard, click the Other Operations icon. The **User Assignment History** page appears.

January 6, 2023 Page 91 November 2023

FIRSTNFT. Built with AT&T FirstNet Push-to-Talk Administrators Guide

- Click **Admin Management**. Click **Manage PTT Administrators**. The page **Manage PTT Administrators** appears.
- The **Super Admins** tab is selected by default.
- Select the admins you want to revoke and click **Revoke Super Admin**.
- In the confirmation window, click **OK**. A success message appears. The Super Administrators you revoked are removed in the admin list on the **Super Admin** page. **Note:** If you revoke yourself, you will lose your privileges and redirected to the **Dashboard** page.

#### **Assign Agency Administrators**

- On the FirstNet PTT Admin Tool dashboard, click the Other Operations icon. The **User Assignment History** page appears.
- Click **Admin Management**. Click **Manage PTT Administrators**. The page **Manage PTT Administrators** appears.
- Click **Agency Admins** tab.
- Click **Assign Agency Admin**. The **Assign Agency Admins** window opens.

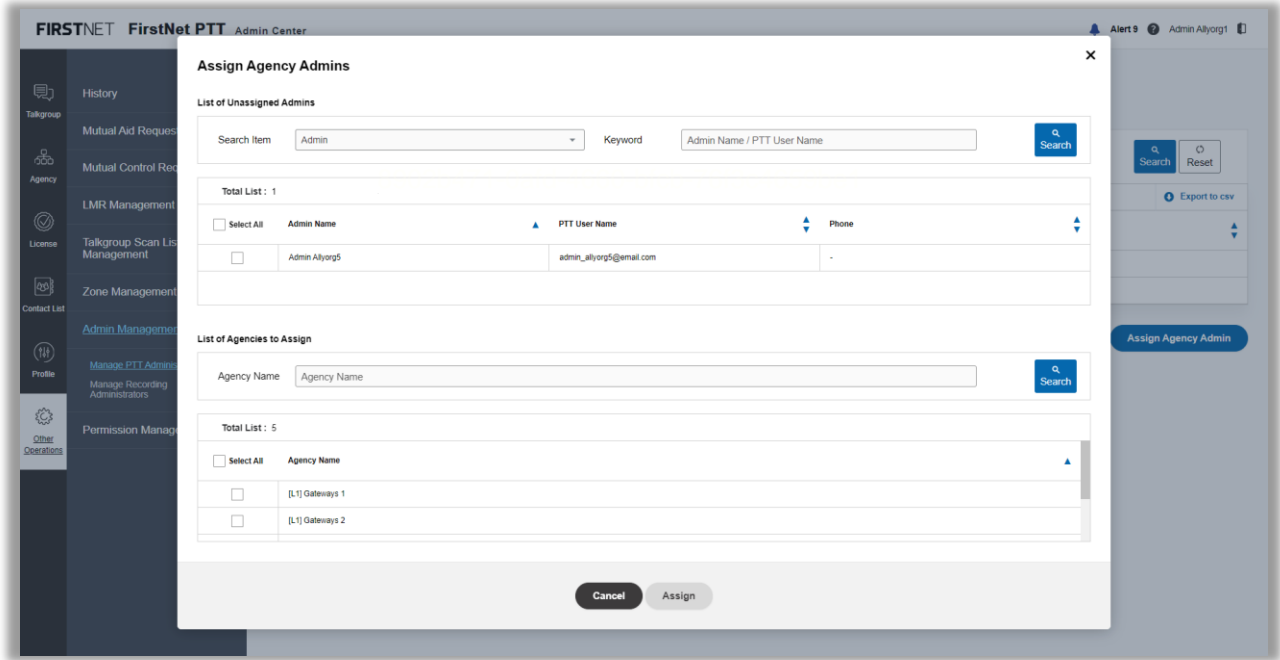

Image 55: Assign Agency Admin window

- Select the admins, select the agencies to which you want to assign the selected admins and then click **Assign**.
- In the confirmation window, click **OK**. A success message appears. The Agency Administrators you assigned appears in the admin list.

January 6, 2023 Page 92

**FIRSTNFT.** Built with AT&T FirstNet Push-to-Talk Administrators Guide

You can assign Super Administrators in the following page as well:

- On the FirstNet PTT Admin Tool dashboard, click the Other Operations icon. The **User Assignment History** page appears.
- Click **Admin Management**. The **Super Admins** tab is selected by default.
- Click **Unassigned Admins** tab.
- 10. Select the admins you want to assign.
- Click **Assign Agency Admin**. The **Assign Agencies** window opens. Select the agencies to which you want to assign the selected admins and click **Save**.
- 12. In the confirmation window, click **OK**. A success message appears. The Agency Administrators you assigned appears in the admin list on the **Agency Admin** page.

#### **Update Agency Administrators**

- On the FirstNet PTT Admin Tool dashboard, click the Other Operations icon. The **User Assignment History** page appears.
- Click **Admin Management**. Click **Manage PTT Administrators**. The page **Manage PTT Administrators** appears.
- Click **Agency Admins** tab.
- In the table, click the Open Window icon next to the admin name. The **Edit Assigned Agencies** window opens.
- Select the agencies to which you want to assign the admin. Deselect the agencies from which you want to revoke the admin. Click Save.

January 6, 2023 Page 93

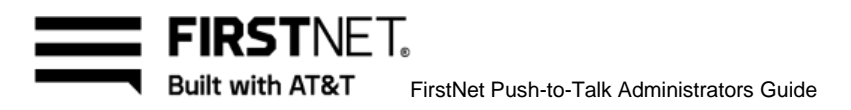

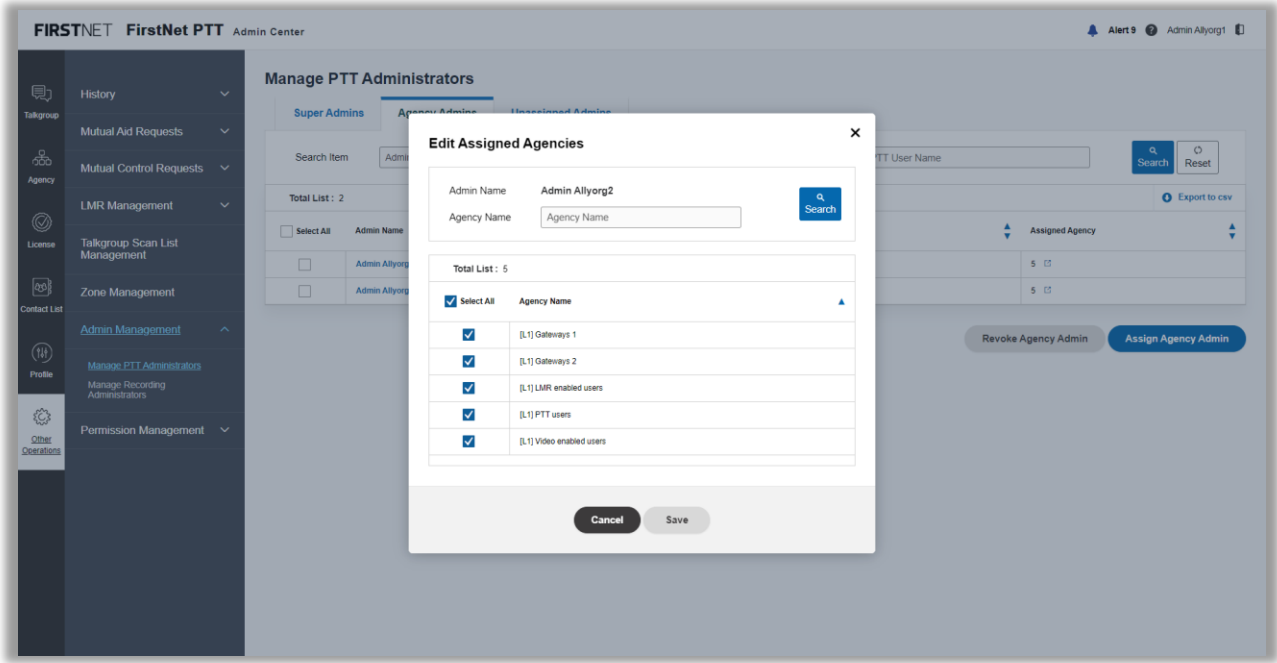

Image 56: Edit Assigned Agencies window

In the confirmation window, click **OK**. A success message appears.

## **Revoke Agency Administrators**

- On the FirstNet PTT Admin Tool dashboard, click the Other Operations icon. The **User Assignment History** page appears.
- Click **Admin Management**. Click **Manage PTT Administrators**. The page **Manage PTT Administrators** appears.
- Click **Agency Admins** tab.
- Select the admins you want to revoke and click **Revoke Agency Admin**. **Note:** If you revoke yourself, you will lose your privileges and redirected to the **Dashboard** page.

#### **Manage Recording Administrators**

- On the FirstNet PTT Admin Tool dashboard, click the Other Operations icon. The **User Assignment History** page appears.
- Click **Admin Management**. Click **Manage Recording Administrators**. The **Manage Recording Administrators** page appears**.**

January 6, 2023 Page 94

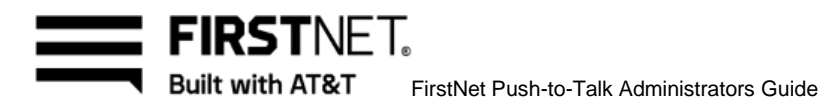

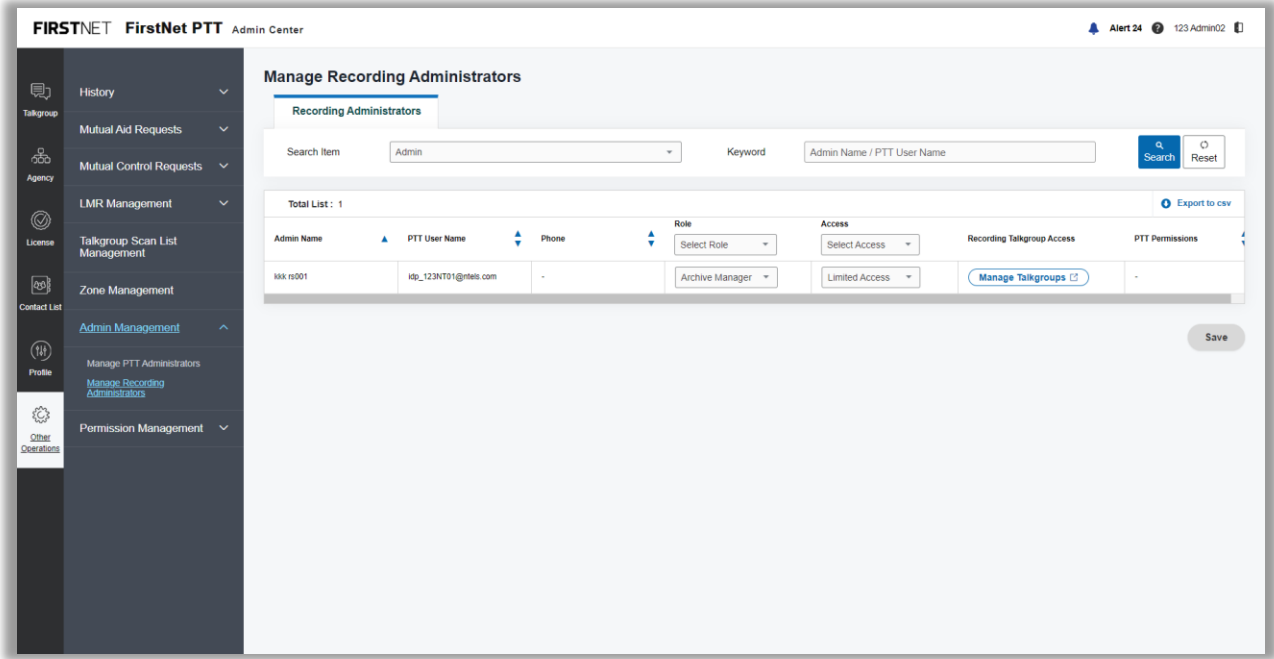

Image 57: Manage Recording Administrators page

- In the admin list, you can do any of the following:
	- To change the role, select a role from the list. **Note**: If you select the **None** for the role, the access and the recording talkgroup access are disabled.
	- To change the access level, select a access level from the list. If you select the **Limited Access**, click **Manage Talkgroups** to select the recording enabled talkgroups. The **Manage Recording Service Talkgroups** window appears. Select the talkgroups and click **Save**.

January 6, 2023 Page 95

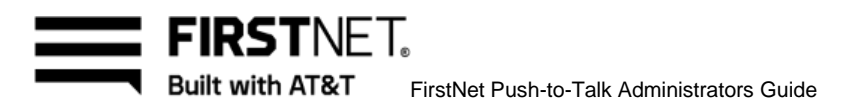

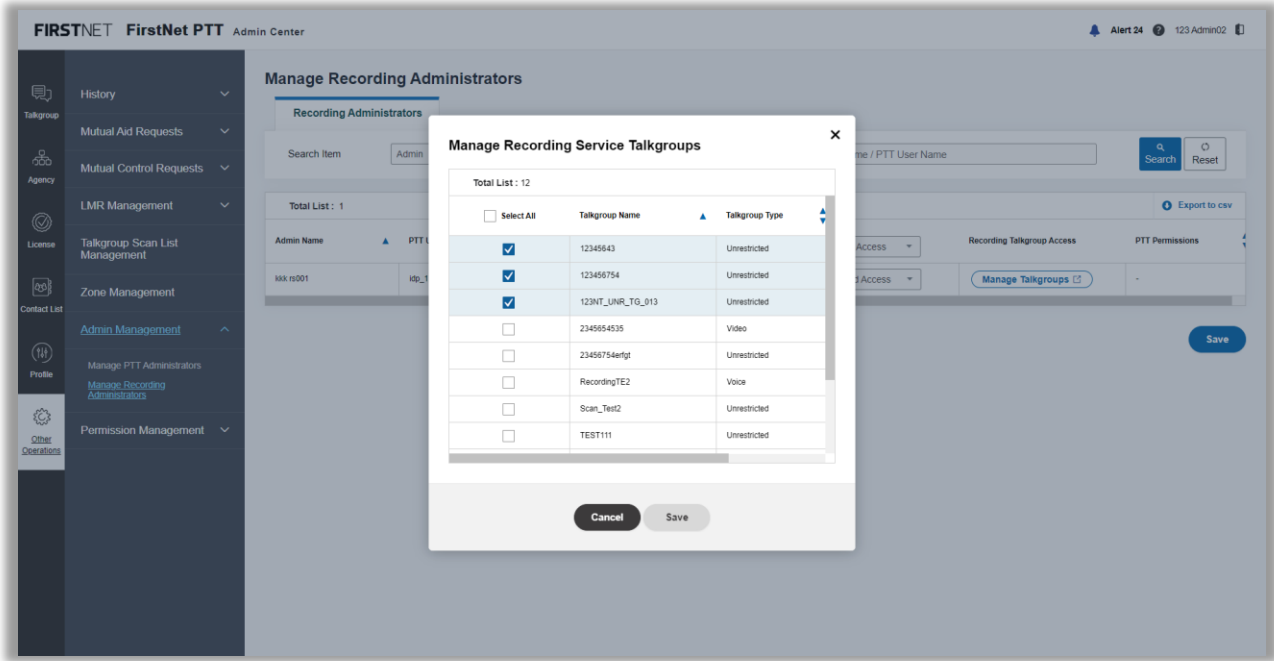

Image 58: Manage Recording Service Talkgroups window

- Click **Save**.
- olick **Save**.<br>In the confirmation window, click **OK**. A success message appears.

# **Manage permissions**

On the **Permission Management** page, you can manage permissions of user profile features, group profile features and email notifications.

January 6, 2023 Page 96

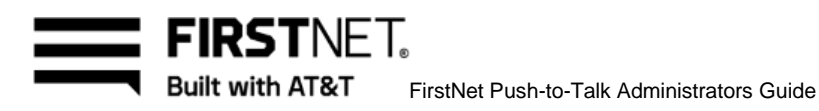

|                       |                                                | <b>User Profile Feature Permissions</b> |                  |                               |        |                           |                         |                                                 |                                        |
|-----------------------|------------------------------------------------|-----------------------------------------|------------------|-------------------------------|--------|---------------------------|-------------------------|-------------------------------------------------|----------------------------------------|
| 見<br><b>Talkgroup</b> | <b>History</b><br>v                            | <b>Lock/Unlock User Profile</b>         |                  | <b>Basic Profile Features</b> |        | <b>Emergency Features</b> | <b>Contact Features</b> | <b>Mapped LMR IDs</b>                           |                                        |
|                       | <b>Mutual Aid Requests</b><br>$\checkmark$     |                                         |                  |                               |        |                           |                         |                                                 |                                        |
| ക്<br>Agency          | <b>Mutual Control Requests</b><br>$\checkmark$ | Search Item                             | User             |                               |        |                           | Keyword                 | Display Name / PTT User Name                    | $\circ$<br>$\alpha$<br>Reset<br>Search |
|                       | <b>LMR Management</b><br>$\checkmark$          | <b>Total List: 47</b>                   |                  |                               |        |                           |                         |                                                 |                                        |
| 0<br>License          | <b>Talkgroup Scan List</b>                     | <b>User Name</b>                        | $\blacktriangle$ | <b>Display Name</b>           | ٠<br>٠ | <b>PTT User Name</b>      | ٨<br>٠                  | <b>Lock User Profile Features</b><br>Select All | <b>Updated on</b>                      |
|                       | Management                                     | Allyorg32                               |                  | Allyorg32                     |        | user_allyorg32@email.com  |                         | √                                               | KST 16:35:52<br>12/21/2022             |
| စြာ                   | <b>Zone Management</b>                         | Allyorg33                               |                  | Allyorg33                     |        | user_allyorg33@email.com  |                         | $\checkmark$                                    | KST 18:46:25<br>12/21/2022             |
| <b>Contact List</b>   | <b>Admin Management</b><br>$\check{ }$         | Allyorg34                               |                  | Allyorg34                     |        | user_allyorg34@email.com  |                         | П                                               | KST 14:15:50<br>12/20/2022             |
| 侧                     |                                                | Allyorg35                               |                  | Allyorg35                     |        | user_allyorg35@email.com  |                         | $\Box$                                          | KST 16:35:25<br>12/21/2022             |
| Profile               | Permission Management ^                        | User Allyorg10                          |                  | User Allyorg10                |        | user_allyorg10@email.com  |                         | П                                               | KST 16:35:25<br>12/21/2022             |
|                       | <b>User Profile Feature Permissions</b>        | User Allyorg 11                         |                  | User Allyorg11_change         |        | user_allyorg11@email.com  |                         | П                                               | KST 16:37:58<br>12/21/2022             |
| €                     | <b>Group Profile Feature Permissions</b>       | User Allvorg12                          |                  | User Allyorg12                |        | user_allyorg12@email.com  |                         | $\overline{\mathsf{v}}$                         | KST 16:35:52<br>12/21/2022             |
| Other<br>Operations   | <b>Email Preferences</b>                       | User Allyorg13                          |                  | User Allyorg13                |        | user_allyorg13@email.com  |                         | $\overline{\mathsf{v}}$                         | KST 16:35:52<br>12/21/2022             |
|                       |                                                | User Allyorg14                          |                  | User Allyorg14 admin ch       |        | user_allyorg14@email.com  |                         | П                                               | KST 16:35:25<br>12/21/2022             |
|                       |                                                | User Allvora15                          |                  | User Allvorg15                |        | user_allyorg15@email.com  |                         | п                                               | KST 14:28:04<br>12/20/2022             |
|                       |                                                | User Allyorg16                          |                  | User Allyorg16                |        | user_allyorg16@email.com  |                         | П                                               | KST 14:27:50<br>12/20/2022             |
|                       |                                                | User Allvora1                           |                  | User Allyorg1_change          |        | user_allyorg1@email.com   |                         |                                                 | KST 14:25:39<br>12/20/2022             |
|                       |                                                | User Allvora2                           |                  | User Allyorg2                 |        | user_allyorg2@email.com   |                         | г                                               | KST 14:25:47<br>12/20/2022             |

Image 59: Permission Management page

# Lock or unlock user profile feature permissions

- On the FirstNet PTT Admin Tool dashboard, click the Other Operations icon. The **User Assignment History** page appears.
- Click **Permission Management**.
- Click **User Profile Feature Permissions**. The page **User Profile Feature Permissions** appears.
- The **Lock/Unlock User Profile** tab is selected by default.
- Set search conditions and click **Search**.
- Select the users whose profile you want to lock. To unlock the user profile, deselect the users. **Note:** To select or deselect all, check or uncheck the **Select All** check box.
- Click **Save**. In the confirmation window, click **OK**. A success message appears.

#### **Manage basic user profile feature permissions**

- On the FirstNet PTT Admin Tool dashboard, click the Other Operations icon. The **User Assignment History** page appears.
- Click **Permission Management**.
- Click **User Profile Feature Permissions**. The page **User Profile Feature Permissions** appears.

January 6, 2023 Page 97

- Click **Basic Profile Features** tab.
- Set search conditions and click **Search**.
- 6. In the table, you can do any of the following:
	- To change the user's display name, in the input box, change the display name and click **Save**.
	- To change the home group, select a talkgroups from the list.
	- To change the emergency group, select a talkgroups from the list.
	- To enable basic profile features, select the checkboxes. To disable the features, deselect the check boxes.

**Note:** To select or deselect all, check or uncheck the **Select All** check box.

Click **Save**. In the confirmation window, click **OK**. A success message appears.

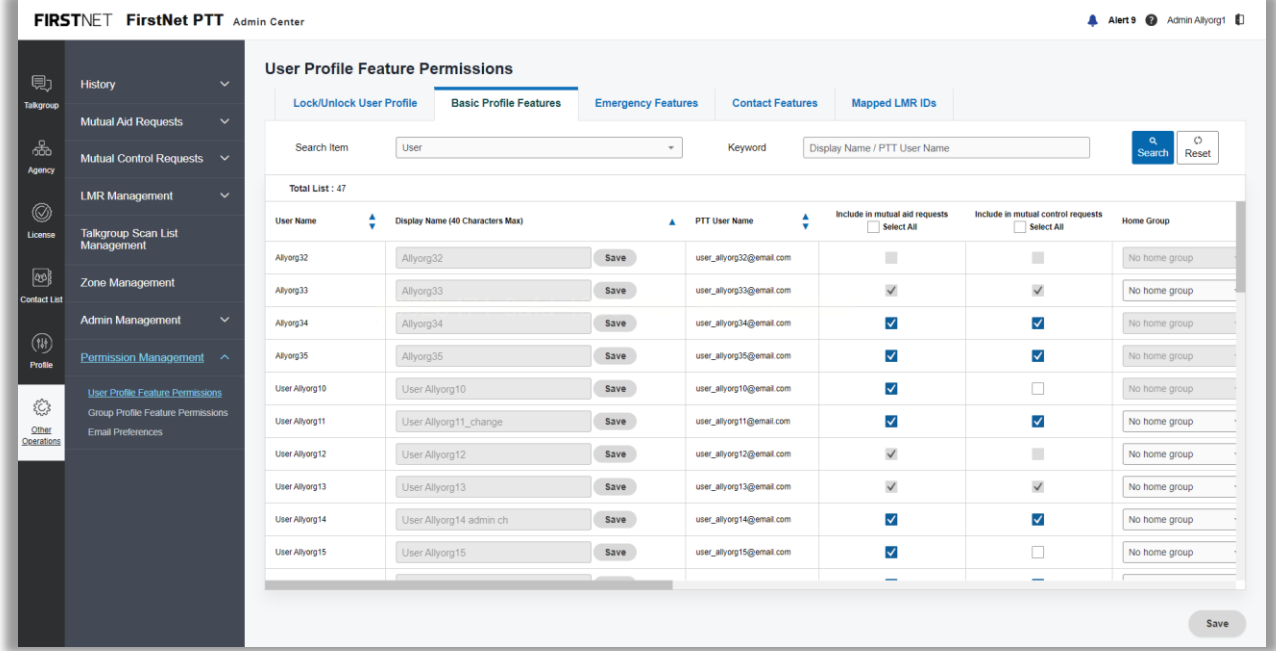

Image 60: Basic Profile Features page

#### **Manage emergency user profile feature permissions**

- On the FirstNet PTT Admin Tool dashboard, click the Other Operations icon. The **User Assignment History** page appears.
- 2. Click **Permission Management**.
- Click **User Profile Feature Permissions**. The page **User Profile Feature Permissions** appears.

January 6, 2023 Page 98

**FIRSTNFT. Built with AT&T** FirstNet Push-to-Talk Administrators Guide

- Click **Emergency Features** tab.
- Set search conditions and click **Search**.
- To enable emergency profile features, select the checkboxes. To disable the features, deselect the check boxes.

**Note:** To select or deselect all, check or uncheck the **Select All** check box.

Click **Save**. In the confirmation window, click **OK**. A success message appears.

|                     | FIRSTNET FirstNet PTT Admin Center                                   |                                 |                                                                                                    |                                         |  |                                              |                                                       |                                                    | A Alert 9 @ Admin Allyorg1                                      |  |
|---------------------|----------------------------------------------------------------------|---------------------------------|----------------------------------------------------------------------------------------------------|-----------------------------------------|--|----------------------------------------------|-------------------------------------------------------|----------------------------------------------------|-----------------------------------------------------------------|--|
| 見                   | <b>History</b><br>$\checkmark$                                       |                                 |                                                                                                    |                                         |  |                                              |                                                       |                                                    |                                                                 |  |
| <b>Talkgroup</b>    | <b>Mutual Aid Requests</b><br>$\checkmark$                           | <b>Lock/Unlock User Profile</b> | <b>Basic Profile Features</b><br><b>Emergency Features</b><br><b>Mapped LMR IDs</b><br><b>Contact Features</b> |                                         |  |                                              |                                                       |                                                    |                                                                 |  |
| க்<br>Agency        | Mutual Control Requests $\vee$                                       | Search Item                     | User                                                                                                    | Display Name / PTT User Name<br>Keyword |  |                                              |                                                       |                                                    |                                                                 |  |
|                     | $\checkmark$<br><b>LMR Management</b>                                | <b>Total List: 47</b>           |                                                                                                    |                                         |  |                                              |                                                       |                                                    |                                                                 |  |
| 0<br>License        | <b>Talkgroup Scan List</b><br><b>Management</b>                      | <b>User Name</b>                | <b>Display Name</b>                                                                                            | <b>PTT User Name</b>                    |  | Enable emergency<br>features<br>V Select All | Enable emergency<br>calling<br>$\sqrt{\ }$ Select All | Enable emergency<br>alert activation<br>Select All | Enable emergency<br>alert cancelation<br>$\sqrt{\ }$ Select All |  |
|                     |                                                                      | Allyorg32                       | Allyorg32                                                                                                    | user_allyorg32@email.com                |  | $\checkmark$                                 | $\checkmark$                                          | $\checkmark$                                       | ▥                                                               |  |
| $\circledcirc$      | <b>Zone Management</b>                                               | Allyorg33                       | Allyorg33                                                                                                    | user_allyorg33@email.com                |  | $\checkmark$                                 | $\checkmark$                                          | $\checkmark$                                       | $\checkmark$                                                    |  |
| <b>Contact List</b> | <b>Admin Management</b><br>$\checkmark$                              | Allyorg34                       | Allyorg34                                                                                                    | user_allyorg34@email.com                |  | $\checkmark$<br>$\blacktriangledown$         |                                                       | $\blacktriangledown$                               | $\blacktriangledown$                                            |  |
| $(\mathfrak{w})$    |                                                                      | Allyorg35                       | Allyorg35                                                                                                    | user_allyorg35@email.com                |  | $\checkmark$                                 | $\blacktriangledown$                                  | $\blacktriangledown$                               | $\blacktriangledown$                                            |  |
| Profile             | Permission Management ^                                              | User Allyorg10                  | User Allyorg10                                                                                                 | user_allyorg10@email.com                |  | $\overline{\mathsf{v}}$                      | $\overline{\mathsf{v}}$                               | $\blacktriangledown$                               | $\blacktriangledown$                                            |  |
|                     | <b>User Profile Feature Permissions</b>                              | User Allvora11                  | User Allyorg 11_change                                                                                         | user_allyorg11@email.com                |  | $\checkmark$                                 | √                                                     | $\blacktriangledown$                               | √                                                               |  |
| €<br>Other          | <b>Group Profile Feature Permissions</b><br><b>Email Preferences</b> | User Allyorg12                  | User Allyorg12                                                                                                 | user_allyorg12@email.com                |  | $\checkmark$                                 | $\checkmark$                                          | $\checkmark$                                       | $\checkmark$                                                    |  |
| Operations          |                                                                      | User Allyorg13                  | User Allyorg13                                                                                                 | user_allyorg13@email.com                |  | $\checkmark$                                 | $\checkmark$                                          | $\checkmark$                                       | $\checkmark$                                                    |  |
|                     |                                                                      | User Allyorg14                  | User Allyorg14 admin ch                                                                                        | user_allyorg14@email.com                |  | $\checkmark$                                 | $\checkmark$                                          | $\checkmark$                                       | $\blacktriangledown$                                            |  |
|                     |                                                                      | User Allvorg15                  | User Allyorg15                                                                                                 | user_allvorg15@email.com                |  | $\checkmark$                                 | $\checkmark$                                          | $\checkmark$                                       | $\blacktriangledown$                                            |  |
|                     |                                                                      | User Allyorg16                  | User Allyorg16                                                                                                 | user_allyorg16@email.com                |  | $\checkmark$                                 | $\checkmark$                                          | $\checkmark$                                       | $\checkmark$                                                    |  |
|                     |                                                                      | User Allyorg1                   | User Allyorg1_change                                                                                           | user_allyorg1@email.com                 |  | $\overline{\mathsf{v}}$                      | $\blacktriangledown$                                  | $\checkmark$                                       | $\checkmark$                                                    |  |
|                     |                                                                      | User Allvora2                   | User Allvora2                                                                                                  | user_allyorg2@email.com                 |  | $\checkmark$                                 | $\checkmark$                                          | $\checkmark$                                       | $\checkmark$                                                    |  |
|                     |                                                                      |                                 |                                                                                                    |                                         |  |                                              |                                                       |                                                    | Save                                                            |  |

Image 61: Emergency Features page

#### **Manage contact user profile feature permissions**

- On the FirstNet PTT Admin Tool dashboard, click the Other Operations icon. The **User Assignment History** page appears.
- Click **Permission Management**.
- Click **User Profile Feature Permissions**. The page **User Profile Feature Permissions** appears.
- Click **Contact Profile Features** tab.
- Set search conditions and click **Search**.
- To enable contact profile features, select the checkboxes. To disable the features, deselect the check boxes.

**Note:** To select or deselect all, check or uncheck the **Select All** check box.

Click **Save**. In the confirmation window, click **OK**. A success message appears.

January 6, 2023 Page 99

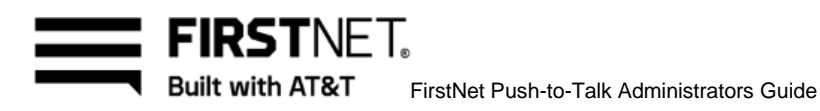

|                     | FIRSTNET FirstNet PTT Admin Center                                   |                                         |      |                                                                           |  |                          |                                                |                                                      | A Alert 9 @ Admin Allyorg1              |
|---------------------|----------------------------------------------------------------------|-----------------------------------------|------|---------------------------------------------------------------------------|--|--------------------------|------------------------------------------------|------------------------------------------------------|-----------------------------------------|
| 見                   | <b>History</b><br>$\checkmark$                                       | <b>User Profile Feature Permissions</b> |      |                                                                           |  |                          |                                                |                                                      |                                         |
| <b>Talkgroup</b>    | $\checkmark$                                                         | <b>Lock/Unlock User Profile</b>         |      | <b>Basic Profile Features</b>                                             |  |                          |                                                |                                                      |                                         |
| ക്                  | <b>Mutual Aid Requests</b><br>Mutual Control Requests $\vee$         | Search Item                             | User |                                                                           |  | Keyword<br>$\;$          |                                                | Display Name / PTT User Name                         | O<br>$\alpha$<br>Reset<br><b>Search</b> |
| Agency              | <b>LMR Management</b><br>$\checkmark$                                | <b>Total List: 47</b>                   |      |                                                                           |  |                          |                                                |                                                      |                                         |
| 0<br>License        | <b>Talkgroup Scan List</b>                                           | ▲<br><b>User Name</b>                   |      | ٨<br><b>Display Name</b><br><b>PTT User Name</b><br>$\blacktriangle$<br>٠ |  |                          | Enable user defined contact list<br>Select All | Include user in contact search results<br>Select All |                                         |
|                     | Management                                                           | Allyorg32                               |      | Allyorg32                                                                 |  | user_allyorg32@email.com |                                                | п                                                    | $\checkmark$                            |
| 國                   | <b>Zone Management</b>                                               | Allyorg33                               |      | Allyorg33                                                                 |  | user_allyorg33@email.com |                                                | п                                                    | $\checkmark$                            |
| <b>Contact List</b> | <b>Admin Management</b><br>$\checkmark$                              | Allyorg34                               |      | Allyorg34                                                                 |  | user_allyorg34@email.com |                                                | $\Box$                                               | $\checkmark$                            |
| $(\mathbb{N})$      |                                                                      | Allyorg35                               |      | Allyorg35                                                                 |  | user_allyorg35@email.com |                                                | □                                                    | $\checkmark$                            |
| Profile             | Permission Management ^                                              | User Allyorg10                          |      | User Allyorg10                                                            |  | user_allyorg10@email.com |                                                | √                                                    | $\checkmark$                            |
| €                   | User Profile Feature Permissions                                     | User Allyorg 11                         |      | User Allyorg11_change                                                     |  | user_allyorg11@email.com |                                                | П                                                    | $\overline{\checkmark}$                 |
| Other               | <b>Group Profile Feature Permissions</b><br><b>Email Preferences</b> | User Allyorg12                          |      | <b>User Allyorg12</b>                                                     |  | user_allyorg12@email.com |                                                | $\checkmark$                                         | $\checkmark$                            |
| Operations          |                                                                      | User Allyorg13                          |      | User Allyorg13                                                            |  | user_allyorg13@email.com |                                                | п                                                    | ш                                       |
|                     |                                                                      | User Allyorg14                          |      | User Allyorg14 admin ch                                                   |  | user_allyorg14@email.com |                                                | √                                                    | $\overline{\checkmark}$                 |
|                     |                                                                      | User Allvora15                          |      | User Allvora15                                                            |  | user_allyorg15@email.com |                                                | √                                                    | $\blacktriangledown$                    |
|                     |                                                                      | User Allyorg16                          |      | User Allyorg16                                                            |  | user_allyorg16@email.com |                                                | √                                                    | Ω                                       |
|                     |                                                                      | User Allyorg1                           |      | User Allyorg1_change                                                      |  | user_allyorg1@email.com  |                                                | √                                                    | $\checkmark$                            |
|                     |                                                                      | User Allvora2                           |      | User Allvora2                                                             |  | user_allyorg2@email.com  |                                                | √                                                    | $\checkmark$                            |

Image 62: Contact Features page

#### **Manage mapped LMR IDs**  $\overline{\mathsf{p}}$ 8902bfcb-76f3c4659be176f3c4659be17

- On the FirstNet PTT Admin Tool dashboard, click the Other Operations icon. The **User Assignment History** page appears.
- Click **Permission Management**.
- Click **User Profile Feature Permissions**. The page **User Profile Feature Permissions** appears.
- Click **Mapped LMR IDs** tab.
- Set search conditions and click **Search**.
- 6. In the table, you can manage the mapped P25 ID and/or DFSI ID:
	- To assign or change the mapped P25 ID, click **Assign P25 ID** or **Edit DFSI ID**. The **Assign Mapped P25 ID** or **Edit Mapped P25 ID** window opens. Enter a mapped P25 ID, check for duplicates. Enter a zip code, click **Search** for P25 location and then click **Assign**. To delete the mapped P25 ID, click **Delete** in the **Edit Mapped P25 ID** window. **Note:** For MA loaned-in user, the mapped P25 ID is hidden if the LMR IWF service is disabled at the MA loaned-in entity. The control of mapped P25 ID is available for MC loaned-in users at the MC loaned-in entity.
	- To assign or change the mapped DFSI ID, click **Assign DFSI ID** or **Edit DFSI ID**. **The Assign Mapped DFSI ID** or **Edit Mapped DFSI ID** window opens. Enter a mapped DFSI ID,

January 6, 2023 Page 100 Page 100 Page 100 Page 100 Page 100 Page 100 Page 100 Page 100 Page 100 Page 100 Page

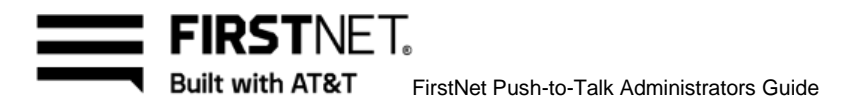

check for duplicates and then click **Assign**. To delete the DFSI ID, click **Delete** in the **Edit Mapped DFSI ID** window.

**Note:** For MA loaned-in user, the mapped DFSI ID is hidden at the MA loaend-in entity. The control of mapped DFSI ID is available for MC loaned-in users at the MC loaned-in entity.

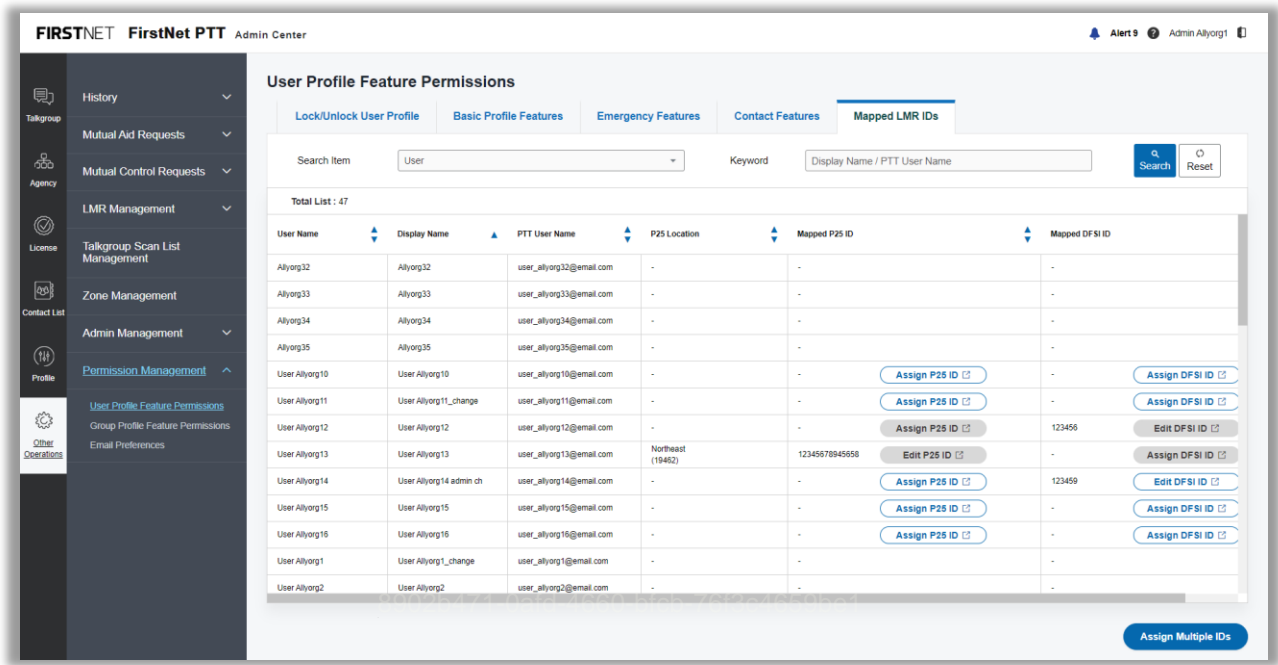

Image 63: Manage Mapped LMR IDs page

- Click **Assign Multiple IDs** to assing LMR IDs in bulk. The **Import Multiple LMR IDs** window opens.
- Click **Download** to download the template. Enter user information and then click **Import** to upload the file.
- If the uploaded file format and data are valid, **Assign Mapped LMR IDs** window appears. The LMR IDs you uploaded appear in the list. Select the LMR IDs and click **Assign IDs**. A success message appears.

January 6, 2023 Page 101

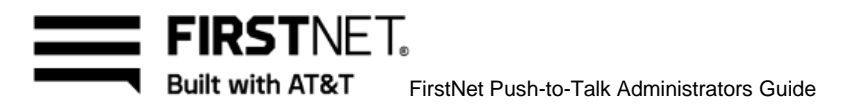

|                           | FIRSTNET FirstNet PTT Admin Center         |                                         |               |                                                                                                    |                       |                    |                | A Alert 9 2 Admin Allyorg1 1 |  |  |  |  |  |
|---------------------------|--------------------------------------------|-----------------------------------------|---------------|----------------------------------------------------------------------------------------------------|-----------------------|--------------------|----------------|------------------------------|--|--|--|--|--|
| 見                         | History<br>$\checkmark$                    | <b>User Profile Feature Permissions</b> |               |                                                                                                    |                       |                    |                |                              |  |  |  |  |  |
| Talkgroup                 | <b>Mutual Aid Requests</b><br>$\checkmark$ | <b>Lock/Unlock User Profile</b>         |               | <b>Basic Profile Features</b><br><b>Emergency Features</b><br><b>Contact Features</b>                    | <b>Mapped LMR IDs</b> |                    |                |                              |  |  |  |  |  |
| க்<br>Agency              | Mutual Control Requests $\vee$             | Search Item                             | User          | <b>Import Multiple LMR IDs</b>                                                                           | $\times$              | me / PTT User Name |                | $\circ$<br>Reset<br>Search   |  |  |  |  |  |
|                           | <b>LMR Management</b><br>$\checkmark$      | <b>Total List: 47</b>                   |               | Step1 : Download the template<br><b>Download</b>                                                         |                       |                    |                |                              |  |  |  |  |  |
| $^{\circledR}$<br>License | <b>Talkgroup Scan List</b>                 | <b>User Name</b>                        | Display       | Step2 : Enter user information                                                                           |                       |                    | Mapped DFSI ID |                              |  |  |  |  |  |
|                           | Management                                 | Allyorg32                               | Allyora?      | · Enter 1000 users or fewer in the file                                                                  |                       |                    |                |                              |  |  |  |  |  |
| 國                         | Zone Management                            | Allyorg33                               | Allyora?      | · Define all column headings, and remove duplicate headings<br>· Include this information for each user: |                       |                    |                |                              |  |  |  |  |  |
| <b>Contact List</b>       | <b>Admin Management</b><br>$\checkmark$    | Allyorg34                               | Allyorg:      | · PTT User Name (400 characters or less)                                                                 |                       |                    | $\sim$         |                              |  |  |  |  |  |
| $(\mathfrak{w})$          |                                            | Allyorg35                               | Allyora?      | • Mapped P25 ID (14 hex digit characters)                                                                |                       |                    |                |                              |  |  |  |  |  |
| Profile                   | Permission Management ^                    | User Allyorg10                          | User Al       | • Mapped DFSI ID (6 hex digit characters)<br>· ZIP Code (5 digit characters)                             |                       | Assign P25 ID      |                | Assign DFSI ID               |  |  |  |  |  |
|                           | User Profile Feature Permissions           | User Allyorg 11                         | User Al       | . Only use these special characters in user names $@H$8()$ . *                                           |                       | Assign P25 ID      |                | Assign DFSI ID               |  |  |  |  |  |
| 63                        | <b>Group Profile Feature Permissions</b>   | User Allvorg12                          | User All      | Step3 : Click Import to upload the template                                                              |                       | Assign P25 ID [2]  | 123456         | Edit DFSI ID                 |  |  |  |  |  |
| Other<br>Operations       | Email Preferences                          | User Allyorg13                          | User All      |                                                                                                    |                       | Edit P25 ID        |                | Assign DFSI ID               |  |  |  |  |  |
|                           |                                            | User Allyorg14                          | User All      |                                                                                                    |                       | Assign P25 ID      | 123459         | Edit DFSI ID [2]             |  |  |  |  |  |
|                           |                                            | User Allvorg15                          | User All      | Cancel<br><b>Import</b>                                                                                  |                       | Assign P25 ID ⊡    |                | Assign DFSI ID               |  |  |  |  |  |
|                           |                                            | User Allyorg16                          | User Allywayn | <b>GREAT CATALLY INCO</b>                                                                                |                       | Assign P25 ID      |                | Assign DFSI ID               |  |  |  |  |  |
|                           |                                            | User Allyorg1                           |               | User Allyorg1_change<br>user_allyorg1@email.com                                                          |                       |                    | ٠              |                              |  |  |  |  |  |
|                           |                                            | User Allvora2                           | User Allvora2 | user_allyorg2@email.com<br>-<br>$\sim$                                                                   |                       |                    | - 1            |                              |  |  |  |  |  |
|                           |                                            |                                         |               |                                                                                                    |                       |                    |                |                              |  |  |  |  |  |
|                           |                                            |                                         |               |                                                                                                    |                       |                    |                | <b>Assign Multiple IDs</b>   |  |  |  |  |  |

Image 64: Import Multiple LMR IDs window

# Manage group profile feature permissions

- On the FirstNet PTT Admin Tool dashboard, click the Other Operations icon. The **User Assignment History** page appears.
- Click **Permission Management**.
- Click **Group Profile Feature Permissions**. The page **Group Profile Feature Permissions** appears.
- Set search conditions and click **Search**.
- Select a call permission from the list for each user. **Note:** To set a same call permission for all users, select a call permission from the list under the column title.
- Select a location sharing permission from the list for each user. **Note:** To set a same location sharing permission for all users, select a location sharing permission from the list under the column title.
- 7. Select a discreet call initiator from the list. **Note:** A talkgroup can have only one discreet call initiator. If you set a user as the discreet call initiator, the discreet call initiator list of all other users of the talkgroups are disabled.
- Click **Save**. In the confirmation window, click **OK**. A success message appears.

January 6, 2023 Page 102

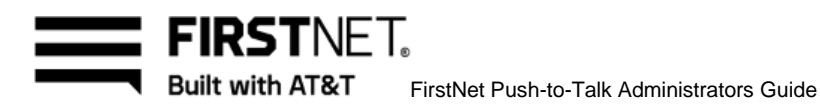

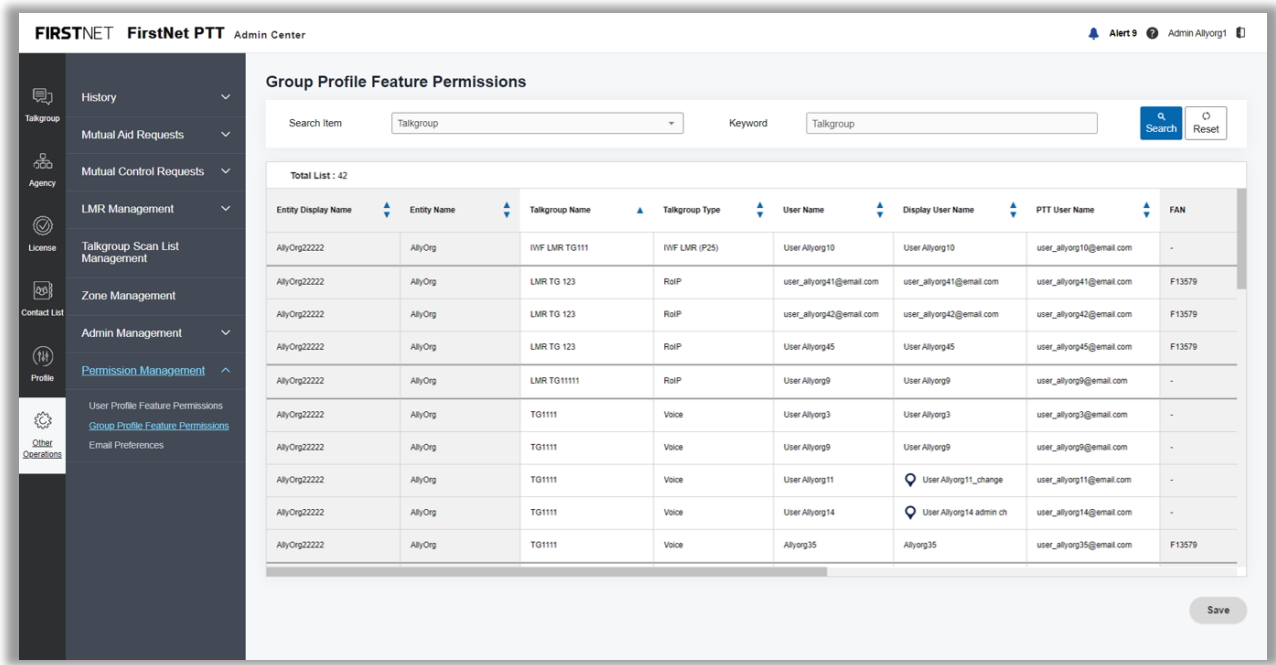

Image 65: Group Profile Feature Permissions page

## **Manage email preferences for administrators**

- On the FirstNet PTT Admin Tool dashboard, click the Other Operations icon. The **User Assignment History** page appears.
- 2. Click **Permission Management**.
- Click **Email Preferences**. The **Email Preferences** page appears.
- The **Admin** tab is selected by default.
- Set search conditions and click **Search**.
- To turn on an email notification, select the administrators for the notification. To turn off the notification, deselect the administrators.

**Note:** To select or deselect all, check or uncheck the **Select All** check box.

Click **Save**. In the confirmation window, click **OK**. A success message appears.

January 6, 2023 Page 103

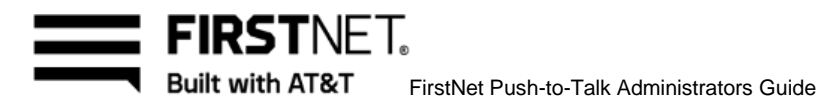

| 見                        | <b>History</b><br>$\checkmark$                                                                                  | <b>Email Preferences</b> |                  |                             |                  |                    |                          |          |                                             |                                                                        |                                                                         |                                                                            |                                                                                    |  |  |  |
|--------------------------|----------------------------------------------------------------------------------------------------|--------------------------|------------------|-----------------------------|------------------|--------------------|--------------------------|----------|---------------------------------------------|------------------------------------------------------------------------|-------------------------------------------------------------------------|----------------------------------------------------------------------------|------------------------------------------------------------------------------------|--|--|--|
| <b>Talkgroup</b>         | <b>Mutual Aid Requests</b><br>$\checkmark$                                                                      | Admin                    | <b>User</b>      | <b>Manage Email Routing</b> |                  |                    |                          |          |                                             |                                                                        |                                                                         |                                                                            | $\circ$                                                                            |  |  |  |
| க்                       | Mutual Control Requests $\vee$                                                                                  | Search Item              |                  | Admin                       |                  |                    | $\overline{\phantom{a}}$ | Keyword  |                                             | $\alpha$<br>Admin Name / PTT User Name<br><b>Search</b>                |                                                                         |                                                                            |                                                                                    |  |  |  |
| Agency                   | <b>LMR Management</b><br>$\checkmark$                                                                           | <b>Total List: 5</b>     |                  |                             |                  |                    |                          |          |                                             |                                                                        |                                                                         |                                                                            |                                                                                    |  |  |  |
| Ø<br>License             | <b>Talkgroup Scan List</b>                                                                                      | <b>Admin Name</b>        | $\blacktriangle$ | <b>PTT User Name</b>        | $\blacktriangle$ | <b>Admin Group</b> | ▲                        | Phone    | $\blacktriangle$<br>$\overline{\mathbf{v}}$ | <b>Turn on</b><br><b>Mutual Aid Request</b><br>$\checkmark$ Select All | <b>Turn on</b><br><b>Mutual Aid Approval</b><br>$\checkmark$ Select All | <b>Turn on</b><br><b>Mutual Control Request</b><br>$\checkmark$ Select All | <b>Turn on</b><br><b>Mutual Control Approv.</b><br>$\sqrt{\phantom{a}}$ Select All |  |  |  |
|                          | Management                                                                                                    | Admin Allyorg1           |                  | admin_allyorg1@email.com    |                  | Super Admin        |                          | ×        |                                             | $\checkmark$                                                           | $\checkmark$                                                            | $\checkmark$                                                               | $\checkmark$                                                                       |  |  |  |
| ෂ                        | <b>Zone Management</b>                                                                                          | Admin Allyorg2           |                  | admin_allyorg2@email.com    |                  | Agency Admin       |                          | ٠        |                                             | $\checkmark$                                                           | $\checkmark$                                                            | $\checkmark$                                                               | $\checkmark$                                                                       |  |  |  |
| <b>Contact List</b>      | <b>Admin Management</b><br>$\checkmark$                                                                         | Admin Allyorg3           |                  | admin_allyorg3@email.com    |                  | Agency Admin       |                          | $\alpha$ |                                             | $\checkmark$                                                           | $\checkmark$                                                            | $\checkmark$                                                               | $\checkmark$                                                                       |  |  |  |
| $(\mathfrak{w})$         |                                                                                                    | Admin Allyorg4           |                  | admin_allyorg4@email.com    |                  | Agency Admin       |                          | ٠        |                                             | $\checkmark$                                                           | $\checkmark$                                                            | $\checkmark$                                                               | $\checkmark$                                                                       |  |  |  |
| Profile                  | Permission Management ^                                                                                         | Admin Allyorg6           |                  | admin_allyorg6@email.com    |                  | Super Admin        |                          | ×        |                                             | $\checkmark$                                                           | $\checkmark$                                                            | $\checkmark$                                                               | $\checkmark$                                                                       |  |  |  |
| €<br>Other<br>Operations | <b>User Profile Feature Permissions</b><br><b>Group Profile Feature Permissions</b><br><b>Email Preferences</b> |                          |                  |                             |                  |                    |                          |          |                                             |                                                                        |                                                                         |                                                                            | Save                                                                               |  |  |  |

Image 66: Email Preferences : Admin page

### **Manage email preferences for users and all of the state of the state of the state of the state of the state o**

- On the FirstNet PTT Admin Tool dashboard, click the Other Operations icon. The **User Assignment History** page appears.
- 2. Click **Permission Management**.
- Click **Email Preferences**. The **Email Preferences** page appears.
- Click **User** tab.
- Set search conditions and click **Search**.
- To turn on an email notification, select the users for the notification. To turn off the notification, deselect the users.

**Note:** To select or deselect all, check or uncheck the **Select All** check box. Mutual Aid and Mutual Control notifications permissions can't be changed.

Click **Save**. In the confirmation window, click **OK**. A success message appears.

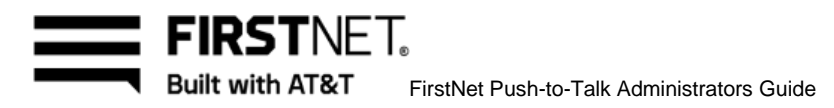

|                             | FIRSTNET FirstNet PTT Admin Center                                           |                                                  |                                                      |                                     |                                       | A Alert 9 @ Admin Allyorg1                      |
|-----------------------------|------------------------------------------------------------------------------|--------------------------------------------------|------------------------------------------------------|-------------------------------------|---------------------------------------|-------------------------------------------------|
| 見<br><b>Talkgroup</b>       | <b>History</b><br>$\checkmark$<br><b>Mutual Aid Requests</b><br>$\checkmark$ | <b>Email Preferences</b><br><b>User</b><br>Admin | <b>Manage Email Routing</b>                          |                                     |                                       |                                                 |
| க்<br>Agency                | Mutual Control Requests $\vee$                                               | User<br>Search Item                              |                                                      | Keyword<br>$\overline{\phantom{a}}$ | Display Name / PTT User Name          | $\circ$<br>$\alpha$<br>Reset<br><b>Search</b>   |
| $\circledcirc$              | <b>LMR Management</b><br>$\checkmark$                                        | <b>Total List: 73</b>                            |                                                      |                                     |                                       | <b>Turn on Welcome</b>                          |
| License                     | <b>Talkgroup Scan List</b><br>Management                                     | ▲<br><b>User Name</b><br>3003 DFSI               | <b>Display Name</b><br>$\blacktriangle$<br>3003 DFSI | ▲<br><b>PTT User Name</b>           | ▲<br>Agency<br>$\mathbf{v}$<br>$\sim$ | $\Box$                                          |
| $\circledcirc$              | <b>Zone Management</b>                                                       | 3008 DFSI                                        | 3008 DFSI                                            | $\sim$                              | $\sim$                                | $\Box$                                          |
| <b>Contact List</b>         | <b>Admin Management</b><br>$\checkmark$                                      | 3010 P25<br><b>A1111 LMR</b>                     | 3010 P25<br><b>A1111 LMR</b>                         | $\sim$<br>$\sim$                    | $\sim$<br>$\sim$                      | П<br>$\Box$                                     |
| $(\mathfrak{w})$<br>Profile | Permission Management ^                                                      | A1234 LMR                                        | <b>A1234 LMR</b>                                     | $\sim$                              | $\sim$                                | $\checkmark$                                    |
| €                           | User Profile Feature Permissions<br><b>Group Profile Feature Permissions</b> | A1234 LMR<br>A1235 LMR                           | <b>A1234 LMR</b><br><b>A1235 LMR</b>                 | $\sim$<br>$\sim$                    | $\sim$<br>$\sim$                      | $\overline{\checkmark}$<br>$\checkmark$         |
| Other<br>Operations         | <b>Email Preferences</b>                                                     | A1236 LMR                                        | <b>A1236 LMR</b>                                     | $\sim$                              | $\sim$                                | $\blacktriangledown$                            |
|                             |                                                                              | A1237 LMR<br><b>A1238 LMR</b>                    | <b>A1237 LMR</b><br><b>A1238 LMR</b>                 | . .<br>$\sim$                       | $\sim$<br>×.                          | $\overline{\checkmark}$<br>$\blacktriangledown$ |
|                             |                                                                              | A1255 LMR                                        | <b>A1255 LMR</b>                                     | $\sim$                              | $\sim$                                | □                                               |
|                             |                                                                              | A3433 LMR<br>A64662 LMR                          | A3433 LMR<br>A64662 LMR                              | $\sim$                              | ×.<br>×.                              | $\checkmark$<br>$\blacktriangledown$            |
|                             |                                                                              |                                                  |                                                      |                                     |                                       | Save                                            |

Image 67: Email Preferences : User page

#### **Manage email routing**

- On the FirstNet PTT Admin Tool dashboard, click the Other Operations icon. The **User Assignment History** page appears.
- 2. Click **Permission Management**.
- Click **Email Preferences**. The **Email Preferences** page appears.
- Click **Manage Email Routing** tab.
- Enter an admin name or email and click **Search**.
- Click **Add On-file Emails** to add admin contact emails. The **Add Administrator Email Address** window appears. Select the admins and click **Add**. A success message appears.
- Click **Add Custom Emails** to add custom admin emails. The **Add Administrator Email Address** window appears. Enter an admin name and email address and click **Add**. A success message appears.
- To delete admin emails, select the emails you want to delete and click **Delete**.

January 6, 2023 Page 105

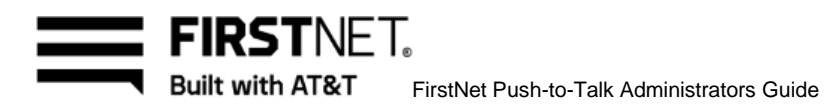

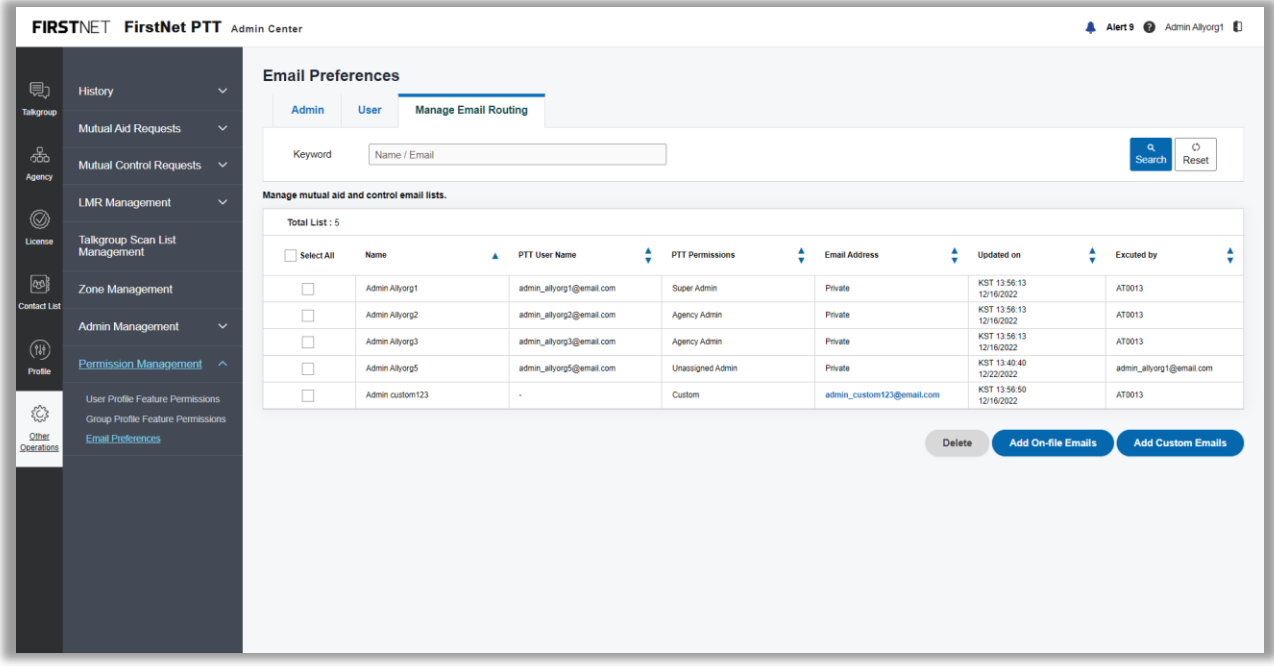

Image 68: Email Preferences : User page

January 6, 2023 **Page 106** 

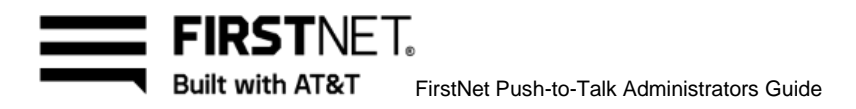

# Manage Land Mobile Radio (LMR) Radio over IP (RoIP) Interoperability

FirstNet PTT interoperates with two-way LMR systems, to allow group communications between the LMR system and LTE FirstNet PTT devices.

In this chapter, you'll find these topics:

[LMR Interop overview](#page-106-0) [Set up LMR equipment](#page-106-1) [Create FirstNet PTT Gateway Credentials](#page-107-0) Assign a [Gateway license](#page-110-0) (LMR Interop Port License) Manage [an Interop Gateway talkgroup](#page-110-1)

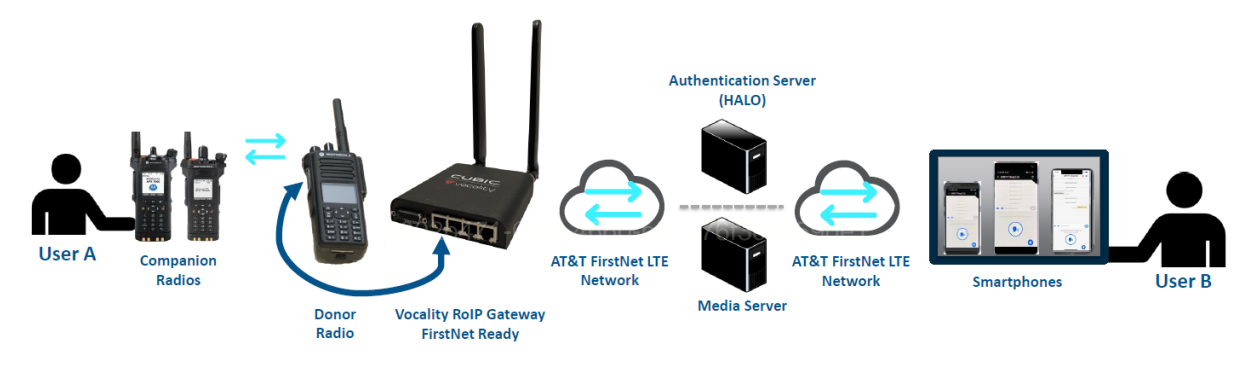

Image 69: LMR Interop process

# <span id="page-106-0"></span>**LMR Interop overview**

<span id="page-106-1"></span>These steps provide a basic outline for setting up the RoIP gateway for LMR to LTE Interop access.

On FirstNet Central:

- Create a FirstNet PTT Gateway Credential. This credential is an identifier used to associate an RoIP Gateway port/LMR channel to a FirstNet PTT LMR talkgroup.
- After it's created, the Gateway Credential appears in the FirstNet PTT Admin Tool.

On the FirstNet PTT Admin Tool:

- Make sure a Gateway license (LMR Interop Port License) is assigned to the Gateway Credential.
- Create a FirstNet PTT LMR talkgroup that corresponds to your LMR channel.

January 6, 2023 Page 107

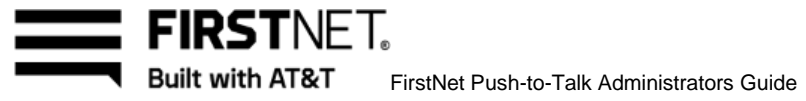

- 3. Add the Gateway Credential to the talkgroup.
	- Add FirstNet PTT users to the LMR Interop talkgroup. Each FirstNet PTT user must have an LMR Interop Add-on license.

At the customer's premises:

- The Interop Installer or Gateway Sponsor installs the Cubic Vocality RoIP Gateway, donor radios, and cabling.
- The donor radio is tuned to the appropriate LMR channel and connected by a cable to a specific port on the Cubic Vocality RoIP Gateway.
- The Interop Installer or Gateway Sponsor connects the laptop to the Gateway and enters the Gateway Credential and password to activate that port.

After the hardware is set up, and the same Gateway Credential is associated to the port and to the LMR Interop talkgroup, FirstNet PTT users and LMR users can talk with each other.

# **Set up LMR Interop equipment**

<span id="page-107-0"></span>LMR Interop allows FirstNet PTT users to talk with LMR users. Connectivity is established through an RoIP Gateway on the customer's premises. The Cubic Vocality RoIP Gateway converts two-way LMR calling to FirstNet PTT calling and vice versa.

Most often, an internal IT or LMR support resource is required on site to perform or help with LMR Interop installation. FirstNet PTT Administrators are responsible for setting up LMR Interop in the FirstNet PTT Admin Tool. We recommend that you choose from the following installation services:

- Cubic remote installation
- LMR dealer
- Your own LMR or IT support resource

These steps provide a basic outline for setting up LMR Interop equipment.

- 1. Connect your Cubic Vocality RoIP Gateway to your PC with an Ethernet cable.
- 2. Using a web browser on your PC, connect to the Cubic Vocality RoIP's address: admin.vocality.com.
- 3. Log in using the Cubic Vocality RoIP Gateway administrator credentials. The Cubic Vocality RoIP's homepage appears.

**Note:** Use the Cubic Vocality RoIP Gateway administrator credentials, not the FirstNet PTT Gateway Credentials.

For the complete Cubic Vocality Configuration Guide, visit the Cubic Tech Support website at [https://support.vocality.com/hc/en-us/categories/200031407-Vocality-RoIP.](https://support.vocality.com/hc/en-us/categories/200031407-Vocality-RoIP)

January 6, 2023 Page 108
FIRSTNFT. **Built with AT&T** FirstNet Push-to-Talk Administrators Guide

# **FirstNet PTT Gateway Credentials**

A FirstNet PTT Gateway Credential is an identifier used to associate a specific port on the Cubic Vocality RoIP Gateway with a specific talkgroup in the FirstNet PTT service.

To associate LMR users with FirstNet PTT users, you need the following:

- A FirstNet PTT Gateway Credential
- 1 Cubic Vocality RoIP Gateway port for each LMR channel
- A corresponding LMR Interop talkgroup

These steps provide a basic outline for associating LMR users with FirstNet PTT users:

- Create the Gateway Credential in FirstNet Central.
- Configure a port on the Cubic Vocality RoIP Gateway with the Gateway Credential. (See the complete [Cubic Vocality configuration guide.](https://support.vocality.com/hc/en-us/categories/200031407-Vocality-RoIP))
- 3. Add the Gateway Credential to the LMR Interop talkgroup.

### **Manage your FirstNet PTT Gateway Credentials**

PSE administrators can manage Gateway Credentials.

- 1. Log in to FirstNet Central.
- Click the Manage Users tile. The Manage Users page appears.
- At the top of the page, click **User Management**, select **FirstNet PTT Gateways**, and then select **View PTT Gateways**. The **Manage FirstNet PTT Gateways** homepage appears.
- From here, you can:
	- Search for and view gateways
	- View sponsor email addresses
	- View gateway status
- 5. To see full details about a gateway, click its name.
- To create a gateway from this page, click **Add FirstNet PTT Gateway**, and then follow the step 4 - 6 in the next procedure.

January 6, 2023 Page 109

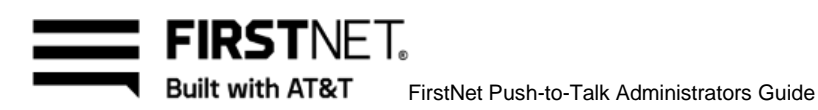

## **Create a FirstNet PTT Gateway**

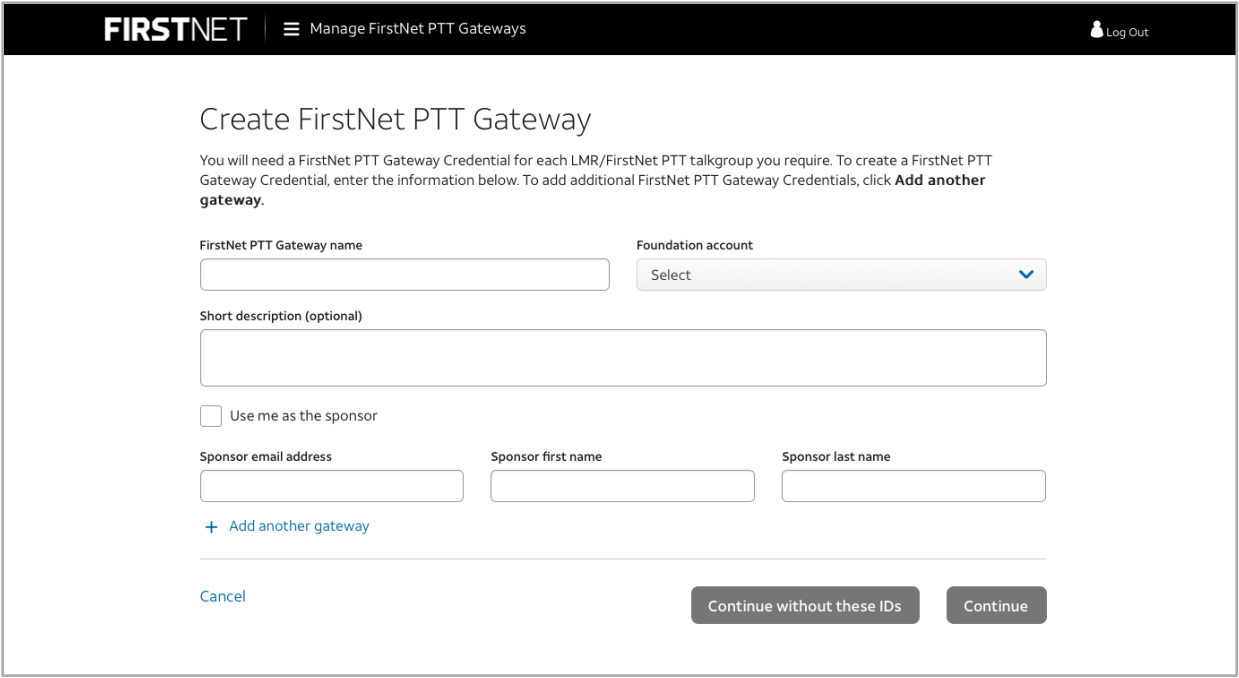

Image 70: Create a FirstNet PTT Gateway page

- 1. Log in to FirstNet Central.
- In the top right corner of the page, click the Profile icon and select **Manage My Profile**. Your user profile page appears.
- At the top of the page, click User Management, select FirstNet PTT Gateways, and then select Create PTT Gateways. The Manage FirstNet PTT Gateways homepage appears.
- Enter a name for your gateway and select the foundation account it belongs to. You can also enter an optional description.
- Check the **Use me as the sponsor** box or enter the sponsor's email address and name.
- Click **Continue**. A success message appears, and an activation email is sent to the sponsor.

After the sponsor clicks the link in the email and completes the process, the gateway status shows as **Active.**

January 6, 2023 Page 110

FIRSTNFT. Built with AT&T FirstNet Push-to-Talk Administrators Guide

# **Assign a Gateway license (LMR Interop Port License)**

Each FirstNet PTT Gateway Credential must have a Gateway license assigned to it. You assign licenses in the FirstNet PTT Admin Tool. You can order a Gateway license from your FirstNet representative.

## **Assign by license**

- On the FirstNet PTT Admin Tool dashboard, click the License icon. The **License** page appears.
- Click **Assign License**. The **Assign License** page appears.
- Click **Select License**.
- In the **Select License** table, select a Gateway license from the list of unused licenses and click **Next**.
- The list of users you can assign the selected license to appears in the **Select User** table.
- In the table, select the users and click **Assign**.
- In the confirmation window, click **OK**. A success message appears.

### **Assign by user**

- On the FirstNet PTT Admin Tool dashboard, click the License icon. The **License** page appears.
- Click **Assign License**. The **Assign License** page appears.
- Click **Select User**.
- אטונא **Select Oser.**<br>In the agency tree area on the right, click a user's name to view the user profile. When you're done, click **OK** to close the profile window.
- Select a user whose user type is RoIP Gateway in the agency tree.
- At the bottom of the agency tree, click **Add Users**. The selected user is added in the **Select User** table. The Gateway license that you can assign to the selected user appears in the **Select License** table.
- To change the selected user, click **Delete**, and repeat steps 4 and 6.
- In the **Select License** table, select the Gateway license you want to assign from the list and click **Assign**.
- In the confirmation window, click **OK**. A success message appears.

# **Manage an LMR RoIP Inter-Op talkgroup in FirstNet PTT**

An LMR RoIP Inter-Op talkgroup is a group of FirstNet PTT users who can communicate with users on an LMR channel. The FirstNet PTT Administrator creates an LMR Interop talkgroup and assigns the Gateway Credential that corresponds to the correct port on the Cubic Vocality RoIP Gateway/LMR channel. This process associates the groups on both networks and allows FirstNet PTT users to communicate with LMR users.

January 6, 2023 Page 111

To help ensure correct connections, we recommend you name the RoIP Gateway Credential for the LMR system identifier and channel name you plan to connect to the FirstNet PTT system.

FirstNet Push-to-Talk Administrators Guide

**Note:** If you delete or suspend a Gateway Credential, the user is immediately deactivated from the FirstNet PTT service. If you change the gateway name or username, a fundamental aspect of the credential changes and the user is immediately deactivated from FirstNet PTT service.

#### **Create an LMR RoIP Inter-Op talkgroup**

- On the FirstNet PTT Admin Tool dashboard, click the Talkgroup icon. The **Talkgroup** page appears
- 2. Do 1 of the followings:

**FIRSTNFT. Built with AT&T** 

- If this is your first talkgroup, click **Create**.
- If you already have talkgroups, click **Create Talkgroup** below the list of talkgroups.
- The **Step 1 : Select Talkgroup Type** windows opens.
- 4. Select a talkgroup type from the list.
- Click **Next**. The **Step 2 : Create Talkgroup** windows opens.
- Enter a talkgroup name using these guidelines:
	- Use letters, numbers, and these special characters:  $[ + \mathcal{Q} \# \$ \& ()_-, . \cdot ]$
	- If you use spaces, use only in the middle of the name, not as the first or last character
	- Use a maximum of 80 characters
- For the nearest server location, enter a 5-digit ZIP Code and click **Search**. If the correct location appears, click **OK** to confirm.
- Select the file distribution : **Enabled** or **Disabled.**
- Select the zone : **Enabled** or **Disabled.**
	- To assign zones, select **Enabled** and click **Manage Zones**. The **Manage Zones** window opens. Select the checkboxes of the zones you want to assign and then click **Assign**.
- 10. Select the emergency call option : **Explicit** or *Implicit.*
- 11. Select the location sharing: **Enabled** or **Disabled.**
- 12. Select the recording : **Enabled** or **Disabled.** 
	- To use recording, selct **Enabled**. Select the media and recording type. To make a recording schedule, select **On Schedule** and set the schedule. Click **Manage** to assign the recording administrators. The **Manage Recordign Administrators** window opens. Select the checkboxes of the admins you want to assign and then click **Assign.**

13. Select the amnient listening : **Enabled** or **Disabled.** 

January 6, 2023 **Page 112** 

**Built with AT&T** FirstNet Push-to-Talk Administrators Guide

14. Select a talkgroup priority : **Normal** or **High** 

FIRSTNFT.

- Click **Manage Agencies** to add users of the affiliated agencies. The **Manage Agencies** wondow opens. Select the checkboxes of the agencies you want to affiliate.
- 16. Provide a description up to 200 characters. (Optional)
- 17. Click **Create**. A success message appears. **Note:** You or AT&T CCC can create the entity level talkgroups. The Agency admins can create the agency level talkgroups
- 18. In the **Alert** notice that appears, click **OK** to proceed. A success message appears. The talkgroup you created appears in the talkgroup list on the left.

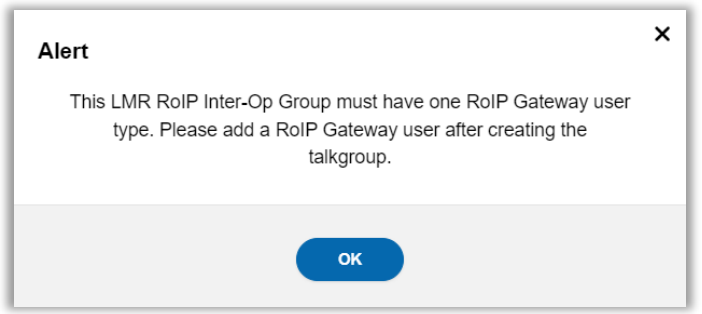

Image 71: LMR RoIP Inter-Op talkgroup notice

### Add the Gateway Credential and FirstNet PTT users: Affiliated agency and **sub agency members**

Each LMR RoIP Inter-Op talkgroup needs at least 1 Gateway Credential added before any FirstNet PTT users can be added. A Gateway license must be assigned to the Gateway Credential before it's added to the talkgroup.

- On the FirstNet PTT Admin Tool dashboard, click the Talkgroup icon. The **Talkgroup** page appears.
- Hover over the name of the LMR RoIP Inter-Op talkgroup you want to add a user to and click the Edit icon. The **Edit a Talkgroup** window opens.
- Click **Manage Agencies** to afiliate agencies with **Gateway Credential** and FirstNet PTT users. The **Manage Agencies** wondow opens.
- 4. Select the checkboxes of the agencies you want to affiliate.
- Click **Save.** A success message appears. **Note:** You can add up to 5 **Gateway Credentials** only for each LMR RoIP Inter-Op talkgroup.

Make sure to check the FirstNet PTT users also have an LMR RoIP Add-on license assigned before you add them to the LMR RoIP Inter-Op talkgroup.

January 6, 2023 **Page 113** 

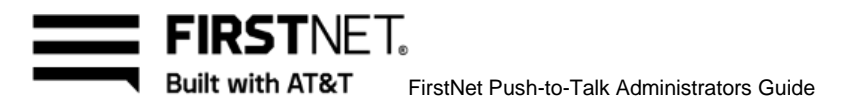

## **Add the Gateway Credential and FirstNet PTT users : Individual members**

- On the FirstNet PTT Admin Tool dashboard, click the Talkgroup icon. The **Talkgroup** page appears.
- From the talkgroup list on the left, select an LMR RoIP Inter-Op talkgroup.
- In the agency tree area to the right, select **Gateway Credential** and click **Add users**. The user appears in the middle table.
- Click **Save**. A success message appears.
- To add FirstNet PTT users to the LMR RoIP Inter-Op talkgroup, repeat steps 1-2 and then proceed to step 6.
- From the agency tree area to the right, select the FirstNet PTT users you want to add and click **Add users**.
- Click **Save**, A success message appears. **Note:** You can add up to 5 **Gateway Credentials** only for each LMR RoIP Inter-Op talkgroup.

Make sure to check the FirstNet PTT users also have an LMR RoIP Add-on license assigned before you add them to the LMR RoIP Inter-Op talkgroup.

## **Dormant LMR RoIP Inter-Op talkgroup**

Each LMR RoIP Inter-Op talkgroup needs at least 1 activated Gateway Credential to maintain the talkgroup enabled. If the Gateway license for all Gateway Credentials in the LMR RoIP Inter-Op talkgroup are suspended or canceled, the talkgroup becomes dormant and will be automatically deleted after 365 days. To enable the talkgroup, the suspended or canceled Gateway license for at least 1 Gateway Credential should be reactivated or replaced with a new Gateway license.

### **Test your LMR Interop system**

Before you use the LMR Interop functionality in the field, you need to test it.

To get started, you need these things:

- A companion radio
- A donor radio connected to your working Cubic Vocality RoIP Gateway (a mobile base station is preferred over a portable handheld device)
- FirstNet PTT-enabled smartphones assigned to your system
- Users to speak on the radio and phones

To test the system:

- User A speaks into the companion radio while user B listens on the PTT-enabled smartphone.
- User B speaks into the smartphone, using the FirstNet PTT, while user A listens on the companion radio.

January 6, 2023 **Page 114** 

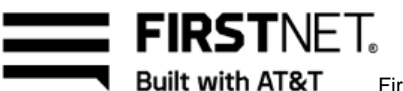

Built with AT&T FirstNet Push-to-Talk Administrators Guide

You can find full testing procedures in the Cubic Vocality Configuration Guide on the Cubic Tech Support website: [https://support.vocality.com/hc/en-us/categories/200031407-Vocality-RoIP.](https://support.vocality.com/hc/en-us/categories/200031407-Vocality-RoIP)

January 6, 2023 **Page 115** 

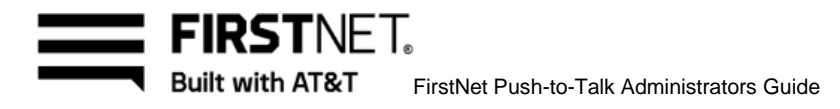

# **Notices**

This section lists notices that can appear throughout the FirstNet Admin Tool and the reasons for them.

From here, you can view:

[Common notices](#page-115-0) [Talkgroup notices](#page-115-1) [Agency notices](#page-119-0) [License notices](#page-121-0) [Contact list notices](#page-122-0) [Other operation notices](#page-123-0)

## <span id="page-115-0"></span>**Common notices**

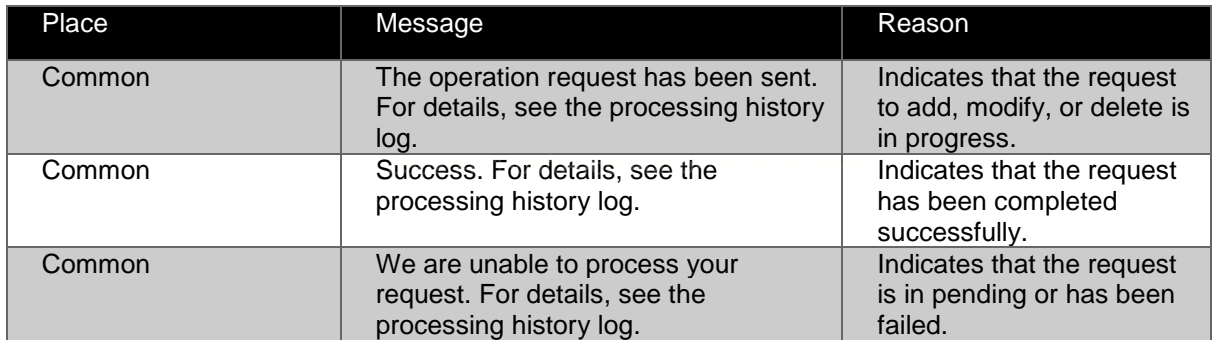

Table 3: Common notices

## <span id="page-115-1"></span>**Dashboard notices**

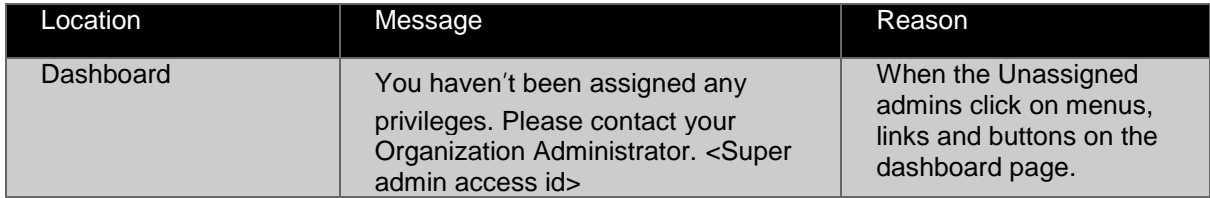

Table 4: Dashboard notices

January 6, 2023 Page 116

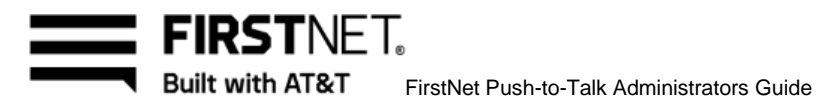

# **Talkgroup notices**

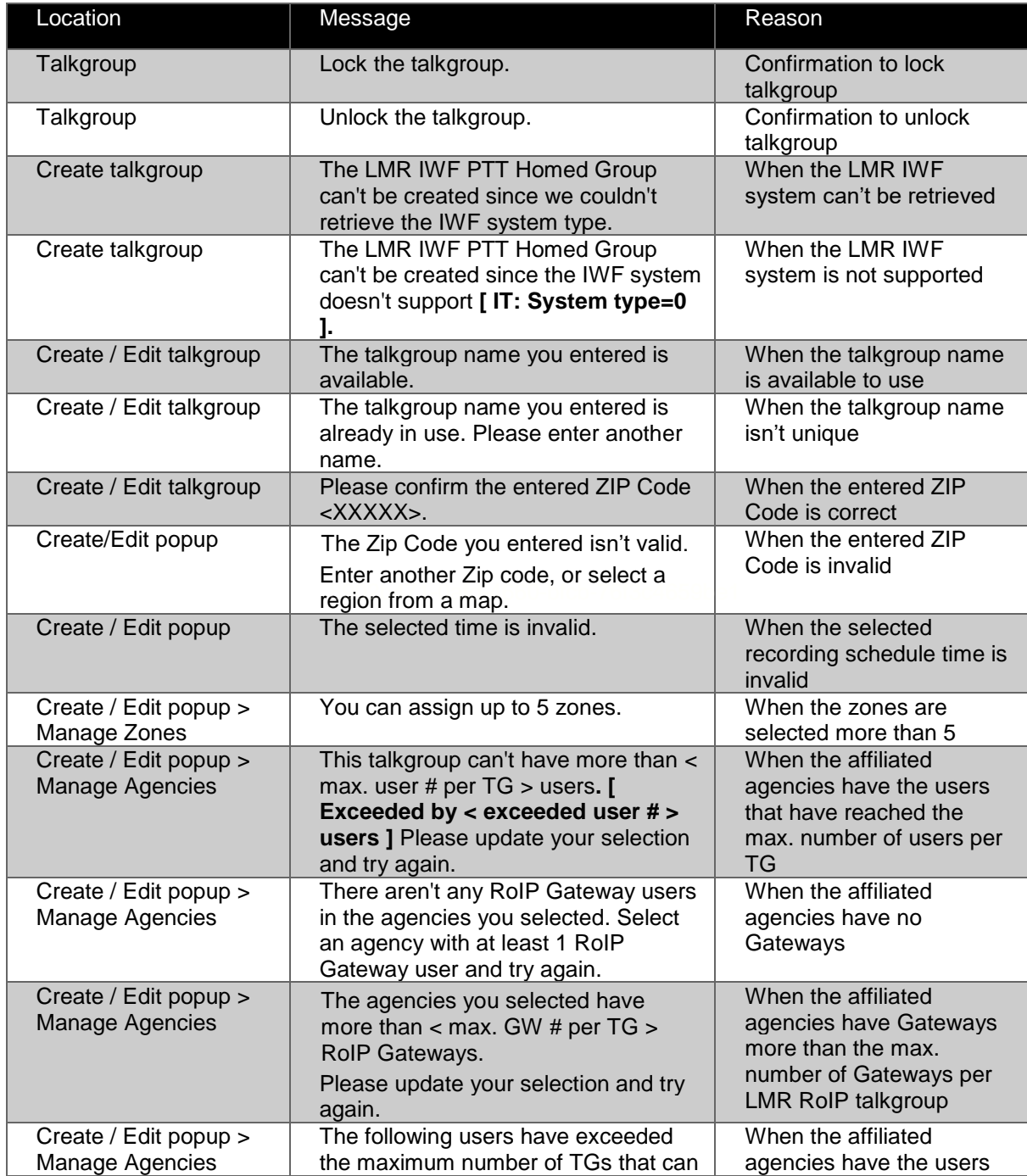

January 6, 2023 **Page 117** 

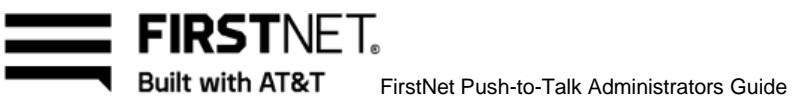

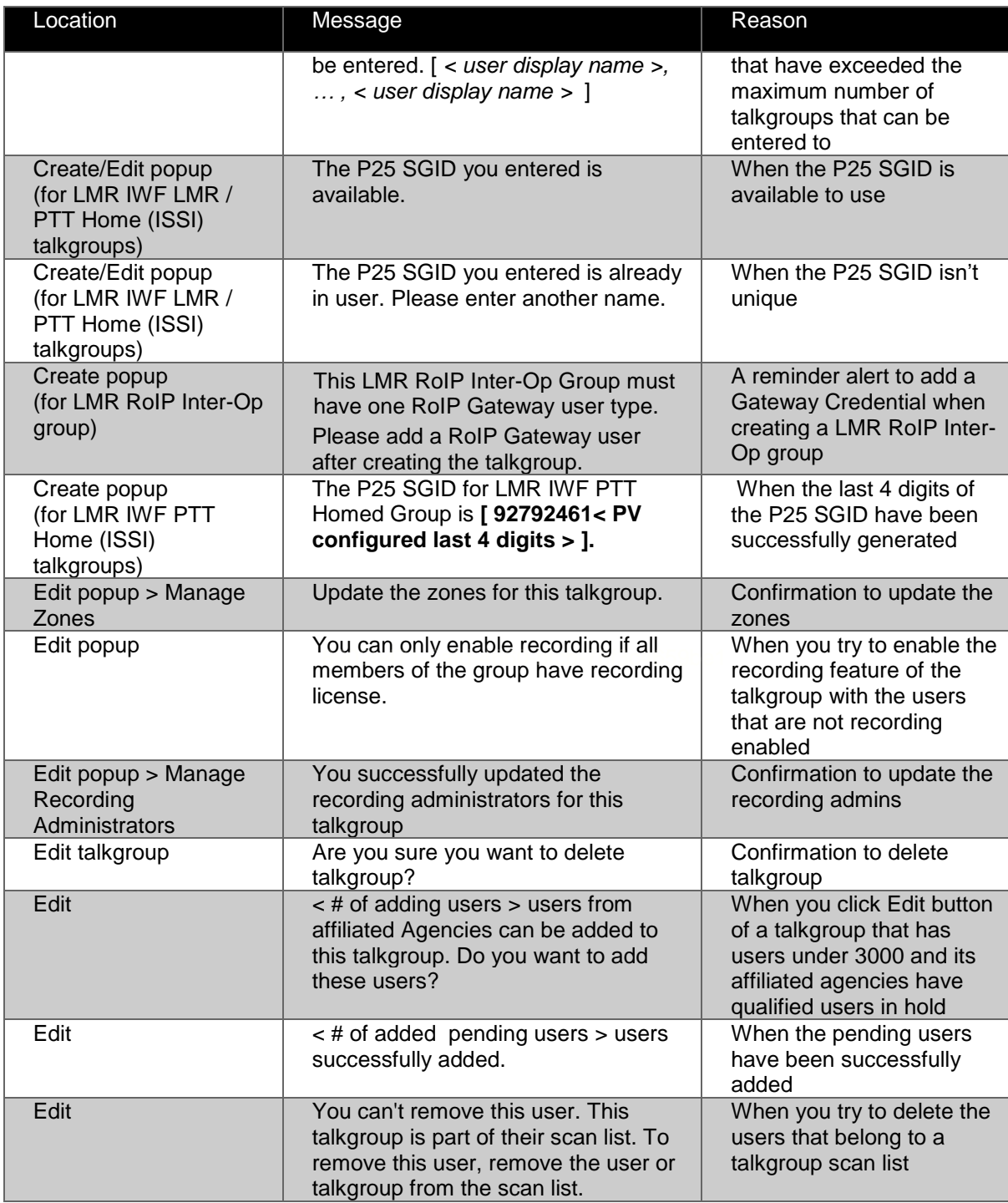

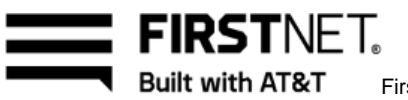

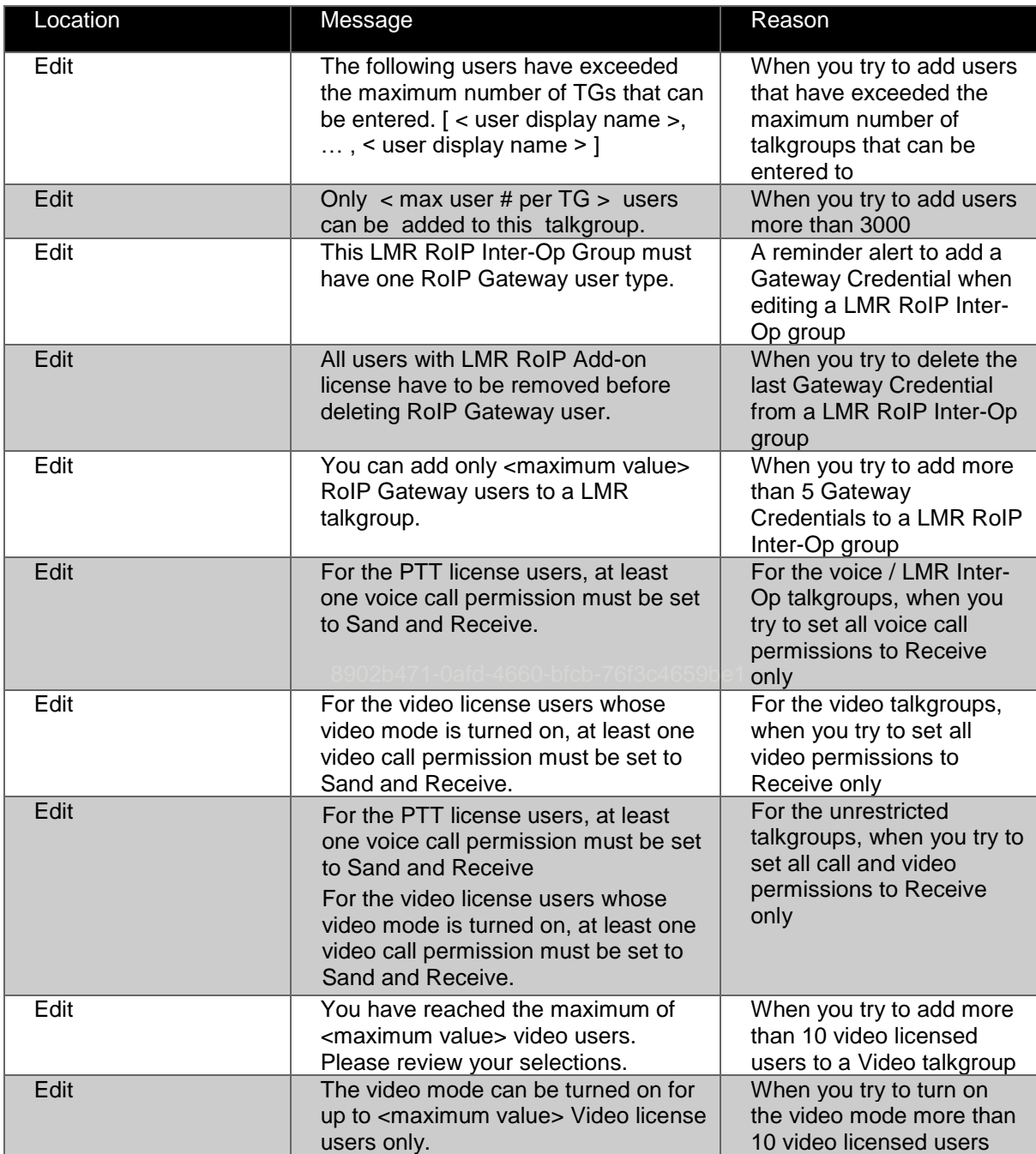

Table 5: Talkgroup notices

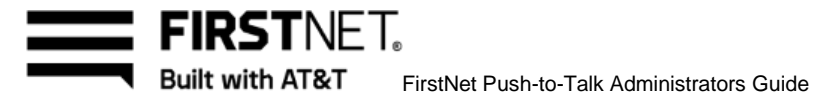

# <span id="page-119-0"></span>**Agency notices**

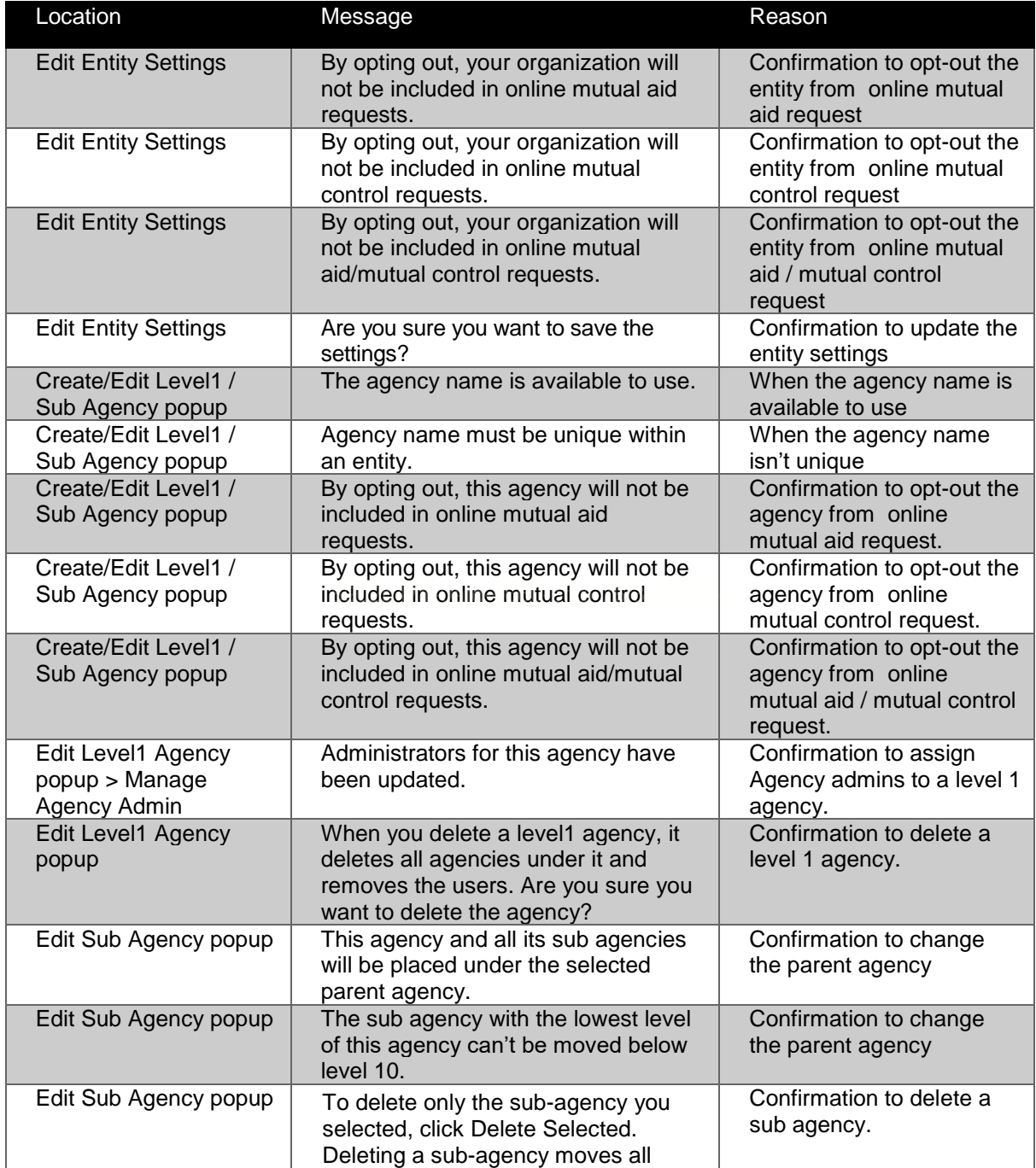

January 6, 2023 **Page 120** 

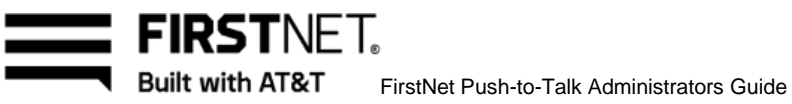

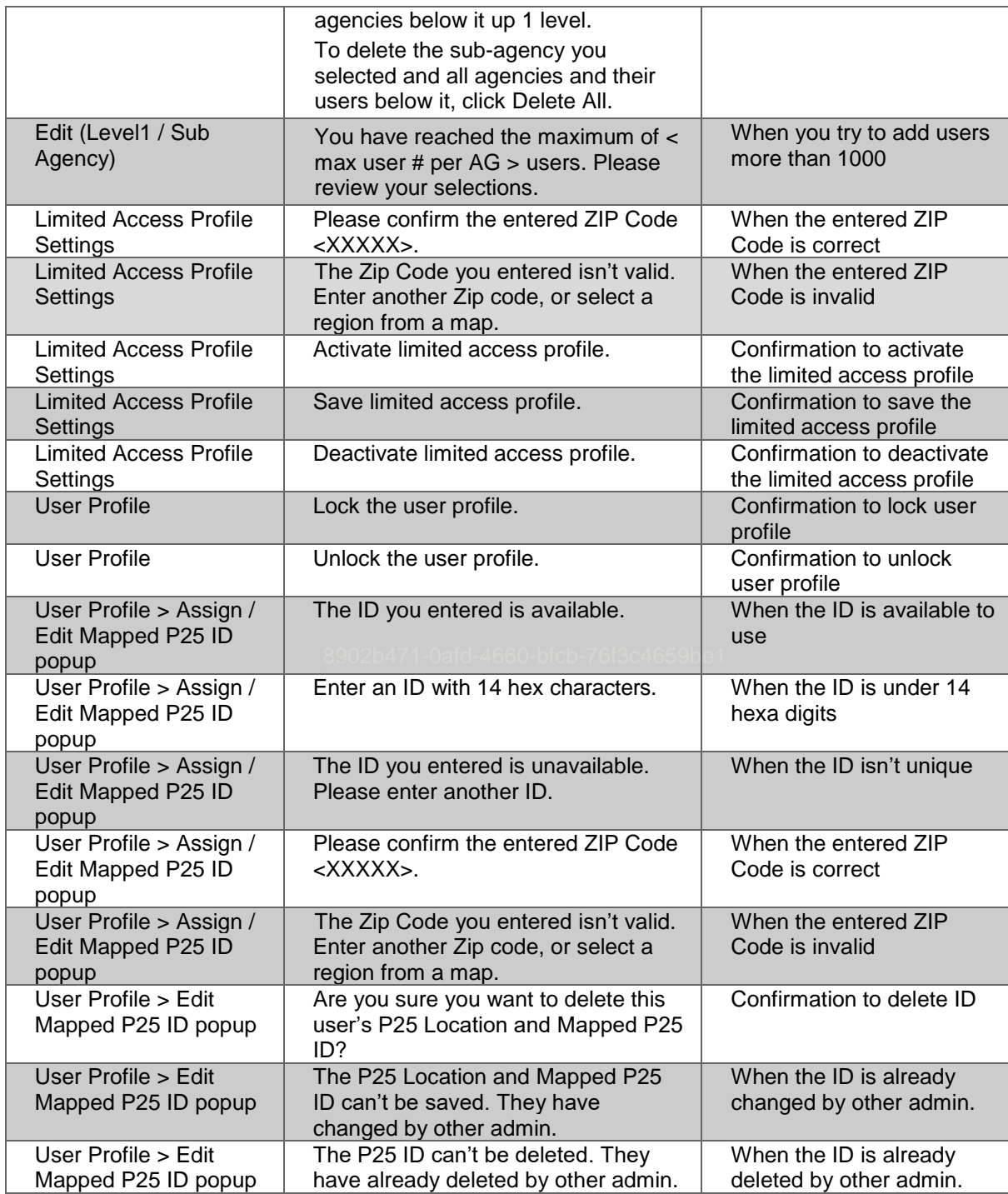

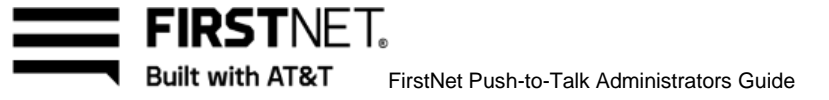

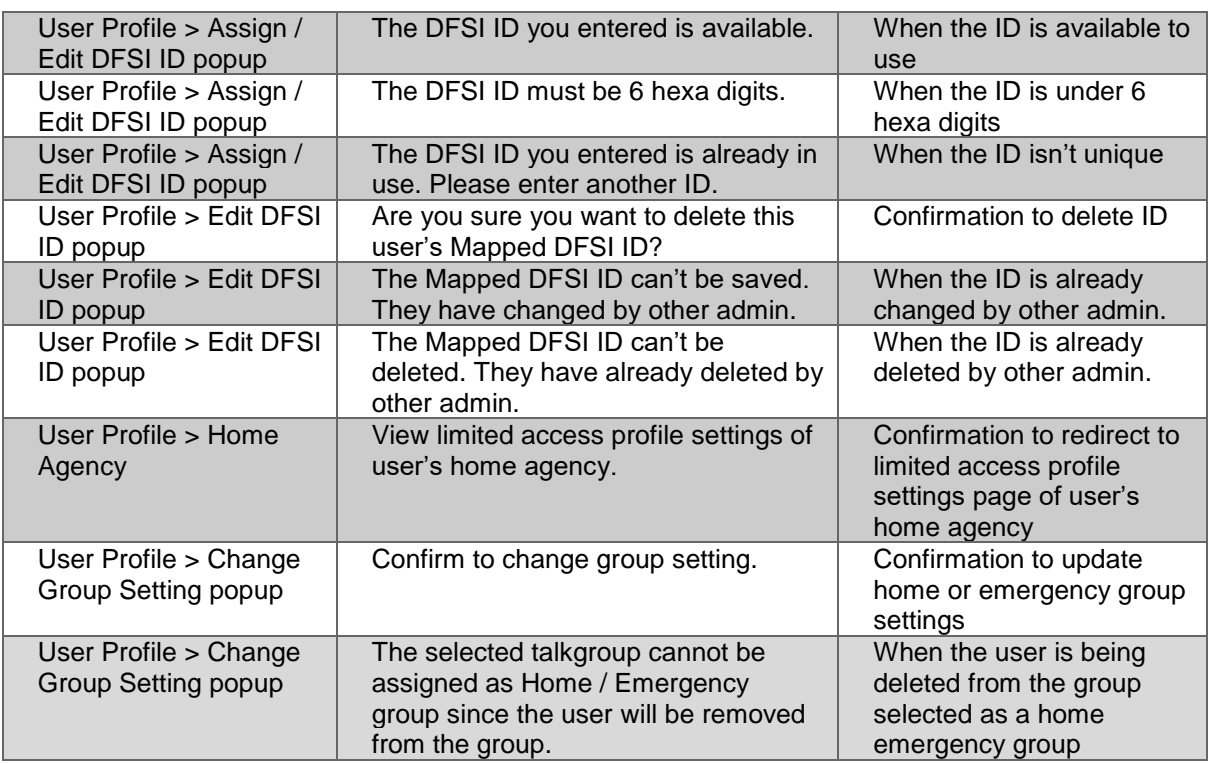

Table 6: Agency notices

# <span id="page-121-0"></span>**License notices**

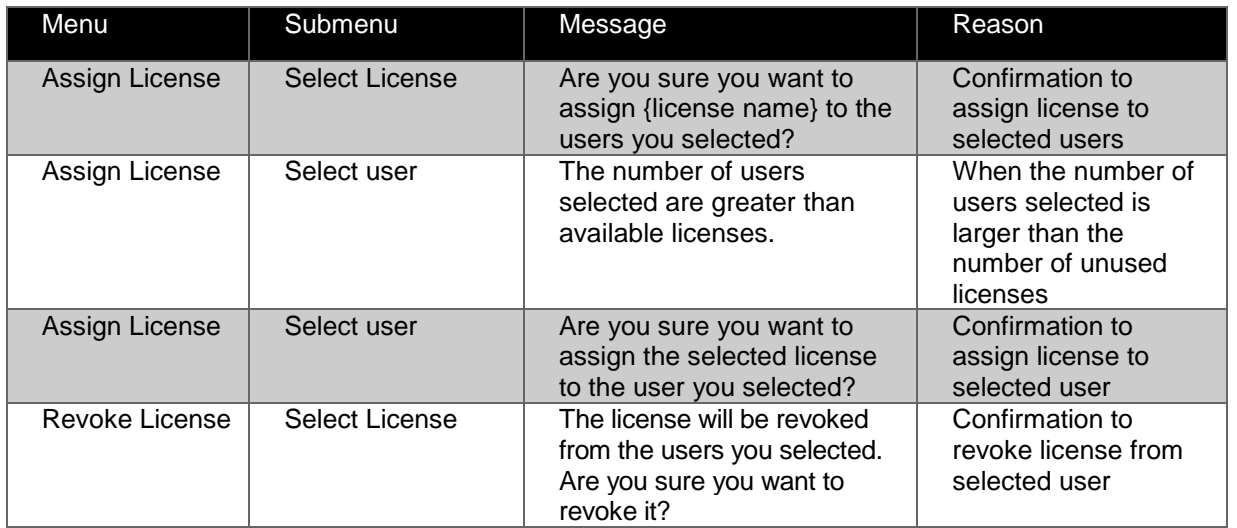

January 6, 2023 **Page 122** 

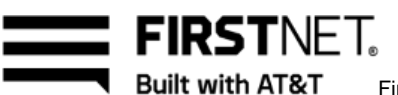

**Built with AT&T** FirstNet Push-to-Talk Administrators Guide

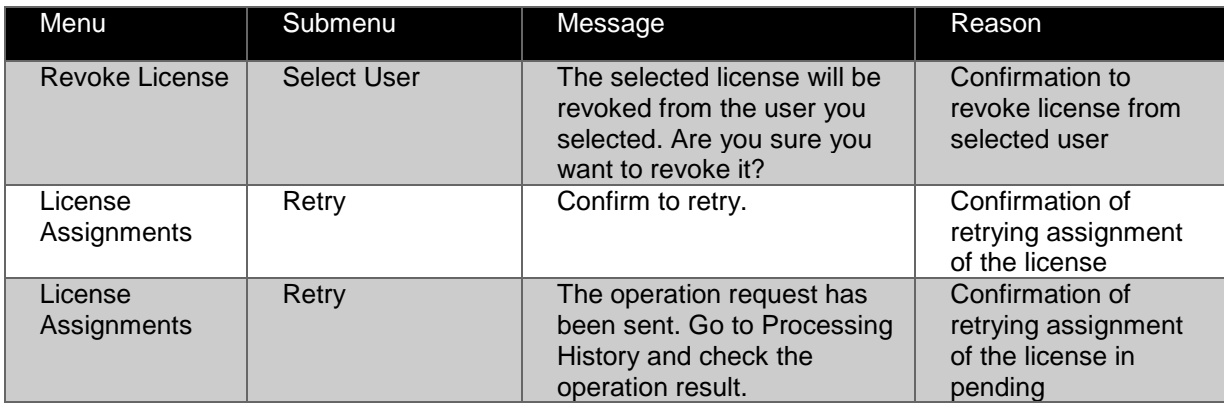

Table 7: License notices

## <span id="page-122-0"></span>**Contact list notices**

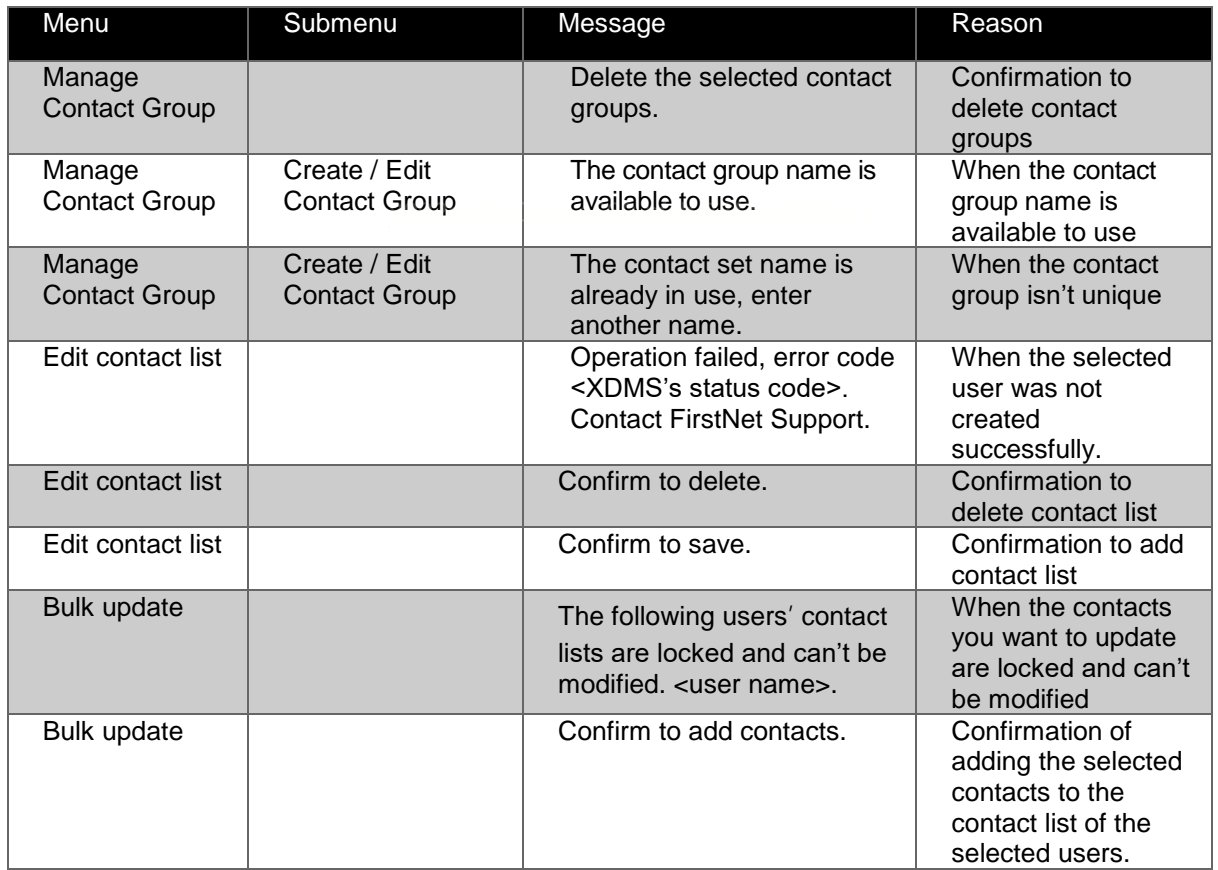

January 6, 2023 **Page 123** 

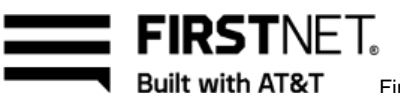

**Built with AT&T** FirstNet Push-to-Talk Administrators Guide

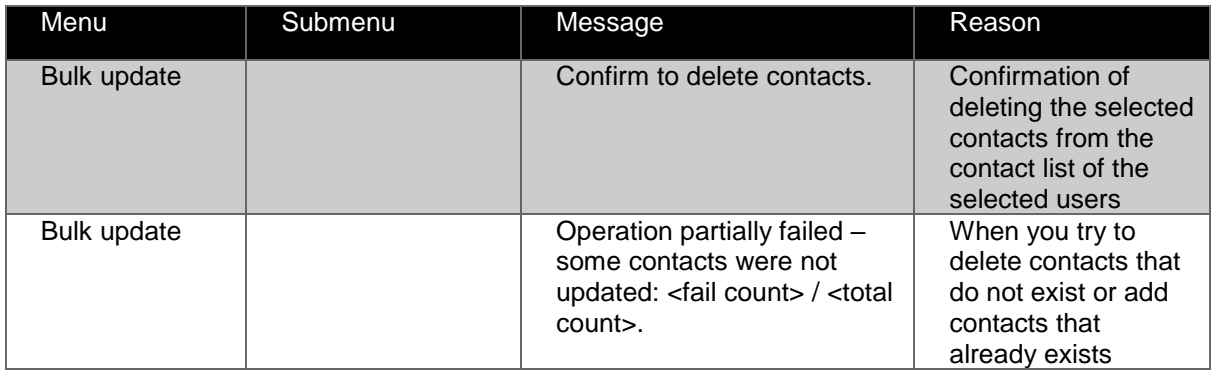

Table 8: Contact list notices

# <span id="page-123-0"></span>**Profile notices**

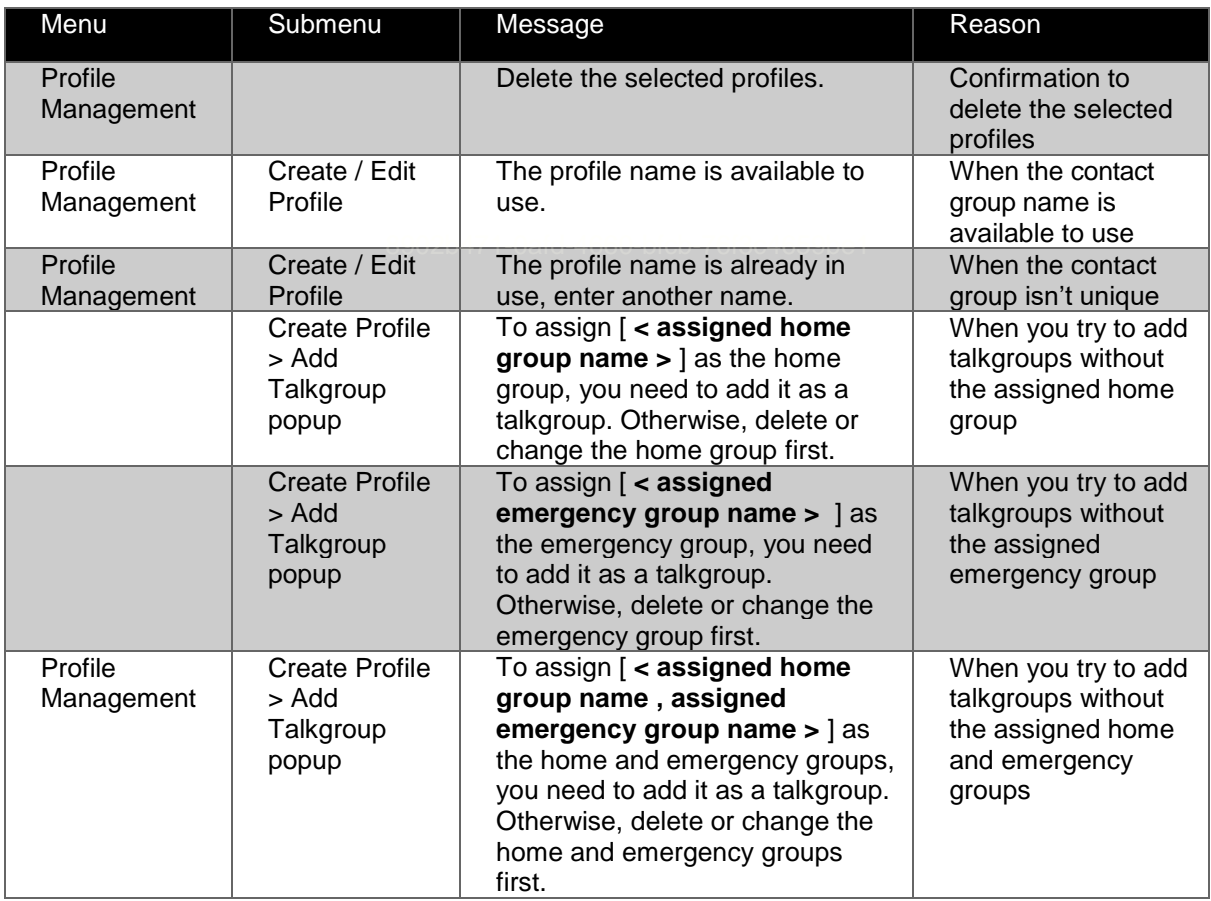

#### January 6, 2023 **Page 124**

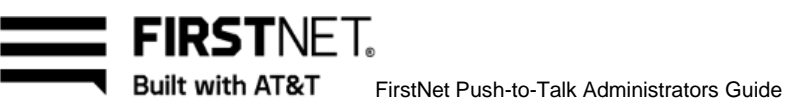

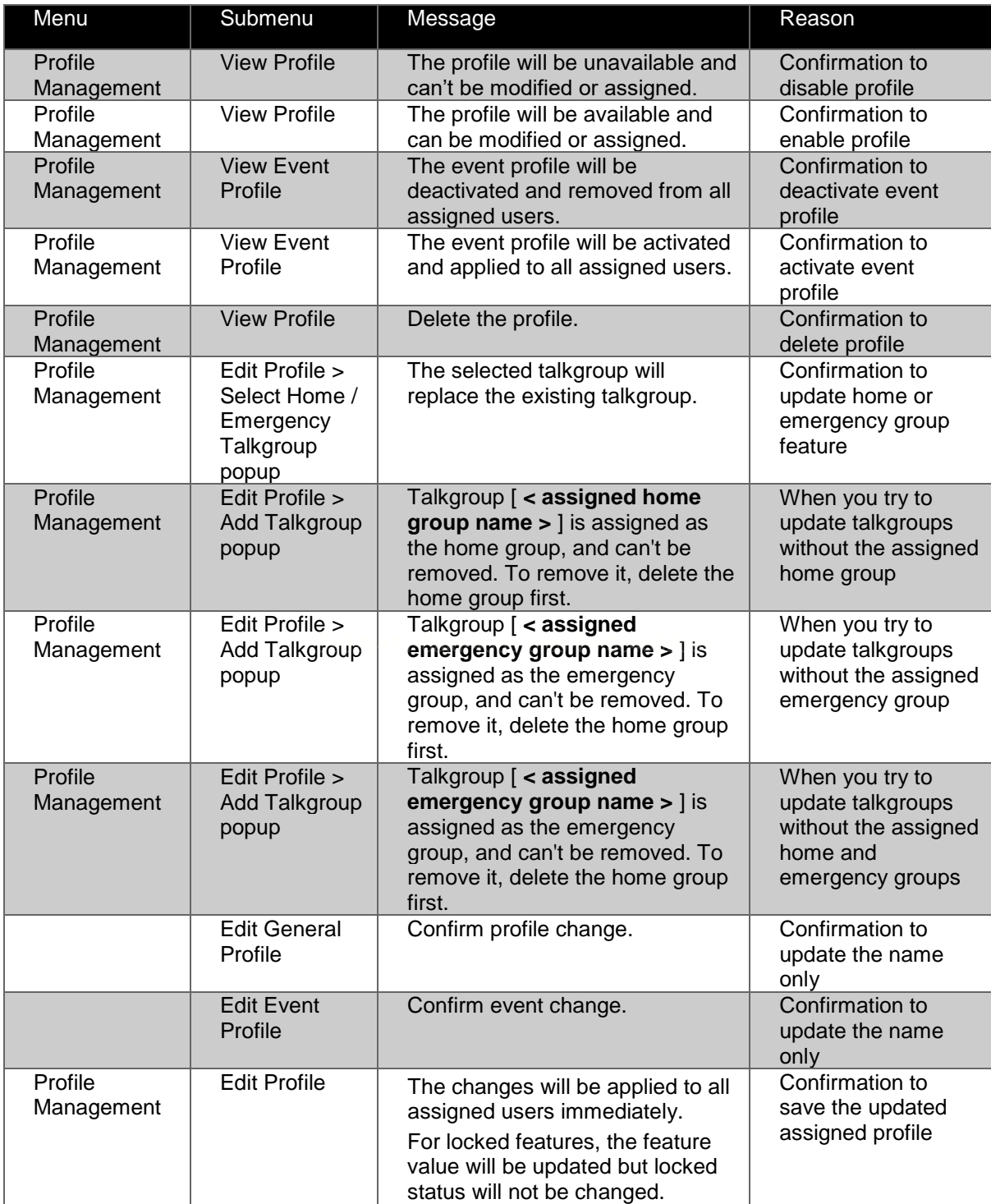

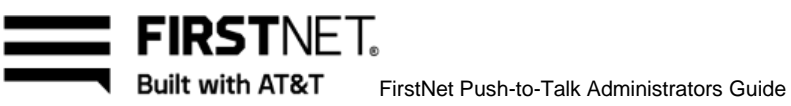

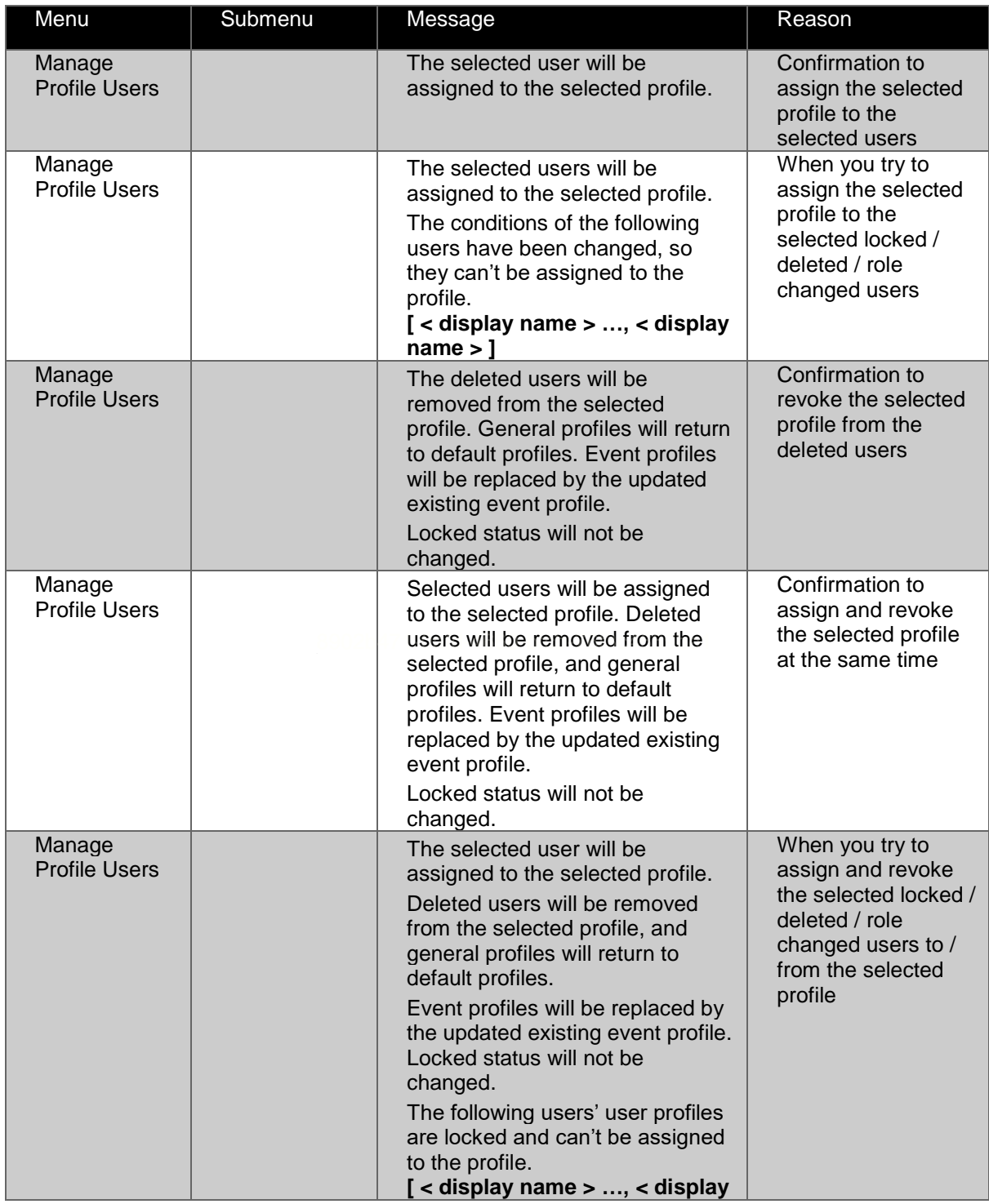

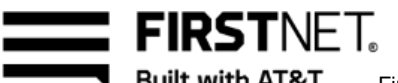

Built with AT&T FirstNet Push-to-Talk Administrators Guide

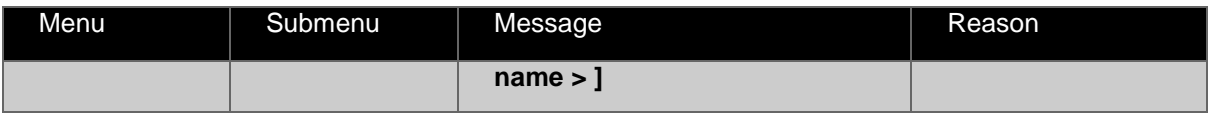

Table 9: Profile notices

# **Other operations notices**

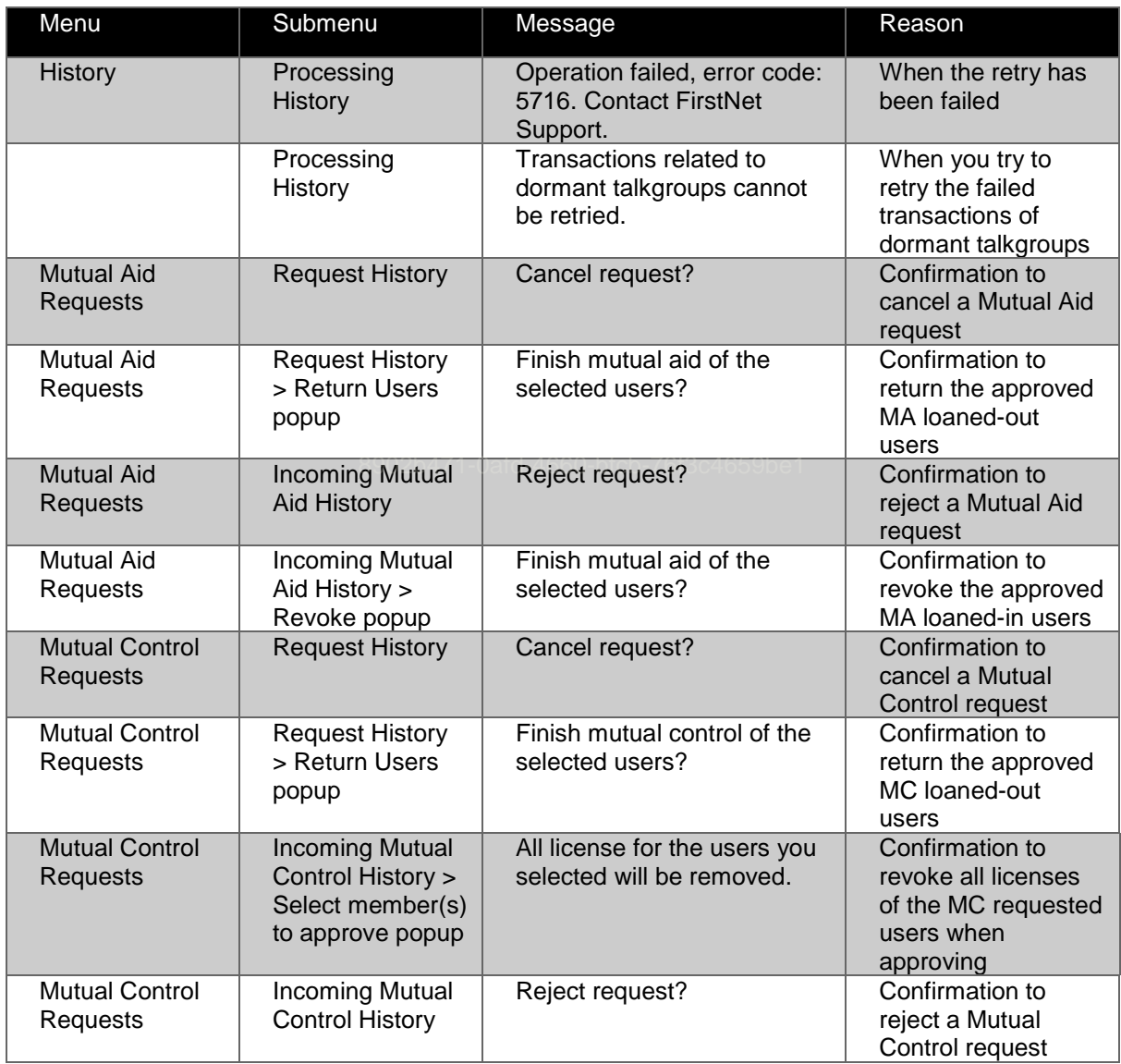

January 6, 2023 **Page 127** 

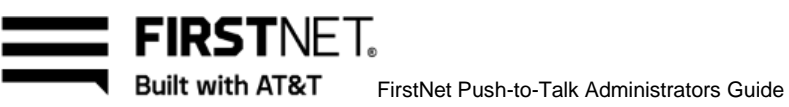

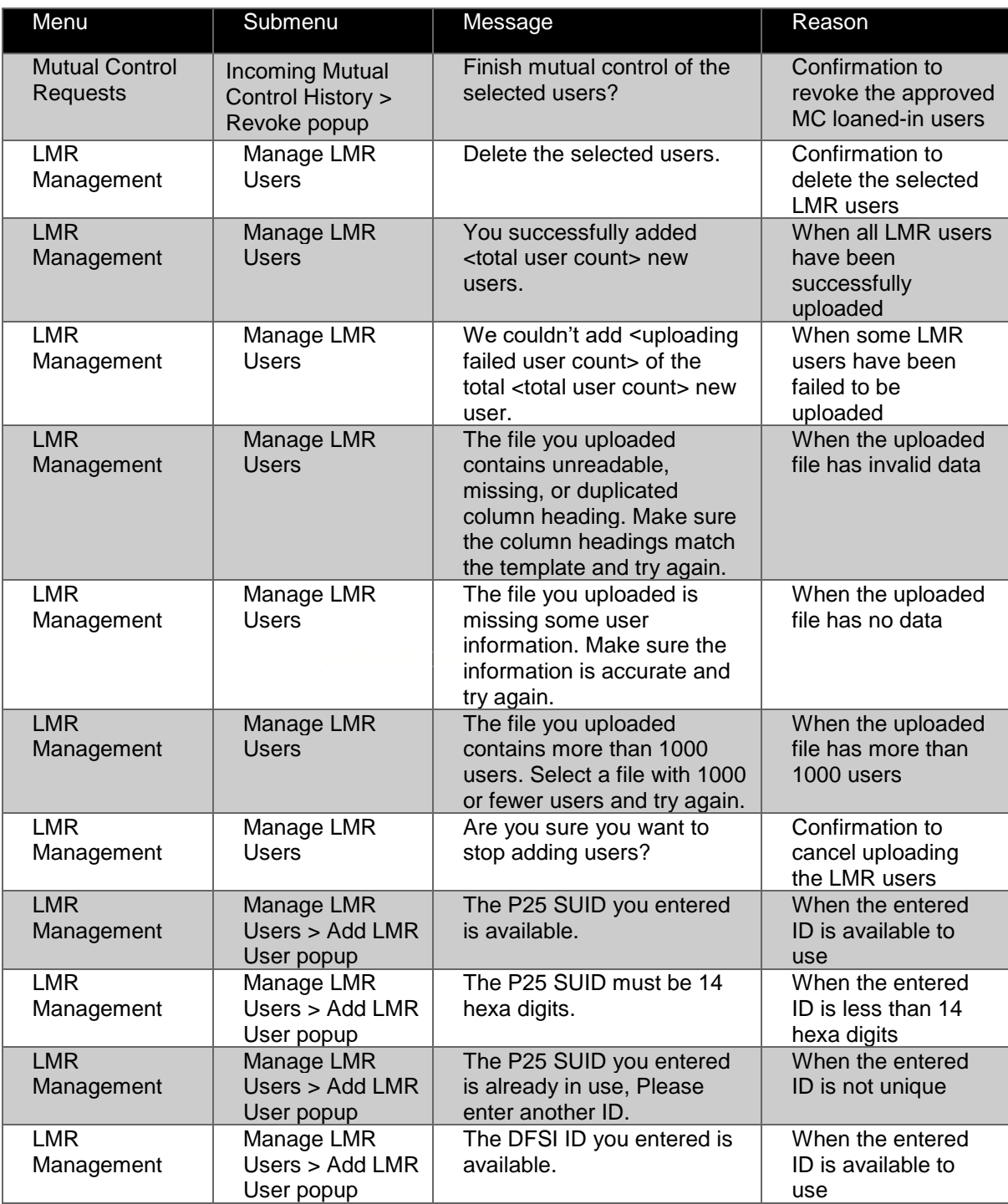

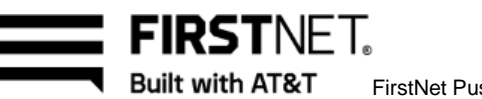

FirstNet Push-to-Talk Administrators Guide

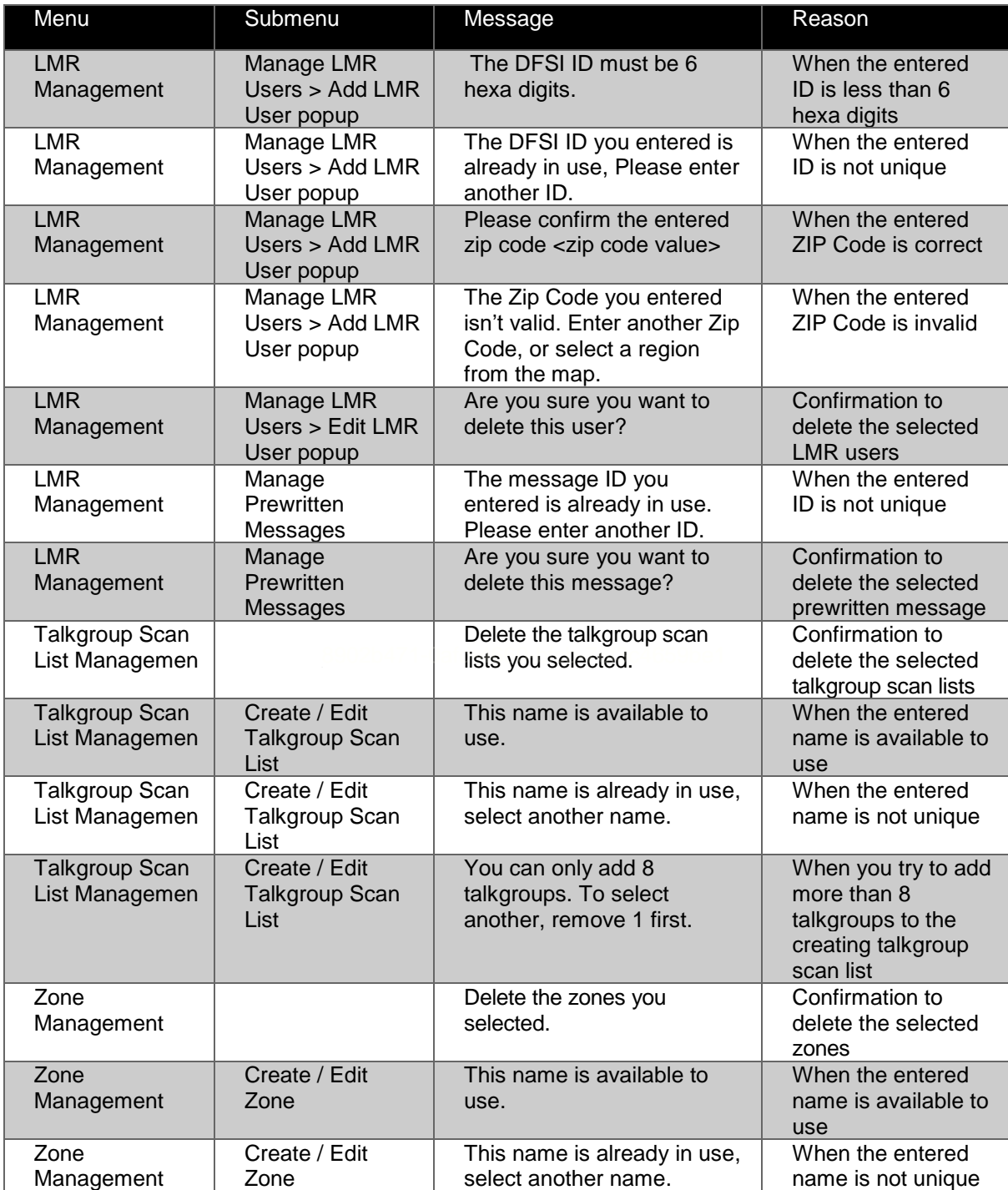

January 6, 2023 **Page 129** 

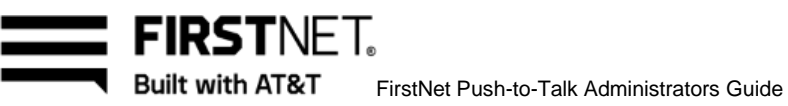

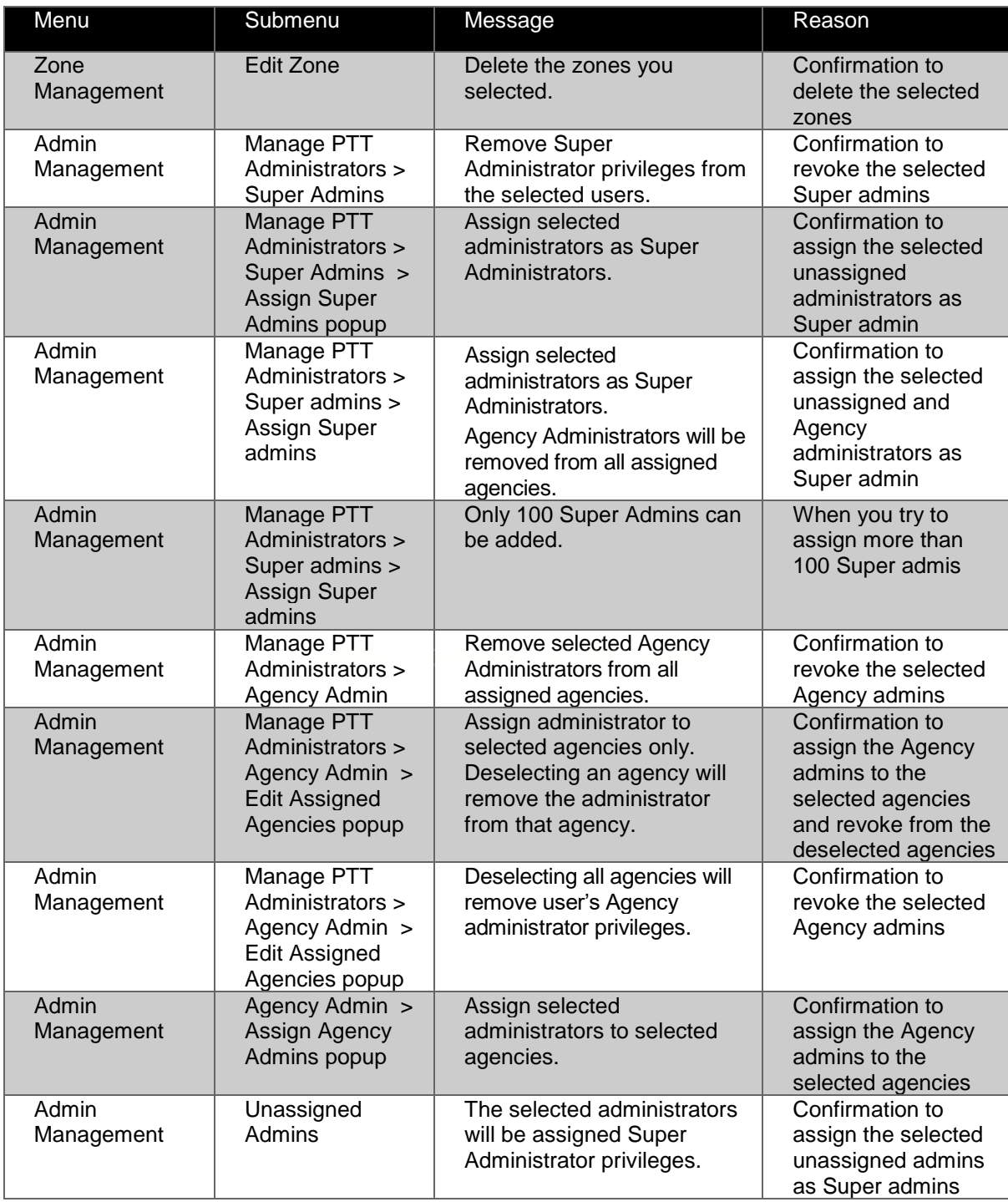

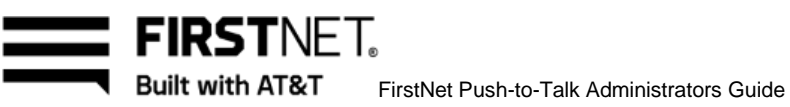

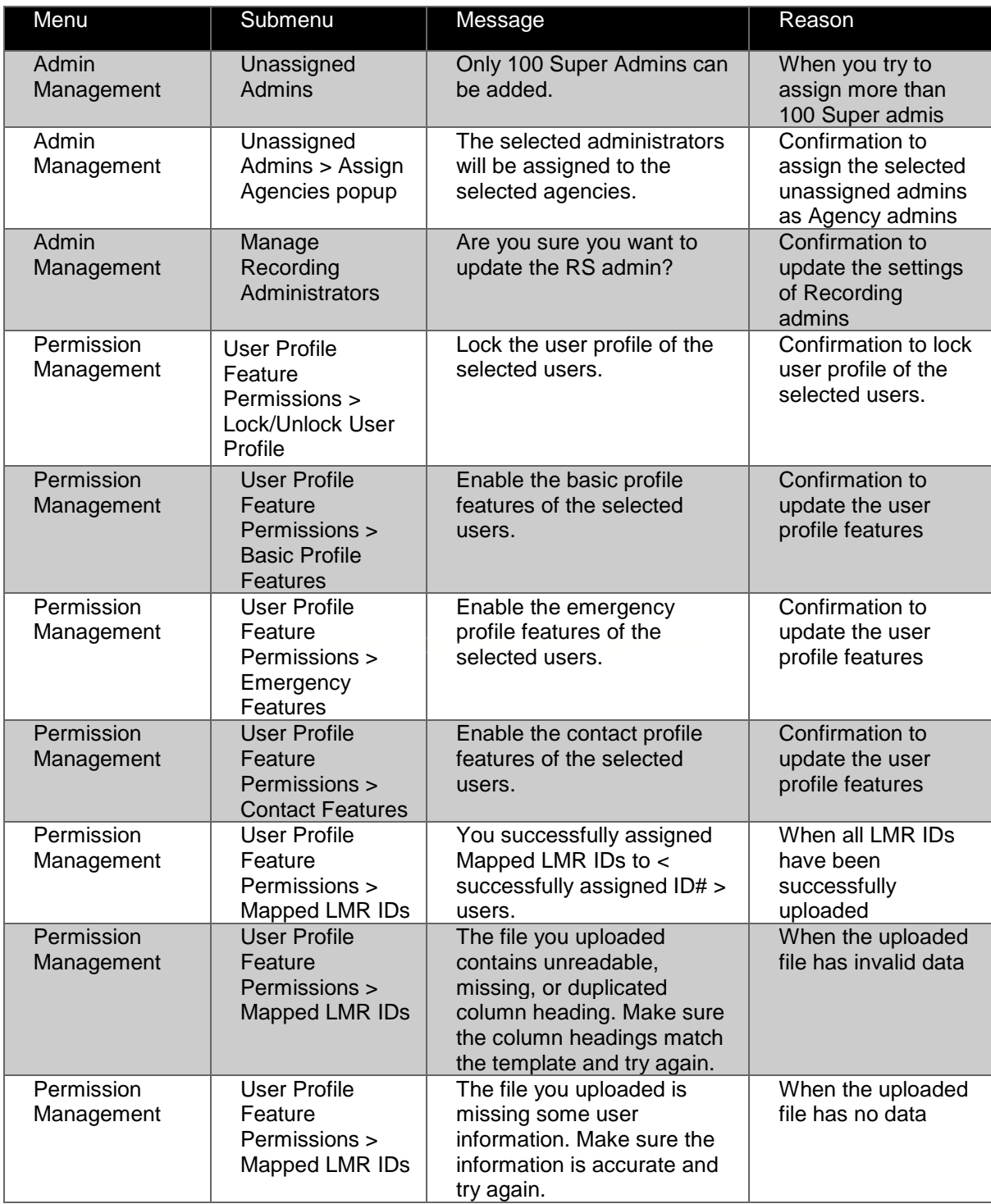

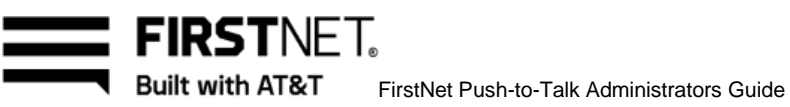

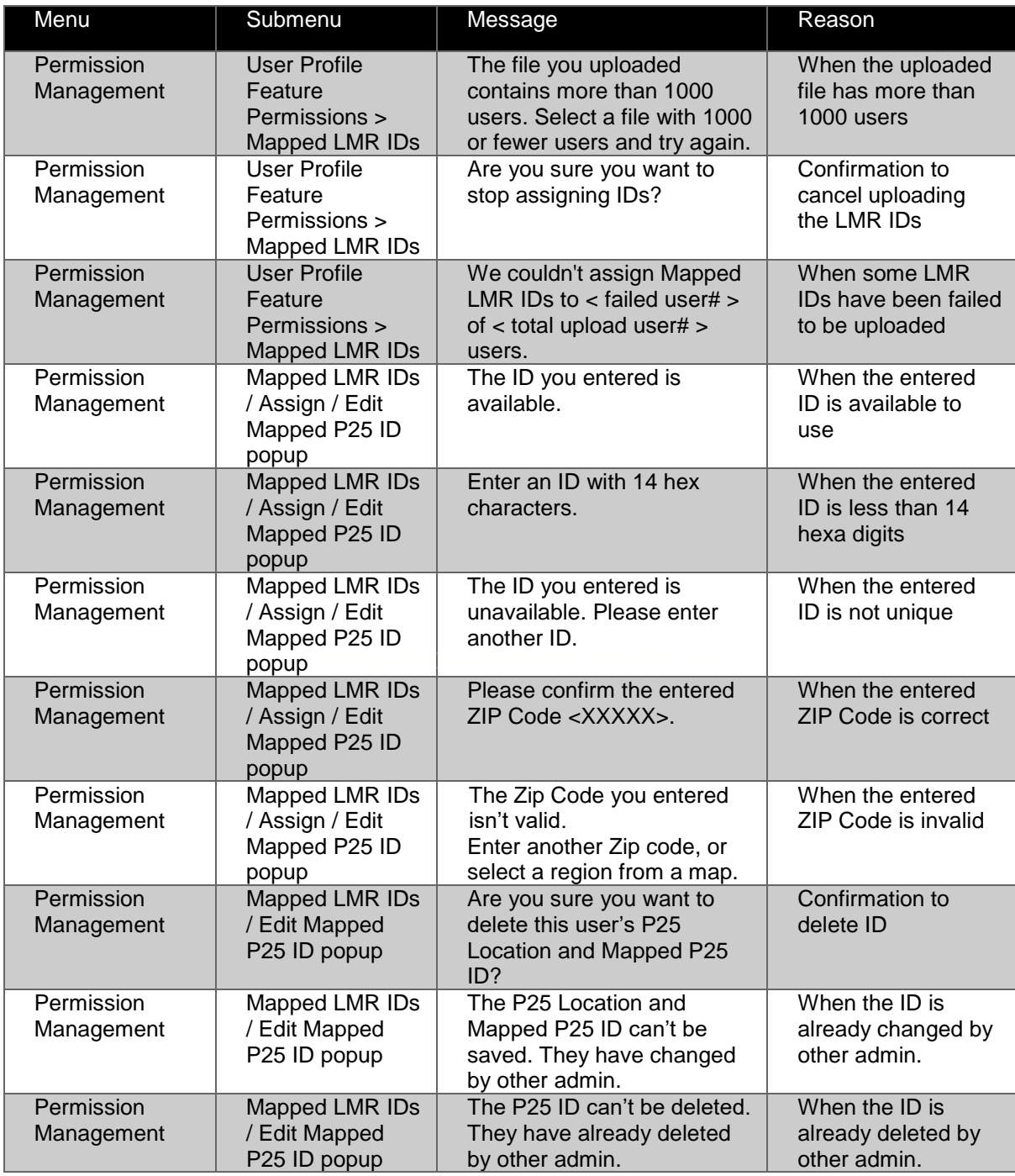

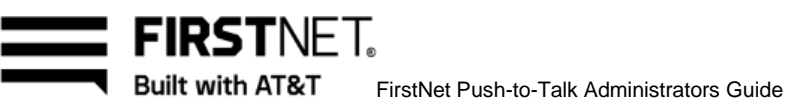

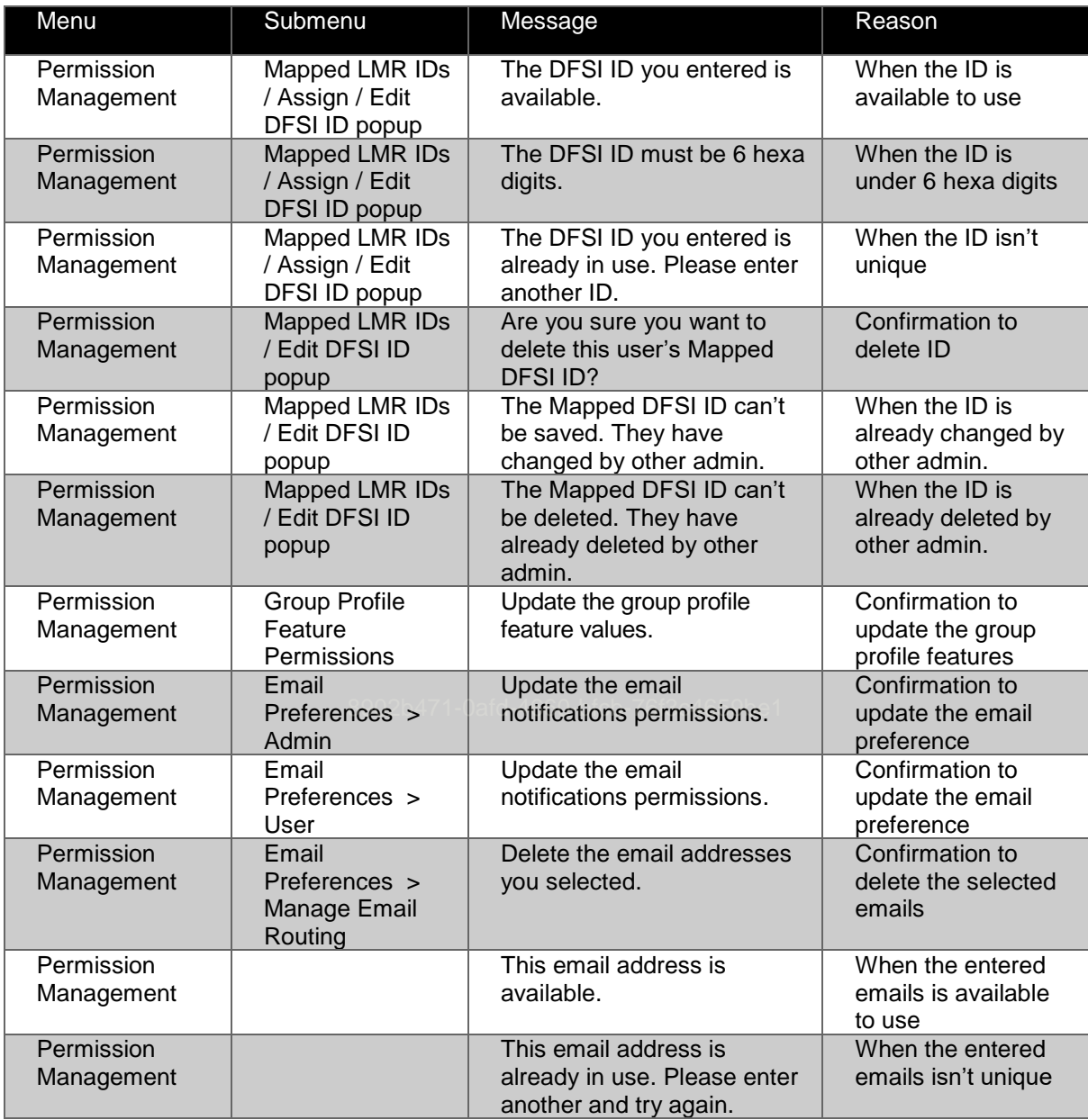

Table 10: Other operations notices

January 6, 2023 **Page 133** 

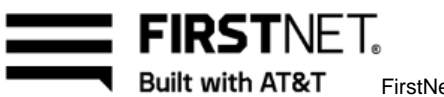

FirstNet Push-to-Talk Administrators Guide

# Additional information

In this chapter, you'll find:

**[Requirements](#page-133-0)** [Summary of user roles](#page-133-1) [Span of Control](#page-134-0) [About suspended or canceled licenses](#page-135-0)

# <span id="page-133-0"></span>**Requirements**

To use FirstNet PTT, you need the following:

- A FirstNet PTT subscription (for example, a FirstNet PTT license)
- A FirstNet PTT certified device
- A FirstNet SIM

To use the FirstNet PTT Admin Tool, you need:

- Internet connection
- One of the following browsers:
	- Amicrosoft<sup>®</sup> Internet Explorer<sup>®</sup> 10 or later
	- $-$  Mozilla<sup>®</sup> Firefox<sup>®</sup> 8 or later
	- Google Chrome™ 15 or later
	- $-$  Microsoft Edge<sup>®</sup> 17 or later
	- Safari® 11 or later

Your experience with the FirstNet PTT Admin Tool may be affected by internet security software or firewalls. If you have issues, check your computer's internet security settings.

## <span id="page-133-1"></span>**Summary of user roles**

FirstNet has a variety of different roles and responsibilities. The following tables outline the different roles.

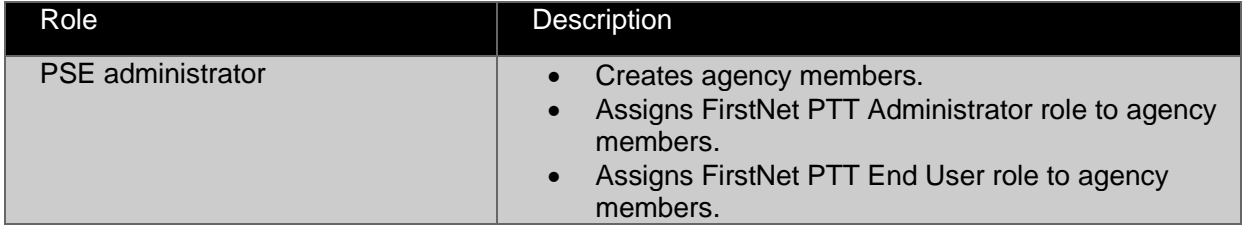

January 6, 2023 Page 134

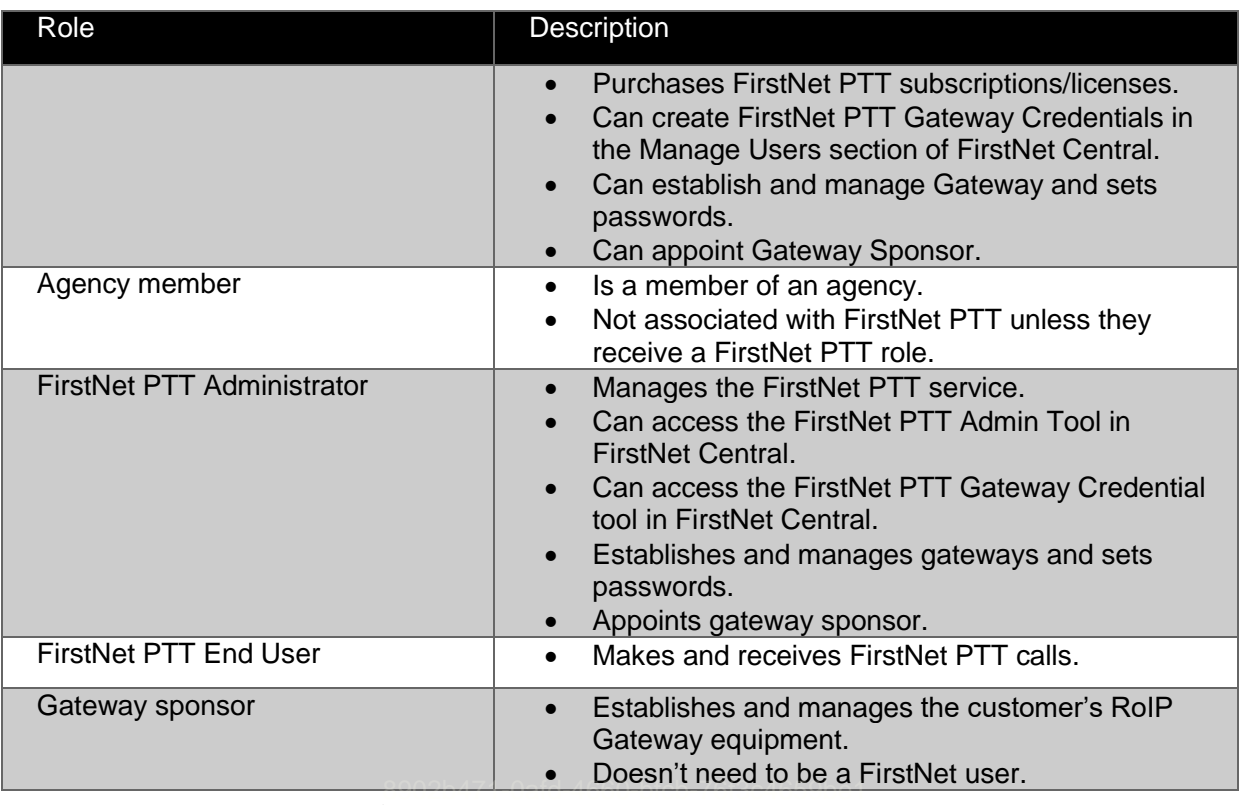

Table 11: List of user roles

# <span id="page-134-0"></span>**Span of Control**

Span of Control refers to the data you can access related to FirstNet PTT. When you log in to FirstNet PTT Admin Tool, you either have access to all data or to specific foundations accounts or billing accounts only. The data you have access to is your span of control.

As a FirstNet PTT Administrator you can manage users associated with your agency. Your agency is defined by an Org ID, which is a 6-digit alphanumeric code found in your agency's name. The Org ID generally corresponds to your agency's foundation account number. If your agency has several account numbers, your Org ID corresponds with the highest account level.

A FirstNet PTT Administrator may be the administrator for multiple accounts. If this is the case for you, you'll manage all of the agency's users under all of those account numbers.

If you have several account numbers under several different Org-IDs, you can contact FirstNet Customer Support and request that they be linked at the Org ID level so you can manage the agency's entire user group.

January 6, 2023 Page 135

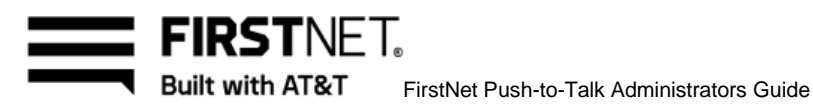

## <span id="page-135-0"></span>**About suspended or canceled licenses**

You can ask your FirstNet representative to suspend or cancel a user's license at any time. After a user's license is suspended or canceled, you need to remove (revoke) the license from the user. You can do this in the FirstNet PTT Admin tool. For information, see [Revoke a license.](#page-21-0)

A suspended or canceled license remains active for a grace period to give you time to revoke the license for the impacted user and notify the user that PTT service isn't available.

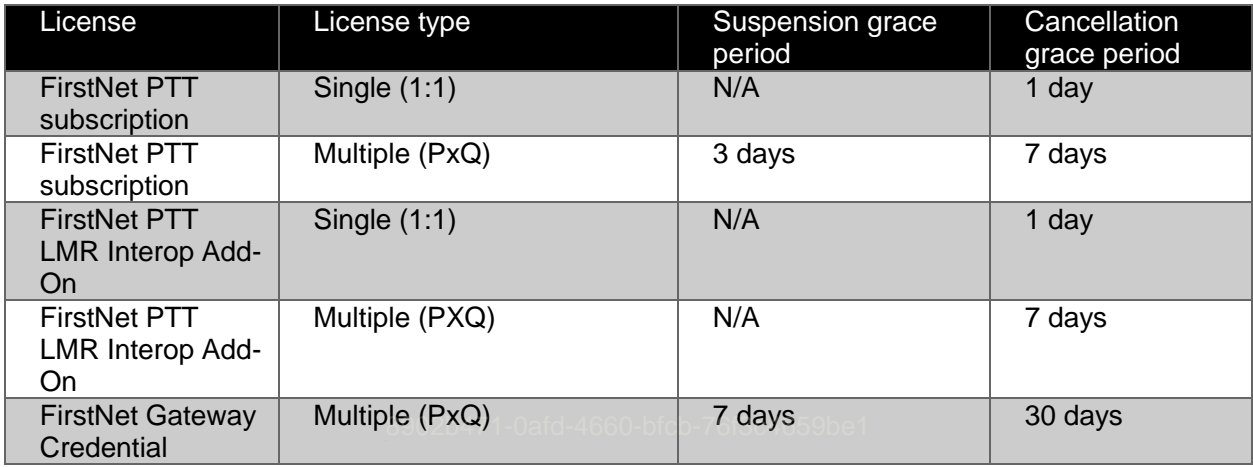

The following table shows standard grace periods:

Table 12: Grace period given for each license

January 6, 2023 Page 136

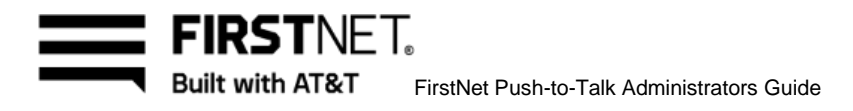

# **Glossary**

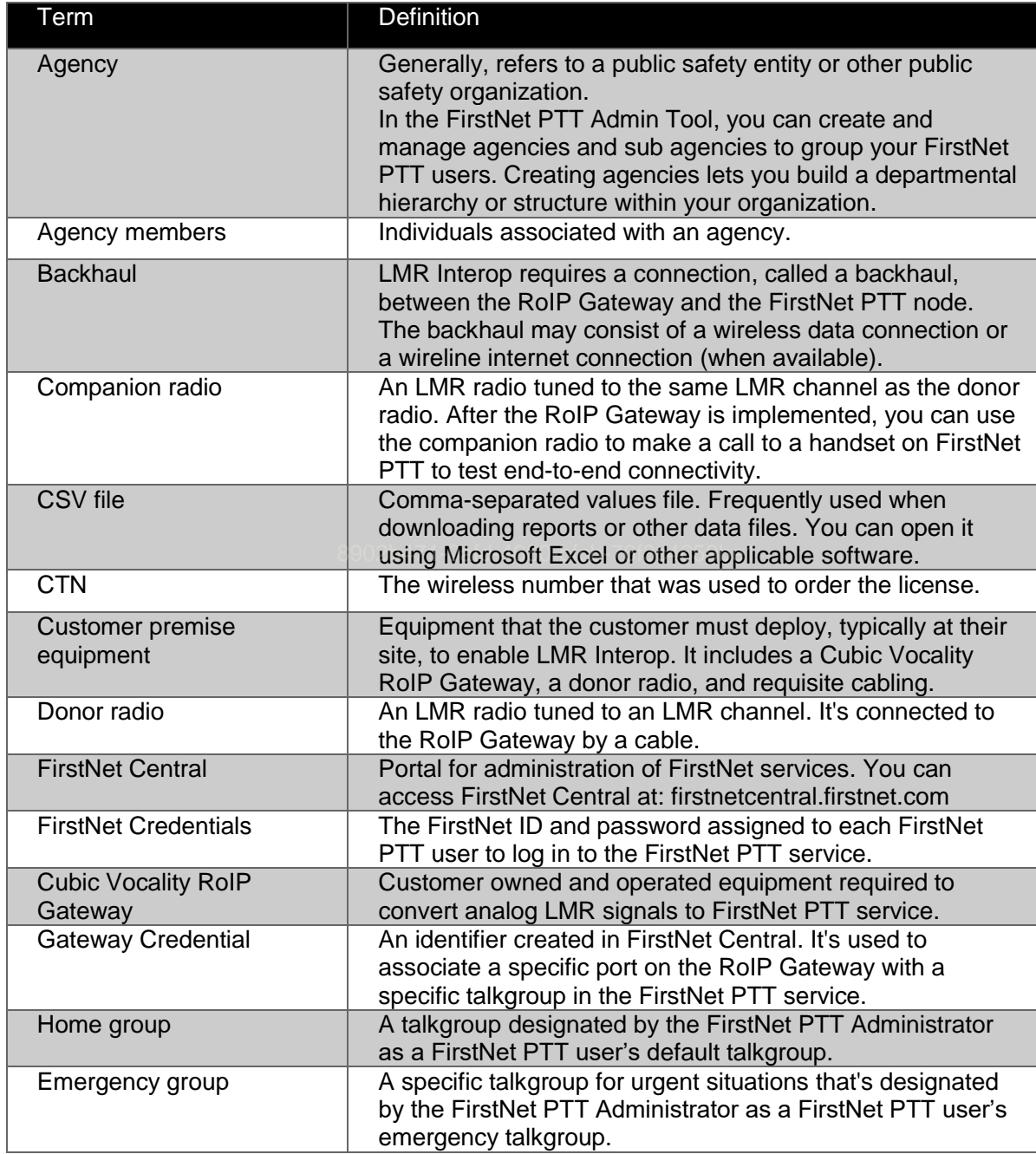

January 6, 2023 **Page 137** 

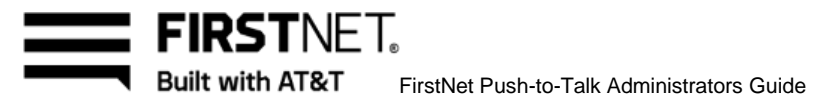

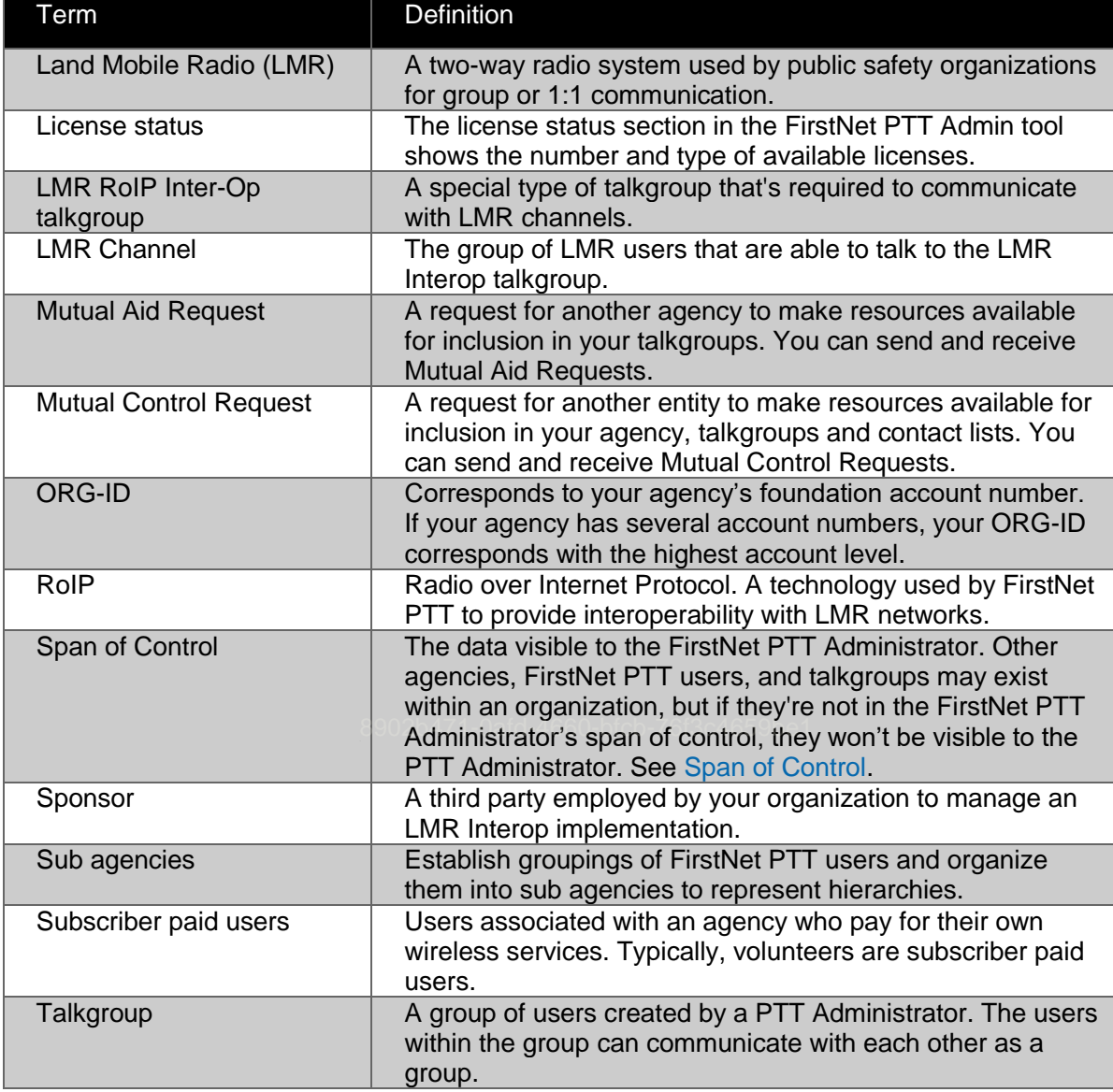

Table 13: Glossary

January 6, 2023 **Page 138**